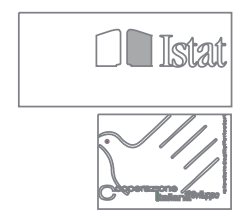

 2005/2006. Indeks potrošačkih cijena

### 2. Upravljanje podacima

# Indeks potrošačkih cijena u BiH

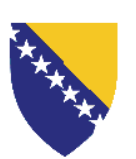

Bosna i Hercegovina

Agencija za statistiku Bosne i Hercegovine

Federalni zavod za statistiku Federacije Bosne i Hercegovine

Republički zavod za statistiku Republike Srpske

## Publikacija 2. Upravljanje podacima<br>Kazalo

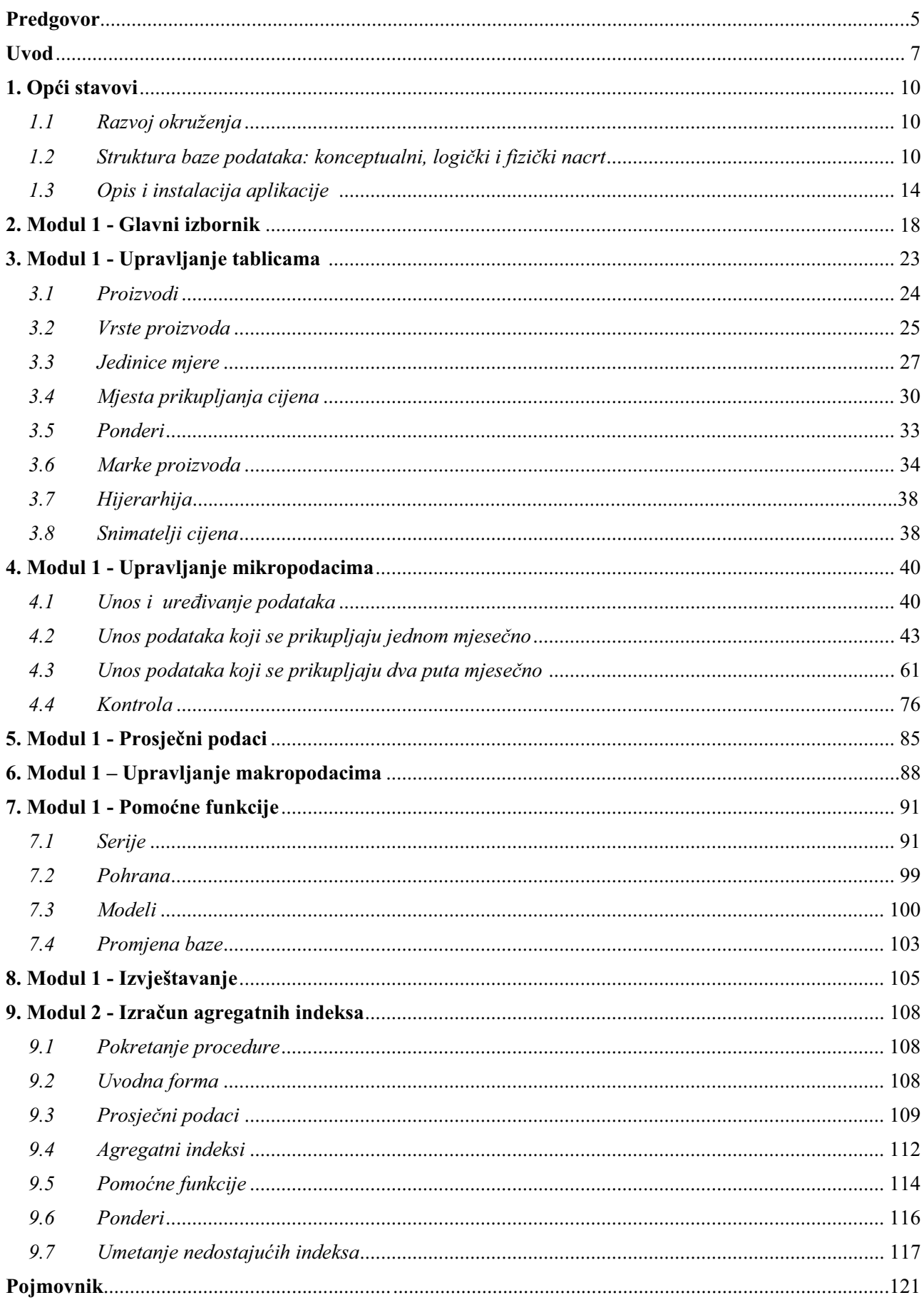

#### **Predgovor**

U 2004. godini u Bosni i Hercegovini (BiH) je provedena Anketa o potrošnji kućanstava u suradnji s Agencijom za statistiku BiH (BHAS), Federalnim zavodom za statistiku FBiH (FIS) i Republičkim zavodom za statistiku RS (RSIS).

Financijsku su potporu provedbi ove ankete osigurali Vlada Italije i Cooperazione Italiana, uz tehničku podršku stručniaka iz Talijanskog zavoda za statistiku (ISTAT).

Potporu pri kreiranju uzorka za ovu anketu je osigurao Odjel za međunarodni razvoj Velike Britanije (DFID).

Spomenuti projekt je također sadržavao i komponentu Indeksa potrošačkih cijena (eng. Consumer Price Index - CPI). Osnovni je cilj navedene komponente definiranje i usvajanje jedinstvene košare proizvoda za cijelu Bosnu i Hercegovinu, primjena nove metodologije prikupljanja potrošačkih cijena sukladno europskim standardima, osmišljavanje i sačinjavanje nove aplikacije za prikupljanje, unos, obradu i upravljanje podacima, procjenjivanje novih pondera baziranih na rezultatima Ankete o potrošnji kućanstava i izračun novog Indeksa potrošačkih cijena za 2005. i 2006. godinu.

Dvije publikacije o cijenama, načinjene pod rukovodstvom Federica Polidora iz ISTAT-a, i Izvješće o napretku postignutom u CPI komponenti, sadržavaju vodiče za sva pitanja u svezi s metodologijom i upravljanjem podacima, kao i analizu novih podataka i indeksa.

Ova se publikacija javlja kao dio HBS serije i zajedno sa dvjema publikacijama vezanim za Metodologiju i Konačne rezultate Ankete o potrošnji kućanstava predstavlja ključni ishod Projekta provedbe spomenute Ankete.

Ravnatelji statističkih institucija BiH: Zdenko Milinović, ravnatelj Agencije za statistiku BiH, Derviš Đurđević, ravnatelj Federalnog zavoda za statistiku i Slavko Šobot, ravnatelj Republičkog zavoda za statistiku RS, su pružili svesrdnu potporu cjelokupnom projektu čak i prije samog njegova otpočinjanja dajući nužne vodilje u ovom partnerstvu.

Primjena komponente Cijena je rezultat zajedničkih napora naših kolega s kojima smo imali čast dijeliti profesionalna i stručna znanja, ali i osjećaj prijateljstva i srdačnosti, *ad hoc* tima stručnjaka koji čine: Rubina Delić, Željka Drašković, Nedžada Hadžalić, Mesuda Kamberović, Denijal Karanovic, Amina Muhić, Igor Radan, Bogdana Radić, Edin Šabanović, Nevenka Sekulić, Enzo Agnesse, Giuliano Gialli, Stefania Occhiobello, Federico Polidoro, Antonella Simone i Marco Zaninelli.

Posebice se zahvaljujemo Veri Nastić za prevođenje i pripremanje dokumenta na svim jezicima, Tiziani Pellicciotti za pripremu inačice na engleskom, te Mariji Kovačić – Šmalcelj za lektoriranje lokalnih jezičkih inačica.

#### **Uvod<sup>1</sup>**

<u>.</u>

Razvoj procedure za izračun Indeksa potrošačkih cijena u Bosni i Hercegovini je baziran na dugogodišnjem iskustvu Skupine za informacijske sustave koja potpomaže aktivnost prikupljanja i obrade podataka za potrebe statistike potrošačkih cijena u Italiji. Od osamdesetih godina 20. stoljeća ISTAT je usvojio proceduru za snimanje i obradu podataka koji su prikupljeni od općinskih statističkih ureda (engl. Municipal Offices of Statistics-MOS) u gradovima koji sudjeluju u prikupljanju potrošačkih cijena. Do danas je ova procedura, kodirana programskim jezikom, koju su koristili ISTAT i općinski uredi, implementirala sve organizacijske mjere i metodološke inovacije koje su do sada usvojene u istraživanju s ciljem poboljšanja kvalitete statistike potrošačkih cijena. Posebice je koncem devedesetih, u operativnom smislu, implementiran prolaz ka lančanim indeksima, a počevši od 2002. godine bilježi i privremeno umanjenje cijena.

Analiza procedure koju je usvojio ISTAT i opća revizija istraživanja u svezi s potrošačkim cijenama, zajedno s potrebama naših kolega uključenih u izračun Indeksa potrošačkih cijena u Bosni i Hercegovini, su omogućili identificiranje tehnološkog okruženja i temeljnih statističkih funkcija i varijabli sa svrhom razvijanja nove procedure za izračun Indeksa potrošačkih cijena.

U smislu informatičkog pristupa, polazna točka za statistiku potrošačkih cijena je bila činjenica da nije postojala jedinstvena procedura za unos i izračun Indeksa potrošačkih cijena u entitetima i Brčko Distriktu (RSIS je koristio Delphi proceduru, a FIS Excel datoteke) što, zajedno s mnogim metodološkim pitanjima, nije dopuštalo izgradnju jedinstvenog indeksa cijena na razini države.

Tako korištene procedure nisu dopuštale ni automatsku kontrolu unesenih podataka, kao ni upravljanje nekim od ključnih problema poput problema zamjene proizvoda.

Nova procedura je primijenjena uzimajući u obzir statističke i metodološke aspekte kojima se vodila opća revizija istraživanja potrošačkih cijena u Bosni i Hercegovini.

Procedura koja je razvijena i primijenjena za potrebe izračuna Indeksa potrošačkih cijena je uzela u obzir postojeći ustroj istraživanja potrošačkih cijena na terenu. Kao što je to već ukratko pojašnjeno u prvoj publikaciji, u Bosni i Hercegovini se u 12 gradova (pet u FBiH, šest u RS-u i u Brčko Distriktu) provodi prikupljanje, unos, kontrola cijena, te izračun indeksa i prosječnih cijena na razini gradova i Distrikta. Potom središnji zavodi u Sarajevu i Banjaluci preuzimaju prosječne cijene iz gradova na svojem teritoriju, i zahtijevaju od njih, ukoliko to bude potrebito, provedbu kontrole na terenu, nakon čega izračunavaju indekse na razini entiteta. I konačno, BHAS prikuplja prosječne

<sup>1</sup> Stefania Occhiobello, ISTAT, Odjel statistike cijena i vanjske trgovine, pododjel statistike cijena.

podatke iz svih gradova, uključujući i Brčko, i izračunava indeks na razini države, koristeći formulu pojašnjenu u prvoj publikaciji (stavak 1.16). Razvijena procedura, u geografskom smislu i u smislu zadaća dodijeljenih svakoj od institucija (Slika 1.1), reflektira ovaj okvir. Ona se poglavito sastoji od dva modula: modula za unos, kontrolu podataka i izračun prosječnih podataka na razini gradova, i modula za izračun indeksa na razini entiteta i države u cjelini. Prvi modul (tzv. Modul 1) je opisan od 2. do 8. glave, dok će funkcije modula za izračun indeksa na razinama entiteta i države (tzv. Modul 2) biti opisane u 9. glavi.

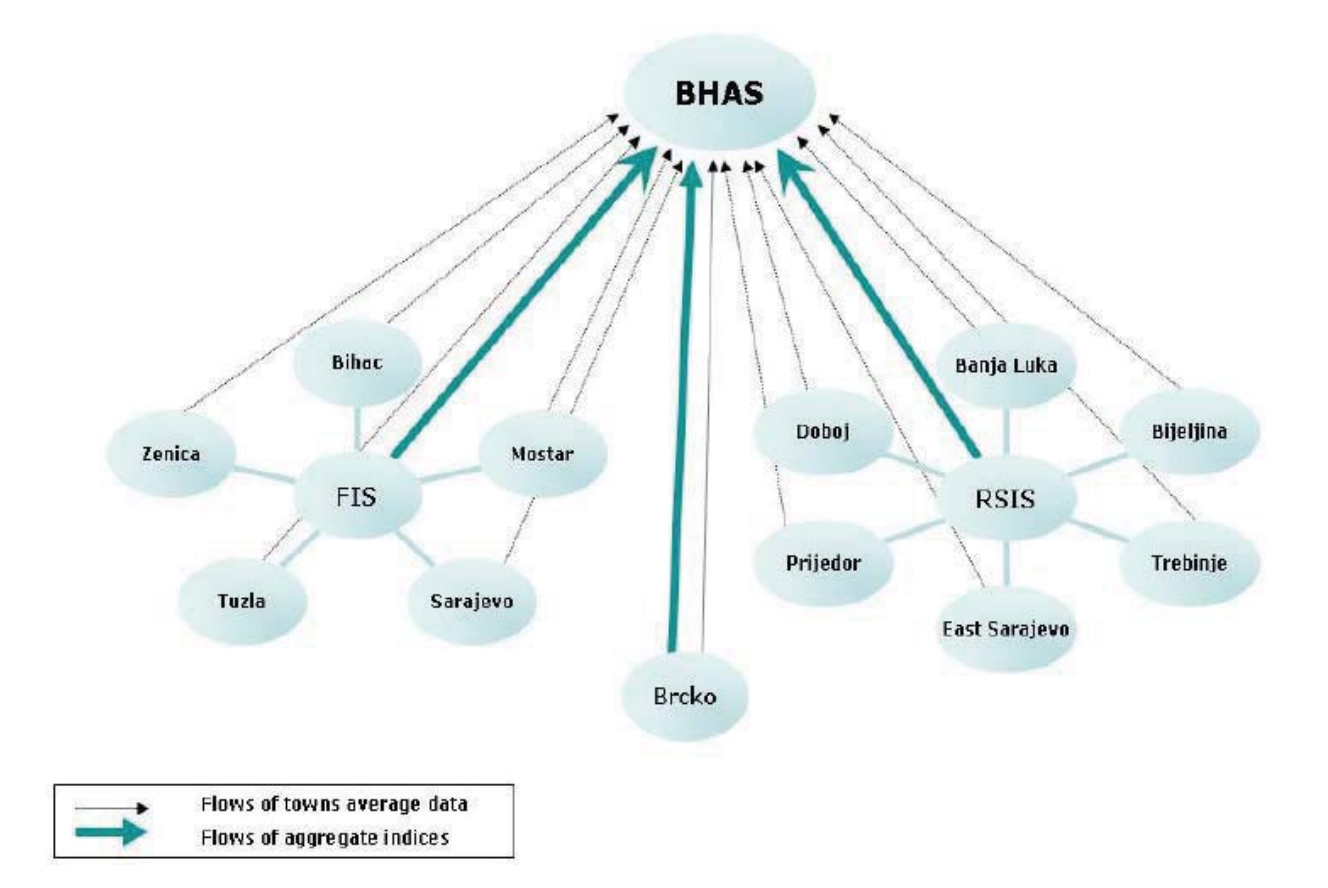

**Slika 1.1 – Tijek podataka za CPI u BiH – godine 2005 – 2006.** 

Općenito govoreći proces izračuna Indeksa potrošačkih cijena, koji predstavlja osnovu za razvoj procedure, se može prikazati kao dijagram tijeka s različitim, često uzastopnim, koracima (Slika 1.2).

#### Slika 1.2 – CPI u BiH: proces izračuna indeksa

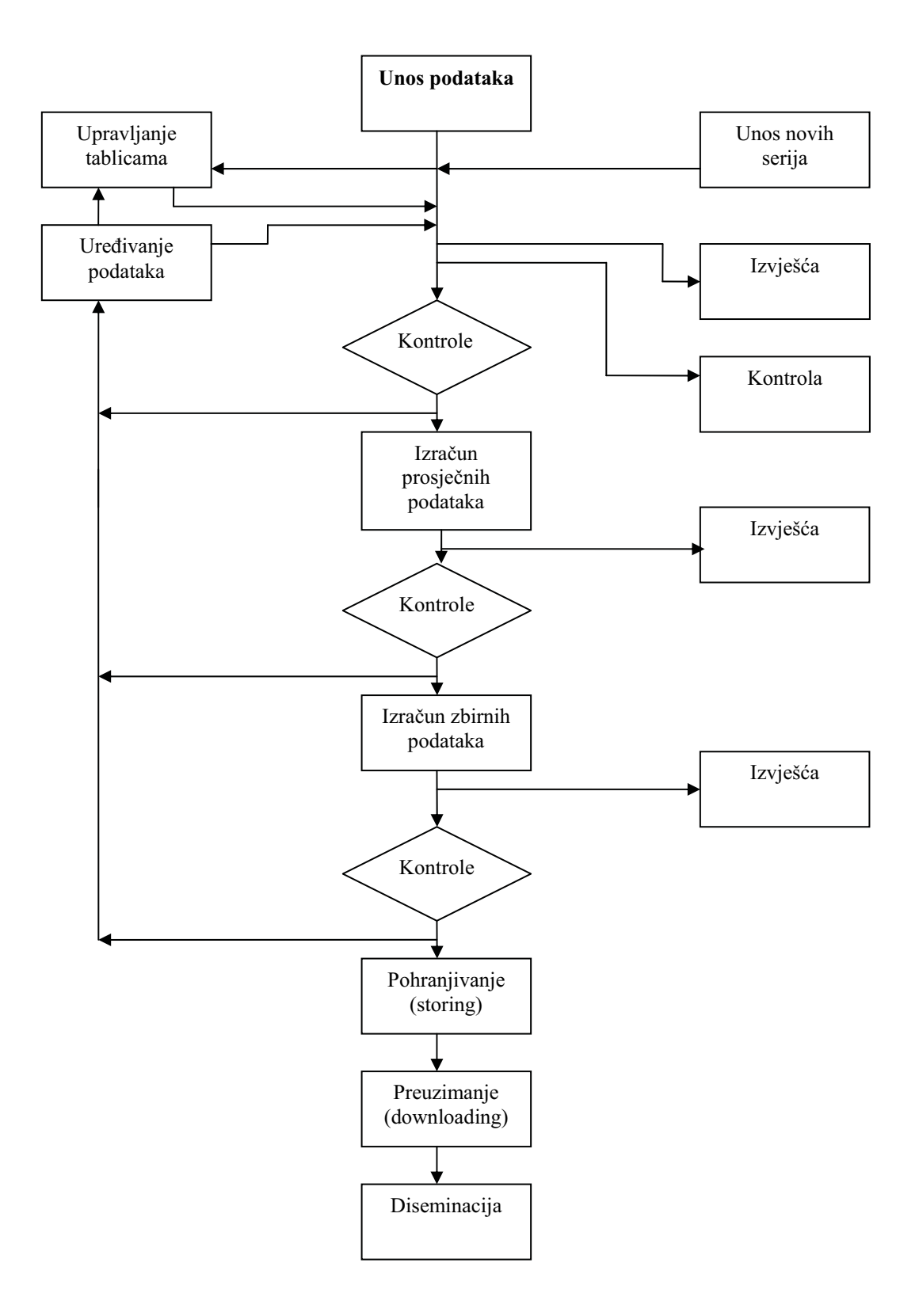

#### 1. Opći stavovi

#### *1.1 Razvoj okruženja2*

Prvi problem kojim smo se pozabavili je bio razvoj tehnološkog okruženja. To okruženje je definirano pozornim razmatranjem, kako poznavanja informacijskih tehnologija njegovih korisnika tako i dostupnih operativnih sustava i tehnoloških platformi u zavodima obuhvaćenim ovom procedurom. Ključni cilj ovoga koraka je bilo kreiranje proizvoda kojima će IT stručnjaci FIS-a, RSIS-a, BHAS-a i Brčko Distrikta samostalno moći upravljati. Naposljetku, kao tehnološko okruženje za razvoj procedure za izračun Indeksa potrošačkih cijena je odabran Microsoft Access 2000 za Microsoft Windows. Access je sustav baza podatka baziran na Windowsu i predstavlja moćan program za kreiranje i upravljanje bazama podataka.

Kao prvo, izbor ovog programa je napravljen na temelju prepoznavanja razine poznavanja informacijskih tehnologija njegovih korisnika i dostupnih operativnih sustava i platformi. Kao drugo, pokušali smo zadovoljiti i zahtjev da IT stručnjaci u BiH u budućnosti mogu samostalno održavati i dalje razvijati proceduru. To je bio ključni uvjet čiji je cilj bio osigurati primjenu mogućih novih metodoloških rješenja, zakonskih i organizacijskih okvira statistike potrošačkih cijena u postojećoj proceduri. Dalje, usvojena procedura omogućuje statističarima istraživanje procedura na jednostavan i korisniku naklonjen način. Konačno, analiza potreba nas je vodila ka planiranju fleksibilne strukture baze podataka ovog istraživanja koja dopušta izmjene i nadogradnju. Konačna struktura baze podataka, opisana u sljedećem stavku, predstavlja rezultat niza uzastopnih poboljšanja koje je omogućila ova fleksibilna struktura. Tehnološko je okruženje odabrano uzimajući u obzir mogućnost eksporta procedure iz postojeće arhitekture ka ostalim uvezanim okruženjima. Iz ovoga je razloga cijela procedura, i za Modul 1 i za Modul 2, podijeljena u dva dijela: pristupni i pomoćni dio (engl. front-end i back-end). Pomoćni dio sadržava samo tablice s podacima i njihovim odnosima, a pristupni sadržava sučelje aplikacije (engl. application interface).

#### 1.2 Struktura baze podataka: koncepcijski, logički i fizički nacrt<sup>3</sup>

Dijagram odnosa entiteta (engl. Entity-Relationship Diagram-ERD) je predstavljao vodič za aktivnosti provedene s ciljem modeliranja baze podataka i omogućio je grafički prikaz podatak\_objekt (engl. data\_objects) i njihove međusobne odnose. Podatak\_objekt je predstavljen četverokutima s njihovim nazivom i crtama između objekata koje

<sup>&</sup>lt;u>.</u> 2 Antonella Simone, ISTAT, Odjel statistike cijena i vanjske trgovine, pododjel statistike cijena.

<sup>3</sup> Stefania Occhiobello, ISTAT, Odjel statistike cijena i vanjske trgovine, pododjel statistike cijena.

predstavljaju njihov međusobni odnos. Da bi se definirao ovaj dijagram baze podataka usvojen je pristup od-vrha-na-dolje (engl. top-down strategy). Koncepcijski je nacrt nastao kao rezultat uzastopno uvođenih poboljšanja, počevši od početnog nacrta u kojemu su odvojeno opisane tri osnovne makro jedinice (engl. macro fundamental entities) (Slika 1.3).

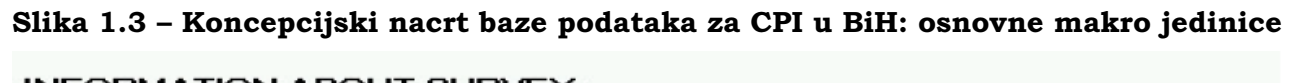

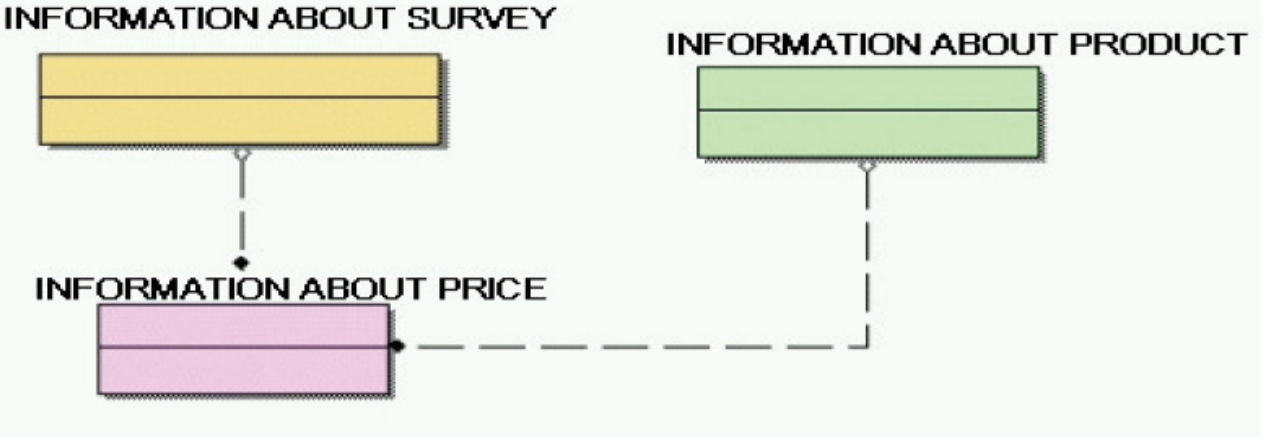

Koncepcijski je nacrt poboljšan i uvećan, a rezultati su prikazani na Slici 1.4

**Slika 1.4 Potpuni konceptualni nacrt baze podataka za CPI u BiH** 

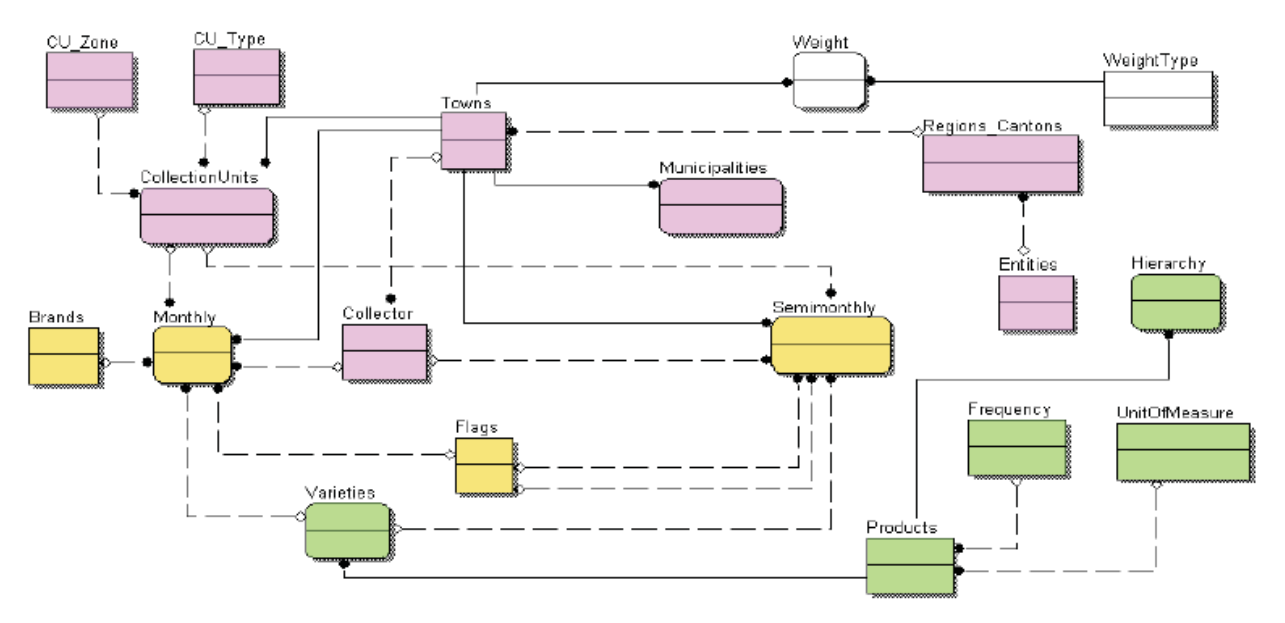

Konačno, opisane su i definirane karakteristike glavnih podatak\_objekata, zajedno s atributima koji opisuju njihove međusobne odnose.

Prijenos koncepcijskog nacrta u fizički je proveden usvajanjem modela odnosa (engl. relation model), što je dovelo do definiranja nacrta prikazanog na Slici 1.5 za osnovne podatke i u Slici 1.6 za njihove agregate.

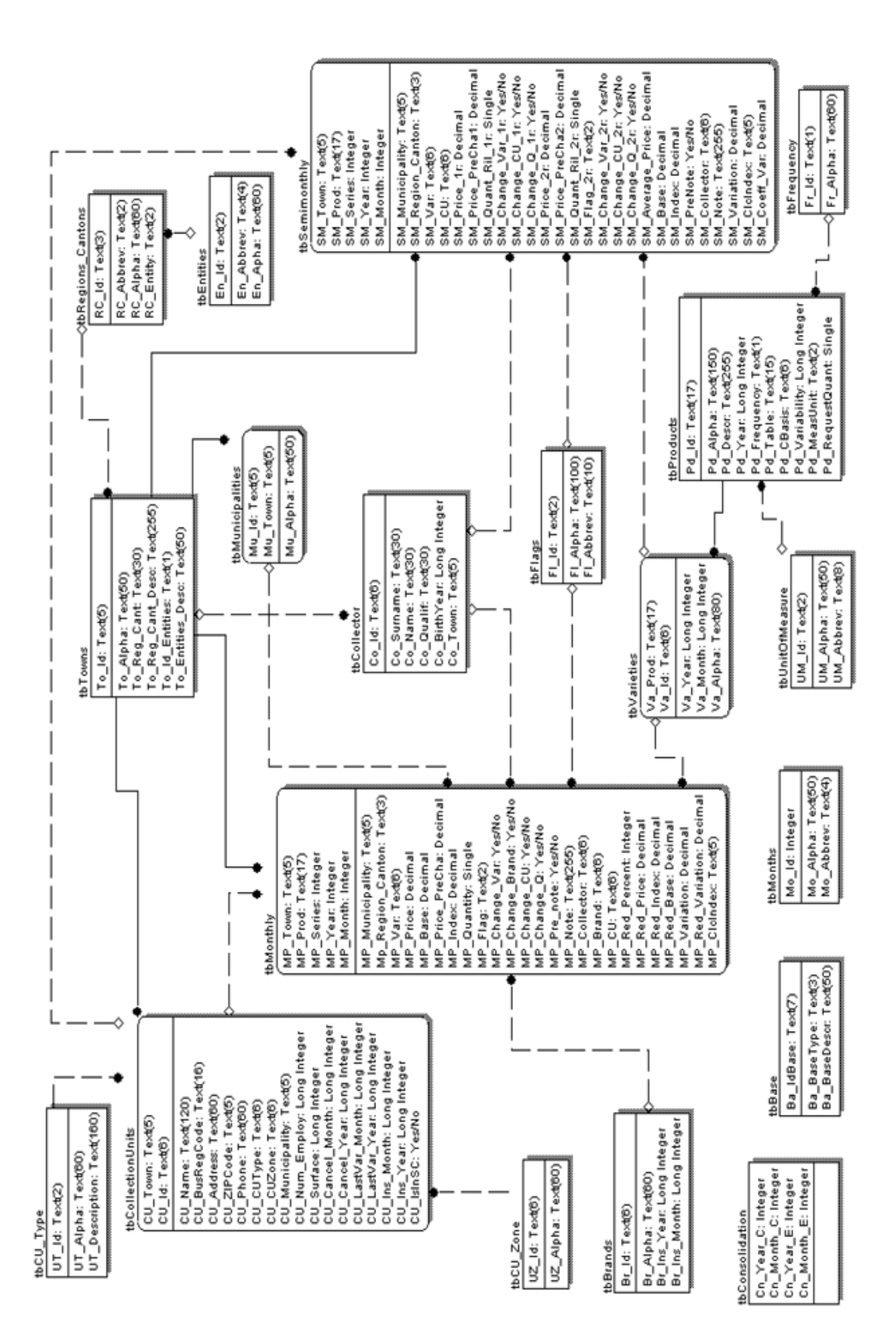

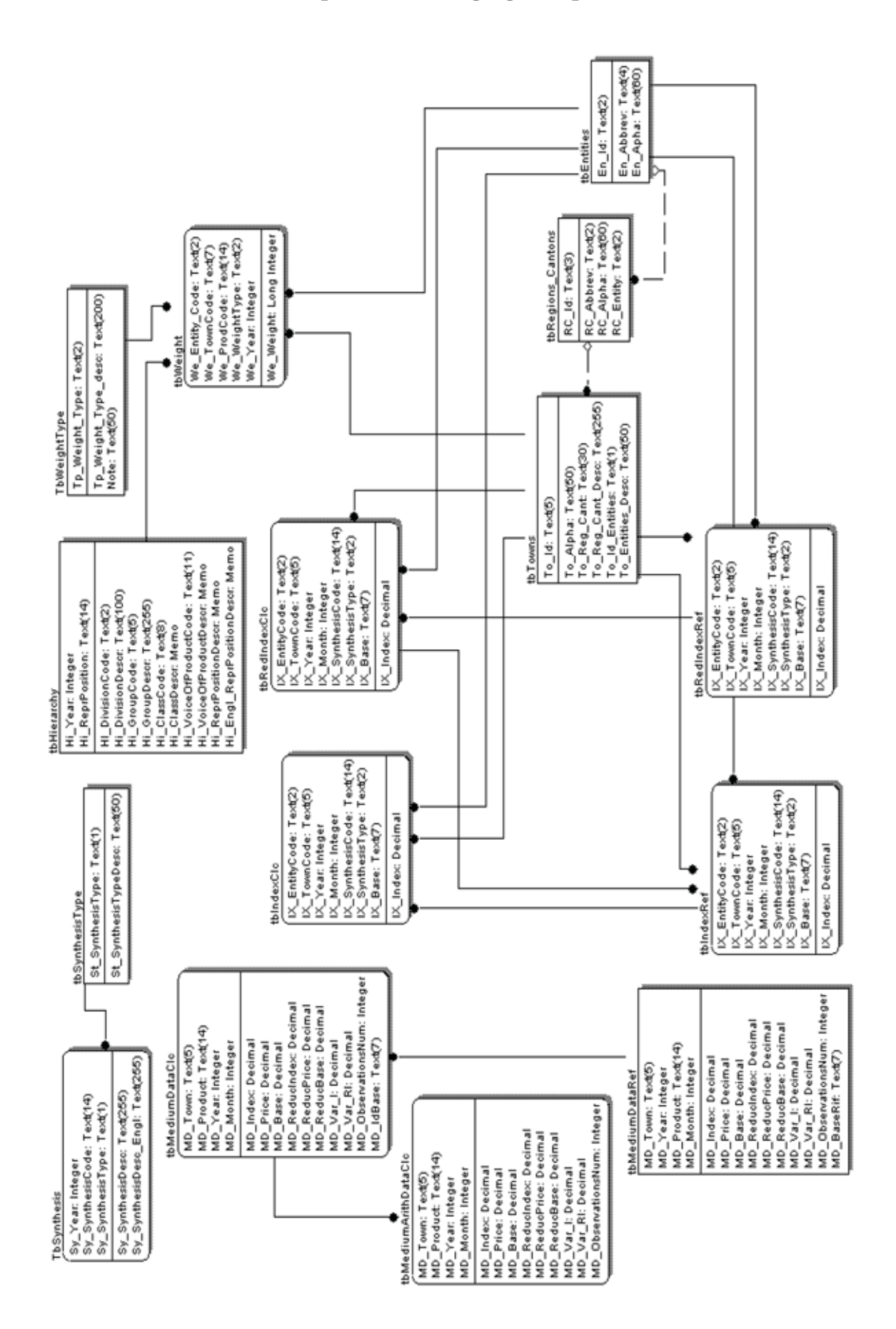

#### *1.3 Opis i instalacija aplikacije<sup>4</sup>*

Da bi se omogućilo ažuriranje procedure za Modul 1 i 2 oni su podijeljeni u dva dijela: pristupni i pomoćni dio (engl. front-end i back-end).

Pomoćni dio sadržava samo tablice s podacima (moguće je postaviti ulaznu šifru (engl. password) kako bi se spriječilo modificiranje strukture tablica), a pristupni dio sadržava veze tablica (engl. links), forme, izvješća, makroe, module i procedure.

Kada se jednom definiraju strukture tablica, dalje izmjene aplikacije će se vršiti samo u pristupnom dijelu.

S tim su ciljem kreirane četiri datoteke (engl. files) prikazane na Slici 1.7:

#### **Slika 1.7**

의CPI.mdb TCPI.mdb CPI be.mdb Protetto.mdw

CPI.mdb je pristupna datoteka;

CPI.mdb je povezana datoteka;

CPI\_be.mdb je pomoćna datoteka tj. baza podataka;

Protetto.mdw predstavlja posebnu datoteku radne skupine u koju se pohranjuju imena korisnika, skupine i njihove pristupne šifre.

Ovisno o ranije postojećoj situaciji, novu je proceduru moguće preuzeti (engl. load) na dva različita načina:

- 1. Ako je ranije preuzeta procedura sadržavala četiri gore navedene datoteke, onda je samo potrebito ponovno preuzeti datoteku cpi.mdb umjesto već pohranjene (ne kao povezanu nego kao pristupnu datoteku) koja će nakon toga postati nova pristupna datoteka.
- 2. Ukoliko CPI procedura nikad ranije nije bila preuzeta (ili ako je potrebito promijeniti računalo) sve se datoteke moraju preslikati u mapu (engl. folder) i put (engl. path) u cpi.mdb vezi se mora promijeniti. Npr., ako radi na putu G:\Sarajevo, da bi promijenio put u cpi.mdb korisnik mora desnom tipkom miša kliknuti na datoteku cpi.mdb, odabrati Postavke (engl. Properties) i onda povezati. Tada je moguće promijeniti i mjesto pohrane (Slika 1.8).

<u>.</u>

<sup>4</sup> Antonella Simone, ISTAT, Odjel statistike cijena i vanjske trgovine, pododjel statistike cijena.

### **Slika 1.8**<br>--**-**----

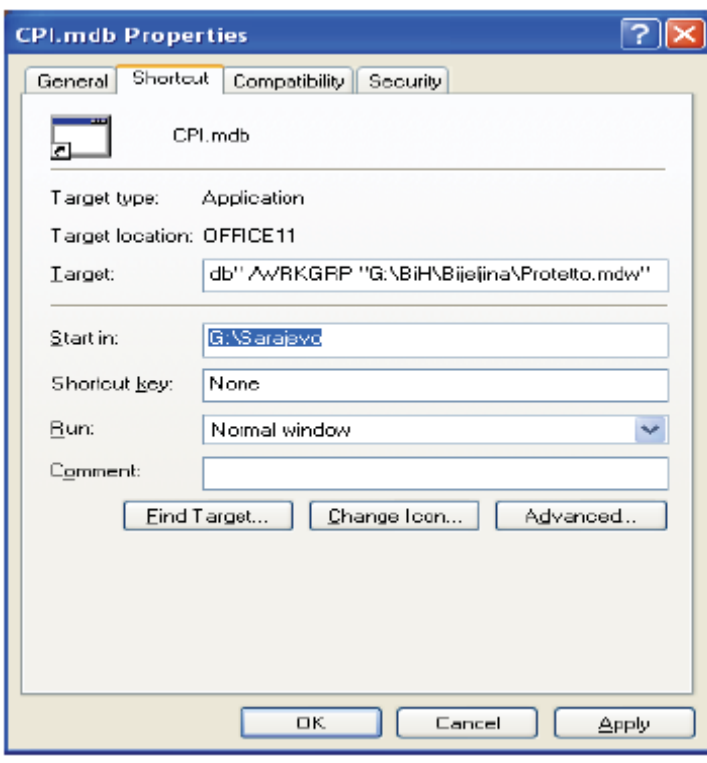

Odredišni put (engl. destination path) mora biti postavljen kao: "C:\Programmi\Microsoft Office\OFFICE\MSACCESS.EXE" "G:\Sarajevo\CPI.mdb" /WRKGRP "G:\Sarajevo\Protetto.mdw" (Slika 1.9).

#### **Slika 1.9**

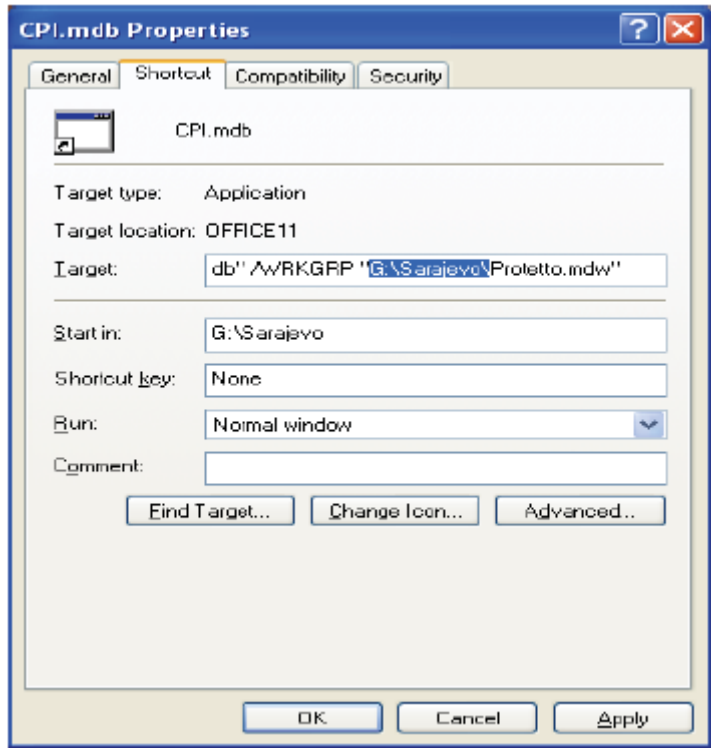

Također i naziv datoteke u Officeu (Slika 1.10) mora biti određen sukladno verziji koja se koristi (kod korištenja Office 2000 MSACCESS.EXE je instaliran u datoteci Office, kod Office XP u Office10, kod Office 2003 u Office11, i tako dalje).

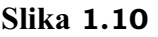

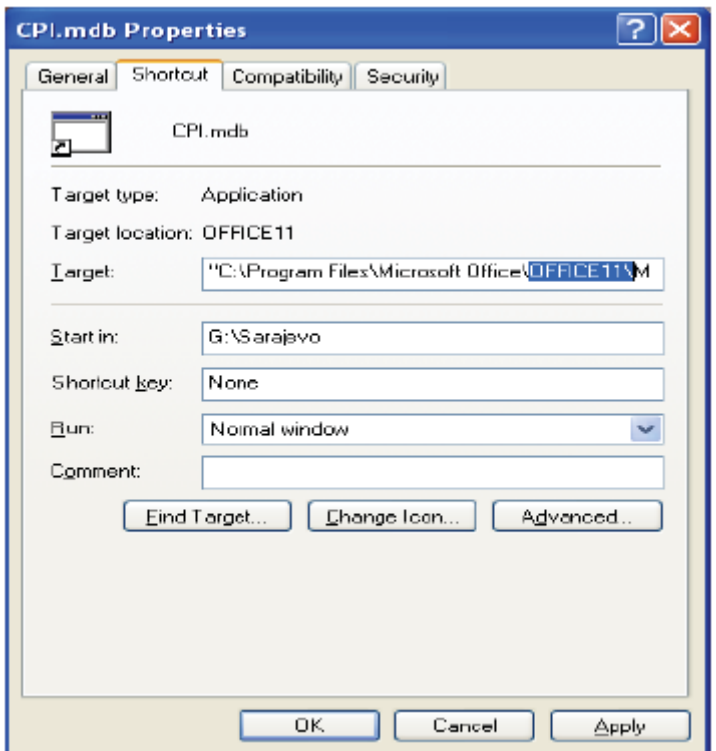

Nakon što je procedura preuzeta na računalo, ona će biti dostupna administratoru (Slika 1.11) koji pokreće cpi.mdb vezu (engl. lounches link), čime se uspostavlja rutinska veza između pristupnih i pomoćnih tablica.

#### **Slika 1.11**

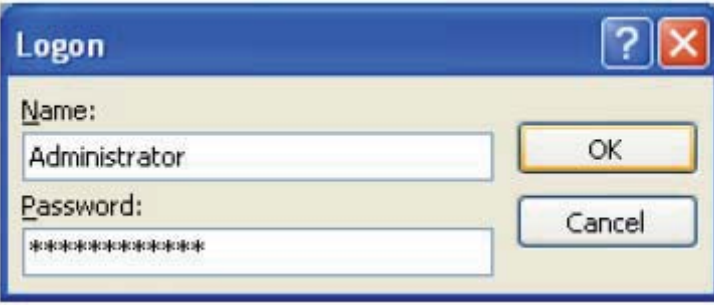

Ukoliko se tablicama odnosa pristupa kao korisnik pojavit će se pogreška (Slika 1.12).

#### **Slika 1.12**

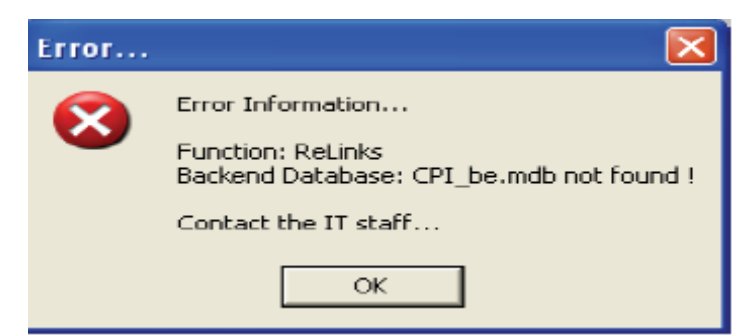

Ukoliko im se pristupa kao administrator pojavljuje se poruka koja zahtijeva postavljanje puta (Slika 1.13).

#### **Slika 1.13**

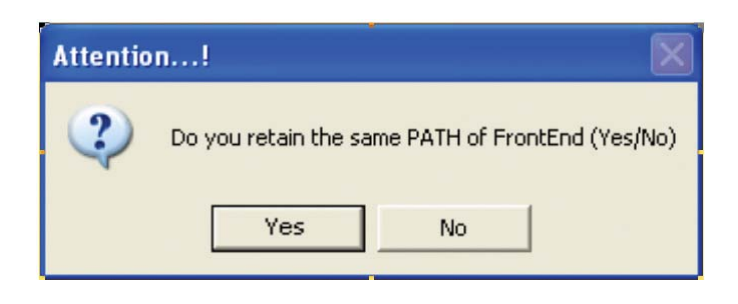

Za instalacije datoteke cpi\_be.mdb (kao pomoćne) u istoj datoteci u kojoj je i cpi.mdb (pristupna), dovoljno je samo odabrati odgovor "da" (engl. yes), ukoliko to nije slučaj onda se bira odgovor "ne" (engl. no) i odabire se novi put (Slika 1.14).

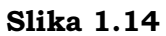

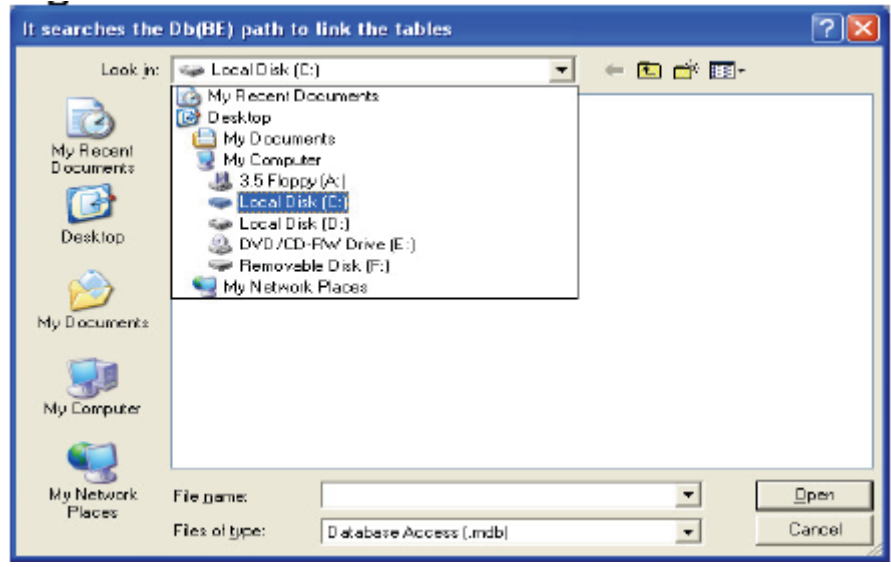

Kada se kreira odnos više neće biti dalje potrebe za povezivanjem, osim ako korisnik ne pomjeri cpi\_be.mdb datoteku na neki drugi put.

#### **2. Modul 1 – Glavni izbornik5**

Modul 1 (Slika 2.1) procedure razvijene za potrebe izračuna Indeksa potrošačkih cijena omogućuje korisnicima upravljanje osnovnim raspoloživim funkcijama:

- 1. upravljanje tablicama predstavlja sve alate koji korisniku omogućuju upravljanje ključnim informacijama nužnim za provedbu prikupljanja i unosa podataka, izračun prosječnih podataka (informacije o košari proizvoda, te arhive o njihovim promatranim vrstama i markama itd.);
- 2. upravljanje mikropodacima otvara mogućnost unosa ili uređivanja podataka;
- 3. prosječni podaci predstavljaju dijelove procedure koji omogućuju korisniku izračun prosječnih cijena i indeksa na razini reprezentativnih stavki, kao i preuzimanje indeksa reprezentativnih pozicija u svrhu izračuna agregatnih indeksa;
- 4. upravljanje makropodacima omogućuje izračun složenih indeksa;
- 5. pomoćne funkcije (engl. utilities) čine dostupnim neke alate za upravljanje prikupljanjem i unosom podataka i izračun indeksa;
- 6. izvještavanje dopušta korisniku ispisivanje mikropodataka.

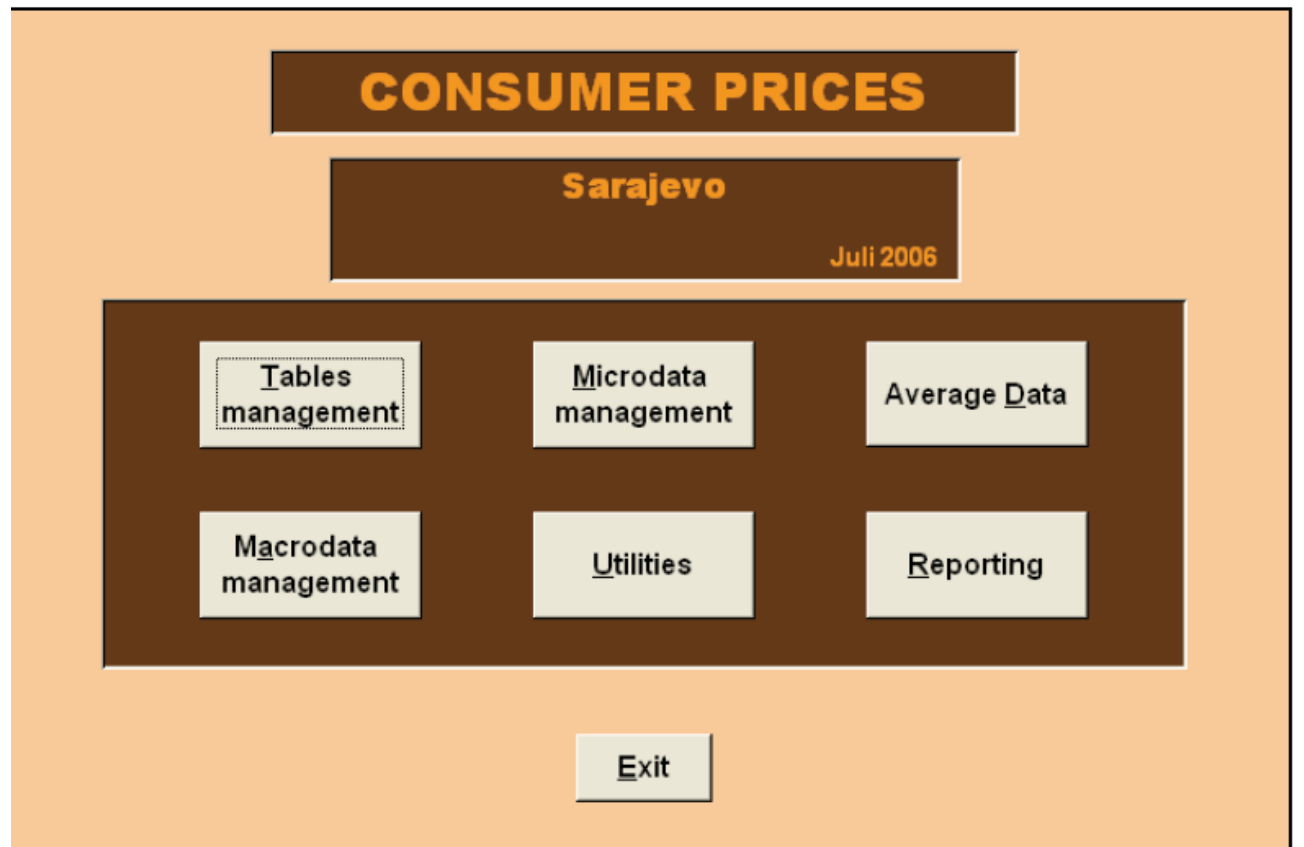

#### **Slika 2.1**

<u>.</u>

<sup>5</sup> Stefania Occhiobello, ISTAT, Odjel statistike cijena i vanjske trgovine, pododjel statistike cijena.

Odabirom tipke Upravljanje tablicama (engl. Tables management) na glavnom se izborniku pojavljuje Slika 2.2. Poslije njezinoga otvaranja korisniku je data mogućnost pristupa, prikazivanja ili izmjene ključne informacije vezane za prikupljanje podataka i izračun indeksa (informacije o košari proizvoda, vrstama, jedinicama mjere, mjestima prikupljanja cijena, markama proizvoda i snimateljima). Potpun opis ove funkcije se nalazi u 3. glavi ove publikacije.

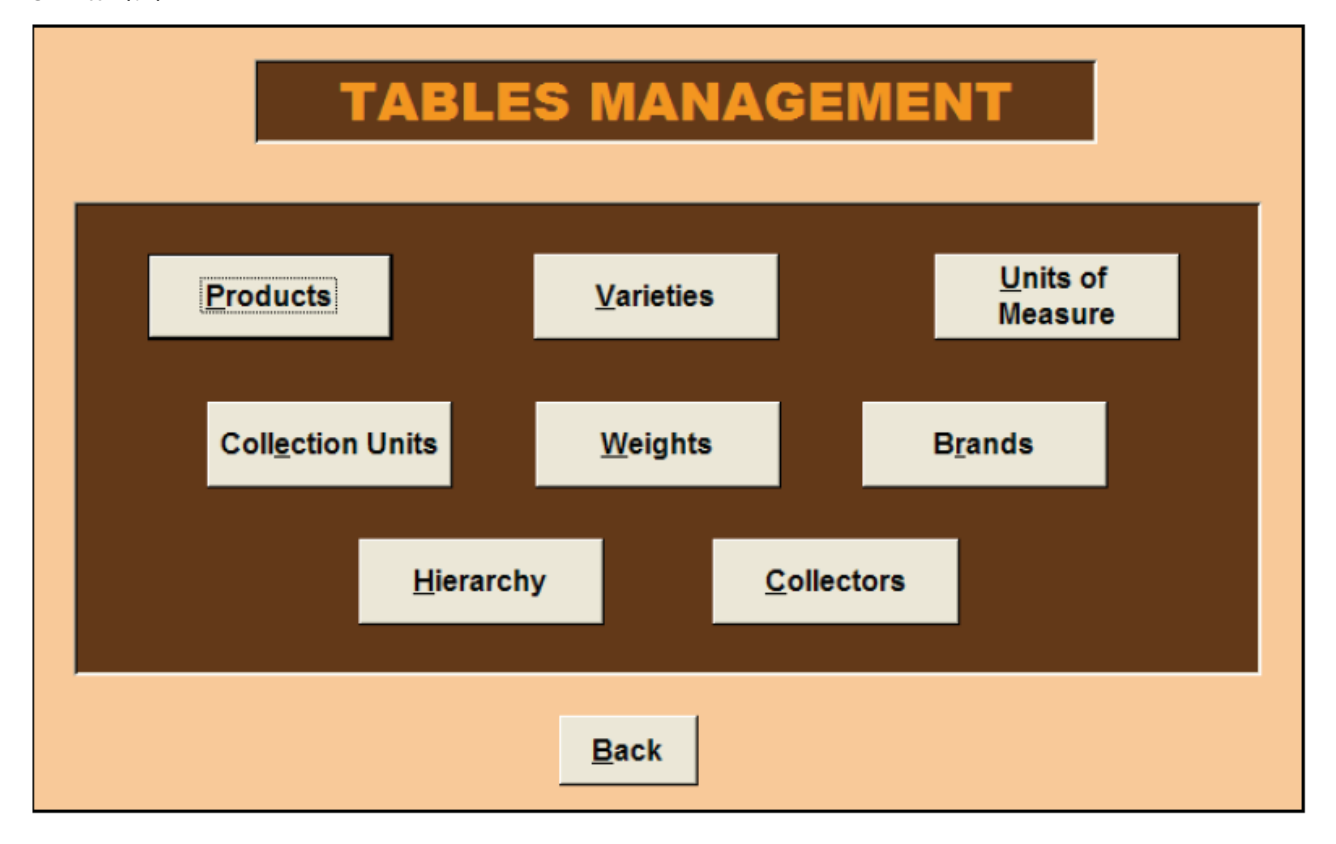

#### **Slika 2.2**

Odabirom tipke Upravljanje mikropodacima (engl. Microdata management) na glavnom izborniku se pojavljuje Slika 2.3. Ona omogućuje korisniku unošenje, uređivanje i kontroliranje podatke. Potpun opis ove funkcije se nalazi u 4. glavi ove publikacije.

Odabirom tipke Prosječni podaci (engl. Average data) na glavnom se izborniku pojavljuje Slika 2.4. Ona omogućuje korisniku izračun geometrijske sredine mikroindeksa, u svrhu dobivanja indeksa na razini proizvoda. Ona također omogućuje izračun aritmetičke sredine kvota i indeksa baziran na aritmetičkoj sredini kvota u svrhu održavanja kontinuiteta izračuna Indeksa cijena na malo. Odabirom tipke Preuzimanje (engl. Download) korisnik kreira i preuzima, u direktoriju u kojemu aplikacija u tome momentu radi, tekst fajla s prosječnim kvotama i indeksima na razini reprezentativne

pozicije, koji će se kasnije preuzeti u Modul 2 za potrebe izračuna agregatnih indeksa na razinama entiteta i države. Potpun opis ove funkcije se nalazi u 5. glavi ove publikacije.

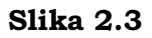

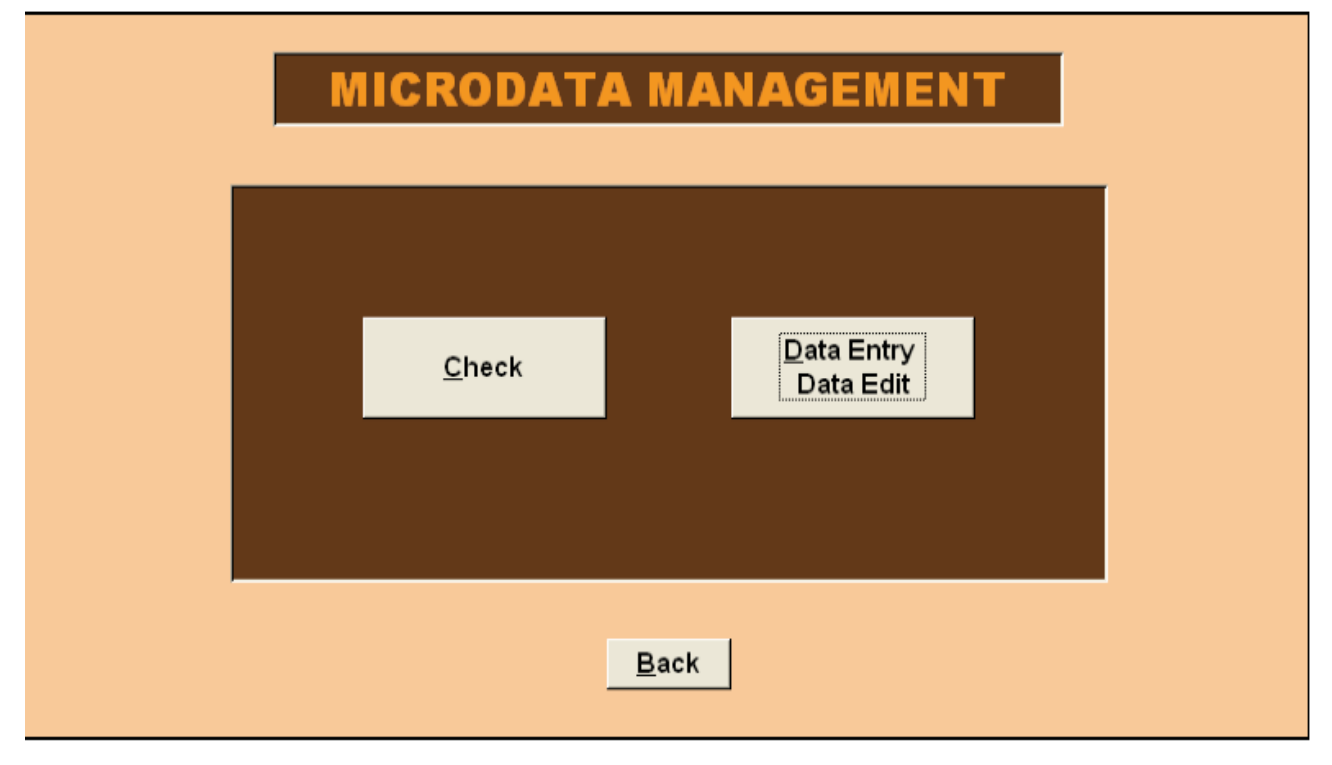

#### **Slika 2.4**

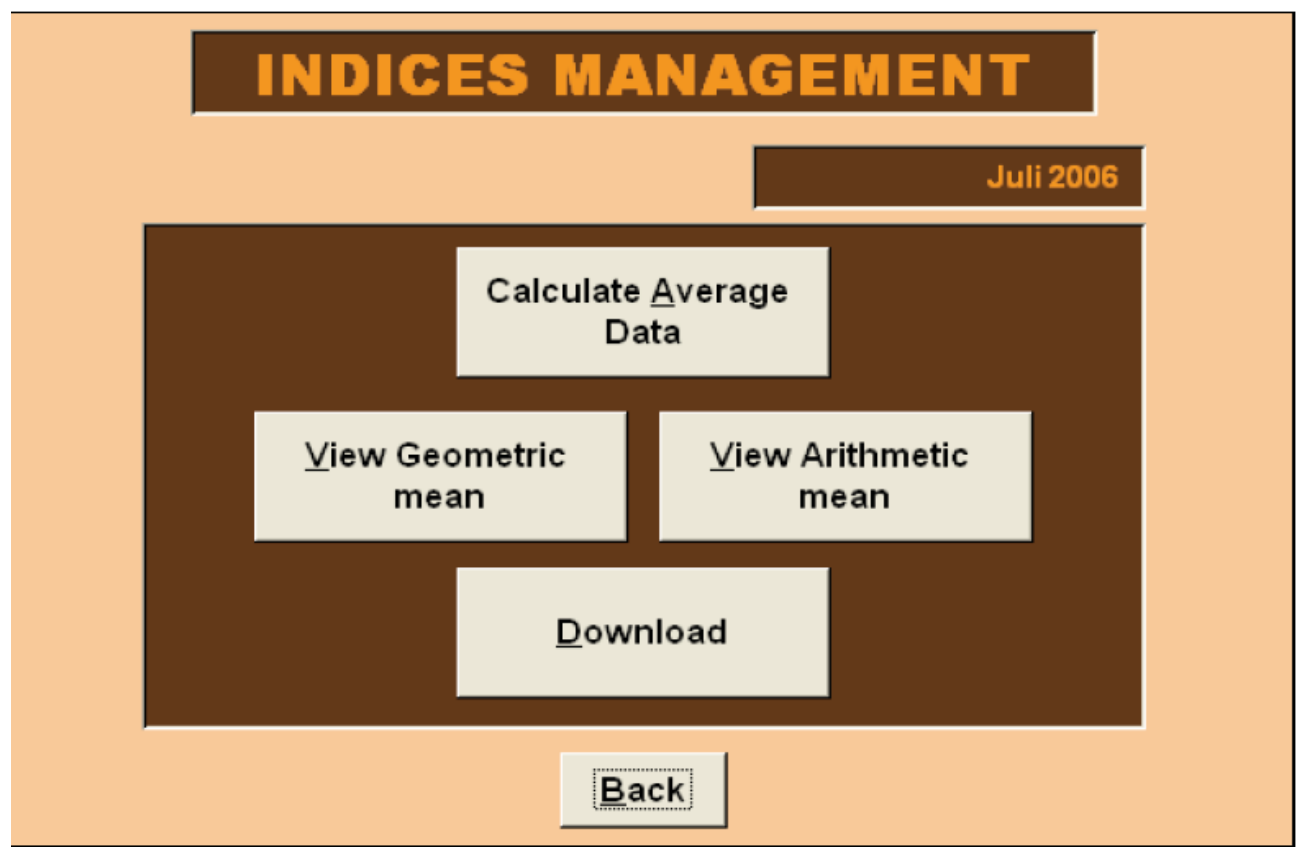

Odabirom tipke Upravljanje makropodacima (engl. Macrodata Management) korisnik pristupa novoj masci (Slika 2.5) koja mu omogućuje izračun agregatnih indeksa na razini gradova s bazom prosinac prethodne godine ili s referentnom bazom (2005=100). Potpun opis ove funkcije se nalazi u 6. glavi ove publikacije.

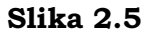

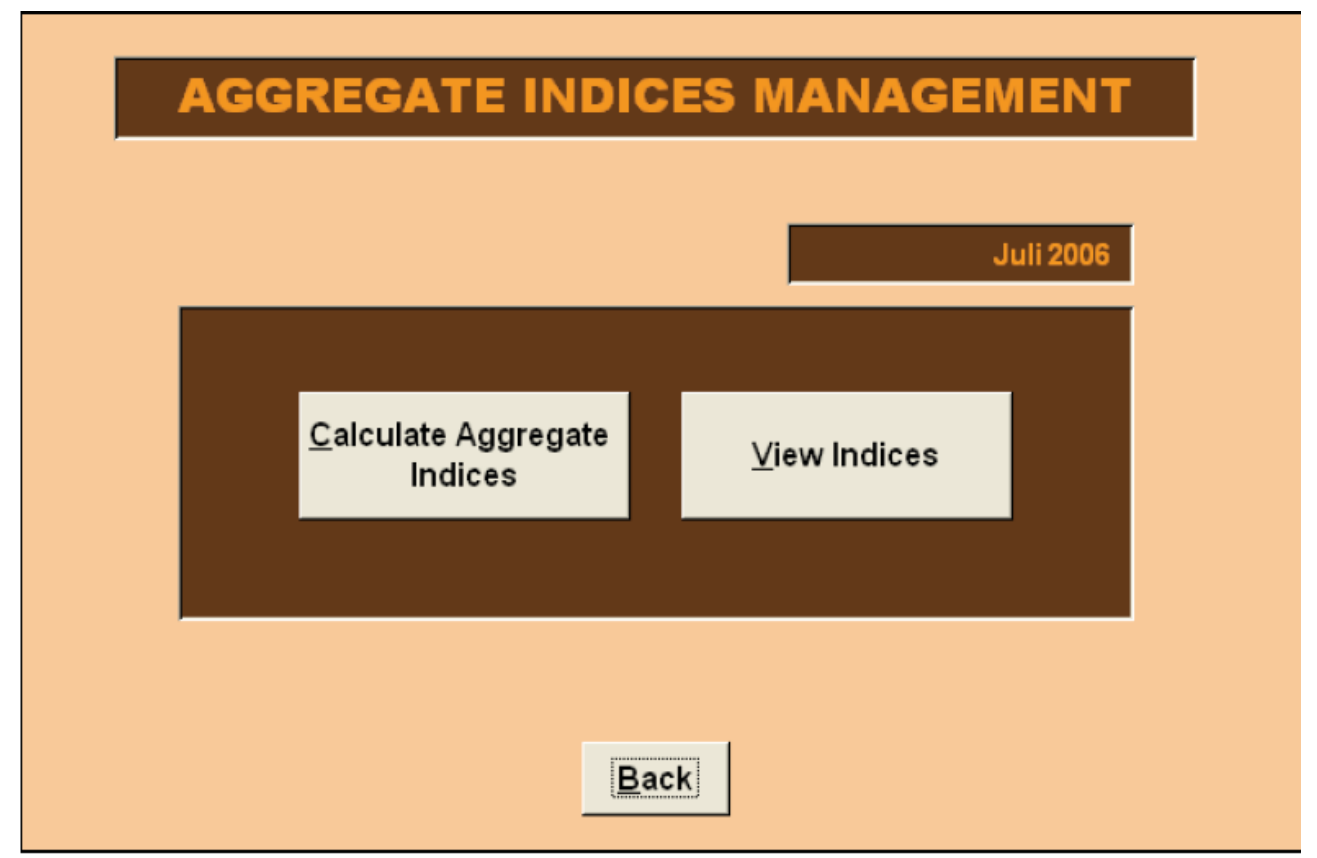

Odabirom tipke Pomoćne funkcije (engl. Utilities) na glavnom se izborniku pojavljuje Slika 2.6. Ona korisniku omogućuje, u prosincu, kreiranje nove baze podataka za potrebe unosa cijena u novoj godini, upravljanje serijama, pohranu svih podataka i rezultata izračunatih tekućeg mjeseca, ispisivanje upitnika (kartica) koji će se koristiti pri terenskom prikupljanju cijena. Funkcija Upravljanja pregledom snimatelja (engl. Collector tour management) još uvijek nije implementirana jer ona zahtijeva razvidno definiran ustroj rada snimatelja i, prema iskustvu iz Italije, posjedovanje prenosivih računala koji omogućuju izravan unos podataka na terenu. Potpun opis ove funkcije se nalazi u 7. glavi ove publikacije.

Odabirom tipke Izvještavanje (engl. Reporting) pojavljuje se Slika 2.7, koja omogućuje korisniku pristup mikropodacima koje se prikupljaju jednom ili dva puta u mjesecu. Da bi vidio podatke korisnik može izabrati jednu od sljedeće dvije mogućnosti: Prikaži (engl. Display) koja daje izvješće koje ne dopušta prilagodbu ali koje se može eksportirati u rtf formatu (Microsoft Word), i Sačuvaj (engl. Save) koja omogućuje korisniku preuzimanje liste mikropodataka u Excel formi. Potpun opis ove funkcije se nalazi u 8. glavi ove publikacije.

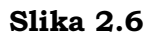

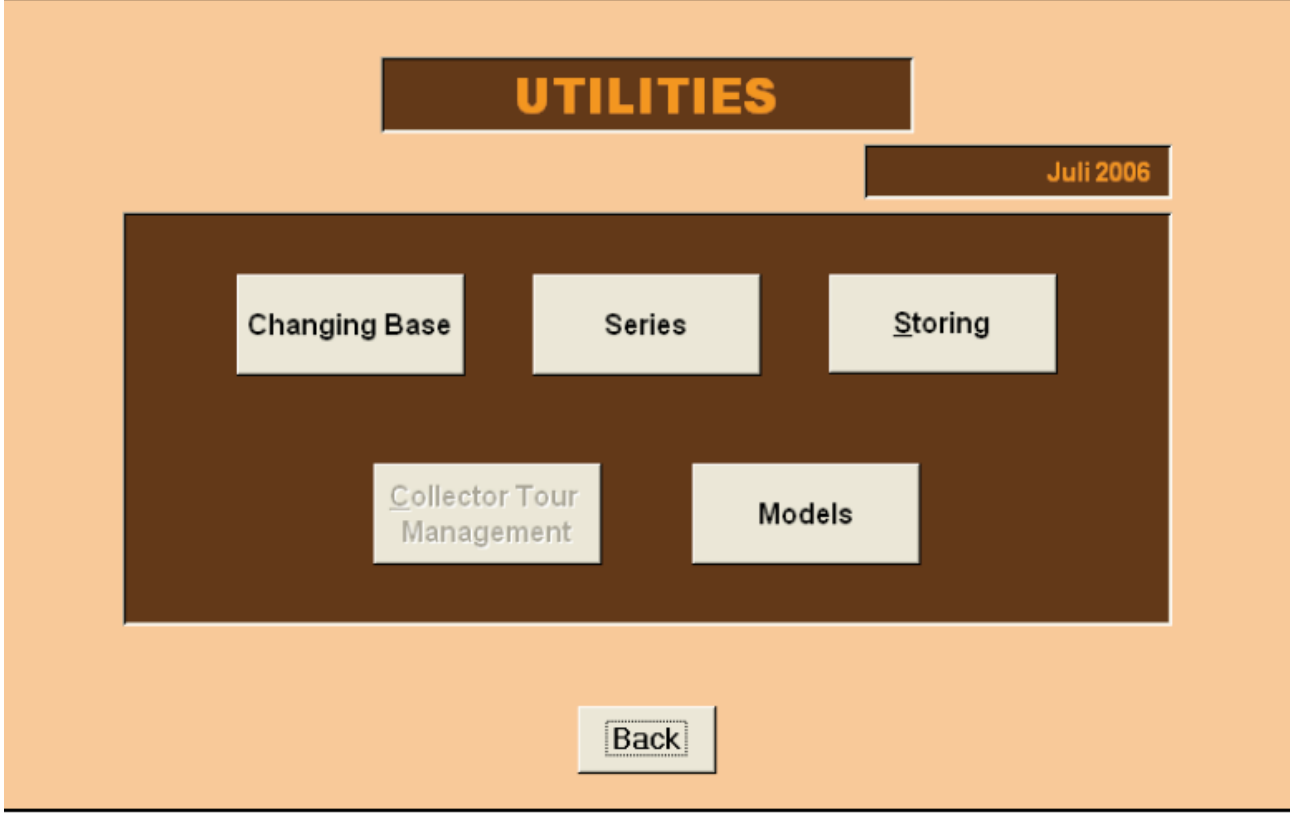

**Slika 2.7** 

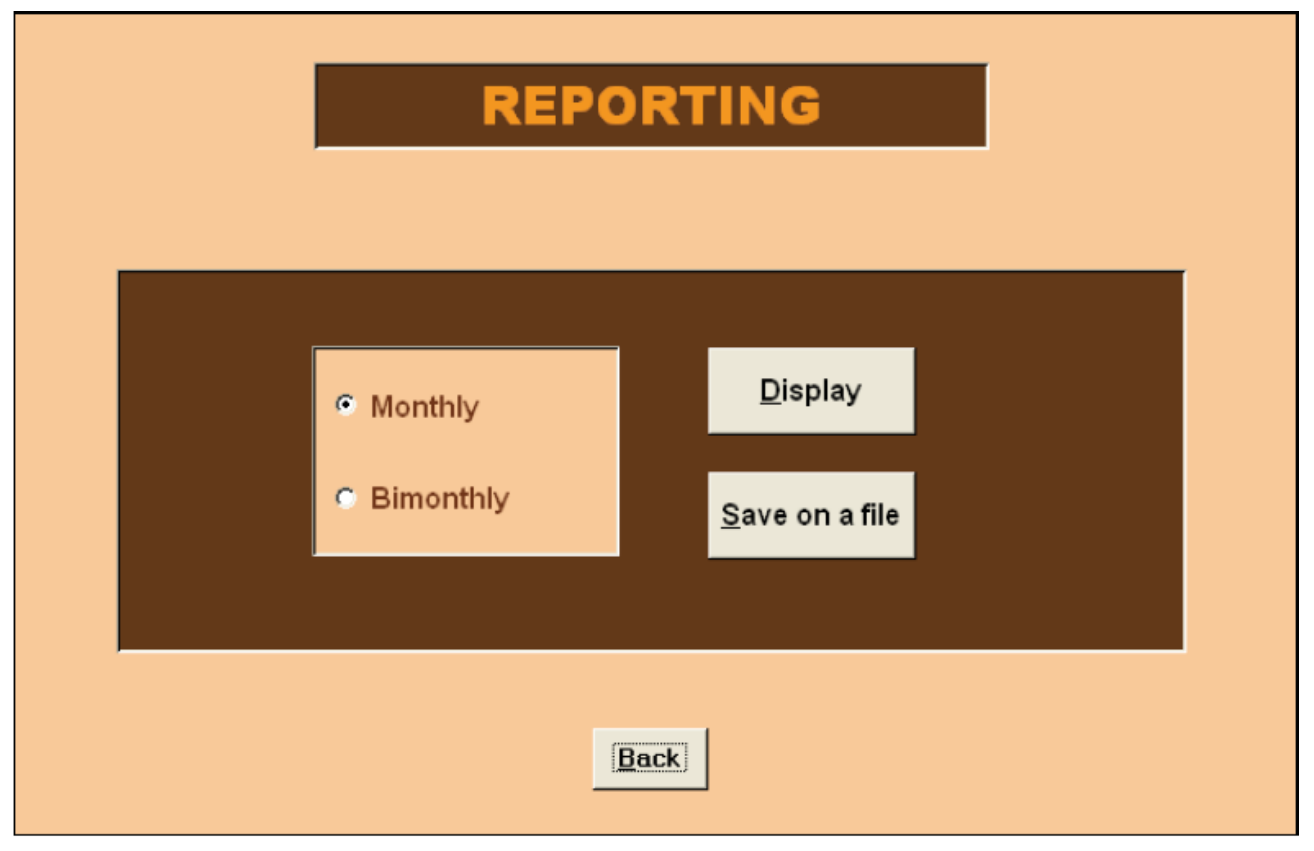

#### **3. Modul 1 – Upravljanje tablicama6**

Odabirom tipke Upravljanje tablicama (engl. Tables management) na glavnom se izborniku pojavljuje Slika 3.1. Tada korisnik može pristupiti (a ponekad i izmijeniti) svim bazičnim informacijama koje omogućuju provedbu unosa podataka i izračun Indeksa potrošačkih cijena na razini gradova.

S jedne se strane nalaze informacije koje omogućuju upravljanje, prikupljanje i unos podataka poput informacija o proizvodima, vrstama, jedinicama mjere, mjestima prikupljanja cijena, markama i snimateljima.

S druge se strane nalaze informacije koje omogućuju izračun Indeksa potrošačkih cijena na razini gradova na temelju pondera i hijerarhije različitih razina agregiranja.

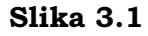

<u>.</u>

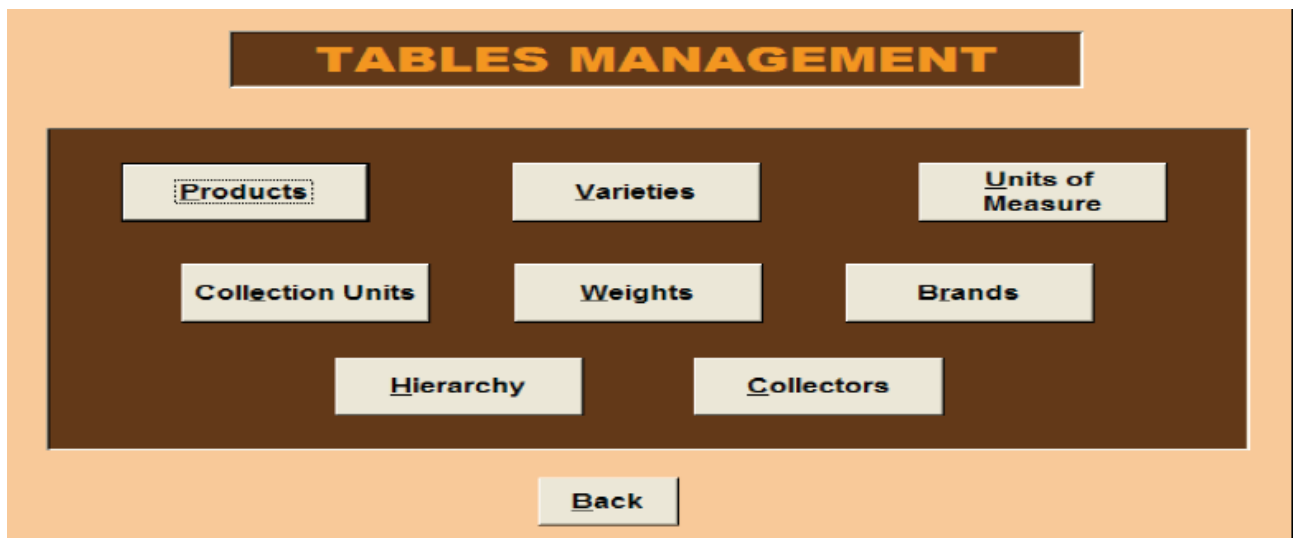

<sup>6</sup> Giuliano Gialli, ISTAT, Odjel statistike cijena i vanjske trgovine, pododjel statistike cijena.

#### *3.1 Proizvodi*

Odabirom tipke Proizvodi (engl. Products) (Slika 3.1) pojavljuje se Slika 3.2 **Slika 3.2** 

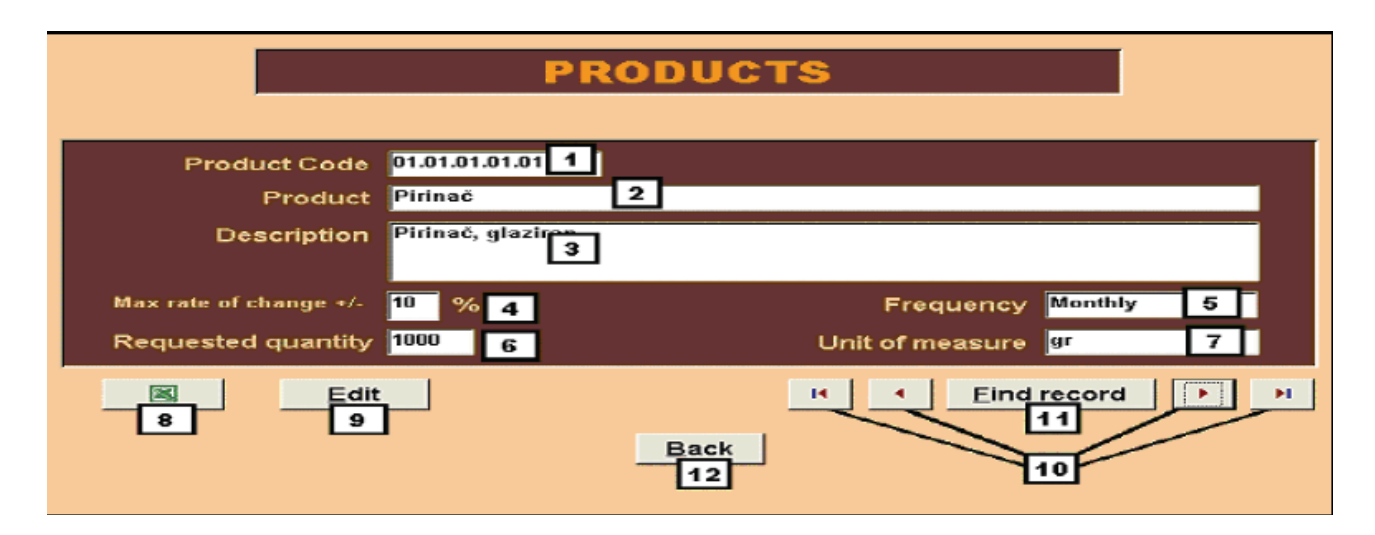

#### **Opis**

- 1 COICOP šifra;
- 2 Kratki naziv proizvoda;
- 3 Detaljni opis proizvoda, koji snimateljima pomaže pri točnom identificiranju elementarnih stavki za koje prikupljaju cijene;
- 4 Maksimalna stopa promjene (engl. maximum rate of change) pokazuje na raspon promjene koji se tolerira, u smislu razlike između cijene u tekućem i cijene iz prethodnog mjeseca izražene u postocima. Ukoliko je cijena unesena za tekući mjesec izvan tog raspona, procedura upozorava korisnika (vidjeti 4. glavu) i traži unošenje napomene koja pojašnjava veliko odstupanje cijena;
- 5 Frekvencija pokazuje učestalost prikupljanja cijena za odabrani proizvod;
- 6 Tražena količina predstavlja količinu povezanu sa svakim pojedinim proizvodom;
- 7 Jedinica mjere u kojoj je tražena i prikupljena količina izražena.

#### **Korištenje (engl. Use)**

Odabirom tipke (8) korisnik može eksportirati kompletnu listu košare proizvoda u Excel formatu. Ta Excel datoteka će biti automatski sačuvana u istom direktoriju u kojemu se nalazi i CPI aplikacija.

Odabirom tipke Uredi (engl. Edit) (9) pojavit će se slika povezana s odabranim proizvodom slična Slici 3.2, koja omogućuje mijenjanje maksimalne stope promjene. Za sada je maksimalna stopa promjene fiksirana na 10% za sve proizvode, ali bi nakon analize variranja cijena za svaki pojedinačni proizvod trebalo utvrditi njegovu maksimalnu stopu promjene.

Odabirom tipke (10) korisnik može pregledati listu; (11) pronađi uneseni podatak (engl. Find record) se otvara Access Find poruka pomoću koje korisnik može tražiti specifični proizvod unosom njegove šifre, naziva ili opisa. Odabir tipke Natrag (engl. Back) (12) vraća nas na početnu masku (Slika 3.1).

#### *3.2 Vrste proizvoda*

Odabirom tipke Vrste proizvoda (engl. Varieties) (Slika 3.1) pojavljuje se Slika 3.3.

#### **Slika 3.3**

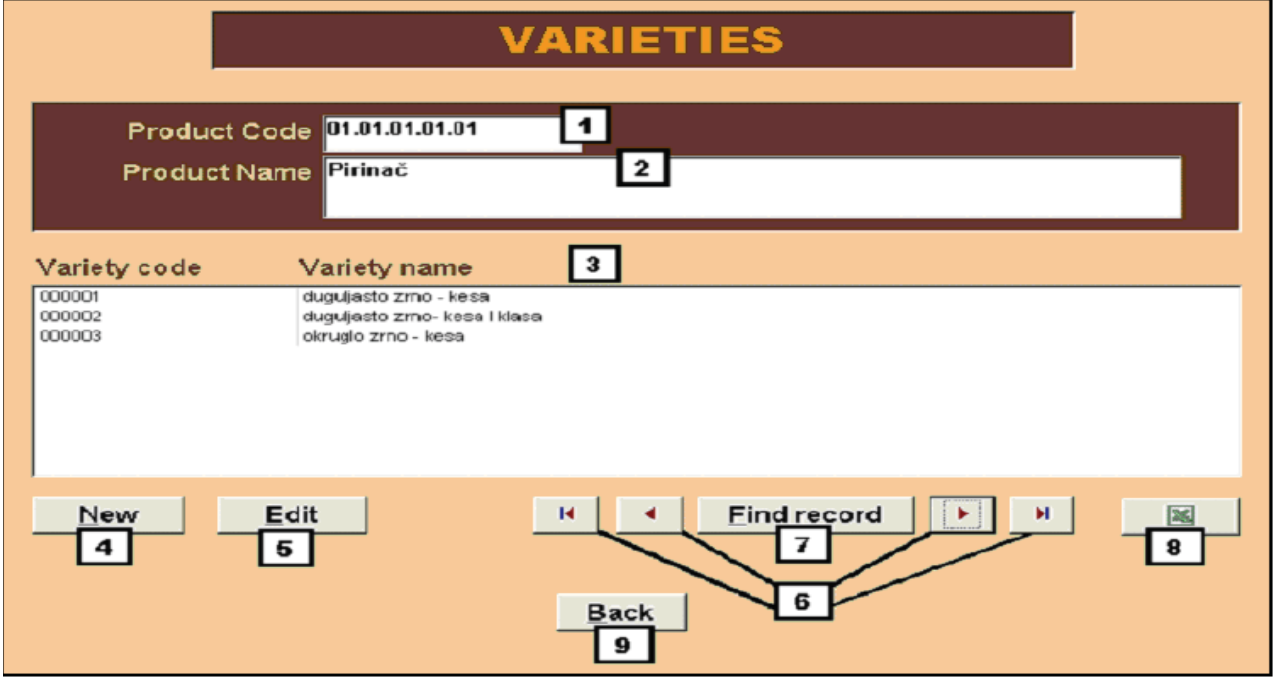

#### **Opis**

- 1 COICOP šifra proizvoda;
- 2 Kratki naziv proizvoda;
- 3 Lista vrstā proizvoda. Informacija o vrstama je uvijek povezana s proizvodom, što znači da se mora odabrati proizvod kako bi se prikazala lista njegovih vrstā.

#### **Korištenje**

Odabirom tipke Novo (engl. New) (4) pojavit će se Slika 3.4. Ona omogućuje umetanje nove vrste odabranog proizvoda i njezin prikaz u poljima (1) i (2).

#### **Slika 3.4**

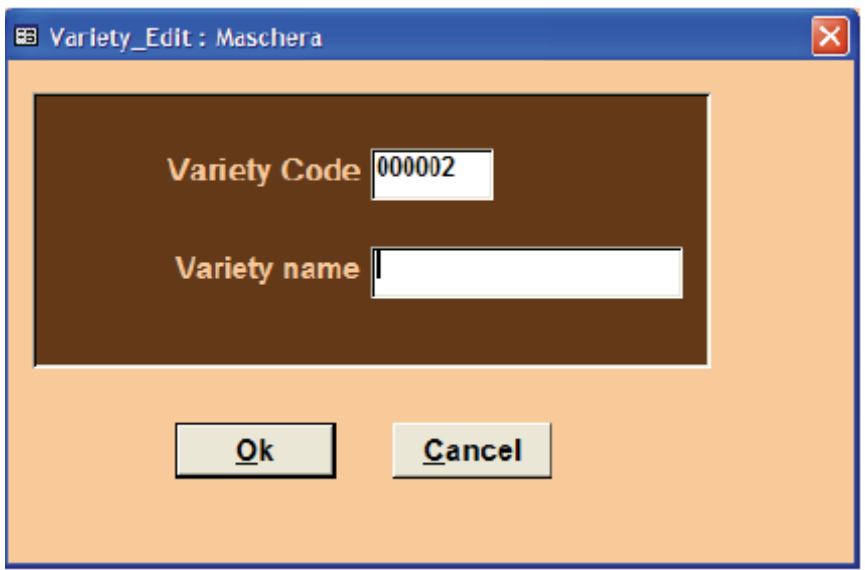

Šifra nove vrste se automatski unosi i nije podložna uređivanju. Na masci je prikazano prazno polje u koje korisnik unosi opis nove vrste. Ako korisnik ostavi polje prazno a odabere tipku U redu (engl. OK) pojavit će se poruka sljedećeg sadržaja:

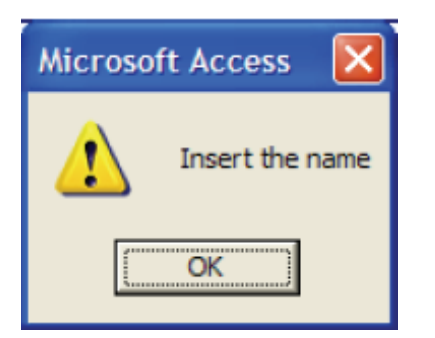

Gornja poruka znači da, prije odabira tipke OK, korisnik mora unijeti opis nove vrste. U protivnom mora izaći iz maske (Slika 3.4) odabirom tipke Odustani (engl. Cancel).

Nije moguće unijeti vrstu koja ima isti opis kao neka već postojeća vrsta. Ako korisnik unese vrstu koja već postoji, procedura prikazuje poruku upozorenja sljedećeg sadržaja:

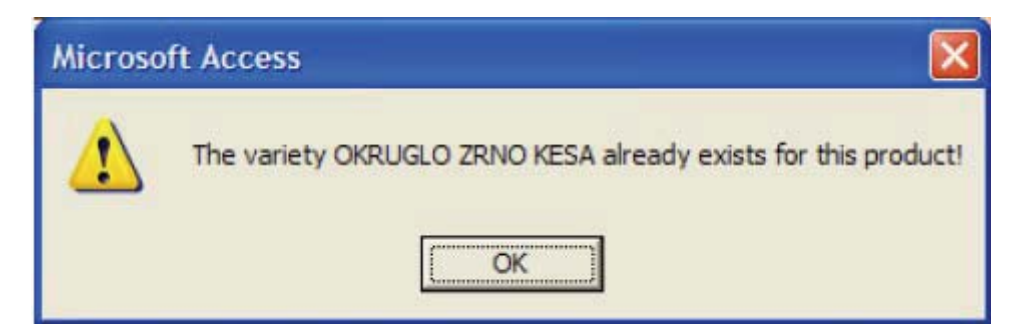

i onemogućuje unos te vrste. Korisnik mora unijeti drukčiji opis nove vrste, ili odabrati tipku Odustani.

Odabirom tipke Uredi (engl. Edit) (5) korisnik može urediti naziv pojedine vrste. Da bi to napravio korisnik prvo mora (3) odabrati vrstu koju želi urediti.

Ako korisnik odabere tipku Uredi a prethodno ne odabere vrstu koju želi urediti, procedura prikazuje poruku sljedećeg sadržaja:

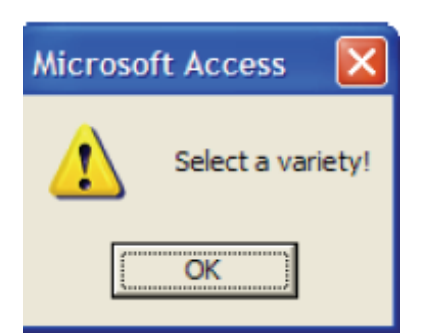

Korisnik isto tako vrstu može urediti i dvostrukim (engl. double-clicking) označavanjem željene vrste na listi vrstā (3).

Korištenjem tipke (6) se može pregledati kompletna lista vrstā proizvoda.

Mogućnost Pronađi uneseni podatak (engl. Find record) (7) na masci sa Slike 3.3 otvara Access Find poruku koja omogućuje pronalaženje željenog proizvoda unošenjem njegova naziva ili šifre. Da bi se vidjela specifična vrsta proizvoda potrebito je prvo odabrati proizvod.

Odabirom tipke (8) korisnik može eksportirati kompletnu listu vrsta u Excel formatu koja će automatski biti sačuvana u istom direktoriju u kojemu se nalazi i CPI aplikacija. Odabirom tipke Natrag (9) se ponovno vraćamo na Sliku 3.2.

#### *3.3 Jedinice mjere*

Odabirom tipke Jedinice mjere (engl. Units of measure) (Slika 3.1) pojavljuje se Slika 3.5.

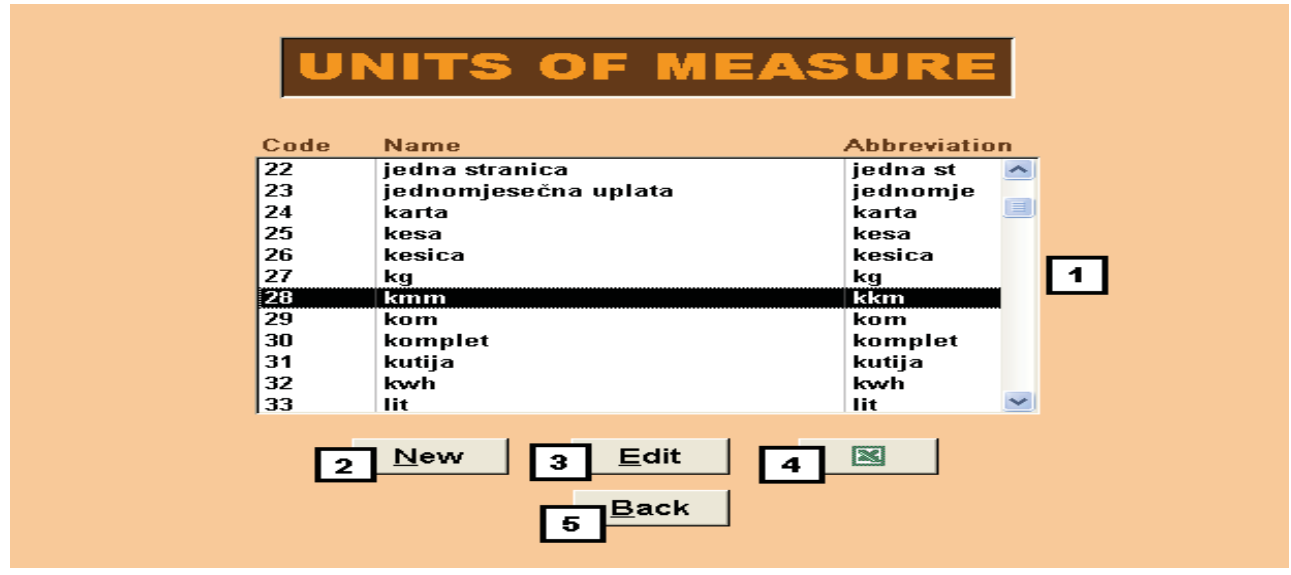

#### **Opis**

1 Na ovoj listi korisnik može vidjeti sve unesene jedinice mjere.

#### **Korištenje**

Odabirom tipke Novo (engl. New) (2) pojavljuje se Slika 3.6 i korisnik tada može unijeti novu jedinicu mjere.

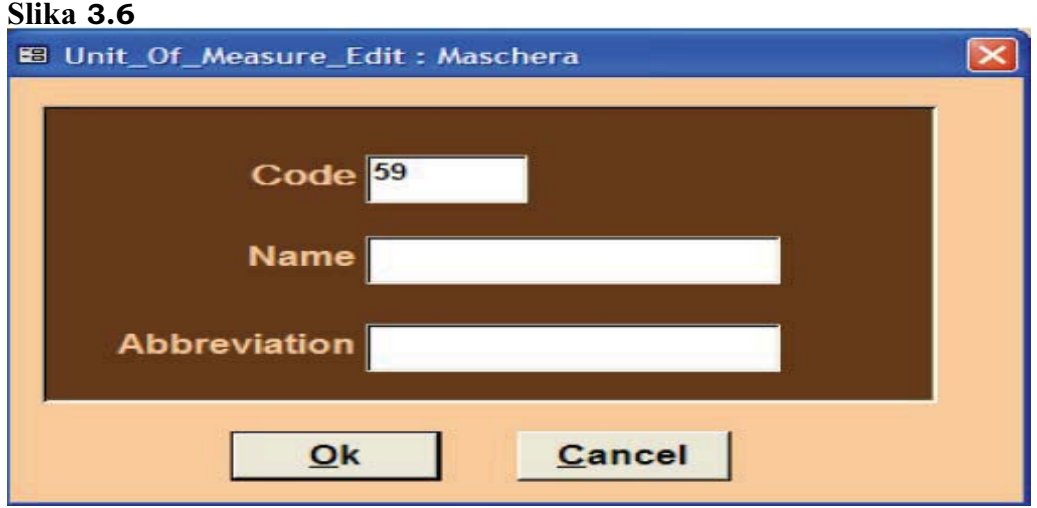

Šifra nove jedinice mjere se unosi automatski i nije podložna uređivanju. Na masci je prikazano prazno polje u koje korisnik unosi novu jedinicu mjere. Ako korisnik ostavi polje prazno a odabere tipku U redu (engl. OK) pojavit će se poruka sljedećeg sadržaja:

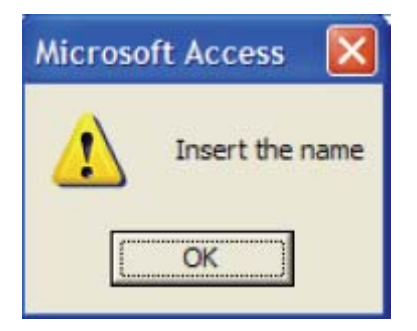

Gornja poruka znači da, prije odabira tipke OK, korisnik mora unijeti opis nove vrste. U protivnom mora izaći iz maske odabirom tipke Odustani (engl. Cancel). Nije moguće unijeti jedinicu mjere koja ima isti opis kao neka već postojeća jedinica mjere. Ako korisnik unese jedinicu mjere koja već postoji, procedura prikazuje poruku upozorenja sljedećeg sadržaja:

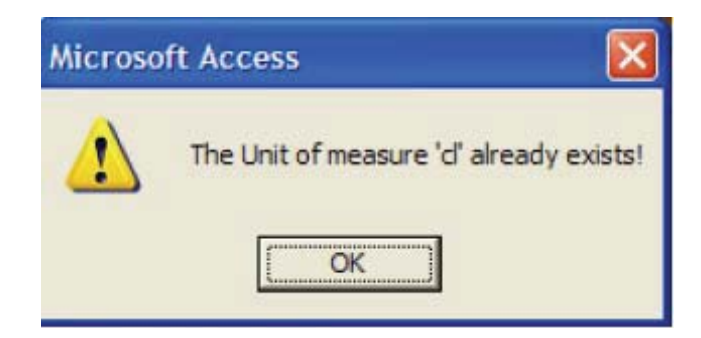

i procedura onemogućuje njezin unos. Korisnik mora unijeti drukčiji opis jedinice mjere, ili odabrati tipku Odustani.

Odabirom tipke Uredi (3) na Slici 3.5, korisnik može urediti opis odabrane jedinice mjere, prethodno je birajući s liste (1).

Ako korisnik odabere tipku Uredi a da prethodno nije odabrao jedinicu mjere, pojavit će se poruka sljedećeg sadržaja:

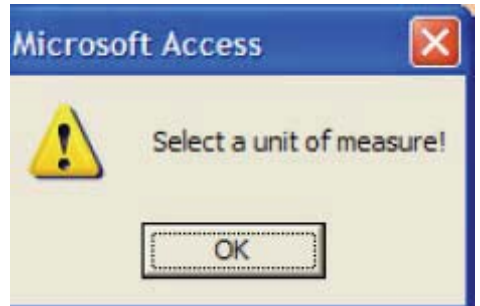

Korisnik isto tako jedinicu mjere može urediti i dvostrukim (engl. double-clicking) označavanjem željene jedinice mjere na listi (1).

Korištenjem tipke (4) se može eksportirati kompletna lista jedinica mjera u Excel formatu koja će automatski biti sačuvana u istom direktoriju u kojemu se nalazi i CPI aplikacija.

Odabir tipke Natrag (5) nas vraća na Sliku 3.6.

#### *3.4 Mjesta prikupljanja cijena*

Odabirom tipke Mjesto prikupljanja (engl. Collection Units-CU, Slika 3.1), pojavljuje se Slika 3.7.

#### **Slika 3.7**

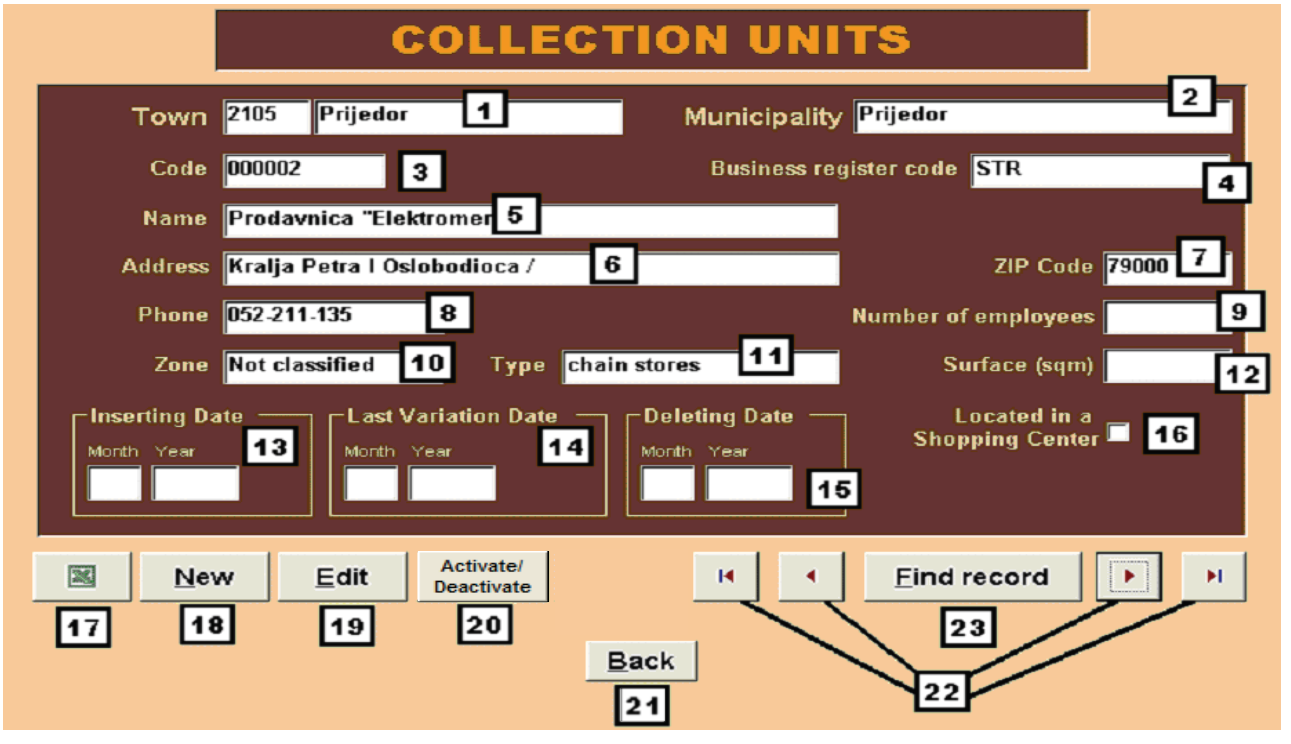

#### **Opis**

- 1 Šifra i ime grada;
- 2 Ime općine;
- 3 Šifra mjesta prikupljanja;
- 4 Šifra mjesta prikupljanja u Poslovnom registru;
- 5 Ime mjesta prikupljanja;
- 6 Adresa mjesta prikupljanja;
- 7 Poštanski broj mjesta prikupljanja;
- 8 Broj telefona;
- 9 Broj uposlenih;
- 10 Zona: ovo je važna informacija jer nam ukazuje na to nalazi li se mjesto prikupljanja u gradu ili izvan njega;
- 11 Tip prodajnog mjesta: ova nam informacija ukazuje na tip distribuiranja kojemu prodajno mjesto pripada (supermarket, hipermarket, diskont itd.);
- 12 Površina prodajnog mjesta izražena u četvornim metrima;
- 13 Nadnevak unosa prodajnog mjesta u aplikaciju;
- 14 Ovaj nadnevak nam ukazuje i na vrijeme eventualnog korigiranja podataka vezanih za to prodajno mjesto;
- 15 Ovaj nadnevak nam ukazuje na deaktiviranje prodajnog mjesta odabirom tipke (20); ako je prodajno mjesto deaktivirano ono neće biti korišteno pri unosu podataka;
- 16 Ova oznaka ukazuje na to je li prodajno mjesto smješteno u tržnom centru ili ne.

#### **Korištenje**

Odabirom tipke (17) korisnik može eksportirati kompletnu listu prodajnih mjesta u Excel formatu, u slučaju da mu zatreba lista ovog formata. Ta Excel datoteka će biti automatski sačuvana u istom direktoriju u kojemu se nalazi CPI aplikacija.

Odabirom tipke Novo (engl. New) (18) korisnik može unijeti novo prodajno mjesto, ime otvara masku prikazanu na Slici 3.8 na kojoj korisnik može vidjeti šifru (automatski dodijeljenu i nepodložnu uređivanju) novounesenog mjesta prikupljanja, kao i prazno polje u kojemu treba unijeti informacije nužne za identifikaciju novog prodajnog mjesta.

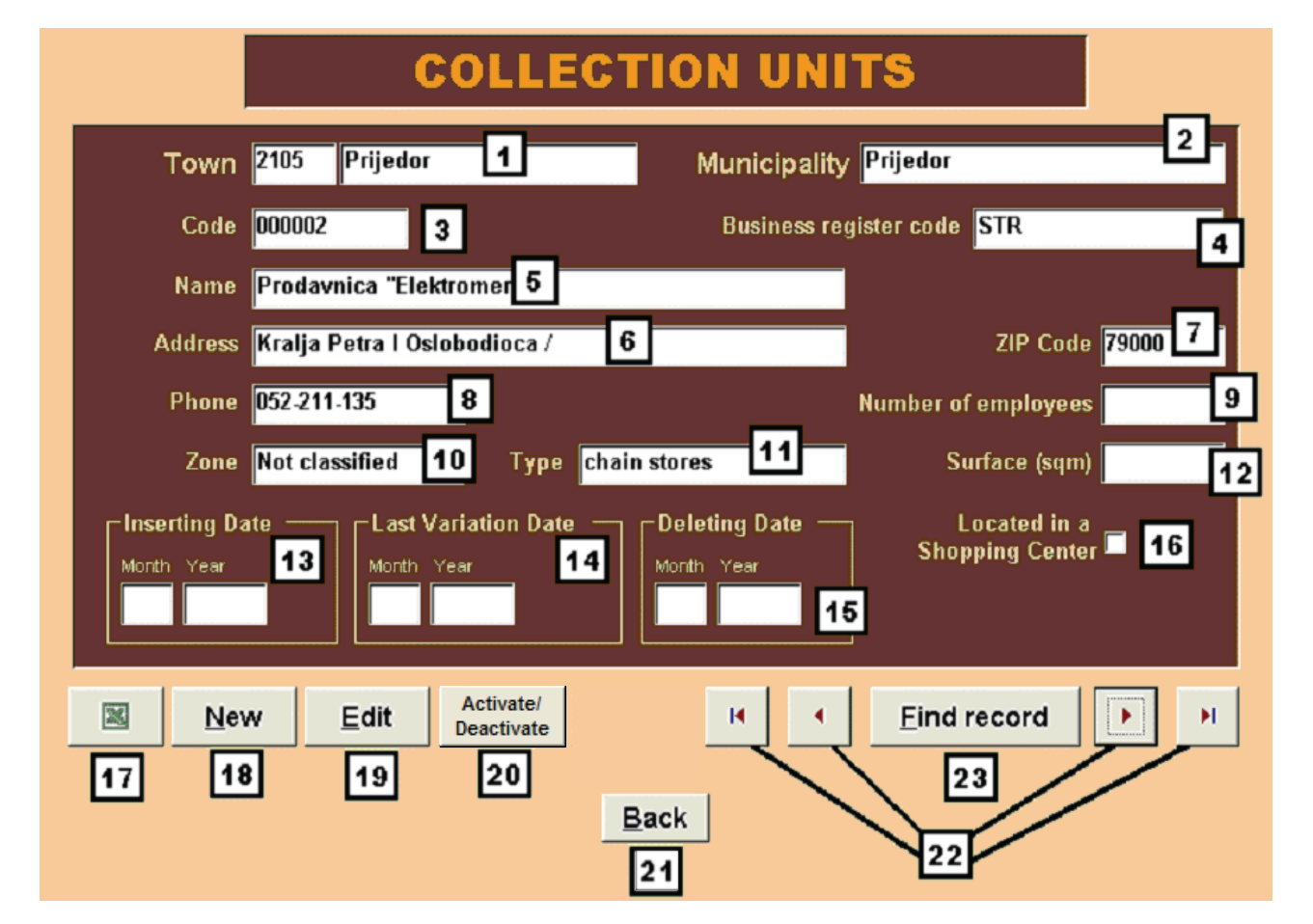

Ako korisnik ostavi ovo polje prazno, a odabere tipku U redu, pojavit će se poruka sljedećeg sadržaja:

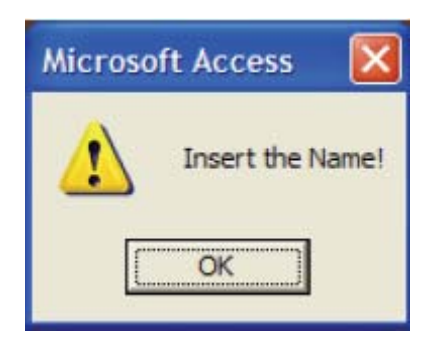

Za novo prodajno mjesto je obvezan unos sljedećih podataka: ime, općina, zona i tip prodajnog mjesta.

Odabirom tipke U redu (engl. OK) novo prodajno mjesto je pohranjeno u bazu podataka i korisnik ga može vidjeti pritiskom na tipku  $\blacktriangleright$  | koja pokazuje posljednje uneseno prodajno mjesto.

Odabirom tipke Uredi (engl. Edit) (19) korisnik može urediti podatke pojedinog mjesta prikupljanja (Slika 3.9). Kao i prije, obvezni podaci su ime, općina, zona i tip prodajnog mjesta.

Odabirom tipke Aktiviraj/deaktiviraj (20) korisnik može deaktivirati prodajno mjesto (npr. zbog definitivnog zatvaranja) te ono ubuduće neće biti razmatrano u aplikaciji. Korisnik može aktivirati prodajno mjesto ponovnim odabirom tipke (20).

Odabirom tipke (22) korisnik pregledava listu, a (23) Pronalazi unesene podatke otvaranjem Access Find poruke da bi pronašao željeno prodajno mjesto.

Odabirom tipke Natrag (21) se vraća na početnu masku (Slika 3.8).

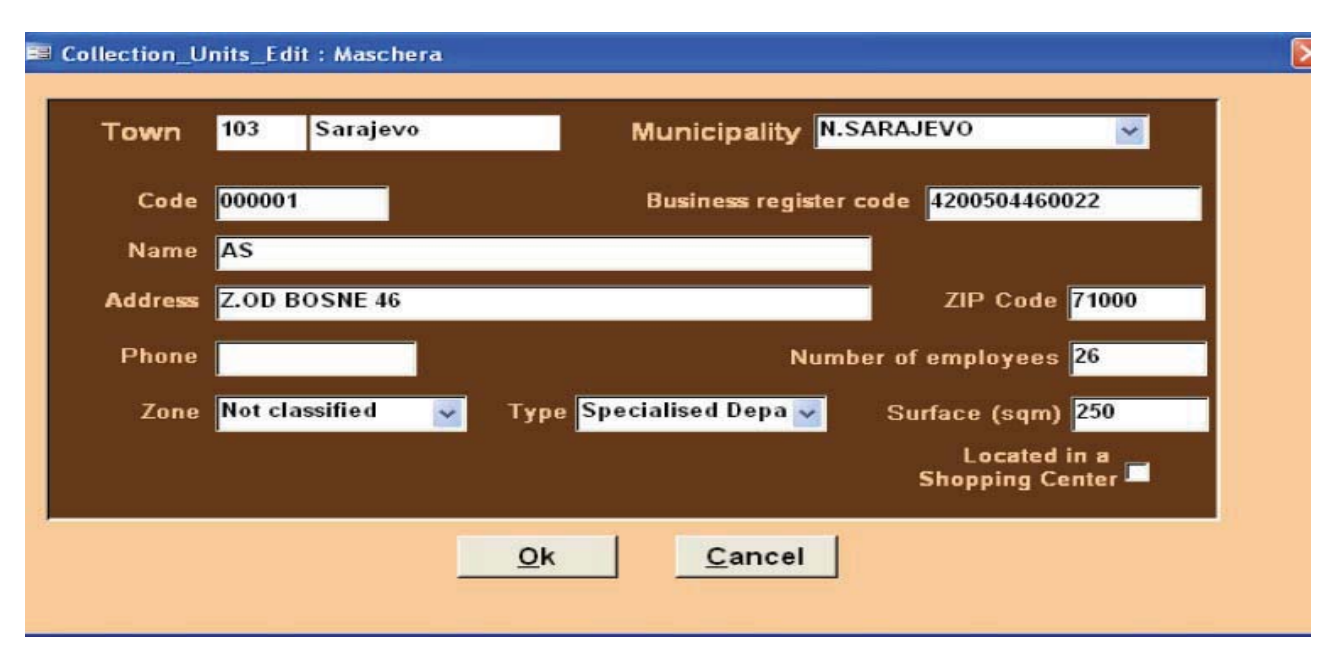

#### *3.5 Ponderi*

Odabirom tipke Ponderi (engl. Weights) (Slika 3.1) pojavljuje se Slika 3.10.

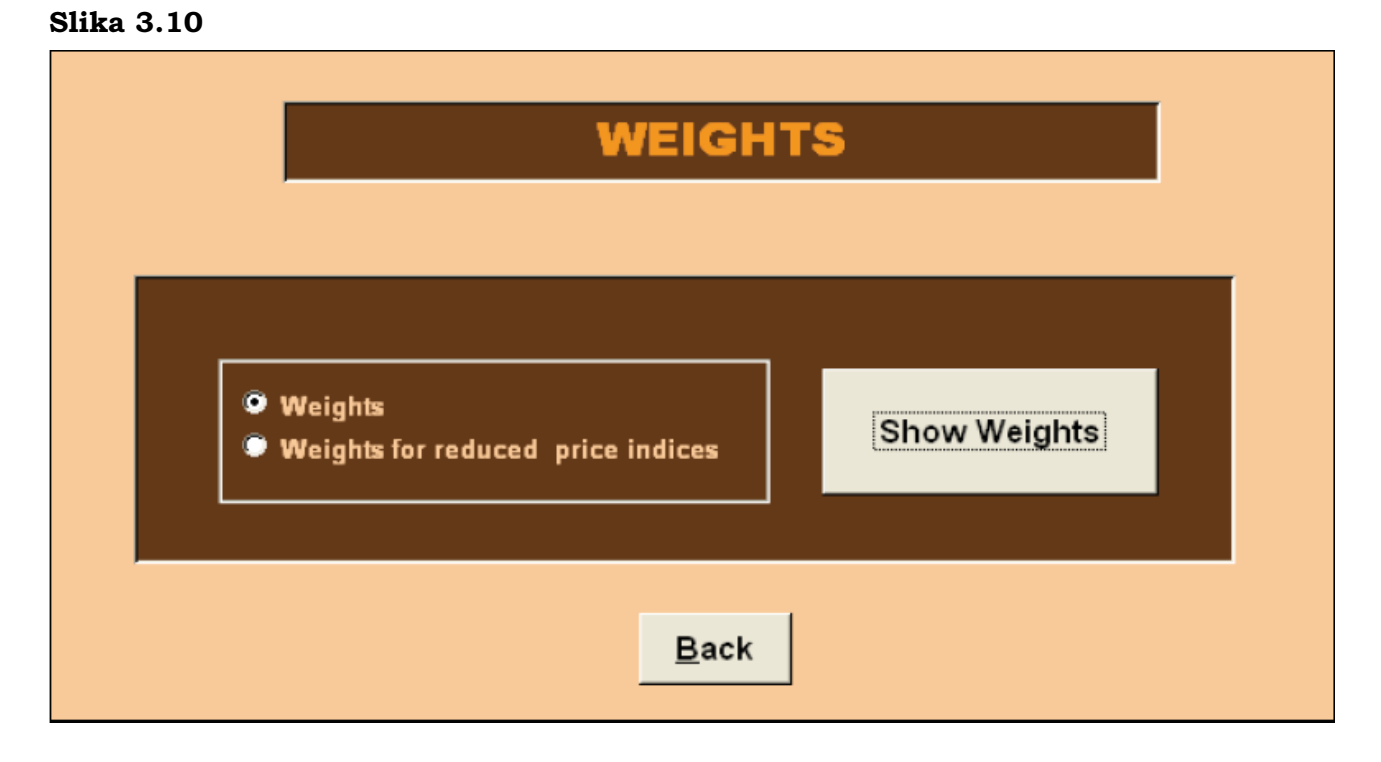

Odabirom vrste pondera koju korisnik želi prikazati (u lijevom kvadratiću), a potom birajući tipku Prikaži pondere (engl. Show weights), pojavit će se traženi ponderi (Slika 3.11).

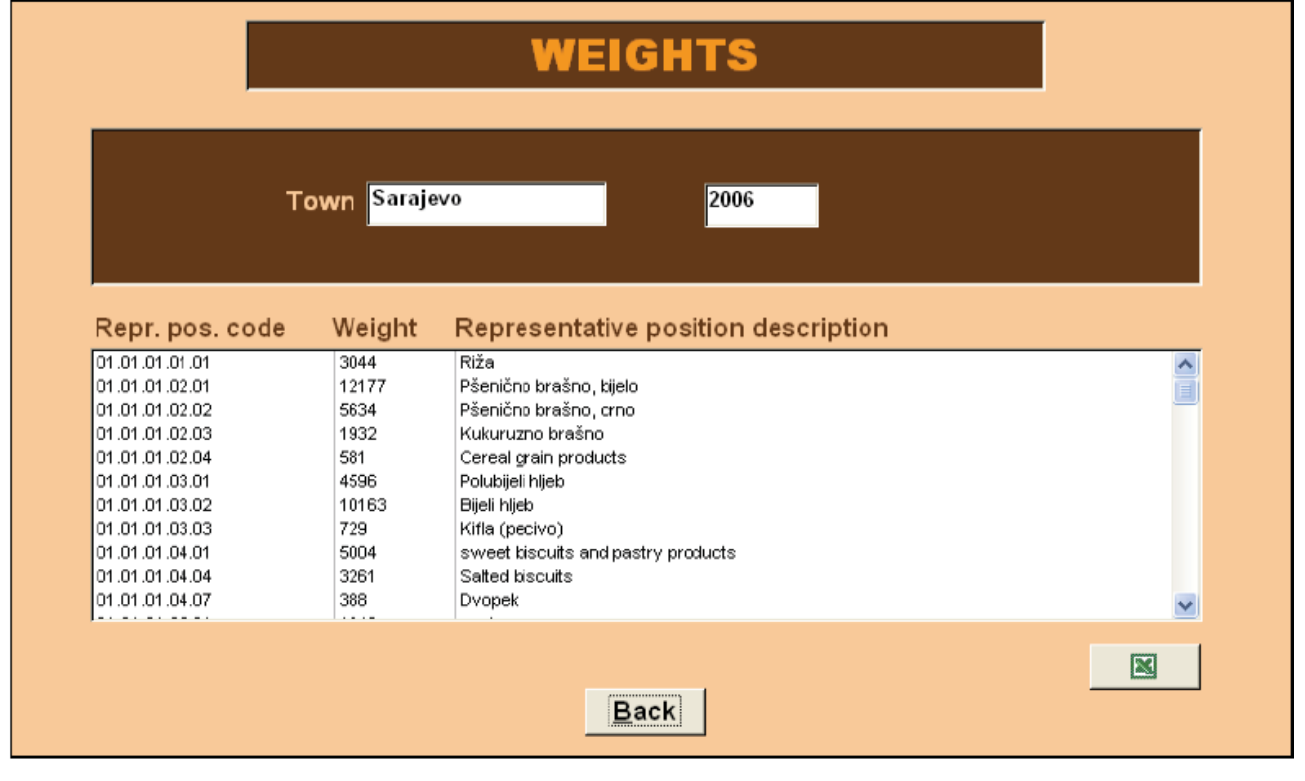

Ponderi koji se koriste pri izračunu agregatnih indeksa na razini gradova (bilo uz uključivanje ili isključivanje privremenog sniženja cijena) se baziraju na procjenama izdataka za potrošnju kućanstava (oni se nazivaju vertikalnim ponderima). Minimalna razina dostupnih detalja vezanih za izdatke za potrošnju kućanstava predstavlja razina entiteta. Zato se ponderi na razini gradova izračunavaju distribuiranjem pondera s razine entiteta sukladno broju proizvoda koji se nalaze u košari proizvoda svakog pojedinog grada.

#### *3.6 Marke proizvoda*

Odabirom tipke Marke (engl. Brands) pojavljuje se Slika 3.12.

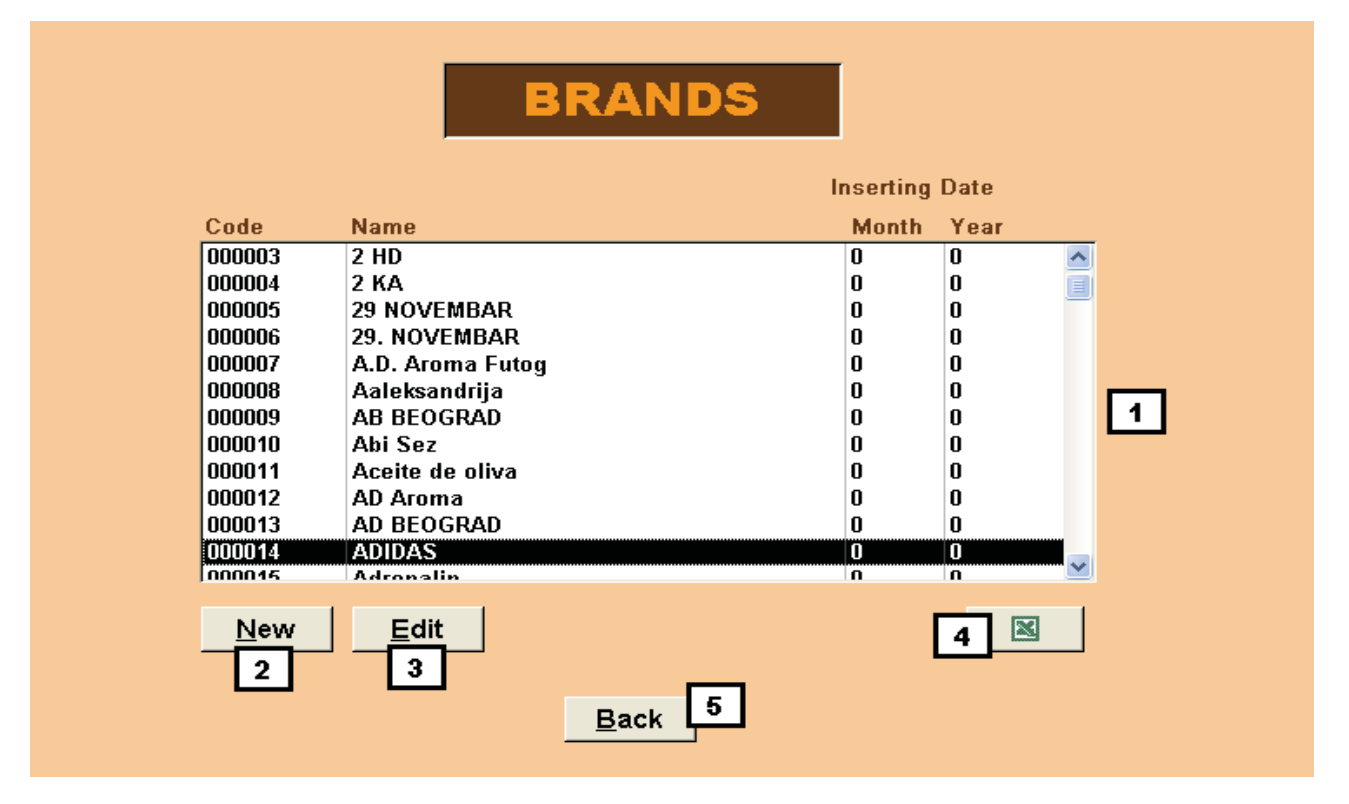

#### **Opis**

1. Na listi korisnik može vidjeti sve unesene marke proizvoda.

#### **Korištenje**

Odabirom tipke Nova (engl. New) (2) korisnik može unijeti novu marku proizvoda preko Slike 3.13, na kojoj korisnik može vidjeti i šifru novounesene marke (automatski dodijeljenu i nepodložnu uređivanju) i praznu ćeliju u koju se upisuje ime marke.

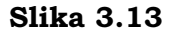

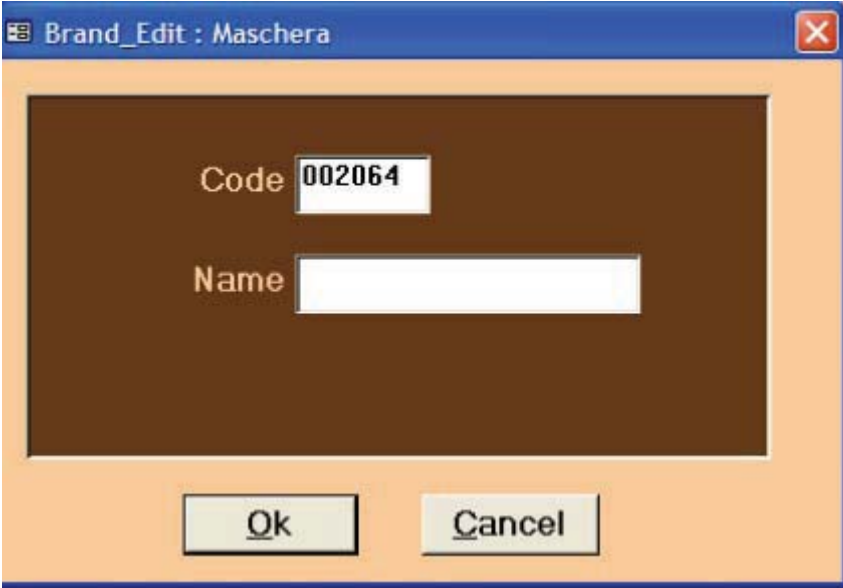

Ako korisnik ostavi ovo polje prazno, a odabere tipku U redu, pojavit će se poruka sljedećeg sadržaja:

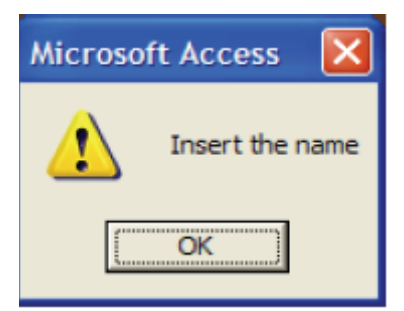

Nemoguće je unijeti marku s istim imenom kao što ga nosi neka već unesena marka. Ako korisnik unese ime već postojeće marke, procedura prikazuje poruku upozorenja sadržaja kao na Slici 3.14.

#### **Slika 3.14**

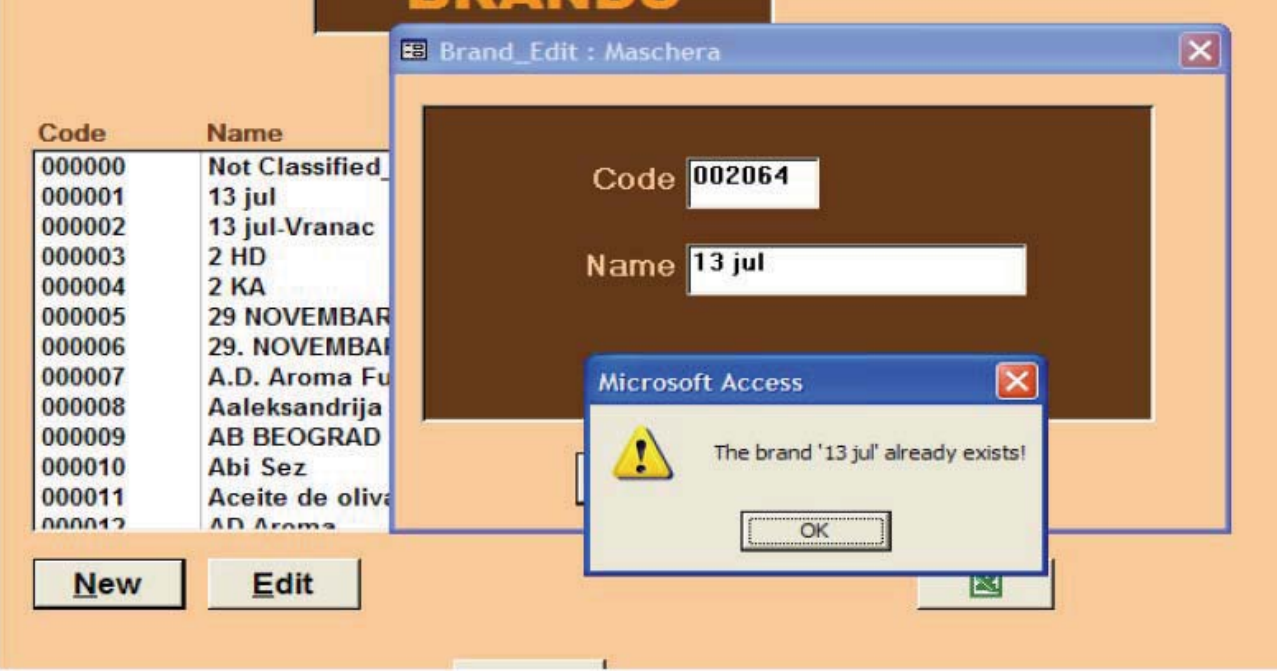

što onemogućuje unošenje marke, pa korisnik mora unijeti drukčiji naziv marke. Odabirom tipke Odustani (engl. Cancel) (bez unošenja imena nove marke) korisniku se prikazuje maska sa Slike 3.13.

Odabirom tipke Uredi (engl. Edit) (3) na masci kao na Slici 3.12 korisnik može urediti ime odabrane marke, prije čega mora odabrati željenu marku s liste (1) koju potom uređuje.

Ako se odabere tipku Uredi a bez prethodnog odabiranja marke, pojavit će se poruka sljedećeg sadržaja:

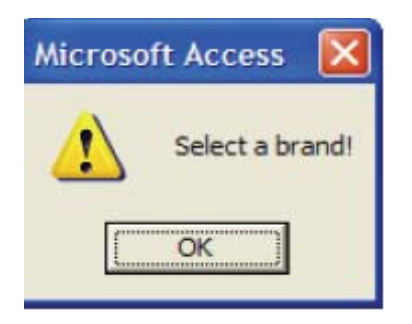

Korisnik isto tako marku proizvoda može urediti i dvostrukim (engl. double-clicking) označavanjem željene marke s listi (1).

Odabirom tipke (4) na masci sa Slike 3.12 korisnik može eksportirati kompletnu listu raspoloživih marki u Excel formatu ukoliko mu je takav format potrebit. Excel datoteka -e biti pohranjena u istom direktoriju u kojemu se nalazi i CPI aplikacija.

Odabir tipke Natrag (engl. Back) (5) nas vraća na prethodnu masku.
# *3.7 Hijerarhija*

Odabirom tipke Hijerarhija (engl. Hierarchy) (Slika 3.1) pojavljuje se Excel datoteka (Slika 3.15) koja sadržava hijerarhijski ustroj odjeljaka, skupina, klasa, vrsta proizvoda i reprezentativnih stavki.

Na prikazanoj se listi superiorni agregat, kojemu inferiorni pripada, pojavljuje onoliko puta koliko on sadržava inferiornih agregata.

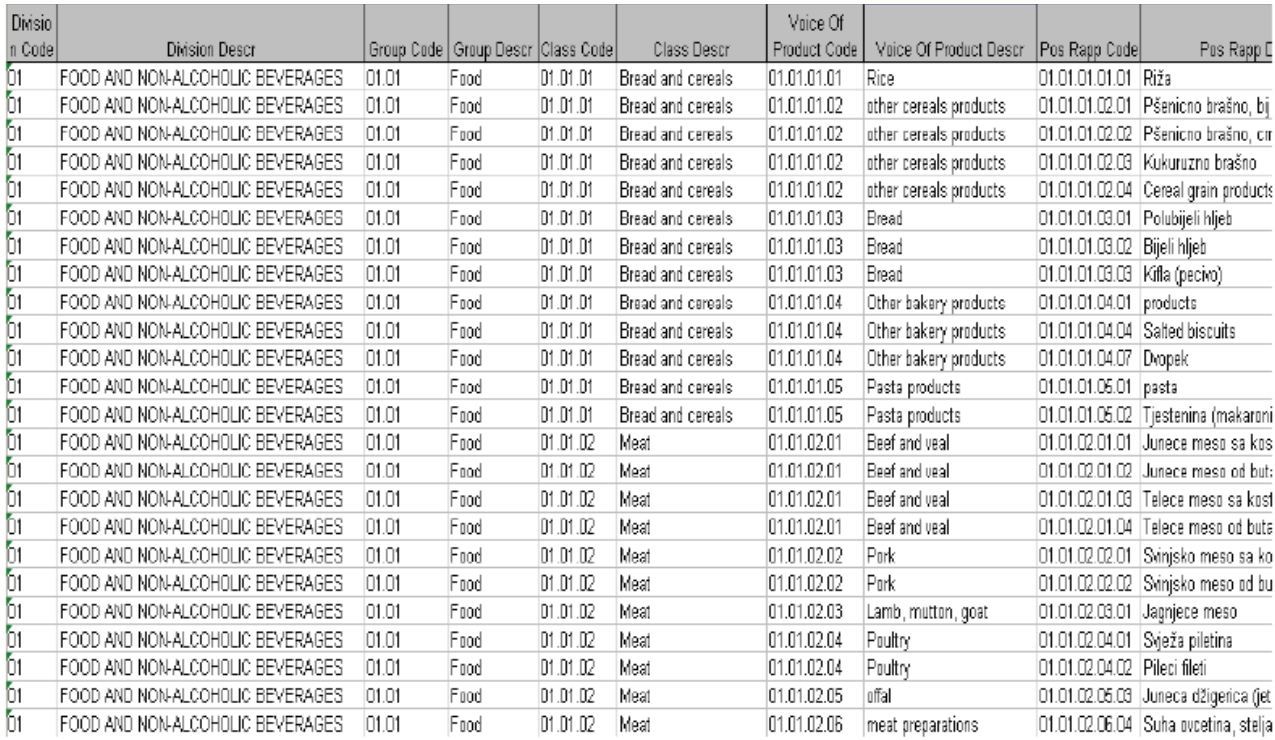

#### **Slika 3.15**

# *3.8 Snimatelji cijena*

Odabirom tipke Snimatelji (engl. Collectors) pojavljuje se Slika 3.16.

# **Slika 3.16**

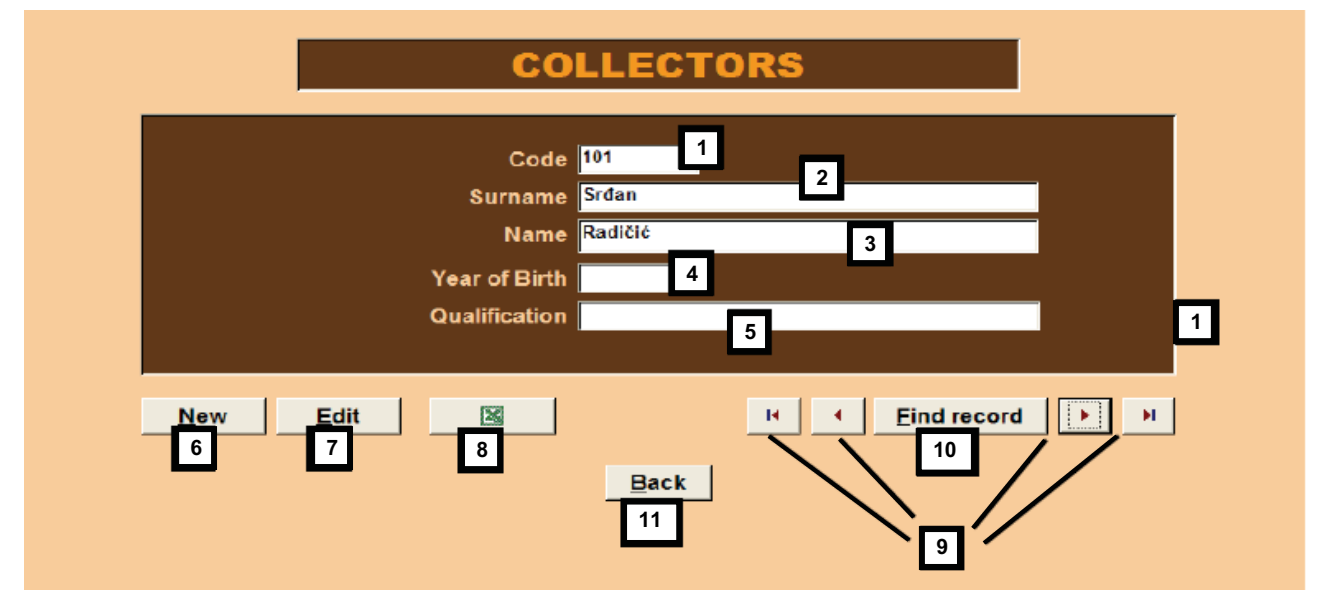

# **Opis**

- 1 Šifra snimatelja;
- 2 Prezime snimatelja;
- 3 Ime snimatelja;
- 4 Godina rođenja;
- 5 Stupanj obrazovanja snimatelja.

## **Korištenje**

Odabirom tipke Novo (6) korisnik može unijeti podatke o novom snimatelju, a prikazuje se sljedeća maska sa Slike 3.17.

# **Slika 3.17**

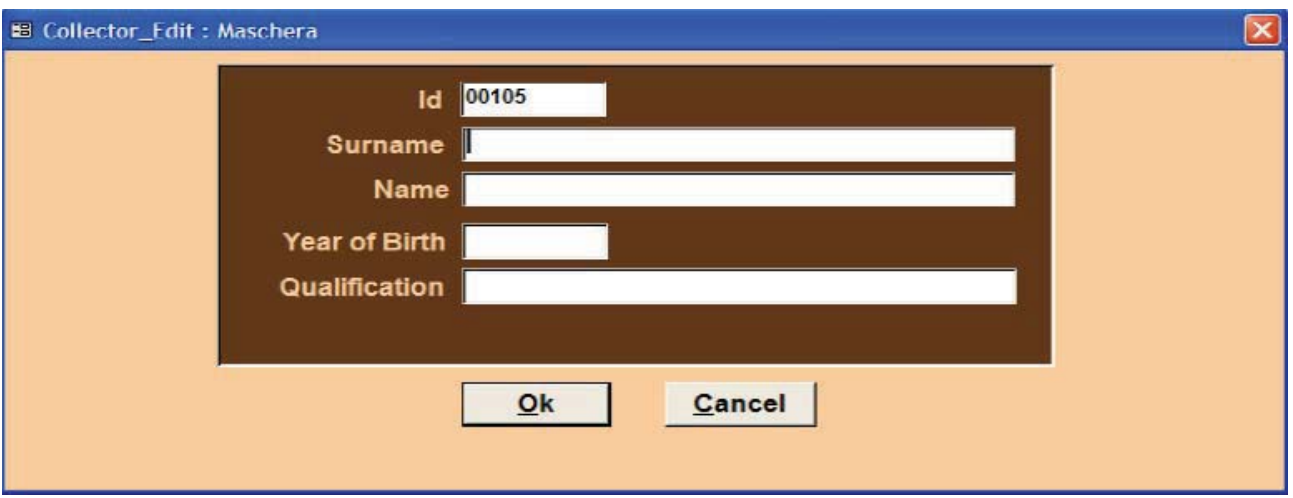

Na masci sa Slike 3.17 korisnik može vidjeti šifru novog snimatelja (automatski dodijeljenu i nepodložnu uređivanju), i prazna polja u koja upisuje sve podatke potrebite za identificiranje novoga snimatelja. Ako korisnik ostavi ovo polje prazno i odabere tipku U redu, pojavit će se poruka sljedećeg sadržaja:

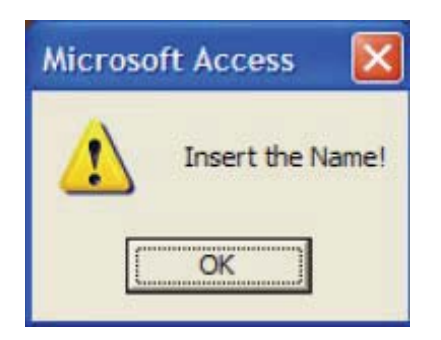

Korisnik mora unijeti sve tražene podatke. Odabirom tipke U redu novi je snimatelj pohranjen u bazu podataka i korisnik ga može vidjeti odabirom tipke **|** koja pokazuje posljednjeg unesenog snimatelja.

Odabirom tipke Uredi (7) korisnik može urediti podatke pojedinog snimatelja. Kao i prije, svi su podaci obvezni.

Odabirom tipke (8) korisnik može eksportirati kompletnu listu snimatelja u Excel formatu, ako mu je takav format potrebit. Excel datoteka će biti pohranjena u istom direktoriju u kojemu se nalazi CPI aplikacija.

S tipkom (9) korisnik može pregledati cijelu listu, a tipka (10) otvara Access Find poruku kojom se može pronaći specifični snimatelj.

Tipka Natrag (11) nas vraća ne prethodnu masku.

## **4. Modul 1 – Upravljanje mikropodacima**

Odabirom tipke Upravljanje mikropodacima (engl. Microdata management) na glavnom izborniku (2. glava, Slika 2.1) se pojavljuje Slika 4.1. Ona korisniku omogućuje unos (2), kontrolu (1) i prilagodbu (2) mikropodataka.

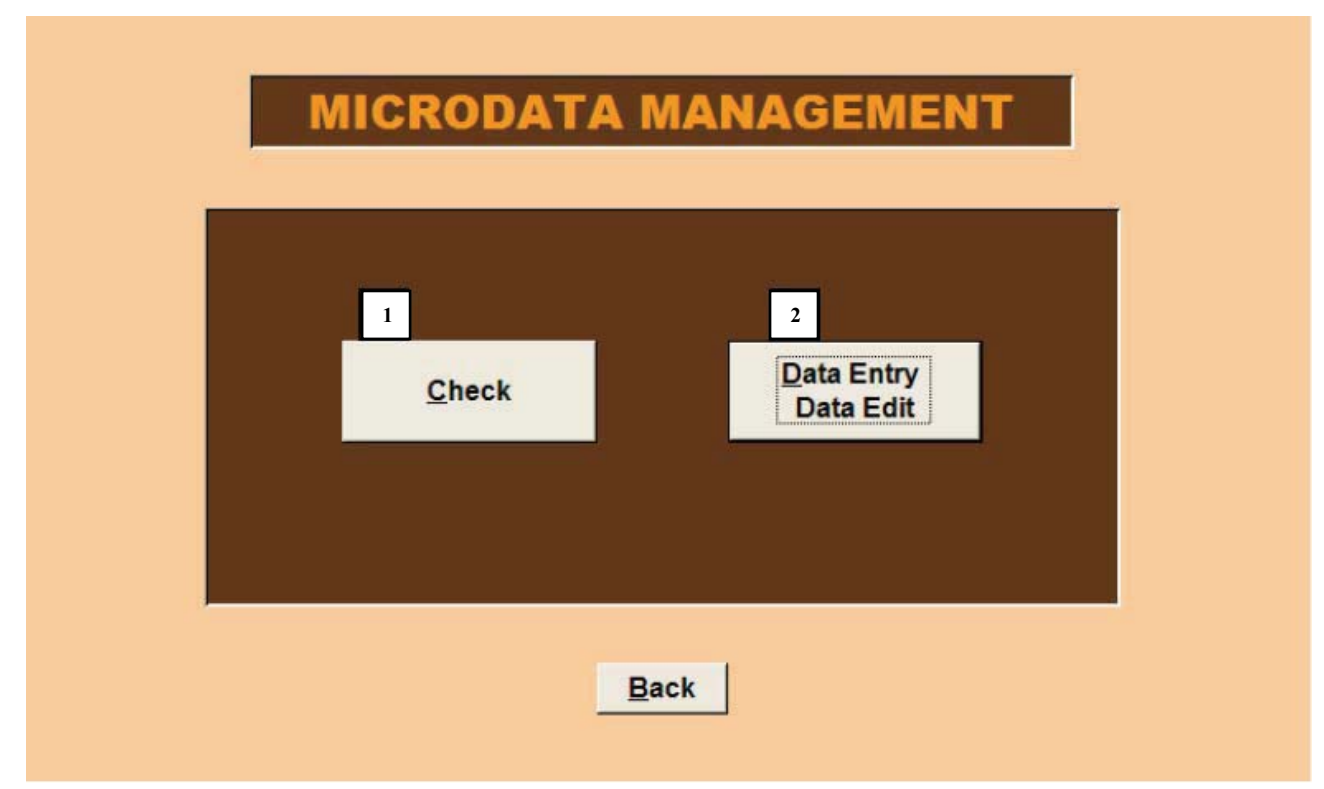

### **Slika 4.1**

## 4.1 Unos/uređivanje podataka<sup>7</sup>

Odabirom tipke Unos/uređivanje podataka (engl. Data Entry/Data Edit) pojavljuje se Slika 4.2. Ona omogućuje korisniku upravljanje unosom, odnosno uređivanje podataka. Razlika između ovih dviju je: funkcija unosa podataka se koristi za unos prikupljenih cijena u mjesecu za koji se radi obrada podataka, dok se funkcija uređivanja podataka koristi za prilagodbu podataka za tekući mjesec za ona prodajna mjesta ili proizvode čije su cijene već unesene.

Stavci 4.1.1 i 4.1.2 opisuju maske i opcije funkcije unosa podataka. Maske i opcije funkcije uređivanja podataka nisu opisivani, jer će to biti učinjeno kroz navedene stavke. Dakle, korisnik koji želi ispravno koristiti funkciju Uređivanje podataka treba obratiti pozornost na stavke 4.1.1 i 4.1.2.

<u>.</u>

<sup>7</sup> Federico Polidoro, ISTAT, Odjel statistike cijena i vanjske trgovine, pododjel statistike cijena.

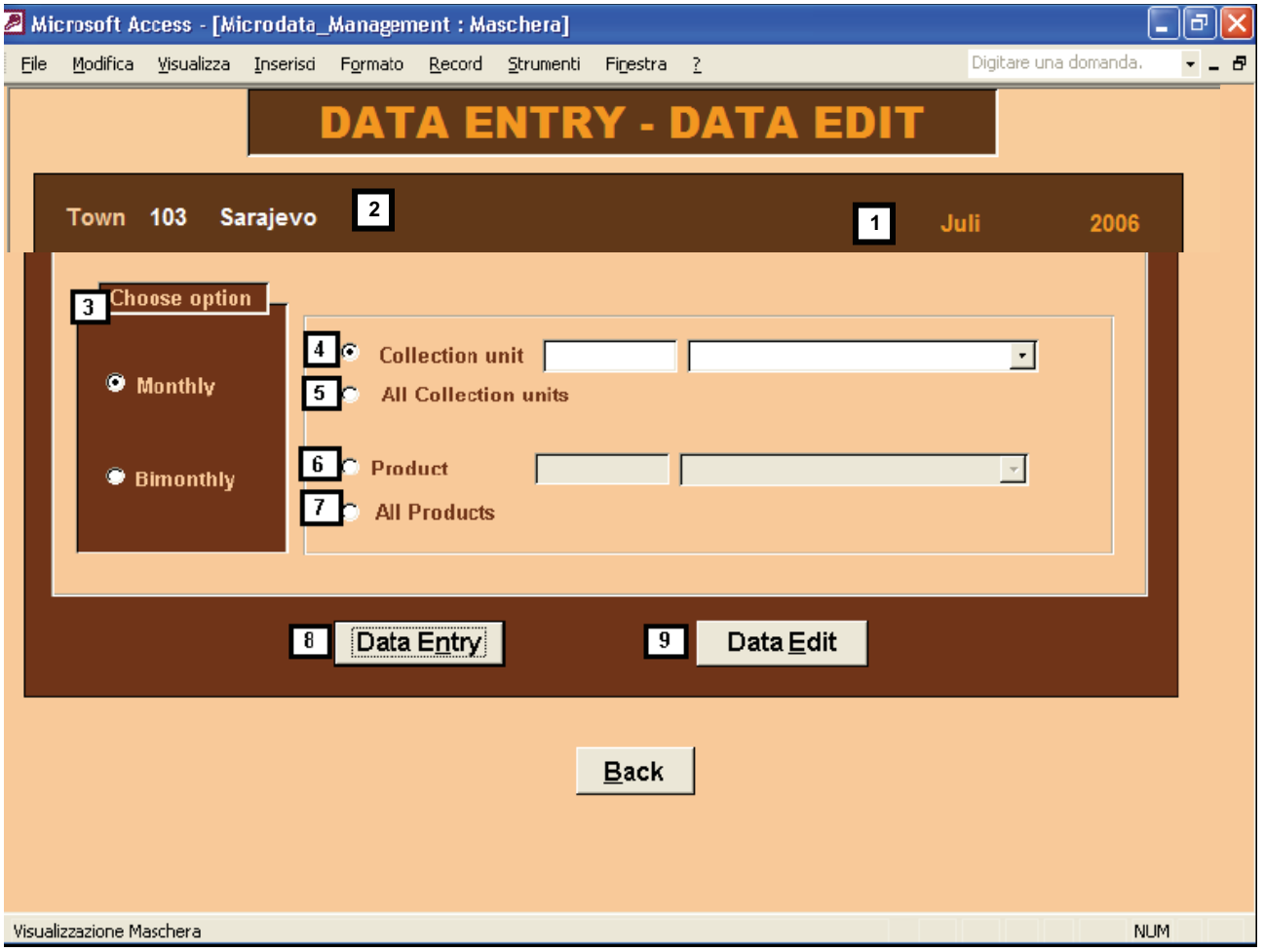

## **Opis**

- 1 Godina i mjesec za koje se obrađuju podaci;
- 2 Šifra i ime grada za koji se obrađuju podaci;
- 3 Dio za izbor učestalosti prikupljanja cijena (jednom ili dva puta mjesečno) (engl. monthly ili bimonthly);
- 4 Izbor mjesta prikupljanja (s liste prodajnih mjesta);
- 5 Ako ne izaberemo prodajno mjesto unos i uređivanje podataka će početi s prvim prodajnim mjestom s liste;
- 6 Izbor proizvoda (s liste prodajnih mjesta);
- 7 Ako ne izaberemo proizvod unos i uređivanje podataka će početi s prvim proizvodom s liste;
- 8 Unos podataka;
- 9 Uređivanje podataka.

### **Korištenje**

Na masci sa Slike 4.2 je moguće početi s unosom (8) ili uređivanjem podataka (9) za proizvode čije se cijene prikupljaju jednom ili dva puta mjesečno (odabirom učestalosti prikupljanja iz dijela 3). Odabirom funkcije 8 korisnik unosi cijene za tekući mjesec. Odabirom funkcije 9 korisnik uređuje već unesene podatke za odabrani mjesec u kojemu su otkrivene eventualne nepravilnosti.

Unos i uređivanje podataka se može vršiti po prodajnom mjestu (4/5) ili po proizvodu  $(6/7).$ 

Ako korisnik želi otvoriti masku Unos/Uređivanje:

- Odabirom tipke 4 bira prodajno mjesto koje želi vidjeti i prikazuju mu se svi proizvodi koji se promatraju u tome prodajnom mjestu, počevši od prvog proizvoda s liste (svi proizvodi su na listi složeni po COICOP šiframa) za koji se prikuplja cijena;
- · Odabirom tipke 5 prikazuju se podaci za sva prodajna mjesta (počevši od prvog s liste složene po šiframa prodajnih mjesta) za koja unos podataka za odabrani mjesec nije izvršen. Za svako prodajno mjesto proizvodi su poredani prema COICOP šiframa.

Opcije aktivirane i kontrolirane procedurom upozoravaju korisnika ukoliko dođe do pogreške. Npr. poruka sa Slike 4.3 upozorava korisnika da odabere 4 ako nije odabrao prodajno mjesto za koje želi izvršiti unos/uređivanje podataka.

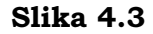

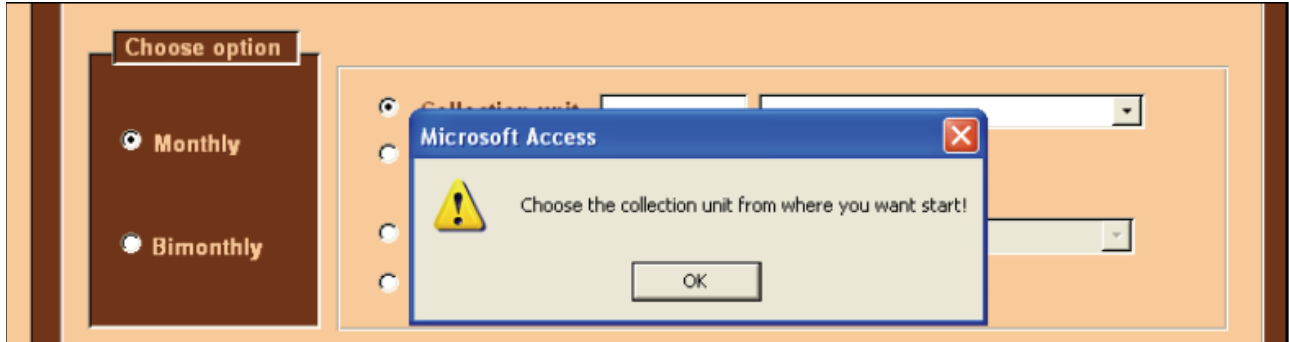

Sljedeći primjer automatske kontrole je prikazan na Slici 4.4. Radi se o poruci koja upozorava korisnika da je unos podataka za odabrani mjesec u potpunosti izvršen. U tome slučaju korisnik može samo pokretati funkciju Uredi (9).

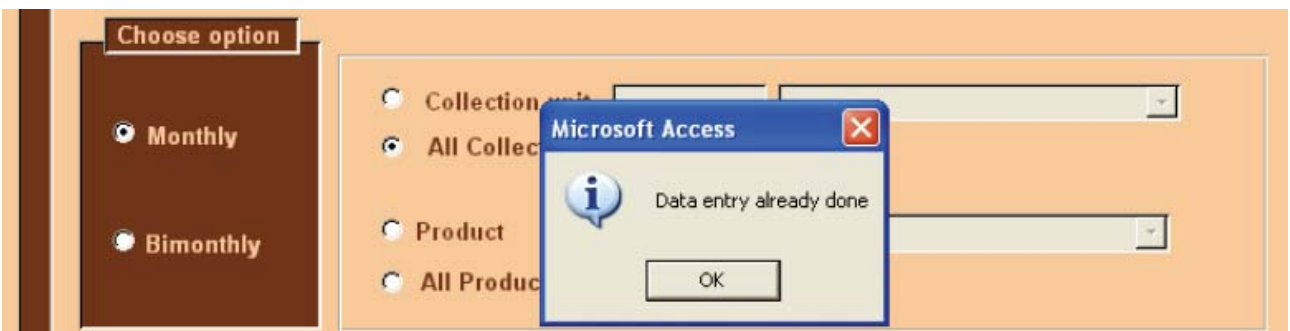

I obratno, ako korisnik odabere tipku Uredi u mjesecu za koji unos podataka još nije izvršen, pojavljuje se poruka kao na Slici 4.5. U tome slučaju korisnik mora pristupiti unosu pokretanjem funkcije Unos (8).

## **Slika 4.5**

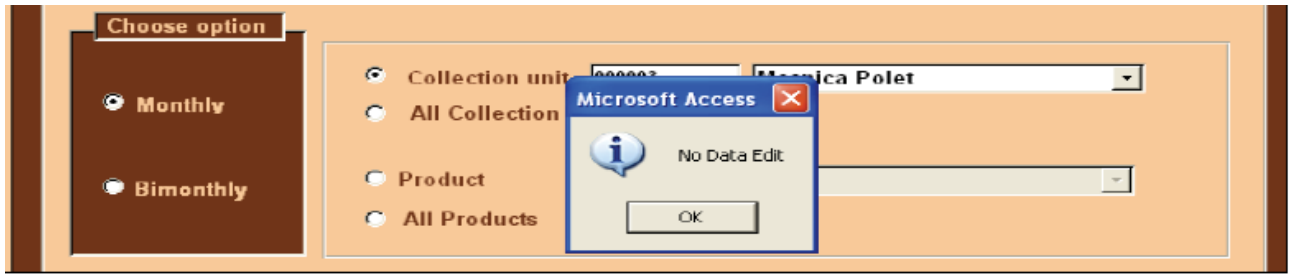

# *4.2 Unos podataka koji se prikupljaju jednom mjese-no8*

Nakon izbora učestalosti prikupljanja (jednom mjesečno, Slika 4.2) i odabira unosa po prodajnom mjestu ili proizvodu, korisnik odabire tipku 8 (unos podataka) na masci Upravljanja Mikropodacima te se pojavljuje Slika 4.6.

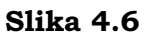

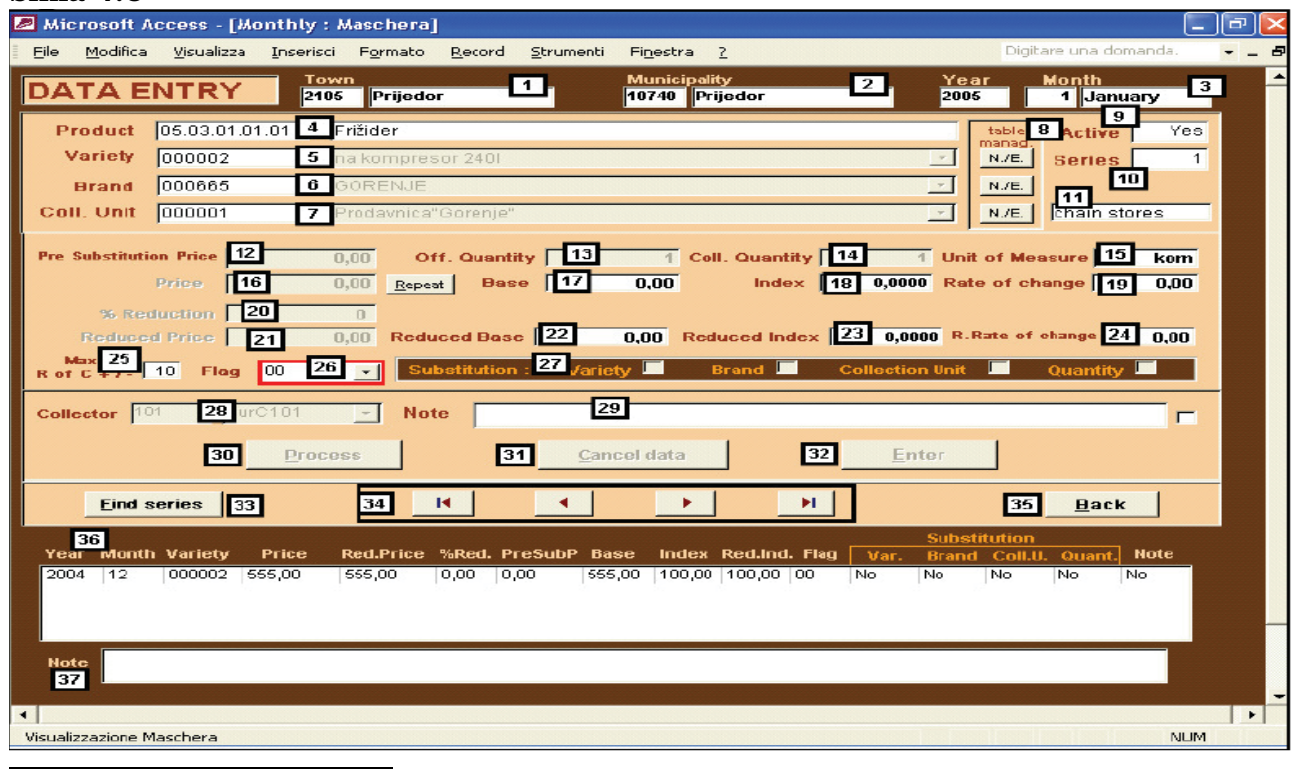

8 Federico Polidoro, ISTAT, Odjel statistike cijena i vanjske trgovine, pododjel statistike cijena.

## **Opis**

- 1 Šifra i ime grada za koji se unose podaci;
- 2 Šifra i ime općine za koju se unose podaci;
- 3 Tekuća godina i mjesec koji se promatraju;
- 4 COICOP šifra i opis proizvoda za koji korisnik prikuplja i unosi cijene;
- 5 Šifra i opis vrste koja identificira elementarnu stavku za koju se prikupljaju i unose cijene; svaki proizvod ima njemu pridružene vrste;
- 6 Šifra i opis marke koja identificira elementarnu stavku za koju se prikupljaju i unose cijene;
- 7 Šifra i ime prodajnog mjesta na kojemu se prikupljaju cijene;
- 8 Veze s maskama koje omogućuju korisniku unošenje nove (N./) vrste, marke ili prodajnog mjesta ili uređenje (/E.) nekoga od njih. Ove su veze jako korisne u slučajevima kada je potrebito provesti zamjenu, a korisnik je prethodno zaboravio unijeti zamjensku vrstu, marku ili prodajno mjesto;
- 9 Oznaka serije:
	- Da (engl. Yes): serija se koristi pri izračunu indeksa za taj proizvod;
	- Nelzbrisano (engl. NoDel): serija se ne koristi pri izračunu indeksa za taj proizvod jer je izbrisan;
	- $\bullet$ **NeNovo (engl. NoNew)**: serija se ne koristi pri izračunu indeksa za taj proizvod jer je nanovo unesen.

Uopće, metodološki dizajn izračuna Indeksa potrošačkih cijena se temelji na stabilnosti uzorka u smislu broja osnovnih izvršenih prikupljanja cijena tijekom godine: kada se bazne cijene (one iz prosinca) za izračun indeksa prikupe, za svaki se grad utvrđuje plan prikupljanja cijena i broj proizvoda (što predstavlja tzv. kvote prikupljanih cijena i serija mikroindeksa). Dakle, serije ne bi smjele biti brisane ili dodavane tijekom godine. Ipak, u fazi revizije istraživanja, odnosno tijekom prva dva kvartala 2005. godine smo smatrali korisnim uvrstiti funkciju brisanja serija koje su greškom unesene ili ubacivanja serija koje greškom nisu bile unesene. Mogućnost naknadnog unošenja serija se može iskoristiti u budućnosti za poboljšavanje lokalnih planova prikupljanja cijena, izbjegavanjem situacija da nove serije sudjeluju u tekućem izračunu indeksa (vidjeti § 7.2);

- 10 Broj serije: svaki proizvod u svakom gradu ima svoju seriju, tako da je moguće korištenjem šifre proizvoda i broja serije nedvojbeno identificirati elementarnu stavku;
- 11 Opis tipa prodajnog mjesta (pojedinačni tipovi i njihove šifre su opisani na Slici 4.7);

#### **Tipologija prodajnih mjesta Šifra Tipologija Opis 00** Neklasificirano **01** Nespecijalizirana prodavaonica Bez prehrambenih proizvoda, površine veće od 400 četvornih metara, 5 odjela s različitim vrstama proizvoda široke potrošnje **02** Specijalizirana prodavaonica Bez prehrambenih proizvoda, površine veće od 400 četvornih metara, jedna vrsta proizvoda **03** Hipermarket Prehrambeni proizvodi (nalik supermarketu) ili bez prehrambenih proizvoda (nalik specijaliziranoj prodavaonici), površine veće od 2500 četvornih metara **04** Diskont Proizvodi bez marki, srednje površine **05** Lanac prodavaonica Barem 6 prodajnih mjesta **06** Supermarket Prehrambeni proizvodi, voće i povrće, površine veće od 250 četvornih metara **07**Mikromarket Prehrambeni proizvodi, površine manje od 250 četvornih metara **08** Tradicionalna radnja **09** Tržnica **10** Kooperacija

**11** Ostale jedinice

12 Cijena u prethodnom mjesecu proizvoda kojima se zamjenjuje ranije promatrani proizvod;

- 13 Službena količina, predstavlja jedinstvenu količinu redefiniranu za svaki pojedini proizvod za koji se prikupljaju cijene što omogućuje izračun prosječne cijene proizvoda;
- 14 Količina za koju je prikupljena cijena;
- 15 Skraćena oznaka jedinice mjere;
- 16 Prikupljena cijena u tekućem mjesecu za koji se podaci obrađuju;
- 17 Baza serije za izračun;
- 18 Indeks tekućeg mjeseca (za svaku elementarnu stavku odabranu lokalnim planom prikupljanja mikroindeks se izračunava kao prosjek cijene tekućeg mjeseca i bazne cijene, npr. cijene iz prosinca prethodne godine);
- 19 Stopa promjene indeksa u usporedbi s prethodnim mjesecom;
- 20 Postotak umanjenja cijene;
- 21 Umanjena cijena tekućeg mjeseca;
- 22 Baza umanjene cijene;
- 23 Indeks umanjene cijene u tekućem mjesecu;
- 24 Stopa promjene umanjene cijene u odnosu na prethodni mjesec;
- 25 Maksimalna stopa promjene, koja predstavlja raspon toleriranja postotne razlike između unesene cijene tekućeg mjeseca i cijene prethodnog mjeseca. Ako je ta razlika izvan ovog raspona procedura upozorava korisnika i zahtijeva od njega unošenje napomene s objašnjenjem tako velikog odstupanja;

26 Oznaka (engl. flag) (vidjeti tablicu na slici 4.8) koja se odnosi na prikupljene cijene;

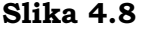

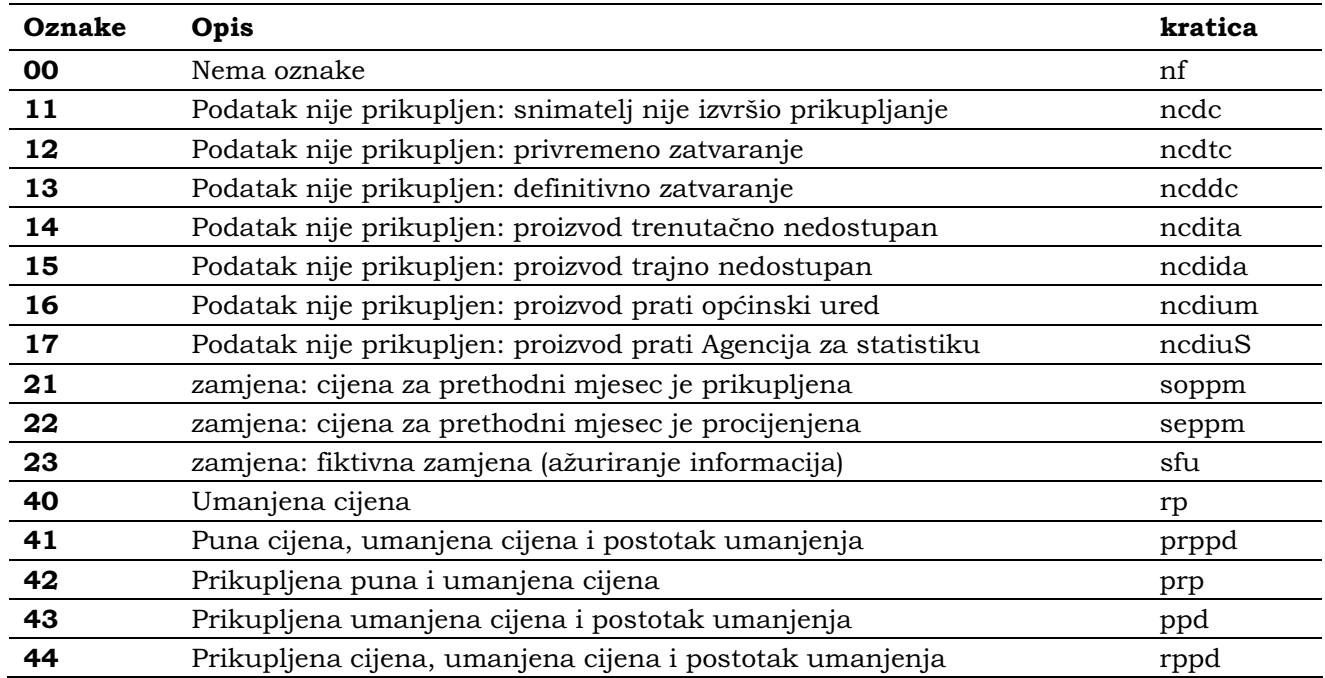

27 Kvadratići za označavanje vrste izvršene zamjene;

28 Šifra i ime snimatelja;

- 29 Napomena: uvijek se traži ako je stopa promjene indeksa odabranog mjeseca izvan unaprijed definiranog raspona (25);
- 30 Obrada podataka (engl. Process): izvodi izračun (mikroindeksa, stope promjene, itd.) na temelju unesenih podataka;
- 31 Odustani (engl. Cancel): omogućuje korisniku poništavanje unesenih podataka prije njihovog pohrane;
- 32 Unos (engl. Enter): pohranjuje unesene podatke. Nakon njihove pohrane a prije izračuna prosječnih cijena i preuzimanja elementarnih indeksa, korisnik može uređivati mikropodatke korištenjem funkcije Uredi;
- 33 Pronađi seriju (engl. Find series) omogućuje korisniku pronalaženje željene serije;
- 34 Odaberi unos (engl. Record selector): pretražuje elementarne stavke po prodajnim mjestima ili proizvodu ovisno o odabranom kriteriju pretraživanja;
- 35 Natrag nas vraća ne prethodnu masku;
- 36 Vremenske serije svih odabranih elementarnih stavki;
- 37 Napomena u vezi s eventualno previsokom stopom promjene zabilježene u prethodnom mjesecu. U ovom se polju može vidjeti napomena vezana za mjesec izabran pod 36 (ako u stupcu Napomena (engl. Note) stoji Da, to znači da napomena postoji u tome mjesecu; ako stoji Ne, onda procedura nije zahtijevala unos napomene).

## **Korištenje**

Funkcija **Unos podatka** se aktivira unosom jedne od vrijednosti navedene na Slici 4.8, odnosno Oznake (engl. Flag) (26) sukladno tomu što korisnik želi unijeti. Ova lista omogućuje izbor tri osnovna tipa oznaka (oznaka=00; oznake=11,12,13,14,15,16,17; oznake=21,22,23):

#### **OZNAKA = 00**

Oznaka 00 (Slika 4.9) predstavlja najčešće korištenu oznaku. Ona znači da je cijena prikupljena (a ne procijenjena) i da snimatelj nije izvršio nikakvu zamjenu. Oznaka=00 se može aktivirati i odabirom tipke Unesi (engl. Enter) na tipkovnici.

**Slika 4.9** 

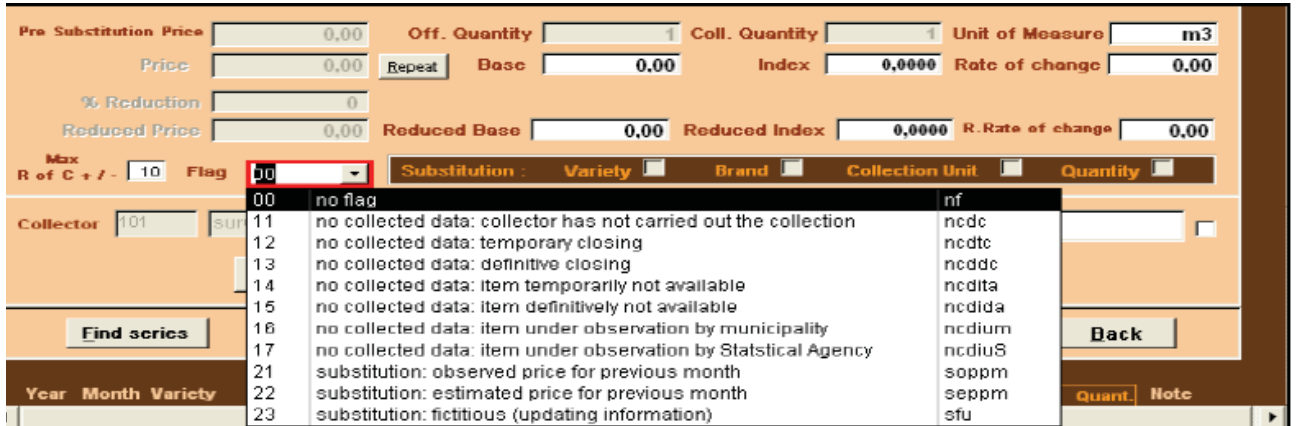

Odabirom oznake=00 aktiviraju se ćelije za upis cijene (16), umanjene cijene (21) i postotka umanjenja (20) kao na Slici 4.10.

### **Slika 4.10**

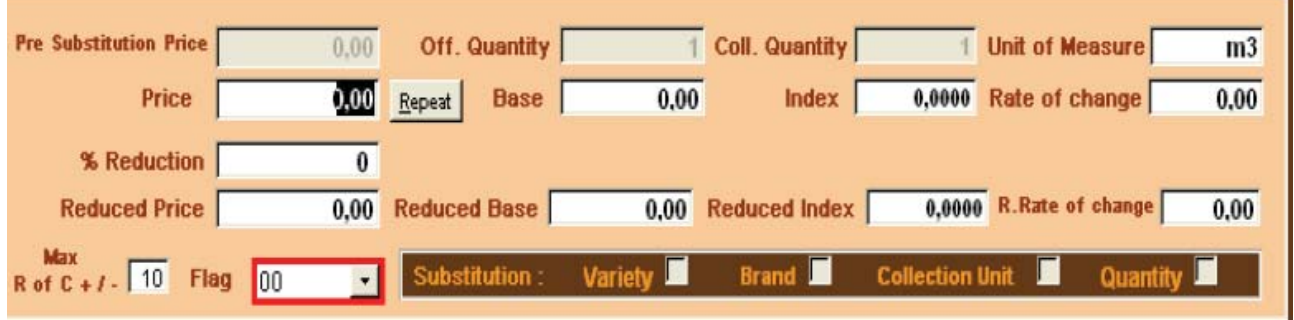

Možemo se susresti s pet različitih situacija:

### **a. Unesena je samo prodajna cijena**

Kada je snimatelj prikupio samo prodajnu cijenu u tekućem mjesecu:

- · Korisnik unosi tu cijenu u ćeliju Cijena (engl. Price) te onda odabire tipku Obradi (engl. Process) (30) ili tipku Vrati (engl. Return) na tipkovnici.
- Ako korisnik odabere tipku Obradi bez prethodnog unošenja cijene, procedura -e prikazati poruku upozorenja kao na Slici 4.11.

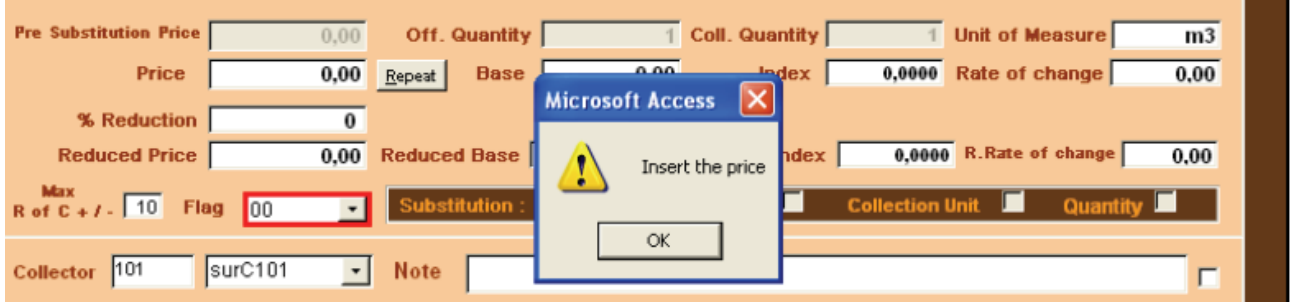

Nakon odabiranja tipke Obradi, izračunavaju se mikroindeks (18) i stopa promjene (19) u odnosu na prethodni mjesec, korištenjem sljedeće formule:

- $\checkmark$  Icm = round ((Pcm / Bcm \* 100);4) [1]
- $\sqrt{Re_{t-1}}$  = round ((Icm/Ipm) \* 100 -100);2) [2] gdje je
	- Pcm = cijena tekućeg mjeseca,
	- Bcm = bazna cijena tekućeg mjeseca,
	- Icm = indeks tekućeg mjeseca,
	- Ipm = indeks prethodnog mjeseca,
	- $Rc_{t-1}$  = stopa promjene u odnosu na prethodni mjesec.
- $\bullet$ Kontrolna funkcija je aktivirana ako je  $Rc_{t-1}$  izvan unaprijed definiranog raspona (25) te se traži unos napomene (29) kao na Slici 4.12.

#### **Slika 4.12**

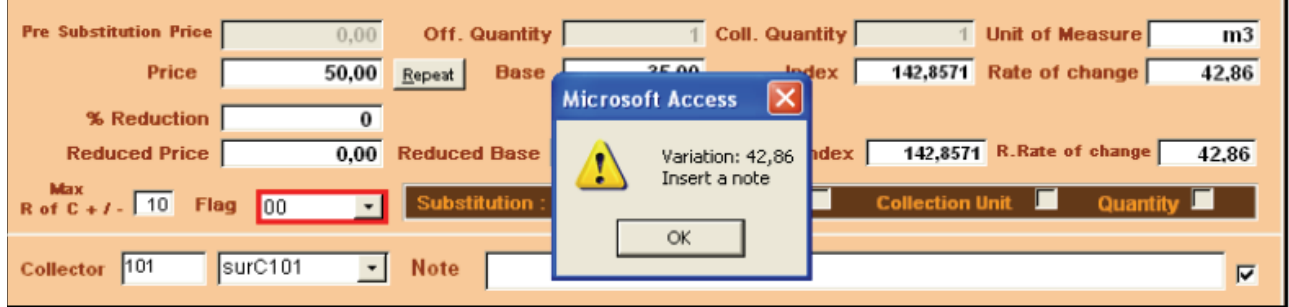

Rezultat obrade podataka je vidljiv u ćelijama prikazanim na Slici 4.13.

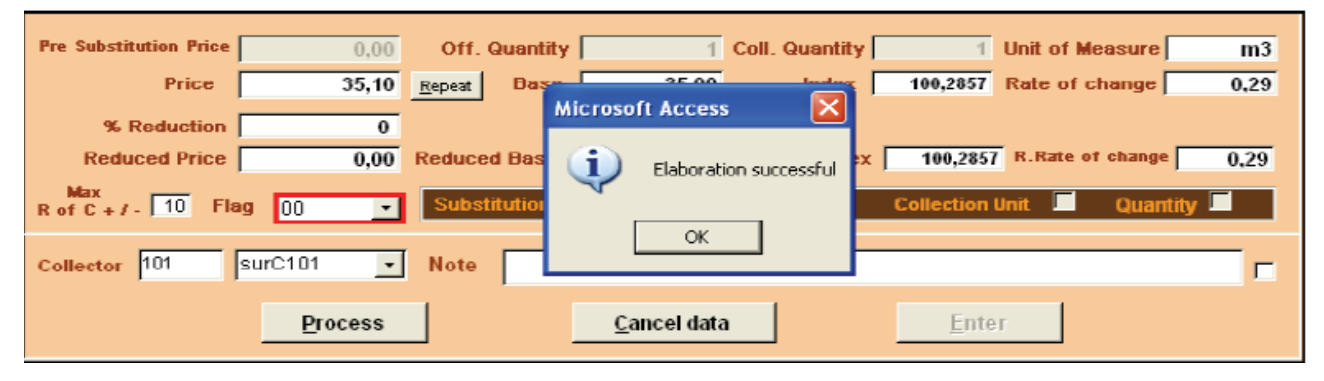

- $\bullet$ Korisnik odabire U redu ili tipku Vrati na tipkovnici;
- Ako se javi greška u unesenim podacima, ili ako ih iz bilo kojega razloga korisnik želi poništiti, on odabire tipku Odustani (31) i ponovno pokreće unos podataka;
- Ako su uneseni podaci ispravni, korisnik ih može pohraniti u bazu odabirom tipke Unesi (32) ili tipke Vrati na tipkovnici.

Čim se okonča unos podataka, pokreću se funkcije Obradi, Unesi i Odustani za sljedeći proizvod.

# **b. Unos prodajne i umanjene cijene**

Kada je snimatelj prikupio prodajnu i umanjenu cijenu za tekući mjesec:

- $\bullet$ • Korisnik unosi prodajnu cijenu u ćeliju Cijena (engl. Price);
- $\bullet$  $\bullet$  - A onda unosi umanjenu cijenu u ćeliju Umanjena cijena (engl.  $\,$  Reduced Price) (Slika 4.14);

## **Slika 4.14**

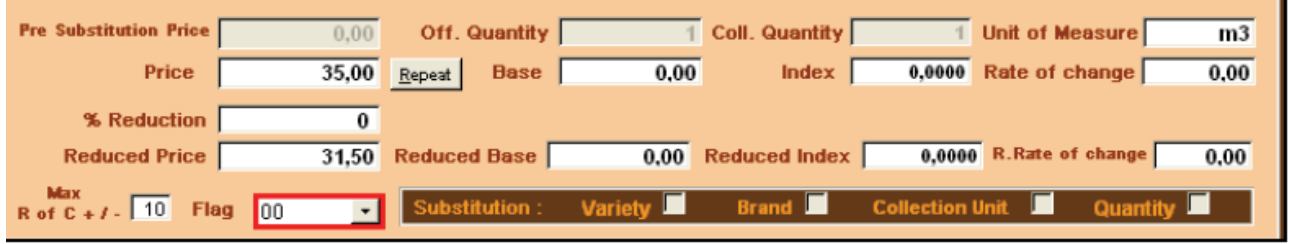

- Potom bira tipku Obradi (30);

- Ako korisnik odabere tipku Obradi bez prethodnog unosa cijena procedura prikazuje poruku sa sadržajem kao na Slici 4.11.

Nakon odabira tipke Obradi, izračunavaju se mikroindeksi (18) i stope promjene (19), i za prodajnu i za umanjenu cijenu, u odnosu na prethodni mjesec korištenjem formula [1] i [2];

- $\bullet$ Postotak umanjenja se onda automatski izračunava na bazi unesene umanjene cijene;
- Za indeks prodajne cijene se aktivira kontrolna funkcija: ako je Rct-1 izvan unaprijed definiranog raspona (25) zahtijeva se unos napomene (29) (Slika 4.12).

Rezultat obrade je vidljiv u ćelijama na masci i automatski se dodjeljuje Oznaka 42 (Slika 4.15);

**Slika 4.16** 

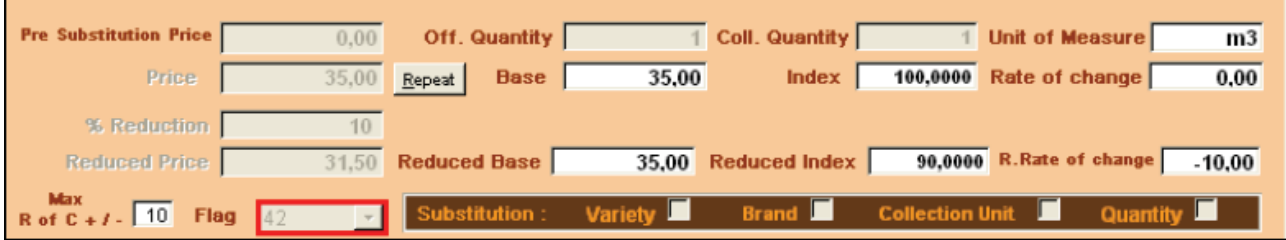

- Ako se javi greška u unesenim podacima, ili ako ih iz bilo kojega razloga korisnik želi poništiti, on odabire tipku Odustani (31) i ponovno pokreće unos podataka;
- Ako su uneseni podaci ispravni, korisnik ih može pohraniti u bazu odabirom tipke Unesi (32) ili tipke Vrati na tipkovnici.

Čim se okonča unos podataka, pokreću se funkcije Obradi, Unesi i Odustani za sljedeći proizvod.

## **c. Unos prodajne cijene i postotka umanjenja**

Kada je snimatelj prikupio prodajnu cijenu i postotak umanjenja za tekući mjesec:

- $\bullet$  $\bullet$  Korisnik unosi prodajnu cijenu u ćeliju Cijena;
- $\bullet$  $\bullet$  Potom unosi postotak umanjenja u ćeliju Postotak umanjenja (engl. % of Red. Price) (Slika 4.16);

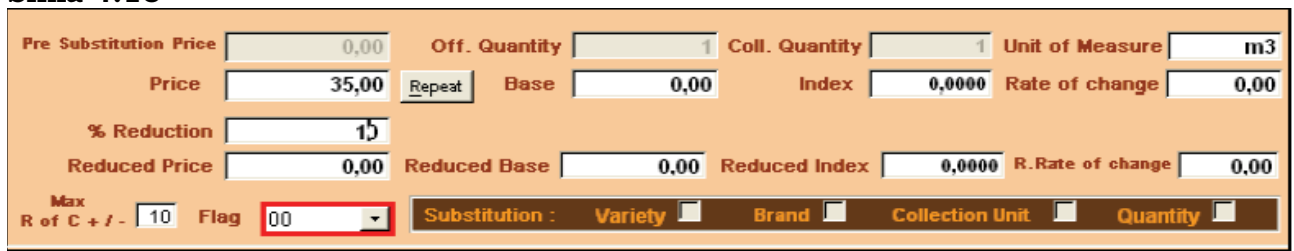

- Potom bira tipku Obradi (30);

- Ako korisnik odabere tipku Obradi bez prethodnog unosa cijena procedura prikazuje poruku sa sadržajem kao na Slici 4.11.
- · Izračunava se umanjena cijena.

Nakon odabira tipke Obradi, izračunavaju se mikroindeksi (18) i stope promjene (19), i za prodajnu i za umanjenu cijenu, u odnosu na prethodni mjesec korištenjem formula [1] i [2];

- · Umanjena cijena se potom izračunava na bazi unesene informacije o postotku umanjenja (Slika 4.17);
- $\bullet$ Za indeks prodajne cijene se aktivira kontrolna funkcija: ako je  $\text{Rc}_{t-1}$  izvan unaprijed definiranog raspona (25) zahtijeva se unos napomene (29) (Slika 4.12).

Rezultat obrade je vidljiv u ćelijama na masci i automatski se dodjeljuje Oznaka 43 (Slika 4.17);

**Slika 4.17** 

| <b>Pre Substitution Price</b>                  | Off. Quanti<br>$_{0.00}$    |                                | I Unit of Measure<br>m3                   |
|------------------------------------------------|-----------------------------|--------------------------------|-------------------------------------------|
| Price                                          | 35,00<br>Repeat             | <b>Microsoft Access</b><br>Ba: | Rate of change<br>100,0000<br>0.00        |
| % Reduction                                    | 10                          | Elaboration successful         |                                           |
| <b>Reduced Price</b>                           | <b>Reduced Bas</b><br>31,50 |                                | 90,0000 R.Rate of change<br>$-10,00$      |
| <b>Max</b><br>R of C + $I$ - $\boxed{10}$ Flag | 143                         | OK                             | <b>Collection Unit</b><br><b>Quantity</b> |

- $\bullet$  Ako se javi greška u unesenim podacima, ili ako ih iz bilo kojega razloga korisnik želi poništiti, on odabire tipku Odustani (31) i ponovno pokreće unos podataka;
- $\bullet$  Ako su uneseni podaci ispravni, korisnik ih može pohraniti u bazu odabirom tipke Unesi (32).

Čim se okonča unos podataka, pokreću se funkcije Obradi, Unesi i Odustani za sljedeći proizvod.

# **d. Unos prodajne cijene, umanjene cijene i postotka umanjenja**

Kada je snimatelj prikupio prodajnu cijenu, umanjenu cijenu i postotak umanjenja za tekući mjesec:

- · Korisnik unosi prodajnu cijenu u ćeliju Cijena;
- · A onda on unosi umanjenu cijenu u ćeliju Umanjena cijena (engl. Reduced Price) i postotak umanjenja u odgovarajuću ćeliju (Slika 4.18).

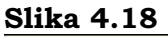

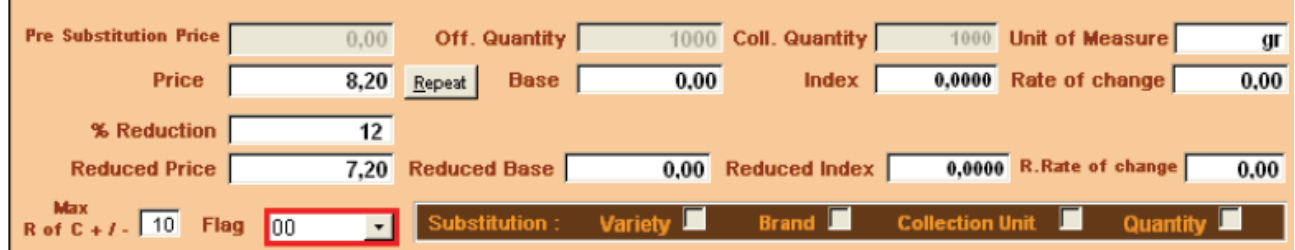

- Potom bira tipku Obradi (30);
- $\bullet$  Kontrola konzistentnosti prodajne cijene, umanjenje cijene i postotka umanjenja se aktivira, upozoravajući korisnika na moguće pogreške (Slika 4.19); procedura tolerira odstupanja do  $+/- 2\%$  između stupnja unesenog umanjenja i onog izračunatog na temelju unesenih cijena (Slika 4.20).

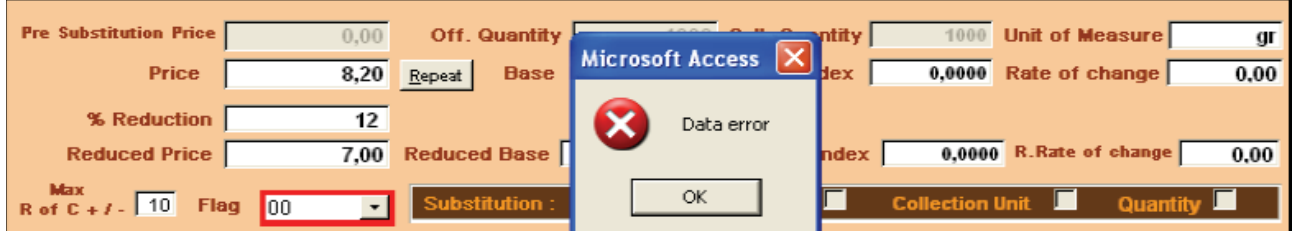

### **Slika 4.20**

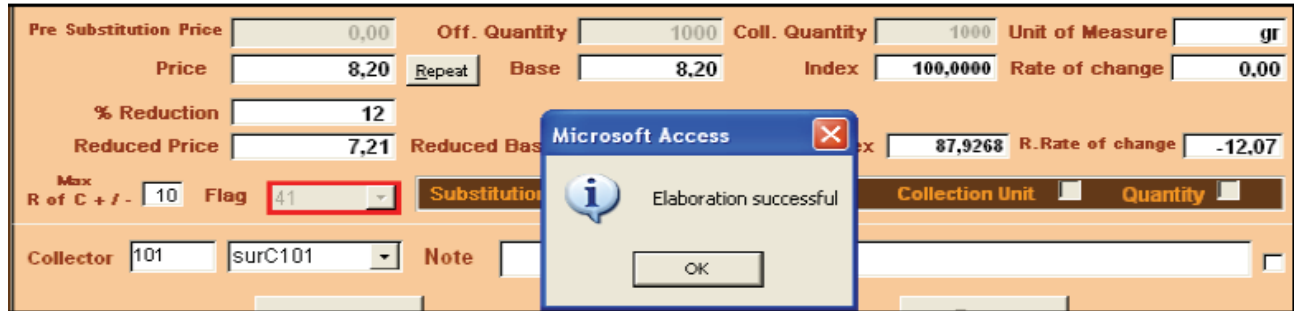

- $\bullet$ Izračunavaju se mikroindeksi (18) i stope promjene (19) i za prodajnu i za umanjenu cijenu u odnosu na prethodni mjesec, korištenjem formula [1] i [2];
- $\bullet$ Postotak umanjenja se onda ponovno izračunava na bazi unesene umanjene cijene;

#### **Slika 4.21**

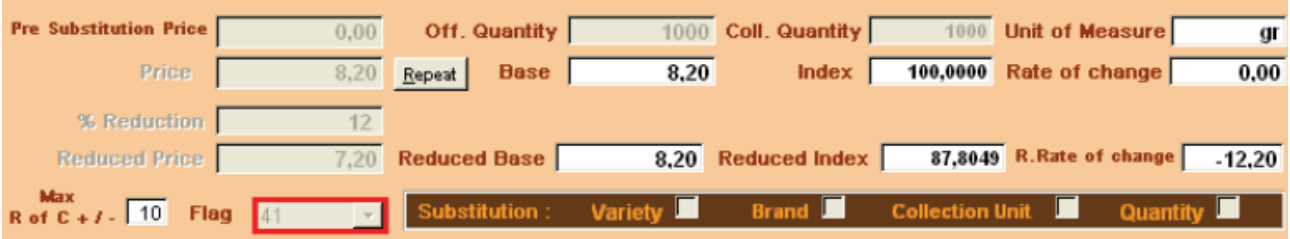

 $\bullet$ Za indeks prodajne cijene se aktivira kontrolna funkcija: ako je  $\text{Rc}_{t-1}$  izvan unaprijed definiranog raspona (25) zahtijeva se unos napomene (29) (Slika 4.12).

Rezultat obrade podataka je vidljiv u ćelijama na masci i automatski se dodjeljuje Oznaka 41 (Slika 4.21).

- $\bullet$  Ako se javi greška u unesenim podacima, ili ako ih iz bilo kojega razloga korisnik želi poništiti, on odabire tipku Odustani (31) i ponovno pokreće unos podataka;
- $\bullet$  Ako su uneseni podaci ispravni, korisnik ih može pohraniti u bazu odabirom tipke Unesi (32).

Čim se okonča unos podataka pokreću se funkcije Obradi, Unesi i Odustani za sljedeći proizvod.

## **e. Unos umanjene cijene i postotka umanjenja**

Kada je snimatelj prikupio umanjenu cijenu i postotak umanjenja za tekući mjesec:

- Korisnik unosi postotak umanjenja;
- · A onda unosi umanjenu cijenu u ćeliju Umanjena cijena (Slika 4.22).

### **Slika 4.22**

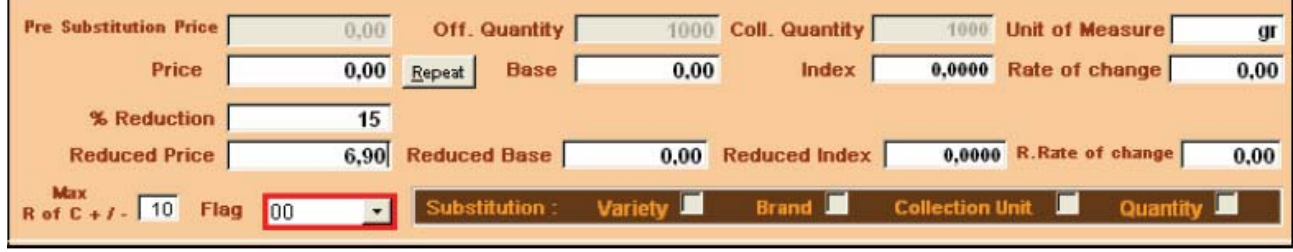

- Odabire tipku Obradi (30);
- $\bullet$ Izračunava se prodajna cijena;
- $\bullet$ Izračunavaju se mikroindeksi (18) i stope promjene (19) i za prodajnu i za umanjenu cijenu u odnosu na prethodni mjesec, korištenjem formula [1] i [2];
- Za indeks prodajne cijene se aktivira kontrolna funkcija: ako je Rct-1 izvan unaprijed definiranog raspona (25) zahtijeva se unos napomene (29) (Slika 4.12).

Rezultat obrade podataka je vidljiv u ćelijama na masci i automatski se dodjeljuje Oznaka 44 (Slika 4.23)

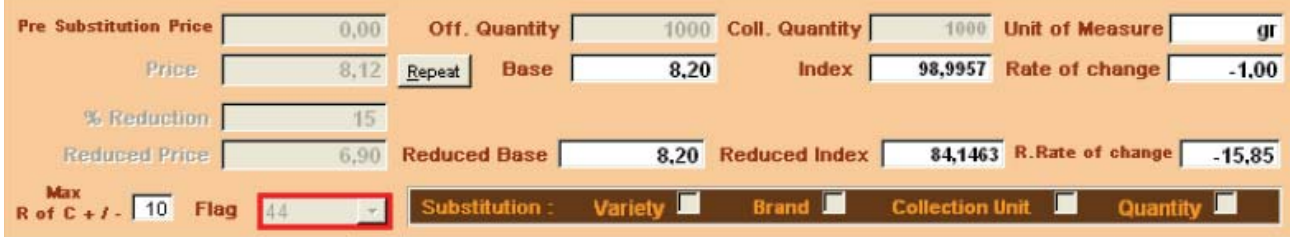

- $\bullet$  Ako se javi greška u unesenim podacima, ili ako ih iz bilo kojega razloga korisnik želi poništiti, on odabire tipku Odustani (31) i ponovno pokreće unos podataka;
- - Ako su uneseni podaci ispravni, korisnik ih može pohraniti u bazu odabirom tipke Unesi (32).

Čim se okonča unos podataka, pokreću se funkcije Obradi, Unesi i Odustani za sljedeći proizvod.

## **OZNAKE = 11, 12, 13, 14, 15, 16, 17,18**

Oznake od 11 do 18 su namijenjene označavanju podataka koji nedostaju. Prva brojka (1) oznake označava da podatak nedostaje, a druga brojka nam pruža informaciju o razlozima zbog kojih podatak nedostaje, kao što je prikazano na Slici 4.24.

Ove oznake se koriste kada snimatelj nije mogao prikupiti cijenu specifičnog proizvoda, pa se zbog toga cijena procjenjuje. Za sada je usvojeno pravilo da se kao procijenjena cijena uzima cijena iz prethodnog perioda prikupljanja/mjeseca.

Zato, u slučajevima kada podaci nedostaju:

 $\bullet$  $\bullet$  Sukladno razlogu zbog kojega cijena nije prikupljena odabire se odgovarajuća oznaka korištenjem strelice za ispisivanje oznaka kao na Slici 4.24;

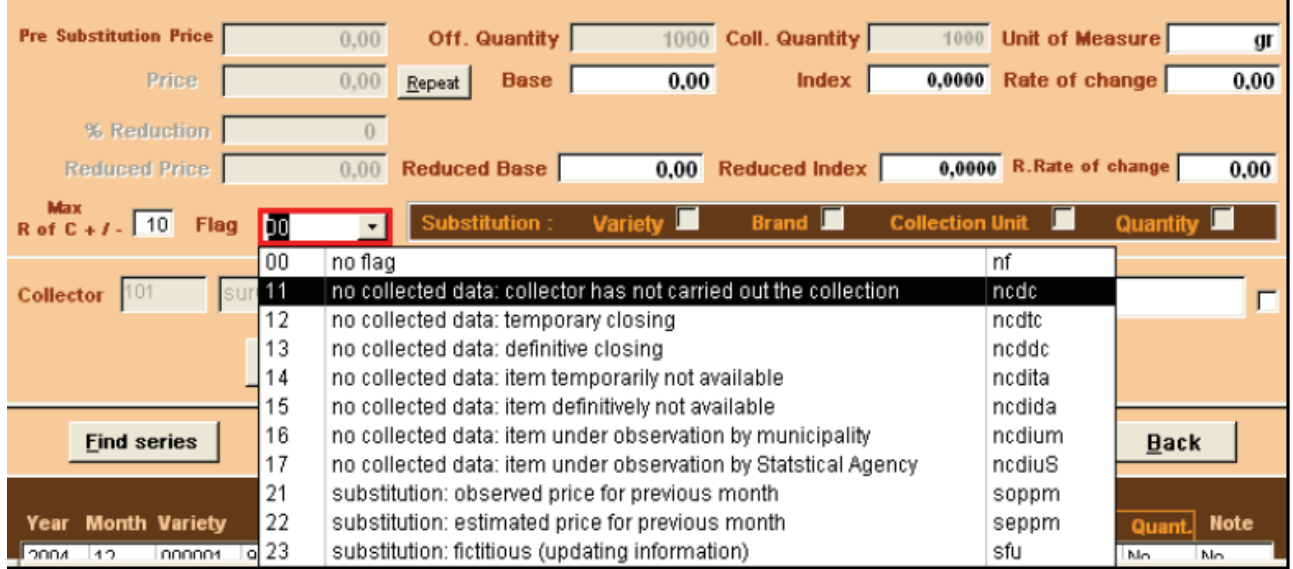

Nijedna ćelija za unos neće biti aktivirana i aplikacija automatski u ćeliji Cijena prikazuje cijenu iz prethodnog mjeseca, čime se aktiviraju funkcije Obradi i Odustani (Slika 4.25).

### **Slika 4.25**

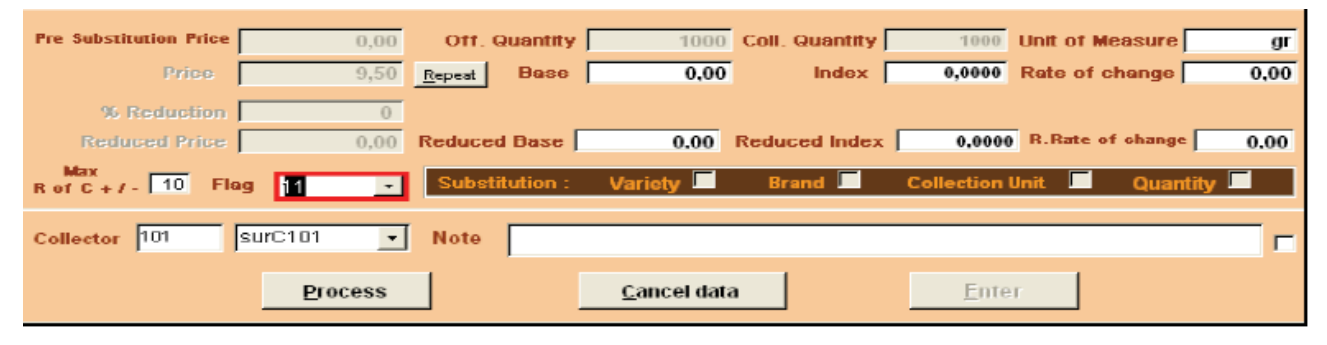

- -Odabire tipku Obradi (30);
- Ako se javi greška u unesenim podacima, ili ako ih iz bilo kojega razloga korisnik želi poništiti, on odabire tipku Odustani (31) i ponovno pokreće unos podataka;
- Ako su uneseni podaci ispravni, korisnik ih može pohraniti u bazu odabirom tipke Unesi (32).

Čim se okonča unos podataka pokreću se funkcije Obradi, Unesi i Odustani za sljedeći proizvod.

## **OZNAKE = 21, 22, 23**

Oznake od 21 do 23 su namijenjene označavanju slučajeva zamjene (engl. substitutions) elementarnih stavki. Prva brojka (2) označava zamjenu, a druga identificira unesenu cijenu, kao 1=prikupljenu ili 2=procijenjenu, ili slučaj ažuriranja informacija o vrsti ili marki kojima ranije nismo raspolagali (3). Značenja pojedinih oznaka se mogu vidjeti na Slici 4.26.

Obično se zamjena proizvoda vrši uslijed promjene u barem jednom od četiri osnovna obilježja svake elementarne stavke:

- a) Marke: marka za koju je do prethodnog mjeseca prikupljana cijena više nije dostupna na tržištu ili je izgubila status "najprodavanije";
- b) Vrste: vrsta za koju je do prethodnog mjeseca prikupljana cijena više nije dostupna na tržištu ili je izgubila status "najprodavanije";
- c) Pakiranja: specifično pakiranje za koje je do prethodnog mjeseca prikupljana cijena više nije dostupno na tržištu ili je izgubilo status "najprodavanijeg";
- d) Prodajnog mjesta: prodajno mjesto na kojemu su do prethodnog mjeseca prikupljane cijene je zatvoreno. Zato je potrebito pronaći zamjenu za sve proizvode za koje je cijena prikupljana u tome prodajnom mjestu.

Dalje, zamjena može biti potrebita i zato što je sam proizvod izgubio status "najprodavanijeg" proizvoda.

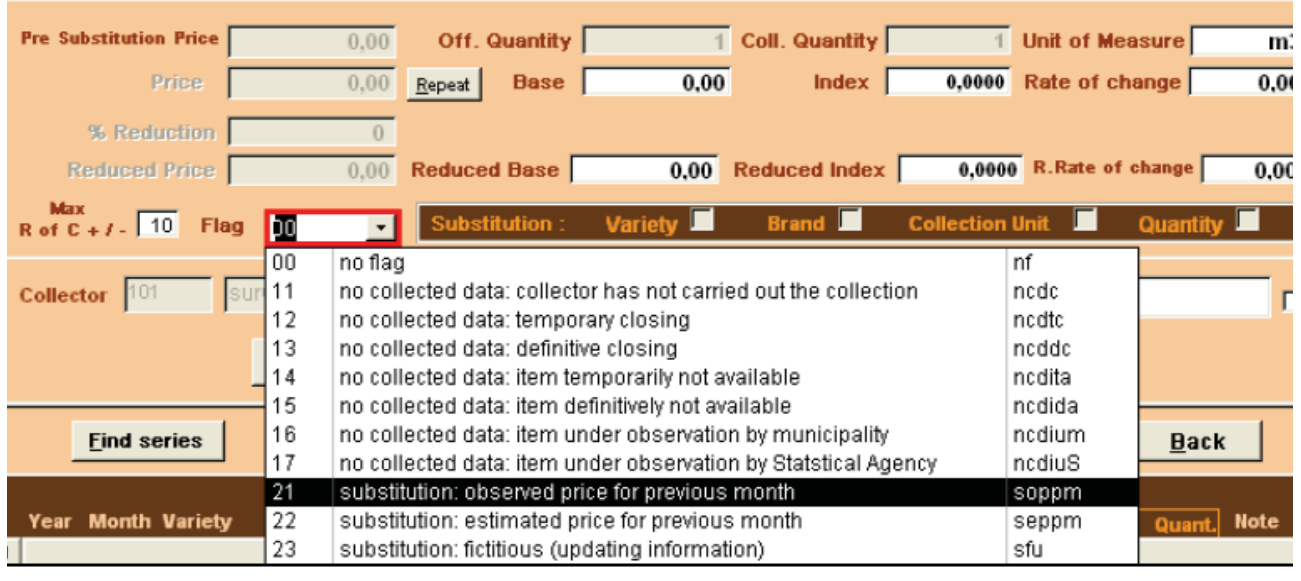

Zbog svega ovoga korisnik mora izabrati jednu od raspoloživih oznaka da bi ubilježio zamjenu. Odabirom oznake se otvaraju mogućnosti zamjene Vrste, Marke, Prodajnog mjesta i Količine i ćelija za upis cijene (Slika 4.27).

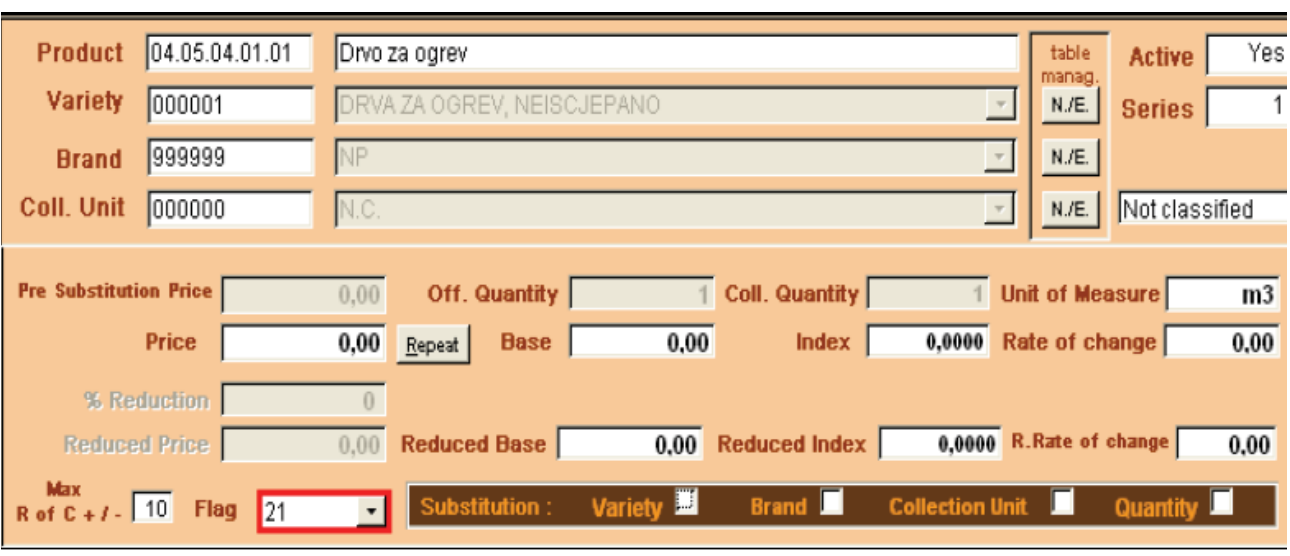

#### **Slika 4.27**

Nakon toga korisnik mora nastaviti s provedbom četiri načina, u ovisnosti o zamjeni koju vrši (za zamjenu vrste, marke, prodajnog mjesta ili količine):

- **a. Zamjena vrste**
- Odabire se vrsta u okviru s nazivom Zamjena (engl. Substitution) (27), potom ćelija Vrsta (5) i odabire vrsta s liste čime se otvara ćelija za upis Cijena prije zamjene (engl. Pre Substitution Price) (12) u koju se upisuje cijena nove vrste u mjesecu koji je prethodio mjesecu u kojemu se vrši zamjena (Slika 4.28);

## **Slika 4.28**

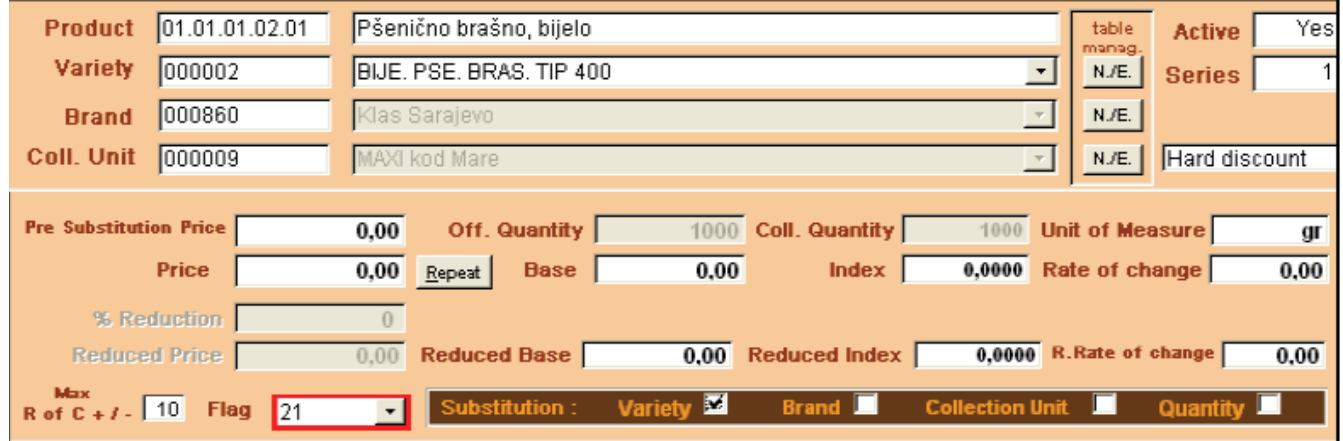

korištenjem funkcije Upravljanje tablicama (engl. Tables management), korisnik je može unijeti korištenjem veze na masci koja omogućuje unos nove vrste (N./), marke ili prodajnog mjesta ili pak uređivanje (/E.) jedne od njih.

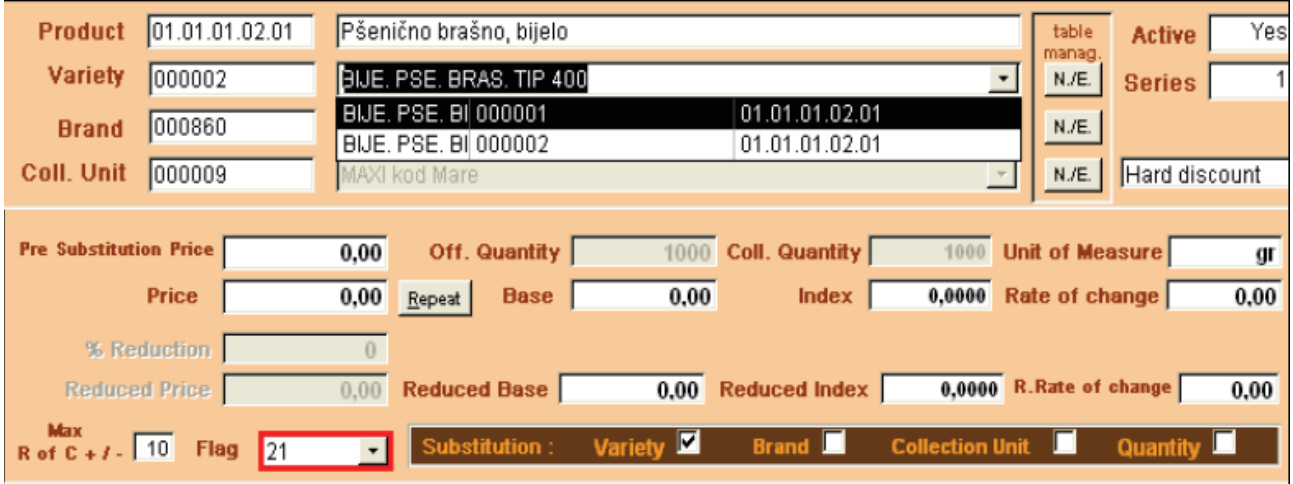

- $\bullet$ • Unosi se cijena u ćeliju Cijena;
- $\bullet$  $\bullet$  Unosi se cijena nove vrste u prethodnom mjesecu u ćeliju Cijena prije zamjene;
- -Odabire se tipka Obradi.

Procedura vrši automatsku kontrolu vrijednosti koje nedostaju i javlja eventualne pogreške poput: nedostatka cijene u tekućem (Slika 4.30) ili prethodnom mjesecu (Cijena prije zamjene, Slika 4.31), nedostatak informacija u okviru Zamjene (Slika 4.32) u slučajevima da korisnik nije izabrao nijednu od opcija za zamjenu, ili nedostatak zamjene (Slika 4.33) kada korisnik nije zamijenio vrstu.

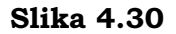

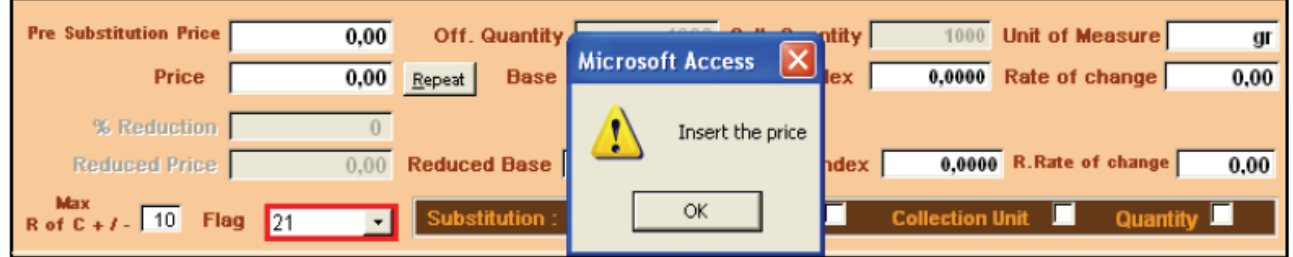

**Slika 4.31** 

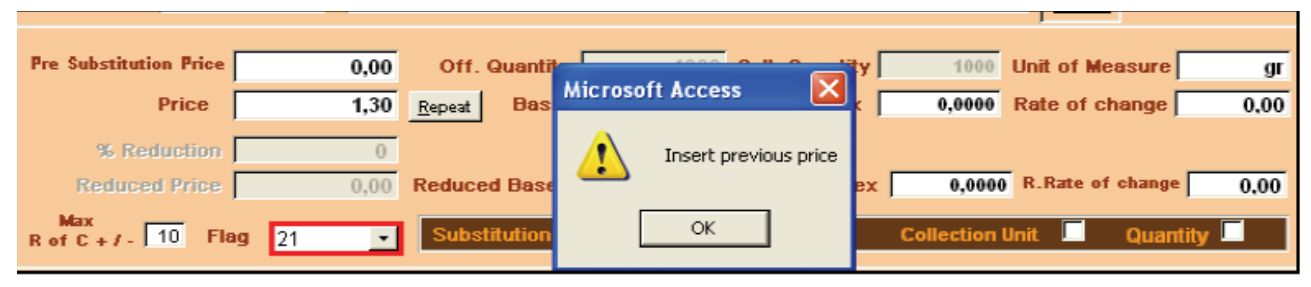

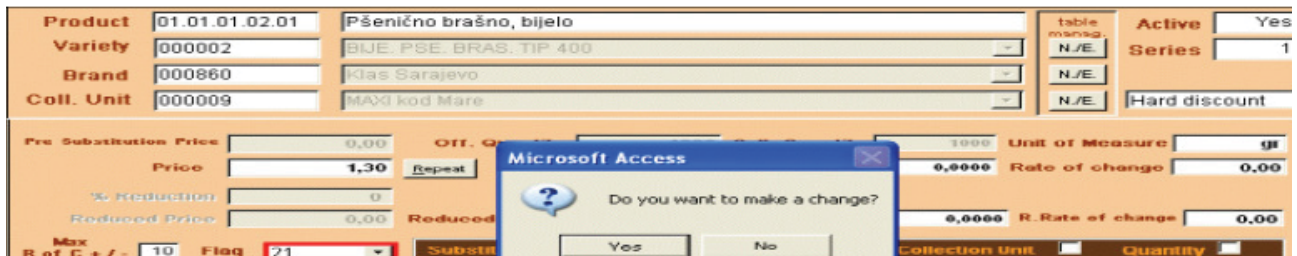

#### **Slika 4.33**

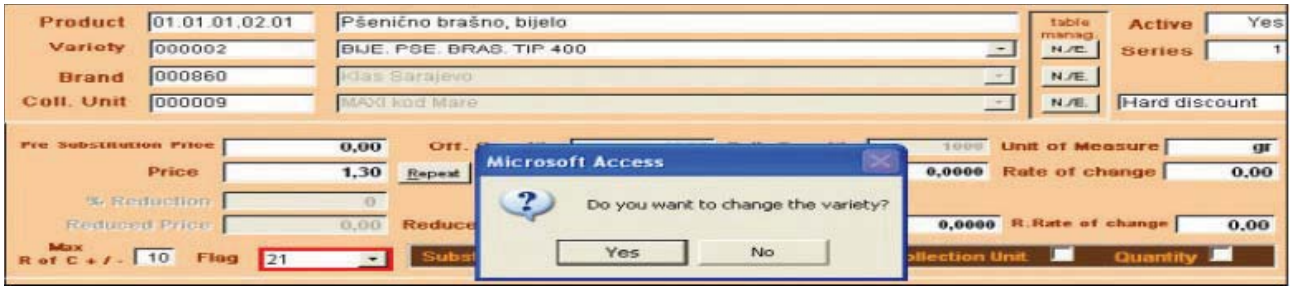

Odabirom tipke Obradi (engl. Process) baza (17) osnovnih serija se preračunava sljedećim algoritmom:

- $\checkmark$  Bn = round ((Pn / Po \* Bo);2)
	- gdje je
	- Bn = bazna cijena zamjenskog proizvoda
	- Bo = bazna cijena zamijenjenog proizvoda
	- Pn = cijena iz prethodnog mjeseca zamjenskog proizvoda
	- Po = cijena iz prethodnog mjeseca zamijenjenog proizvoda.

Odabirom tipke Obradi se izračunavaju mikroindeksi (18) i stope promjene (19) u odnosu na prethodni mjesec korištenjem formula [1] i [2];

- Kontrolna funkcija je aktivirana: stopa promjene izvan unaprijed definiranog raspona (25) zahtijeva unošenje napomene (29) kao na Slici 4.12.

Rezultati procesa obrade su vidljivi u ćelijama na masci.

- Ako se javi greška u unesenim podacima, ili ako ih iz bilo kojega razloga korisnik želi poništiti, on odabire tipku Odustani (31) i ponovno pokreće unos podataka;
- Ako su uneseni podaci ispravni, korisnik ih može pohraniti u bazu odabirom tipke Unesi (32).

Čim se okonča unos podataka pokreću se funkcije Obradi, Unesi i Odustani i unos podataka za sljedeći proizvod počinje.

## **b. Zamjena marke proizvoda**

- · Odabire se marka u okviru Zamjena (27), potom ćelija Marka (6) s listom marki čime se otvara ćelija za upis Cijena prije zamjene (engl. Pre Substitution Price) (12) u koju se upisuje cijena nove marke u mjesecu koji je prethodio mjesecu u kojemu se vrši zamjena (Slika 4.28);
- Odabire se nova marka. Ako nova marka nije prethodno bila unesena korištenjem funkcije Upravljanje tablicama (engl. Tables management), korisnik je može unijeti korištenjem veze na masci koja omogućuje unos nove marke  $(N. /)$ , ili njezino uređivanje  $/(E.);$
- · Unosi se cijena u ćeliju Cijena;
- Unosi se cijena nove marke iz prethodnog mjeseca u ćeliju Cijena prije zamjene;
- $\bullet$ Odabire se tipka Obradi.

Za naredne korake korisnik se može voditi naputkom danim kod pojašnjavanja procesa zamjene vrste.

# **c. Zamjena prodajnog mjesta**

- $\bullet$ • Odabire se prodajno mjesto u okviru Zamjene (27), ćelija Prodajno mjesto (engl. Collection unit) (7) s liste prodajnih mjesta i ćelija Cijena prije zamjene (12) u koju se upisuju cijene proizvoda u novom prodajnom mjestu;
- Izbor novog prodajnog mjesta. Ako novo prodajno mjesto nije prethodno bilo uneseno korištenjem funkcije Upravljanje tablicama (engl. Tables management), korisnik ga može unijeti korištenjem veze na masci koja omogućuje unos novog prodajnog mjesta  $(N. / )$  ili njegovo uređivanje  $/(E.);$
- · Unosi se cijena u ćeliju Cijena;
- · Unosi se cijena iz prethodnog mjeseca u novom prodajnom mjestu u ćeliju Cijena u prethodnom mjesecu;
- Odabire se tipka Obradi.

Za naredne korake korisnik se može voditi naputkom datim kod pojašnjavanja procesa zamjene vrste.

# d. Zamjena količine

· Odabire se količina u okviru Zamjene (27), čime se otvara ćelija Količina (engl. Quantity) (14). Ćelija Cijena prije zamjene (12) za unos cijene zamjenske količine u prethodnom mjesecu će se otvoriti samo ukoliko je nova količina veća/manja od količine promatrane u prethodnom mjesecu +/- 10%. U slučaju da zamjenska količina odstupa manje od +/- 10% od zamijenjene količine, a pretpostavljajući da nije bilo nikakvih drugih promjena, cijena nove količine u prethodnom

mjesecu će automatski biti izračunata budući da predstavlja jednostavnu zamjenu pakiranja a ne stvarnu zamjenu elementarne stavke.

- $\bullet$  $\bullet$  Unosi se nova količina u ćeliju Priku. količina (engl. Coll. Quantity);
- -• Unosi se cijena u ćeliju Cijena;
- $\bullet$  $\bullet$  - Ako je ćelija aktivna, unosi se cijena nove količine u prethodnom mjesecu u ćeliji Cijena prije zamjene;
- $\bullet$ Odabire se tipka Obradi.

Za naredne korake korisnik se može voditi naputkom datim kod pojašnjavanja procesa zamjene vrste. Automatska kontrola se provodi samo za zamjenu prikupljane količine: ako je nova količina 10 puta manja od službene, odnosno ako predstavlja oko 1/10 službene količine, aplikacija prikazuje poruku te sadržaj i traži da se još jednom potvrdi da je nova količina doista takva kakva je upisana (Slika 4.34).

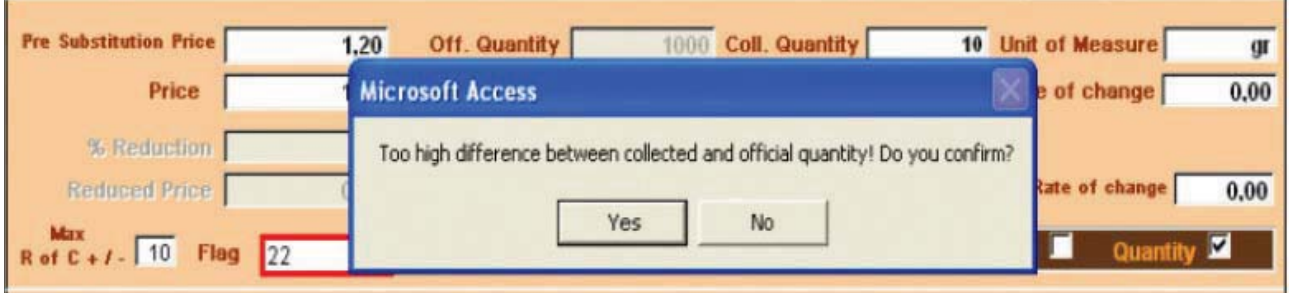

# 4.3 Unos podataka koji se prikupljaju dva puta mjesečno<sup>9</sup>

Nakon odabira učestalosti prikupljanja podataka (Slika 4.2) i pristupa po prodajnom mjestu ili proizvodu, korisnik može odabrati 8 (unos podataka) s maske za upravljanje mikropodacima čime se pojavljuje Slika 4.35.

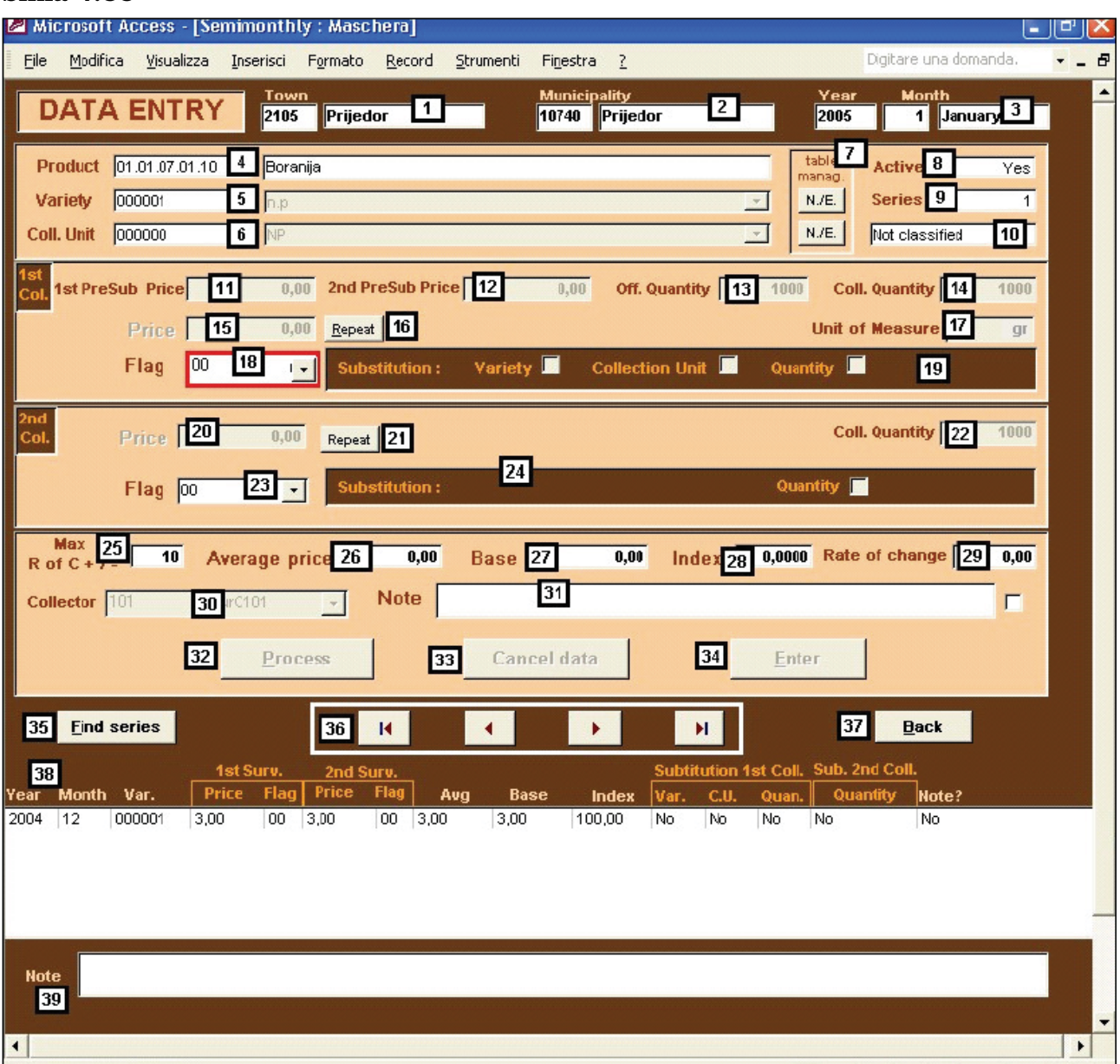

### **Slika 4.35**

### **Opis**

<u>.</u>

- 1 Šifra i ime grada za koji se unose podaci;
- 2 Šifra i ime općine za koju se unose podaci;
- 3 Tekuća godina i mjesec za koji se obrađuju podaci;
- 4 COICOP šifra i opis proizvoda za koji se unose prikupljene cijene;
- 5 Šifra i opis vrste koja identificira elementarnu stavku za koju se prikupljaju i unose cijene; svaki proizvod ima njemu pridružene vrste;

<sup>9</sup> Stefania Occhiobello, ISTAT, Odjel statistike cijena i vanjske trgovine, pododjel statistike cijena.

- 6 Šifra i ime prodajnog mjesta u kojemu se prikupljaju cijene elementarnih stavki;
- 7 Veze s maskama koje omogućuju korisniku unošenje nove (N./) vrste, marke ili prodajnog mjesta ili uređenje (/E.) neke od njih. Ove su veze jako korisne u slučajevima kada je potrebito provesti zamjenu, a korisnik je prethodno zaboravio unijeti zamjensku vrstu, marku ili prodajno mjesto;
- 8 Oznake serije (9). Modaliteti i značenja ovih oznaka su opisani u § 4.1;
- 9 Serijski broj. Svaki proizvod u svakome gradu ima svoju seriju, tako da šifra proizvoda zajedno s brojem serije omogućuje nedvojbeno identificiranje elementarne stavke;
- 10 Opis i tipologija prodajnih mjesta (tipovi prodajnih mjesta sa šiframa opisanim na Slici 4.7);
- 11 Cijena prikupljena tijekom prvog snimanja u prethodnom mjesecu za zamjenski proizvod;
- 12 Cijena prikupljena tijekom drugog snimanja u prethodnom mjesecu za zamjenski proizvod;
- 13 Službena količina, predstavlja jedinstvenu količinu definiranu za svaki pojedini proizvod za koji se prikupljaju cijene, što omogućuje izračun prosječne cijene proizvoda;
- 14 Količina za koju je prikupljena cijena;
- 15 Prikupljena cijena u prvom snimanju tog mjeseca;
- 16 Tipka za Ponavljanje (engl. Repeat) cijene (u slučaju da je cijena u tekućem mjesecu jednaka posljednjoj prikupljenoj cijeni iz prethodnog mjeseca);
- 17 Skraćeni naziv jedinice mjere;
- 18 Oznaka (vidjeti tablicu na Slici 4.8) prikupljene cijene;
- 19 Kvadratići za označavanje vrste izvršene zamjene;
- 20 Prikupljena cijena u drugom snimanju toga mjeseca;
- 21 Tipka za Ponavljanje (engl. Repeat) cijene (u slučaju da je druga cijena u tekućem mjesecu jednaka prvoj prikupljenoj cijeni iz prethodnog mjeseca);
- 22 Količina za koju je prikupljena cijena;
- 23 Oznaka (vidjeti tablicu na Slici 4.8) prikupljene cijene;
- 24 Kvadratići za označavanje vrste izvršene zamjene količine (u drugom se snimanju može vršiti samo zamjena količine);
- 25 Maksimalna stopa promjene koja predstavlja raspon toleriranja postotne razlike između unesene prosječne cijene tekućeg mjeseca (prosjek cijena iz prvog i drugog snimanja) i prosječne cijene prethodnog mjeseca. Ako je ta razlika izvan ovog raspona procedura upozorava korisnika i zahtijeva od njega unošenje napomene s objašnjenjem tako velikog odstupanja;
- 26 Prosjek dviju prikupljenih cijena u tekućem mjesecu izračunat na bazi službene količine:
- 27 Baza serije za izračun;
- 28 Indeks tekućeg mjeseca (za svaku elementarnu stavku proizvodā za koje se cijene prikupljaju dva puta mjesečno se izračunava kao omjer prosječnih cijena dviju prikupljenih elementarnih kvota i prosječnih cijena iz mjeseca koji se smatra baznim. Obično je to prosinac prethodne godine);
- 29 Stopa promjene indeksa u odnosu na prethodni mjesec;
- 30 Šifra i ime snimatelja;
- 31 Napomena: uvijek se traži ako je stopa promjene indeksa odabranog mjeseca izvan unaprijed definiranog raspona (25);
- 32 Obrada podataka (engl. Process): vrši izračun (mikroindeksa, stope promjene, itd.) na temelju unesenih podataka;
- 33 Odustani (engl. Cancel): omogućuje korisniku poništenje unesenih podataka prije njihove pohrane;
- 34 Unos (engl. Enter): pohranjuje unesene podatke. Nakon njihove pohrane a prije izračuna prosječnih cijena i preuzimanja elementarnih indeksa, korisnik može uređivati mikropodatke korištenjem funkcije Uredi;
- 35 Pronađi serije (engl. Find series) omogućuje korisniku pronalaženje željene serije;
- 36 Odaberi unos (engl. Record selector): pretražuje elementarne stavke po prodajnom mjestu i proizvodu ili po proizvodu i prodajnom mjestu ovisno o odabranom kriteriju pretraživanja;
- 37 Natrag nas vraća ne prethodnu masku;
- 38 Vremenske serije svih odabranih elementarnih stavki;
- 39 Napomena u svezi s eventualno previsokom stopom promjene zabilježene u prethodnom mjesecu. U ovome se polju može vidjeti napomena vezana za mjesec izabran pod 36 (ako u stupcu Napomena (engl. Note) stoji Da to znači da napomena postoji u tome mjesecu; ako stoji Ne onda procedura nije zahtijevala unos napomene).

## **Korištenje**

Funkcija **Unos podatka** se aktivira iz dijela maske namijenjenog prvom prikupljanju cijena. Polazna točka je izbor jedne od vrijednosti s liste (Slika 4.36), odnosno Oznake (engl. Flags) sukladno tomu što korisnik želi unijeti.

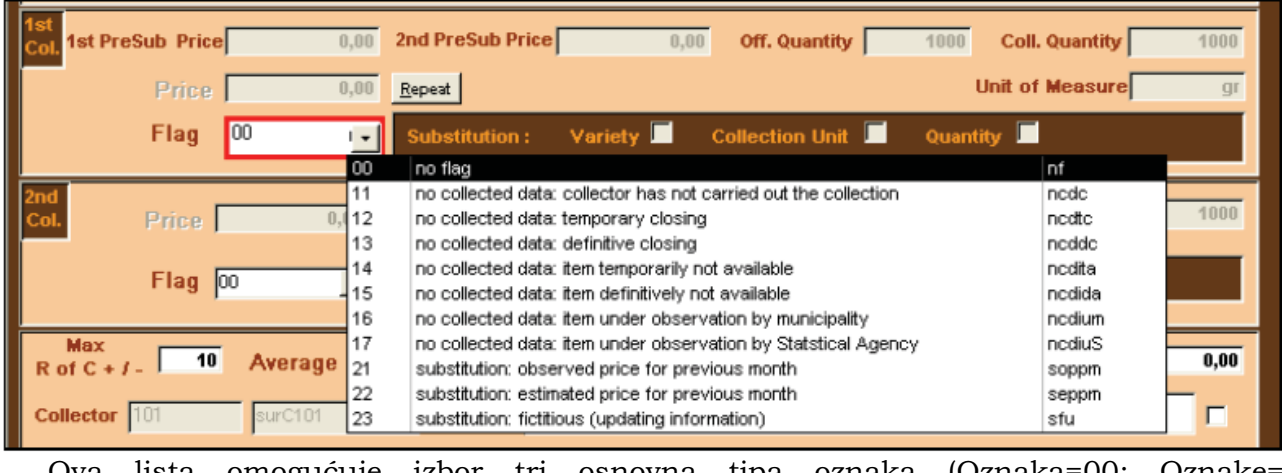

Ova lista omogućuje izbor tri osnovna tipa oznaka (Oznaka=00; Oznake 11,12,13,14,15,16,17; Oznake=21,22,23).

### **OZNAKA = 00**

Oznaka 00 (Slika 4.36) predstavlja najčešće korištenu oznaku: ona znači da je cijena prikupljena (a ne procijenjena) i da snimatelj nije izvršio nikakvu zamjenu. Oznaka=00 se može aktivirati i odabirom tipke Unesi (engl. Enter) na tipkovnici.

Ako je aktivirana Oznaka=00 za prvu prikupljenu cijenu u tekućem mjesecu, aktivira se i ćelija Cijena (15) (Slika 4.37).

### **Slika 4.37**

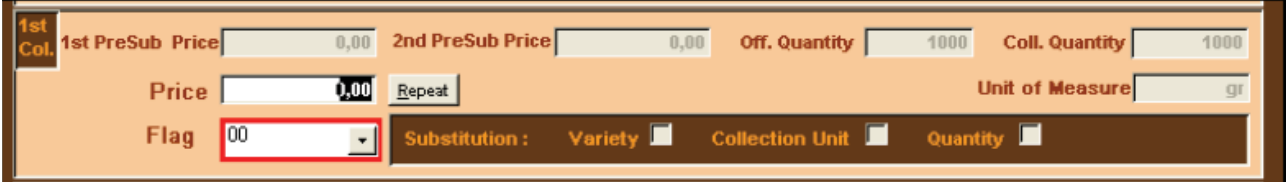

Možemo se susresti s dvije različite situacije:

## **a) Cijena u drugom snimanju je jednaka cijeni u prvom snimanju**

Ako je snimatelj u oba snimanja u tekućem mjesecu prikupio iste cijene:

- · Korisnik mora unijeti cijenu prikupljenu u prvom snimanju u ćeliju Cijena, a potom odabire tipku Obradi (engl. Process) (32).
- Ako korisnik odabere tipku Obradi bez prethodnog unošenja cijene, procedura -e prikazati poruku upozorenja kao na Slici 4.38.

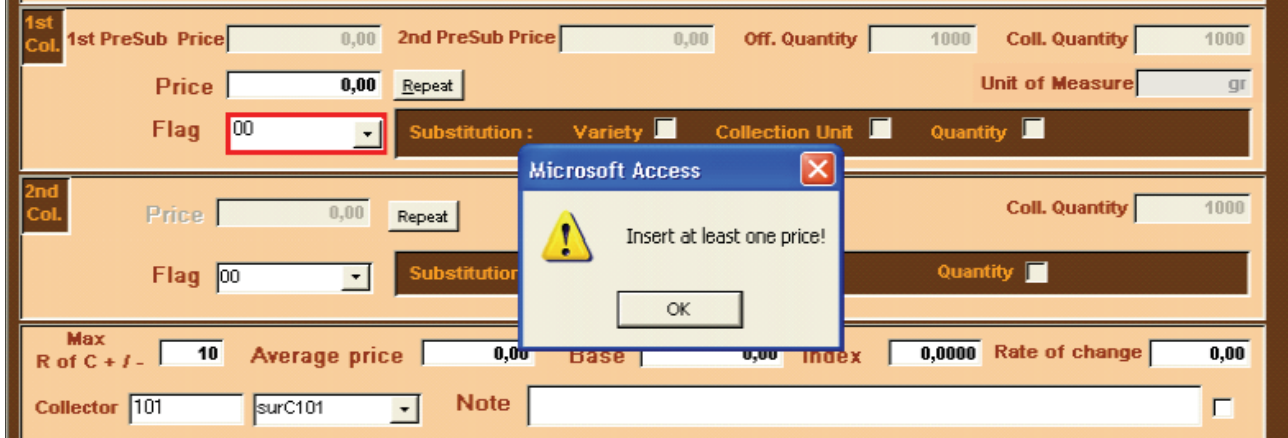

Cijena u drugom snimanju (20) se automatski ažurira upisom vrijednosti iz prvog snimanja (Slika 4.39).

#### **Slika 4.39**

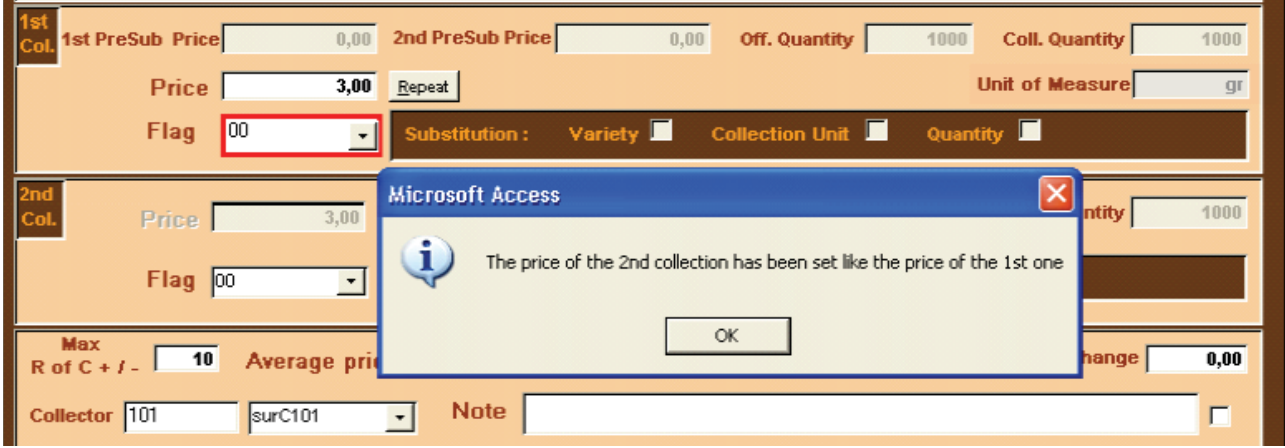

Prosječna cijena (26) dviju prikupljenih cijena u tekućem mjesecu se izračunava na bazi službene količine.

Nakon odabira tipke Obradi, izračunavaju se mikroindeks (28) i stopa promjene (29) u odnosu na prethodni mjesec, korištenjem sljedeće formule:

- $\checkmark$  Ibcm = round ((Pbcm / Bbcm \* 100);4) [3]
- $\checkmark$  Rbc<sub>t-1</sub> = round ((Ibcm/Ibpm) \* 100 -100);2) [4] gdje je
	- Pbcm = prosječna cijena službene količine u tekućem mjesecu
	- Bbcm = bazna prosječna cijena službene količine u tekućem mjesecu
	- Ibcm = indeks tekućeg mjeseca
	- Ibpm = indeks prethodnog mjeseca
	- $Rbc_{t-1}$  = stopa promjene u odnosu na prethodni mjesec;
- -Kontrolna funkcija je aktivirana ako je  $Rc_{t-1}$  izvan unaprijed definiranog raspona (25), te se traži unos napomene (31) kao na Slici 4.40.

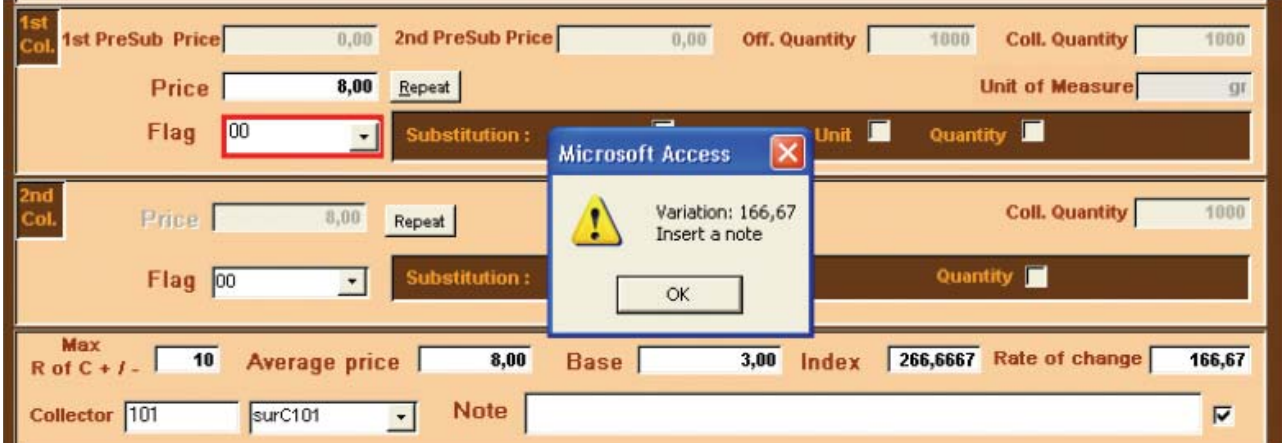

Rezultati obrade su vidljivi u ćelijama na Slici 4.41.

### **Slika 4.41**

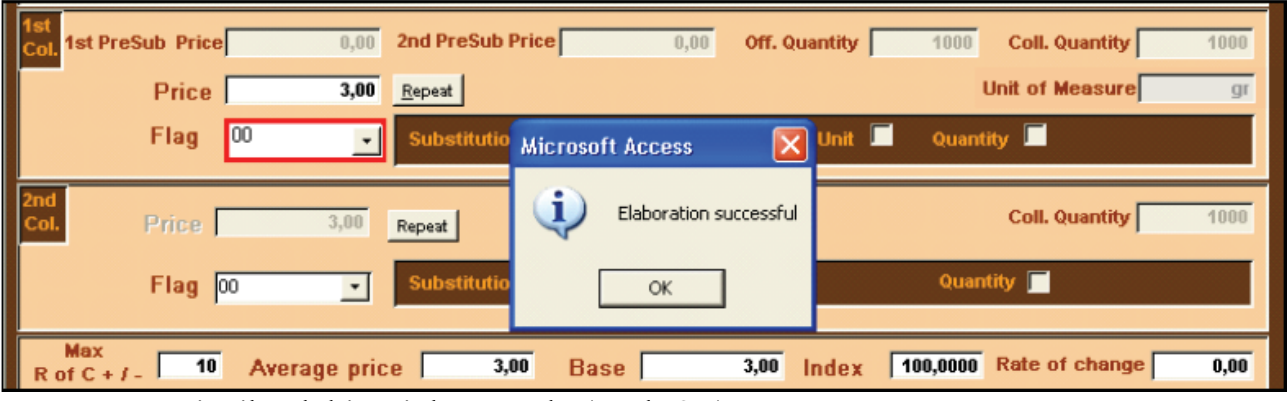

- Korisnik odabire tipku U redu (engl. OK);
- Ako se javi greška u unesenim podacima, ili ako ih iz bilo kojega razloga korisnik želi poništiti, on odabire tipku Odustani (33) i ponovno pokreće unos podataka;
- Ako su uneseni podaci ispravni, korisnik ih može pohraniti u bazu odabirom tipke Unesi (34) ili tipke Unesi na tipkovnici.

Čim se okonča unos podataka pokreću se funkcije Obradi, Unesi i Odustani za sljedeći proizvod.

# **b) Cijena prikupljena u drugom snimanju se razlikuje od cijene iz prvog snimanja**

Ako je snimatelj u dva snimanja tekućeg mjeseca prikupio različite cijene:

- Korisnik mora unijeti cijenu prikupljenu u prvom snimanju u ćeliju Cijena;
- Potom odabire Oznaku 00 za drugu prikupljenu cijenu (Slika 4.42).

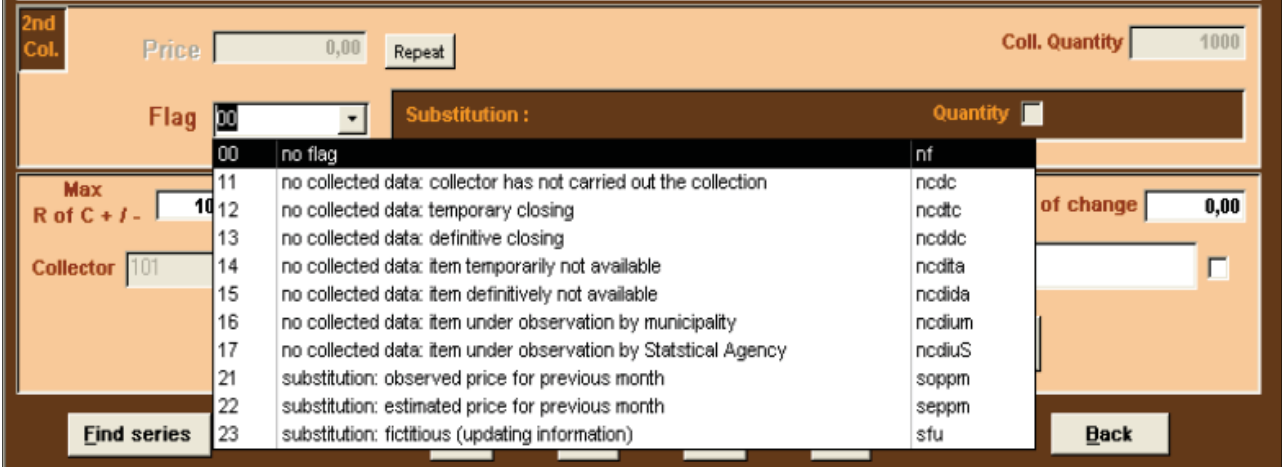

Otvara se ćelija za upis cijene za drugo snimanje (20) (Slika 4.43).

### **Slika 4.43**

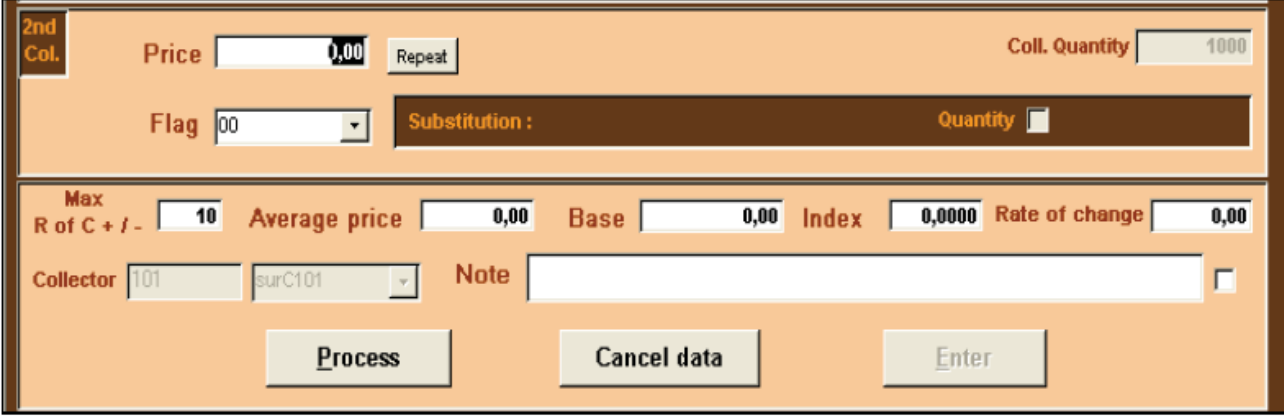

- · Korisnik unosi cijenu prikupljenu u drugom snimanju u odgovarajuću -eliju Cijena (20) i odabire tipku Obradi (32);
- Ako korisnik odabere tipku Obradi bez prethodnog unošenja cijene, procedura će prikazati poruku upozorenja kao na Slici 4.38.

Nakon odabiranja tipke Obradi, izračunavaju se mikroindeks (28) i stopa promjene (29) u odnosu na prethodni mjesec, korištenjem formula [3] i [4];

• Kontrolna funkcija je aktivirana ako je Rct-1 izvan unaprijed definiranog raspona (25), te se traži unos napomene (31) kao na Slici 4.40.

Rezultati obrade su vidljivi u ćelijama na Slici 4.44.

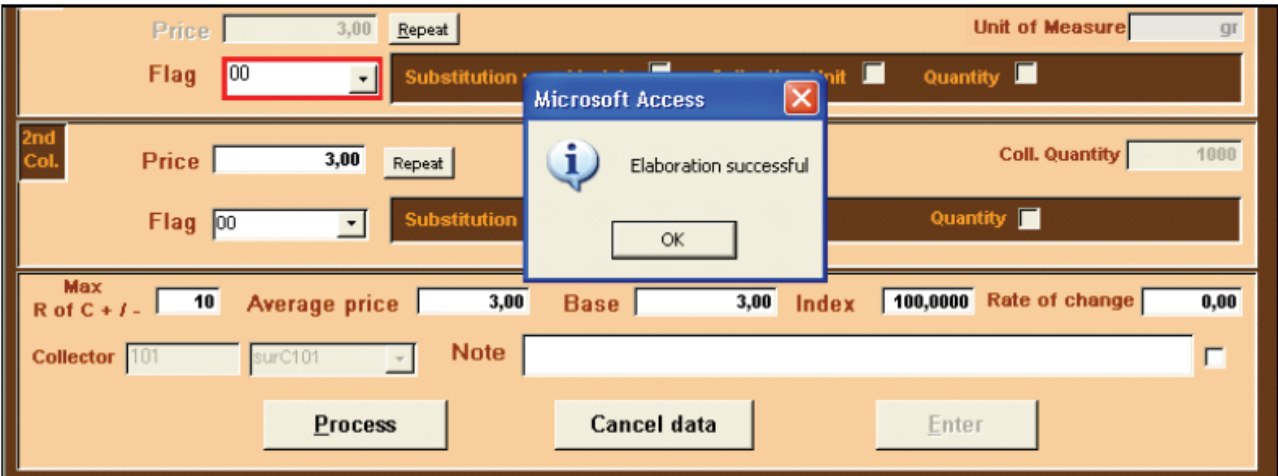

- $\bullet$ Korisnik odabire tipku U redu (engl. OK);
- Ako se javi greška u unesenim podacima, ili ako ih iz bilo kojega razloga korisnik želi poništiti, on odabire tipku Odustani (33) i ponovno pokreće unos podataka;
- Ako su uneseni podaci ispravni, korisnik ih može pohraniti u bazu odabirom tipke Unesi (34).

Čim se okonča unos podataka, pokreću se funkcije Obradi, Unesi i Odustani za sljedeći proizvod.

## **OZNAKE = 11, 12, 13, 14, 15, 16, 17**

Oznake od 11 do 17 su namijenjene označavanju podataka koji nedostaju. Prva brojka (1) oznake označava da podatak nedostaje, a druga brojka nam pruža informaciju o razlozima zbog kojih podatak nedostaje, kao što je prikazano na Slici 4.45.

Ove oznake se koriste kada snimatelj nije mogao prikupiti cijenu specifičnog proizvoda, pa se zbog toga cijena procjenjuje. Za sada je usvojeno pravilo da se kao procijenjena cijena uzima cijena iz prethodnog mjeseca. Za proizvode za koje se cijena prikuplja dva puta mjesečno to znači:

- a) Za prvo se snimanje u mjesecu ponavlja cijena iz drugog snimanja prethodnoga mjeseca;
- b) Za drugo se snimanje u mjesecu ponavlja cijena prikupljena u prvom snimanju istoga mjeseca.

Isto tako u slučajevima nedostatka prikupljene cijene iz prvog, drugog ili iz oba snimanja u danom mjesecu, korisnik se može susresti s dvije moguće situacije ilustrirane u objašnjenju za korištenje Oznake 00 (cijena u drugom snimanju je jednaka cijeni prvog prikupljanja; ili cijena drugog snimanja nije jednaka cijeni iz prvog snimanja) kada koristi gore navedeni naputak.

Sukladno razlogu zbog kojega cijena nije prikupljena odabire se odgovarajuća oznaka korištenjem strelice za ispisivanje oznaka kao na Slici 4.45 (za prvo snimanje) i 4.46 (za drugo snimanje).

## **Slika 4.45**

|              | <b>1st PreSub Price</b> |    | 0.00                                                        | 2nd PreSub Price<br><b>Coll. Quantity</b><br><b>Off. Quantity</b><br>0,00<br>1000 | 1000 |
|--------------|-------------------------|----|-------------------------------------------------------------|-----------------------------------------------------------------------------------|------|
|              | Price:                  |    |                                                             | <b>Unit of Measure</b><br>Repeat                                                  | q    |
|              | <b>Flag</b>             | 00 |                                                             | Substitution: Variety ■ Collection Unit ■ Quantity ■                              |      |
|              |                         |    | 00                                                          | no flag<br>Inf                                                                    |      |
|              |                         |    | 11                                                          | no collected data: collector has not carried out the collection<br>nede           |      |
|              | Price <sup>1</sup>      |    | 0.012                                                       | no collected data: temporary closing<br>nedte                                     | 1000 |
|              |                         |    | 13                                                          | no collected data: definitive closing<br>Inceldo                                  |      |
| $Flag$ $ 00$ |                         | 14 | no collected data: item temporarily not available<br>ncdita |                                                                                   |      |
|              |                         |    | 15                                                          | no collected data: item definitively not available<br>Incdida                     |      |
|              |                         |    | 16                                                          | no collected data: item under observation by municipality<br>ncdium               |      |
| <b>Max</b>   |                         |    |                                                             | no collected data: item under observation by Statstical Agency<br>ncdiuS          |      |

**Slika 4.46** 

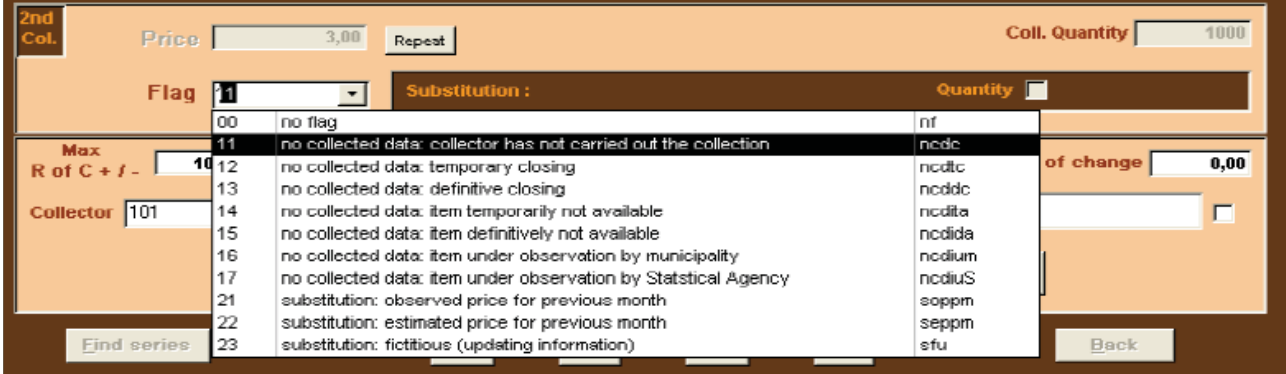

Nijedna ćelija za unos neće biti aktivirana, i aplikacija u ćeliji Cijena automatski prikazuje cijenu iz prethodnog mjeseca čime se aktiviraju funkcije Obradi i Odustani (Slika 4.47 za prvo snimanje; Slika 4.48 za drugo).

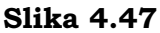

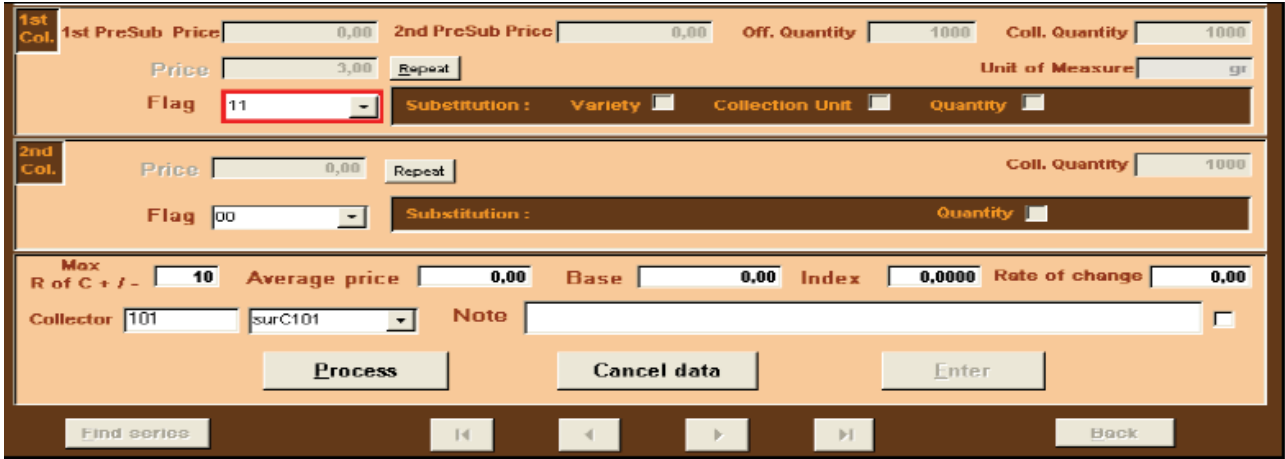

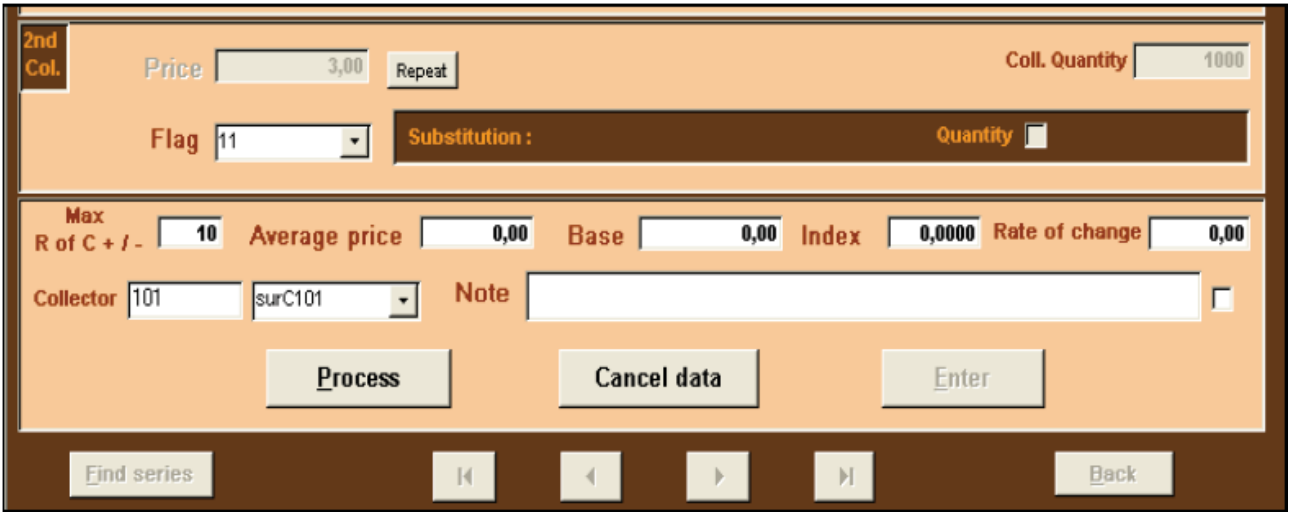

**OZNAKE= 21, 22, 23** 

Oznake od 21 do 23 su namijenjene označavanju slučajeva zamjene (engl. substitutions) elementarnih stavki. Prva brojka (2) označava zamjenu, a druga identificira unesenu cijenu, kao 1=prikupljenu ili 2=procijenjenu, ili 3=slučaj ažuriranja informacija o vrsti ili marki kojom ranije nismo raspolagali. Značenja pojedinih oznaka se mogu vidjeti na 4.49.

U slučaju prikupljanja cijena za proizvode za koje se snimanje vrši dva puta u mjesecu, a to su poglavito voće i povrće, zamjena proizvoda se vrši uslijed promjene u barem jednom od tri osnovna obilježja svake elementarne stavke:

- a) vrste: vrsta za koju je do prethodnog mjeseca prikupljana cijena više nije dostupna na tržištu ili je izgubila status "najprodavanije";
- b) količine;
- c) prodajnog mjesta: prodajno mjesto na kojemu su do prethodnog mjeseca prikupljane cijene je zatvoreno. Zato je potrebito pronaći zamjenu za sve proizvode za koje je cijena prikupljana u tom prodajnom mjestu.

Dalje, zamjena može biti potrebita i zato što je sam proizvod izgubio status "najprodavanijeg" proizvoda.

**Vezano za prvo snimanje cijena u mjesecu,** moguće je provesti tri tipa zamjene (marka nije relevantna za ovaj tip proizvoda) i korisnik mora odabrati jednu od Oznaka (Oznake 21, 22 ili 23). Odabirom oznake se otvaraju mogućnosti zamjene Vrste, Prodajnog mjesta ili Količine i ćelija za upis cijene (Slika 4.49).

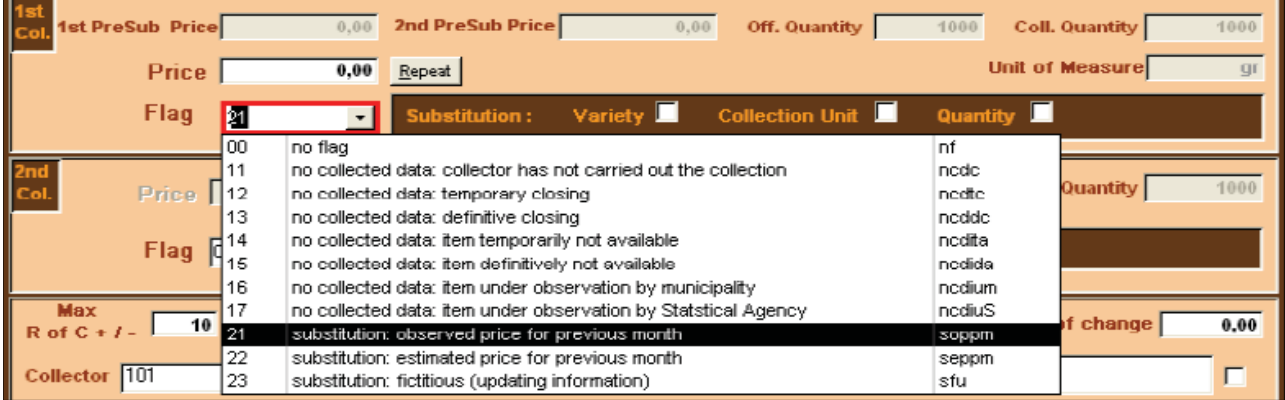

Nakon toga korisnik mora nastaviti s provedbom tri načina, u ovisnosti o zamjeni koju vrši (za zamjenu vrste, količine ili prodajnog mjesta):

# **a. Zamjena vrste**

- Odabire se vrsta u okviru s nazivom Zamjena (engl. Substitution) (19), potom ćelija Vrsta (5) i odabire se vrsta s liste čime se otvara ćelija za upis Cijena prije zamjene (engl. Pre Substitution Price) u prvom i drugom snimanju, u koju se upisuje cijena nove vrste u prethodnom mjesecu (Slika 4.50);

#### **Slika 4.50**

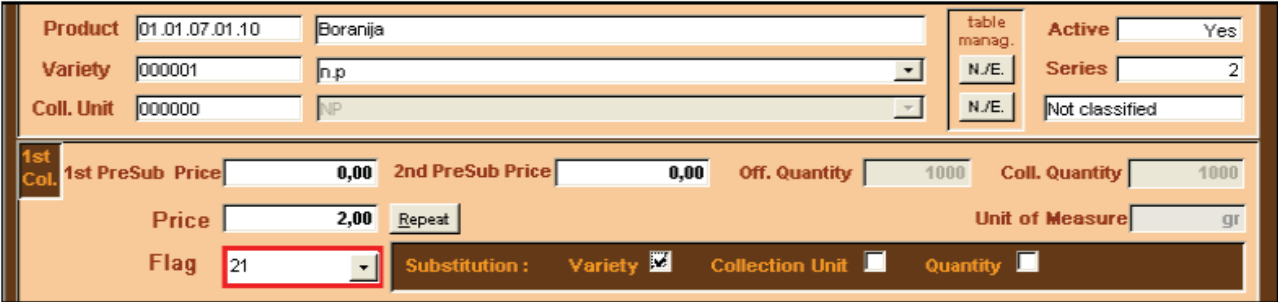

- Odabir nove vrste (Slika 4.51). Ako nova vrsta nije prethodno bila unesena korištenjem funkcije Upravljanje tablicama (engl. Tables management), korisnik je može unijeti korištenjem veze na masci koja omogućuje unos nove vrste ili prodajnog mjesta  $(N. /)$  ili pak uređivanje  $/(E.)$  jedne od njih.

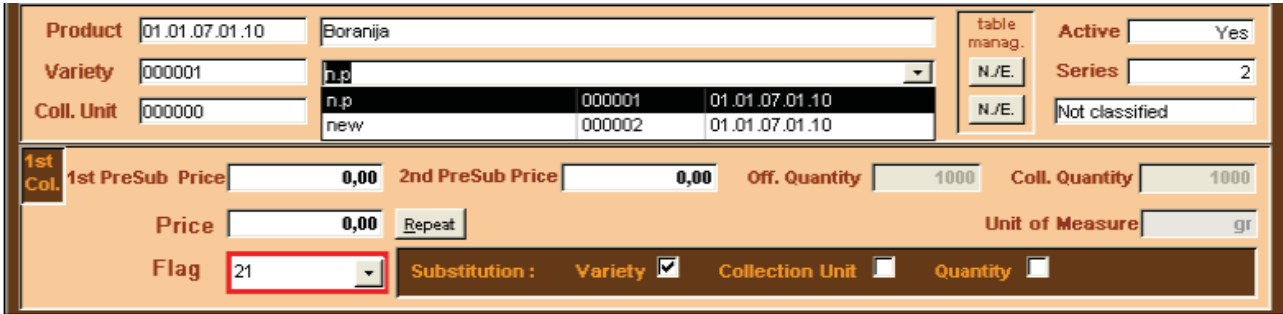

- -• Unosi se cijena u ćeliju Cijena (15);
- $\bullet$  $\bullet$  - Unosi se cijena nove vrste za dva prikupljanja u prethodnom mjesecu u ćelije Cijene prije zamjene za prvo i drugo snimanje;
- $\bullet$  Ako je cijena u drugom snimanju jednaka cijeni u prvom snimanju, odabire se tipka Obradi.

Procedura vrši automatsku kontrolu vrijednosti koje nedostaju i javlja eventualne pogreške poput: nedostatka cijene u tekućem (Slika 4.52) ili prethodnom mjesecu (Cijena prije zamjene za prvo i drugo snimanje, Slika 4.53 i 4.54), nedostatak informacija u okviru Zamjene (Slika 4.55) u slučajevima da korisnik nije izabrao nijednu od opcija za zamjenu; nedostatak zamjene (Slika 4.56) kada korisnik zaboravi da izabere novu vrstu.

## **Slika 4.52**

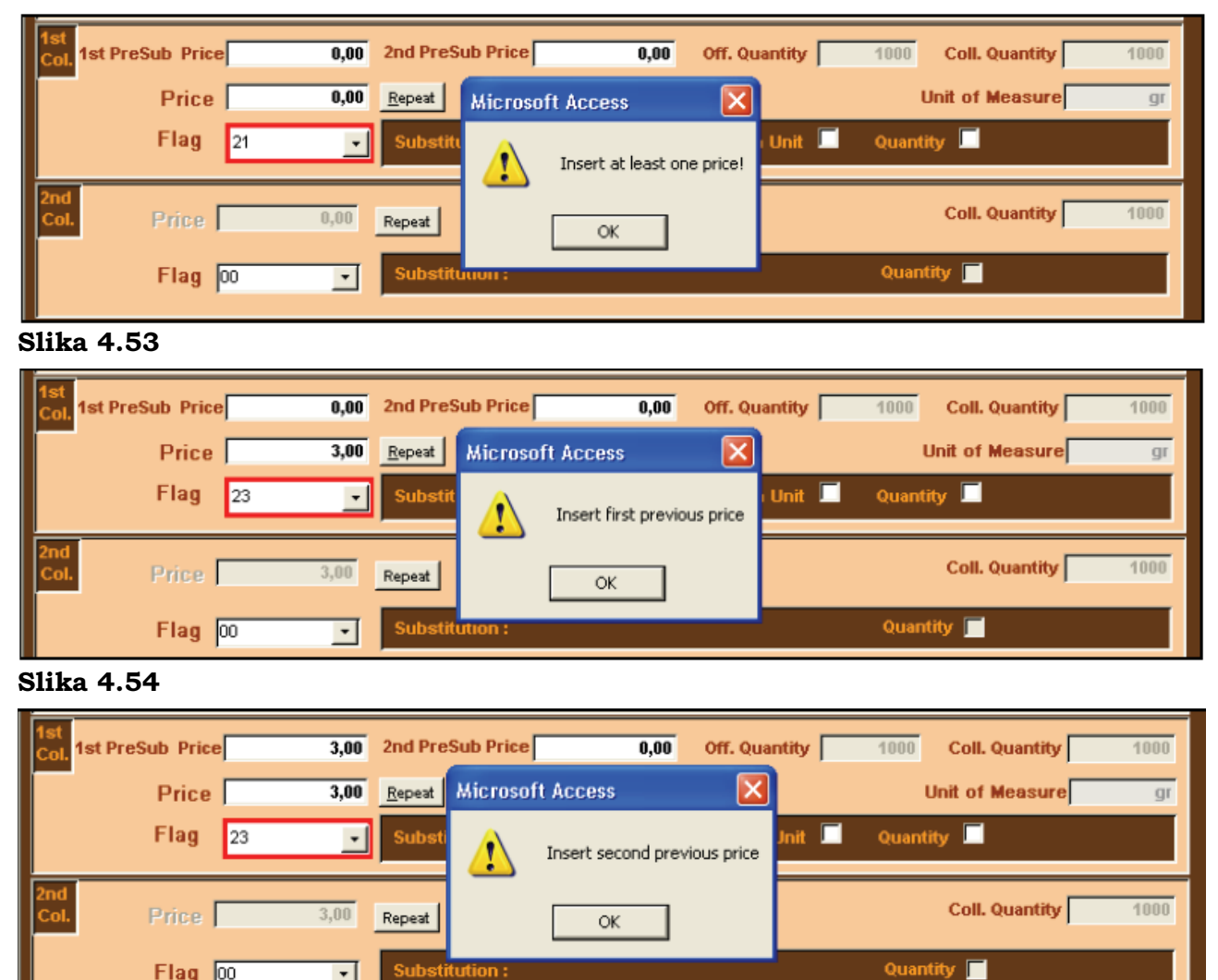

 $Flag$   $\overline{00}$ 

 $\vert \cdot \vert$
### **Slika 4.55**

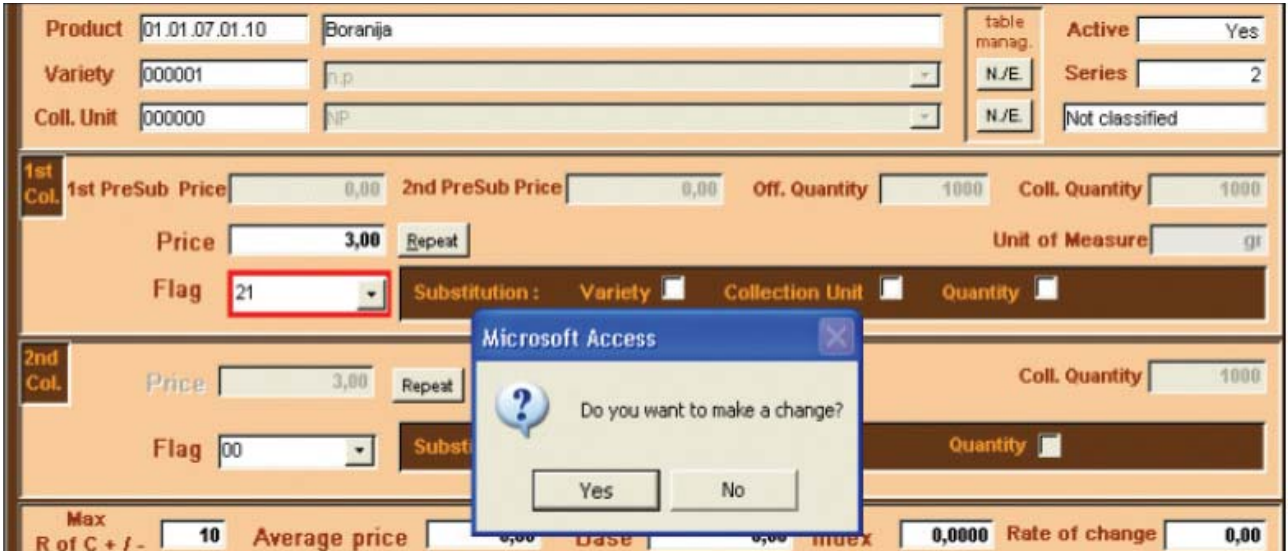

#### **Slika 4.56**

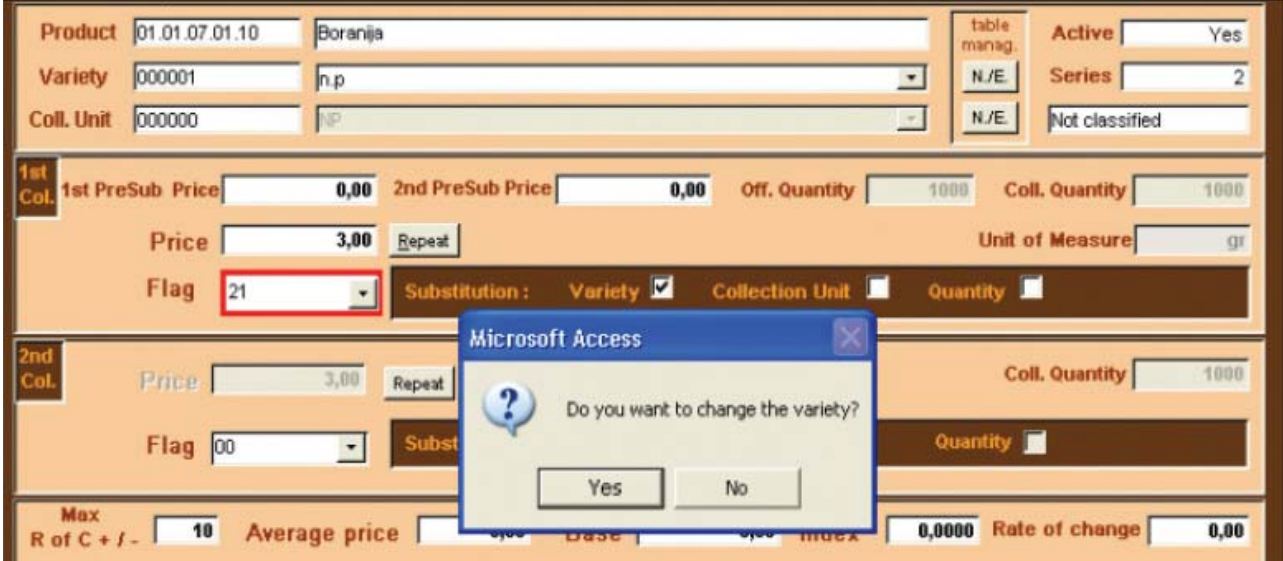

- Ako se cijena prikupljena u drugom snimanju razlikuje od cijene iz prvog snimanja, korisnik odabire Oznaku 00 u ćeliji oznaka za drugo snimanje (Slika 4.42).

Otvara se ćelija za upis Cijene (20) iz drugog snimanja (Slika 4.43).

· Korisnik unosi cijenu prikupljenu u drugom snimanju u ćeliju Cijena (20) i odabire tipku Obradi (32).

Ako korisnik odabere tipku Obradi bez prethodnog unosa cijene, procedura će prikazati poruku upozorenja kao na Slici 4.38.

Odabirom tipke Obradi, baza za elementarne serije (27) se preračunava korištenjem sljedećeg algoritma:

 $\checkmark$  Bbn = round ((Pbn / Pbo \* Bbo);2)

gdje je

Bbn = bazna prosječna cijena službene količine zamjenskog proizvoda

Bbo = bazna prosječna cijena službene količine zamjenjenog proizvoda

Pbn = prosječna cijena zamjenskog proizvoda iz prethodnog mjeseca

Pbo = prosječna cijena zamijenjenog proizvoda iz prethodnog mjeseca.

Odabirom tipke Obradi izračunavaju se mikroindeksi (28) i stope promjene (29) u odnosu na prethodni mjesec korištenjem formula [3] i [4];

 $\bullet$  Kontrolna funkcija je aktivirana: stopa promjene izvan unaprijed definiranog raspona (25) zahtijeva unošenje napomene (29) kao na Slici 4.40.

Rezultati obrade podataka su vidljivi na ćelijama maske.

- $\bullet$  Ako se javi greška u unesenim podacima, ili ako ih iz bilo kojega razloga korisnik želi poništiti, on odabire tipku Odustani i ponovno pokreće unos podataka;
- Ako su uneseni podaci ispravni, korisnik ih može pohraniti u bazu odabirom tipke Unesi.

Čim se okonča unos podataka pokreću se funkcije Obradi, Unesi i Odustani za sljedeći proizvod.

# **b. Zamjena mjesta prikupljanja**

- · Odabire se prodajno mjesto u okviru Zamjene (19), ćelija Prodajno mjesto (engl. Collection unit) (6) s liste prodajnih mjesta i ćelija Cijena prije zamjene u koju se upisuju cijene za prvo i drugo snimanje proizvoda u novom prodajnom mjestu;
- Izbor novog prodajnog mjesta. Ako novo prodajno mjesto nije prethodno bilo uneseno korištenjem funkcije Upravljanje tablicama (engl. Tables management), korisnik ga može unijeti korištenjem veze na masci koja omogućuje unos nove vrste ili prodajnog mjesta (N./) ili njihovo uređivanje  $($ /E. $);$
- Unosi se cijena u ćeliju Cijena (15);
- Upisuju se cijene prikupljene u dva snimanja prethodnog mjeseca u zamjenskom mjestu prikupljanja u ćeliju Cijena prije zamjene;
- $\bullet$  Za naredne korake korisnik se može voditi naputkom datim kod pojašnjavanja procesa zamjene vrste.

 $\bullet$  Za naredne korake korisnik se može voditi naputkom datim kod pojašnjavanja procesa zamjene vrste.

### c. Zamjena količine

- $\bullet$ U okviru Zamjene se odabire Količina (engl. Quantity) (19);
- $\bullet$ • Unosi se nova količina u ćeliju Prikupljena količina (engl. Coll. Quantity) (14);
- $\bullet$  $\bullet$  Unosi se cijena u ćeliju Cijena.

Za naredne korake korisnik se može voditi naputkom danim kod pojašnjavanja procesa zamjene vrste, osim kod izračuna nove baze koja se, samo pri promjeni količine, ne vrši (za proizvode za koje se cijene prikupljaju dva puta mjesečno mikroindeksi se izračunavaju na bazi prosječne cijene preračunate na službenu količinu).

Automatska kontrola se provodi samo za zamjenu prikupljane količine: ako je nova količina 10 puta manja od službene, odnosno ako predstavlja oko 1/10 službene količine, aplikacija prikazuje poruku te sadržaj i traži da se još jednom potvrdi da je nova količina doista takva kakva je upisana (Slika 4.57).

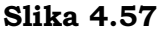

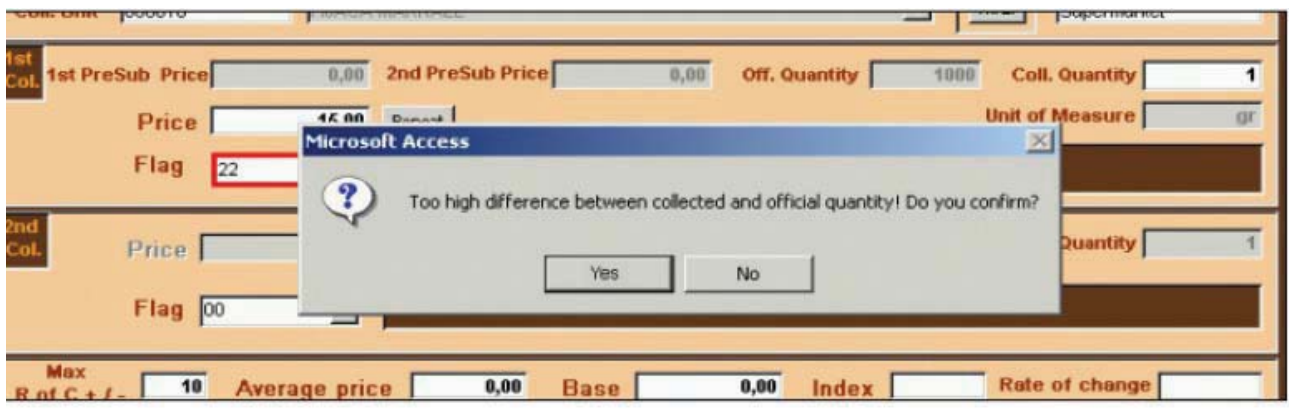

Vezano za drugo snimanje cijena, moguće je izvršiti samo zamjenu količine (jer je odlučeno da se ostale vrste zamjene mogu vršiti samo u prvom snimanju) i korisnik mora odabrati neku od Oznaka (21, 22 ili 23). Time se aktiviraju ćelije Cijena i Količina u okviru Zamjene (Slika 4.58).

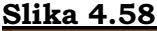

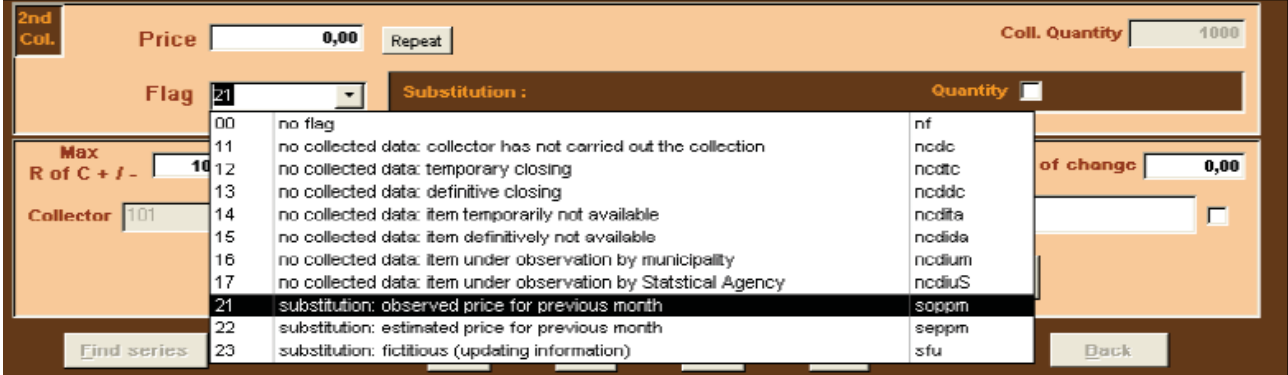

- · Unosi se nova količina u ćeliju Prikupljena količina (engl. Coll. Quantity) za drugo snimanje cijena (22);
- · Unosi se cijena u ćeliju Cijena za drugo snimanje;
- $\bullet$ Odabire se tipka Obradi;
- $\bullet$ Automatski se izračunava prosječna cijena za službenu količinu pa se ne izračunava nova baza:
- $\bullet$  Za naredne korake korisnik se može voditi naputkom danim kod pojašnjavanja procesa zamjene vrste.

# *4.4 Kontrola (engl. Check)10*

Odabirom tipke Kontrola unutar Upravljanja mikropodacima (engl. Microdata management) (Slika 4.1) pojavljuje se Slika 4.59. Ova maska omogućuje provedbu kontrole unesenih mikropodataka prije njihove pohrane. Ustvari, rezultati dobiveni ovom kontrolnom funkcijom upozoravaju korisnika o eventualnim pogreškama ili odstupanjima, koji se mogu prilagoditi korištenjem gore opisane Uredi funkcije. Tablice koje nastaju kao rezultat ovih kontrolnih funkcija se prosljeđuju iz županijskih/regionalnih odjela zavodima u Sarajevo i Banjaluku i Agenciji za statistiku BiH za Brčko, koji trebaju provesti daljnje kontrole pa čak i na terenu (vidjeti stavak 1.19 u 1. glavi). Čim se finaliziraju prilagodbe, korisnik može pohraniti mjesec za koji je obrađivao podatke i početi unos podatka za sljedeći mjesec.

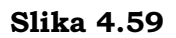

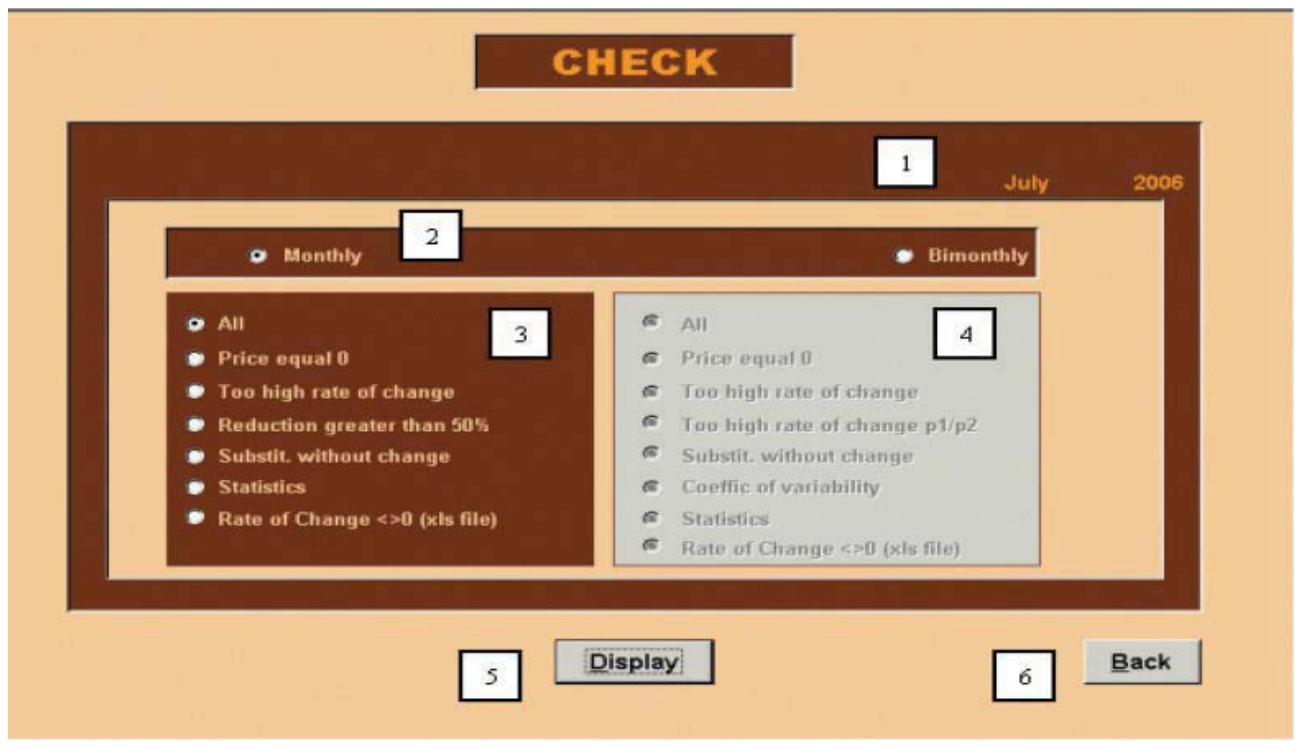

<sup>&</sup>lt;u>.</u> 10 Stefania Occhiobello, ISTAT, Odjel statistike cijena i vanjske trgovine, pododjel statistike cijena.

## **Opis**

- 1 Tekuća godina i mjesec za koji se obrađuju podaci;
- 2 Kvadratić za označavanje učestalosti prikupljanja cijena (jednom ili dva puta mjesečno);
- 3 Kvadratić za izbor vrste kontrole za proizvode za koje se cijene mjesečno prikupljaju;
- 4 Kvadratić za izbor vrste kontrole za proizvode za koje se cijene prikupljaju dva puta mjesečno;
- 5 Tipka za prikaz kontrole;
- 6 Tipka Natrag nas vraća na prethodnu masku.

### **Korištenje**

Kontrolna funkcija omogućuje korisniku provedbu nekoliko kontrola unesenih mikropodataka. Izborom jedne od raspoloživih kontrola (3 za proizvode za koje se cijene prikupljaju jednom i 4 za dva puta mjesečno), i odabirom funkcije Prikaži (engl. Display) pojavljuju se izvješća koja je moguće tiskati. Trenutačno su raspoložive sljedeće kontrole (Slika 4.59):

**a. Cijene jednake 0** (engl. Prices equal to 0, za proizvode za koje se cijene

prikupljaju jednom ili dva puta mjesečno)

Mikropodaci za tekući mjesec moraju biti uneseni u potpunosti. Korisnik ne može pohraniti mjesec ukoliko nije unio sve cijene. Kontrolna funkcija omogućuje korisniku otkrivanje mogućih elementarnih stavki kojima je cijena u tekućem mjesecu jednaka 0, što znači da on mora dovršiti unos.

 $\bullet$  Ako je unos podataka ispravno napravljen i nema cijena koje nedostaju, pojavljuje se poruka kao na Slici 4.60.

### **Slika 4.60**

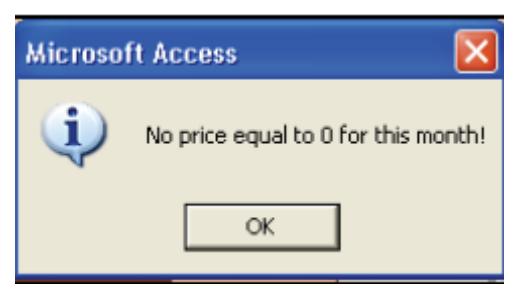

 $\bullet$  Ako je unos podataka proveden uz izostavljanje jedne ili više cijena, procedura će u tablici, koju je moguće ispisati (Slika 4.61 za mjesečno snimanje i Slika 4.62 za snimanje dva puta mjesečno), prikazati one elementarne stavke za koje cijene nisu unesene za mjesec koji se obrađuje. Prikazuje se izvješće s

listom svih cijena koje su jednake nuli. Kratica za ovaj tip upozorenja je **PZ**  (Cijena nula - **P**rice Zero) i označena je žutom bojom;

 $\bullet$  $\bullet$  - Na bazi dobivenog izvješća korisnik može izabrati točno onu elementarnu stavku za koju nije unesena cijena, te izvršiti njezin unos korištenjem funkcije Unos podataka (engl. Data Entry).

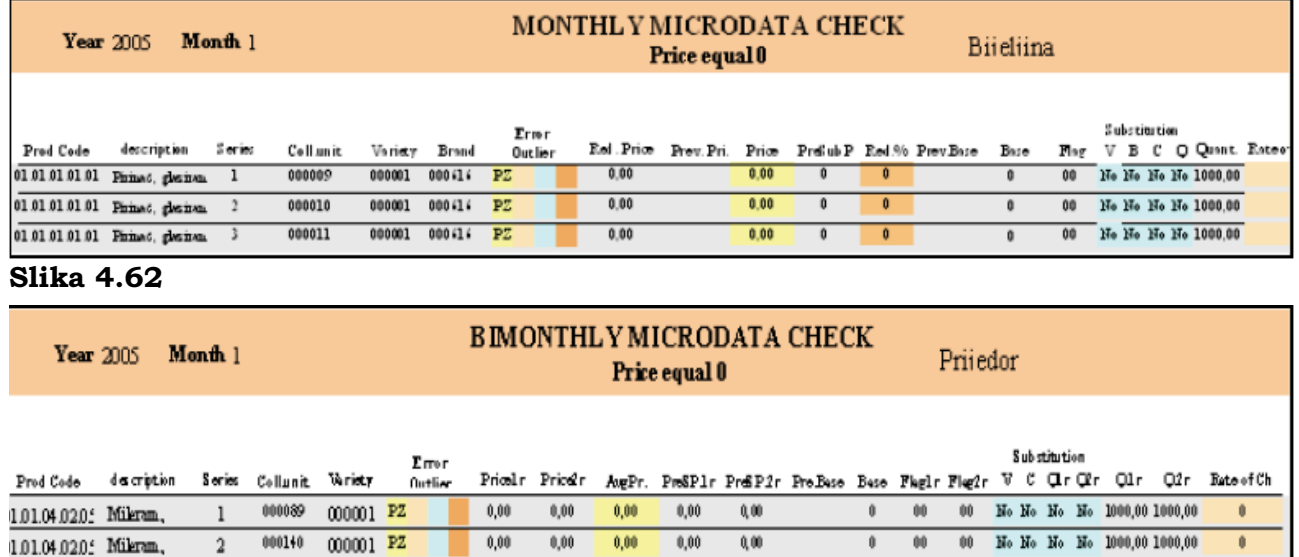

#### **Slika 4.61**

**b. Previsoka stopa promjene** (engl. Too high rate of change) za proizvode za koje se cijene prikupljaju jednom ili dva puta mjesečno.

Kao što je opisano u § 3.1, svaki proizvod u košari ima njemu dodijeljenu maksimalnu stopu promjene, koja predstavlja raspon toleriranja postotne razlike između unesene cijene tekućeg mjeseca i cijene prethodnog mjeseca. Ako je ta razlika izvan ovoga raspona, procedura upozorava korisnika i zahtijeva od njega unošenje napomene s objašnjenjem tako velikog odstupanja; ova funkcija ističe sve elementarne stavke za koje je izračunata stopa promjene previsoka u usporedbi s prethodnim mjesecom.

 $\bullet$ Ako nijedna cijena ne prikazuje stopu promjene izvan unaprijed određenog raspona tolerancije, pojavit će se poruka sljedećeg sadržaja (Slika 4.63);

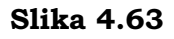

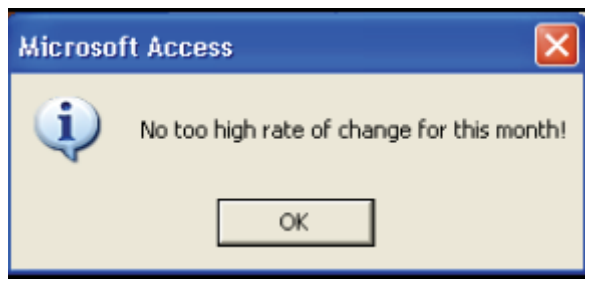

 $\bullet$  U protivnome, elementarne stavke koje pokazuju stope promjene izvan spomenutog raspona tolerancije bit će navedene na izvješću (Slika 4.64 za snimanje jednom i Slika 4.65 za dva puta u mjesecu) koje prikazuje nekoliko informacija o pojedinim stavkama. Kratica za ovaj tip upozorenja je **RC** (Stopa promjene - Rate of Change) i označena je rozom bojom.

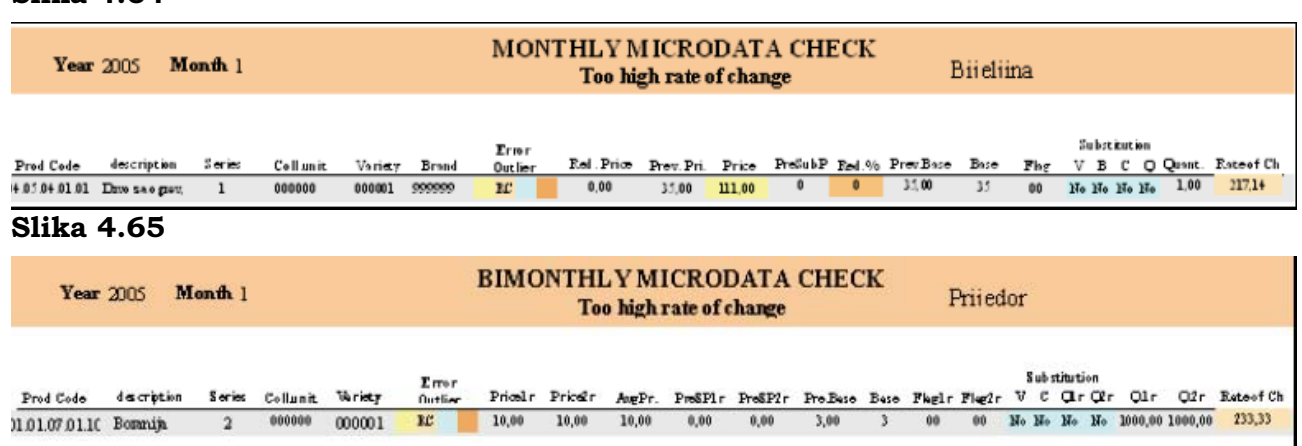

**c. Privremeno umanjenje cijena veće od 50% prodajne cijene** (engl. Temporary reductions of price greater than 50% compared to the purchase price), je raspoloživo samo za proizvode za koje se cijene prikupljaju mjesečno. Ova kontrolna funkcija prikazuje moguća odstupanja unesenih umanjenih cijena. Usvojen je prag od 50%: prikazane su sve umanjene cijene koje predstavljaju umanjenje veće od 50% pune cijene.

 $\bullet$  $\bullet$  Ako nijedna cijena ne predstavlja umanjenje veće od 50% pune cijene, pojavit će se poruka sljedećeg sadržaja (Slika 4.66):

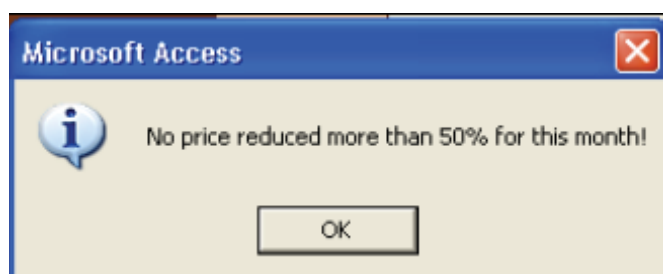

**Slika 4.66** 

**Slika 4.64** 

 $\bullet$  $\bullet$  U protivnome, elementarne stavke koje prikazuju umanjenja veća od 50% pune cijene bit će prikazane na izvješću (Slika 4.67 za proizvode za koje se cijene prikupljaju jednom mjesečno, i Slika 4.68 za prikupljanja dva puta mjesečno) koje prikazuje nekoliko informacija o pojedinim stavkama. Kratica za ovaj tip upozorenja je RP (Umanjena cijena - Reduced Price) i označena je narančastom bojom (Slika 4.67).

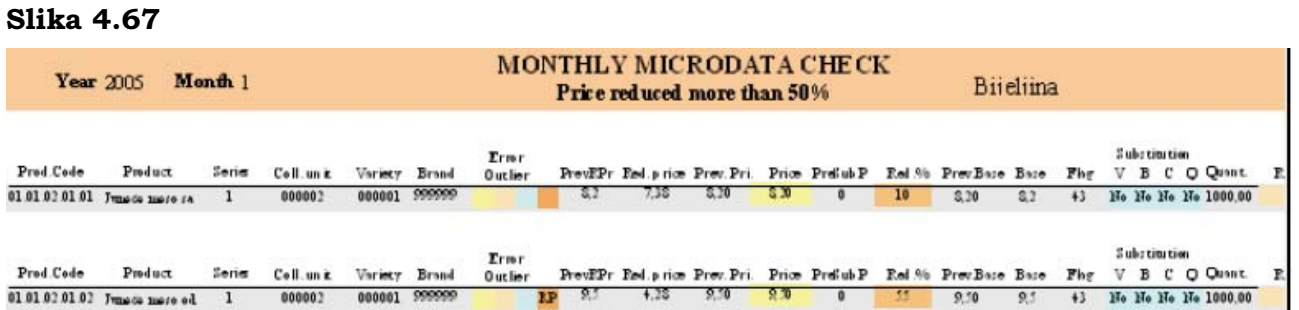

d. Previsoka stopa promjene između P1 i P2 (engl. Too high rate of Change between P1 and P2) je dostupna samo za proizvode za koje se cijene prikupljaju dva puta mjesečno.

Kontrolna funkcija omogućuje korisniku uočavanje mogućih odstupanja kod proizvoda za koje se cijene prikupljaju dva puta mjesečno. Vrši kontrolu u smislu stope promjene između prvog i drugog snimanja (iz tog razloga je ova kontrola dostupna samo za proizvode za koje se cijene prikupljaju dva puta mjesečno).

 $\bullet$ • Ako nijedna cijena iz drugog snimanja ne pokazuje stopu promjene veću od  $\pm 10\%$  u odnosu na cijene unesene za prvo snimanje pojavit će se poruka sljedećeg sadržaja (Slika 4.68):

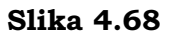

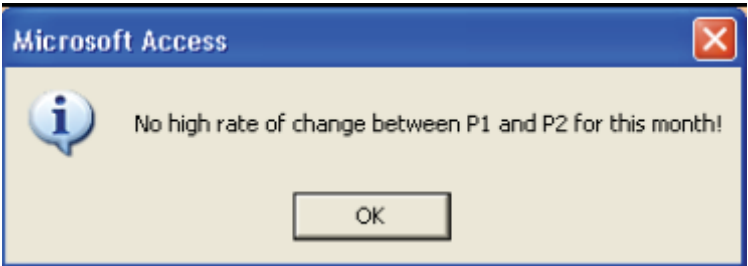

- U protivnome, elementarne stavke ije cijene iz drugog snimanja pokazuju stopu promjene veću od ±10% bit će prikazane na izvješću (Slika 4.69) koje prikazuje nekoliko informacija o pojedinim stavkama. Kratica za ovaj tip upozorenja je FS (Prvo-Drugo - First-Second) i označena je narančastom bojom (Slika 4.69).

**Slika 4.69** 

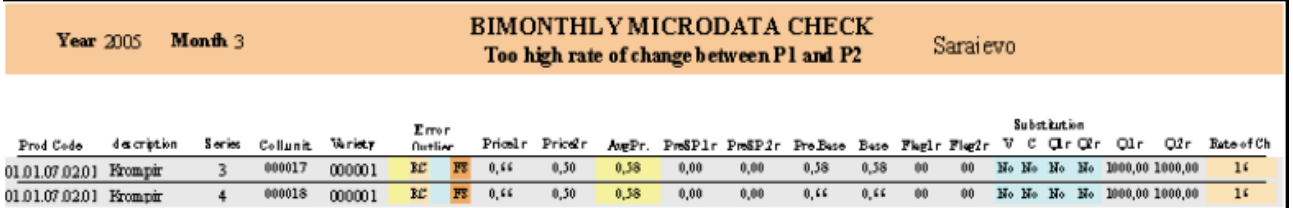

**e. Zamjena bez promjene** (engl. Substitution without change) za proizvode za koje se cijene prikupljaju jednom ili dva puta mjesečno.

Kao što je prikazano u § 4.1 i 4.2, zamjena elementarnih stavki nalaže unos cijene zamjenskog proizvoda iz prethodnog mjeseca. Da bi se izbjegao unos prevelikog broja procijenjenih cijena (ako je cijena procijenjena znači da je jednaka cijeni zamjenskog proizvoda u tekućem mjesecu), ova kontrolna funkcija omogućuje korisniku uočavanje elementarne stavke za koju je stavljena oznaka zamjene ali je izračunati indeks isti kao u prethodnom mjesecu (što znači da je cijena zamjenskog proizvoda jednaka cijeni iz prethodnog mjeseca). Cilj ove kontrole je ograničavanje neopravdane stabilnosti vremenskog profila mikroindeksa.

 $\bullet$  Ako sve elementarne stavke za koje je izvršena zamjena pokazuju varijaciju u odnosu na prethodni mjesec pojavit će se sljedeća poruka (Slika 4.70):

#### **Slika 4.70**

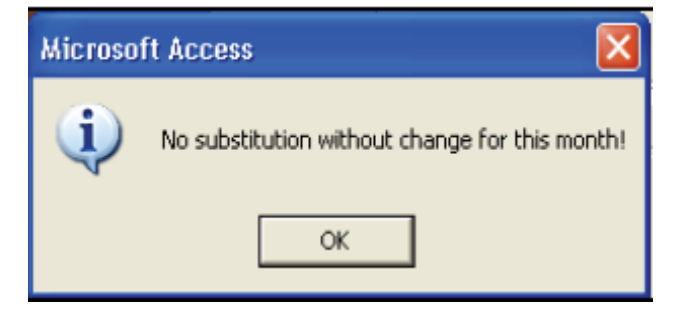

 $\bullet$  U protivnome, elementarne stavke za koje je stavljena oznaka zamjene ali je izračunati indeks jednak onome iz prethodnog mjeseca bit će prikazane u izvješću (Slika 4.71 za proizvode za koje se cijene snimaju jedanput i Slika 4.72 dva puta mjesečno) koje prikazuje nekoliko informacija o pojedinim stavkama. Kratica za ovaj tip upozorenja je NS (Nema zamjene - No Substitution) i označena je plavom bojom.

#### **Slika 4.71**

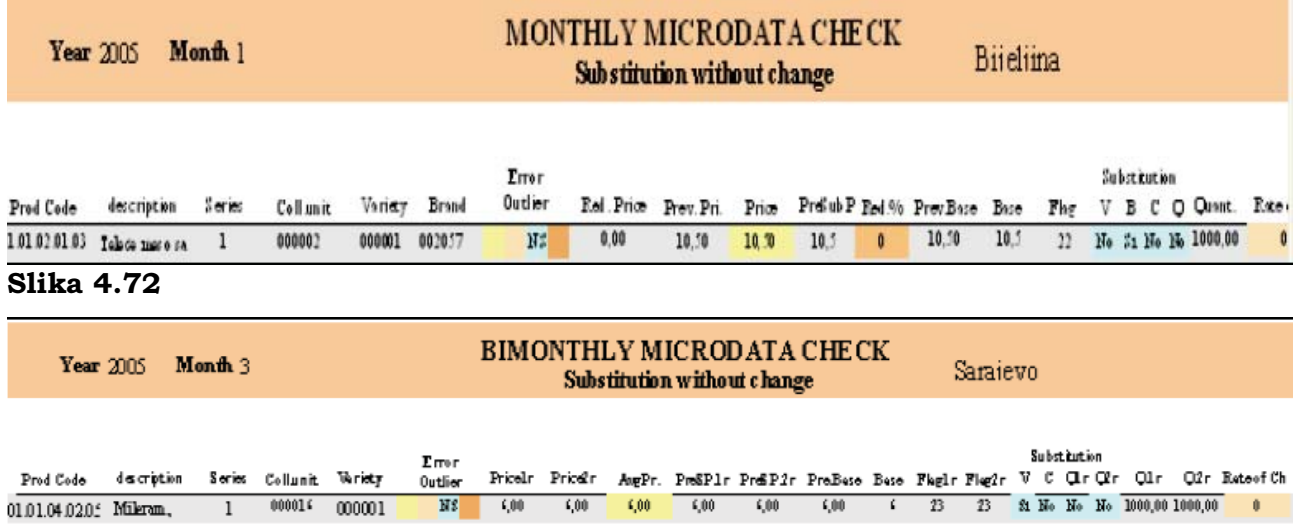

**f. Koeficijent varijacije** (engl. Coefficient of variation) samo za proizvode za koje se cijene prikupljaju dva puta mjesečno.

Ova funkcija omogućuje korisniku uočavanje mogućih grešaka ili odstupanja. Mjeri se kao omjer standardne devijacije i izračunate sredine dviju cijena iz tekućeg mjeseca i cijene drugog snimanja prethodnog mjeseca. Ako je ta vrijednost veća/manja od prethodno utvrđenog postotka pojavit će se poruka sljedećeg sadržaja (Slika 4.73):

#### **Slika 4.73**

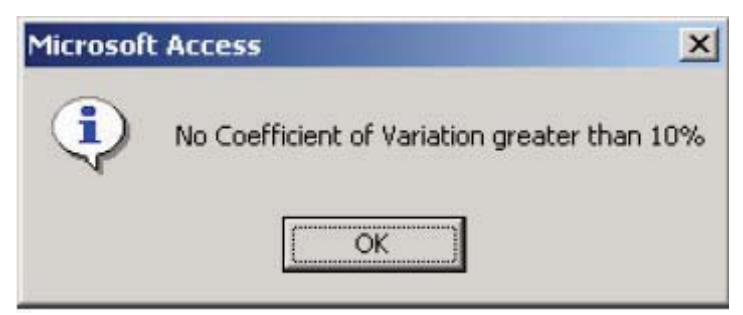

Kratica za ovaj tip upozorenja je **CV** (Koeficijent varijacije - **C**oefficient of **V**ariation) i označena je zelenom bojom (Slika 4.74).

#### **Slika 4.74**

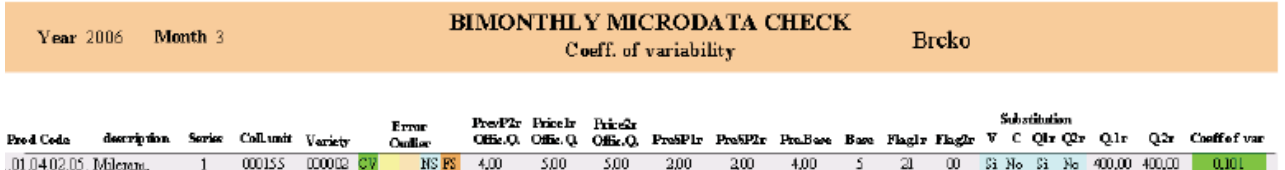

### **g. Statistika**

Ova funkcija omogućuje korisniku rezimiranje ključne informacije u svezi s unesenim podacima za mjesec koji se obrađuje. Lista informacija se prikazuje u formi izvješća koji je prikazan na slikama 4.75 i 4.76. Prikazivanje statističkih informacija može biti jako korisno za brzo razumijevanje (prije provedbe gore navedenih kontrola) ključnih problema koji utiču na kretanja u mjesecu koji se obrađuje.

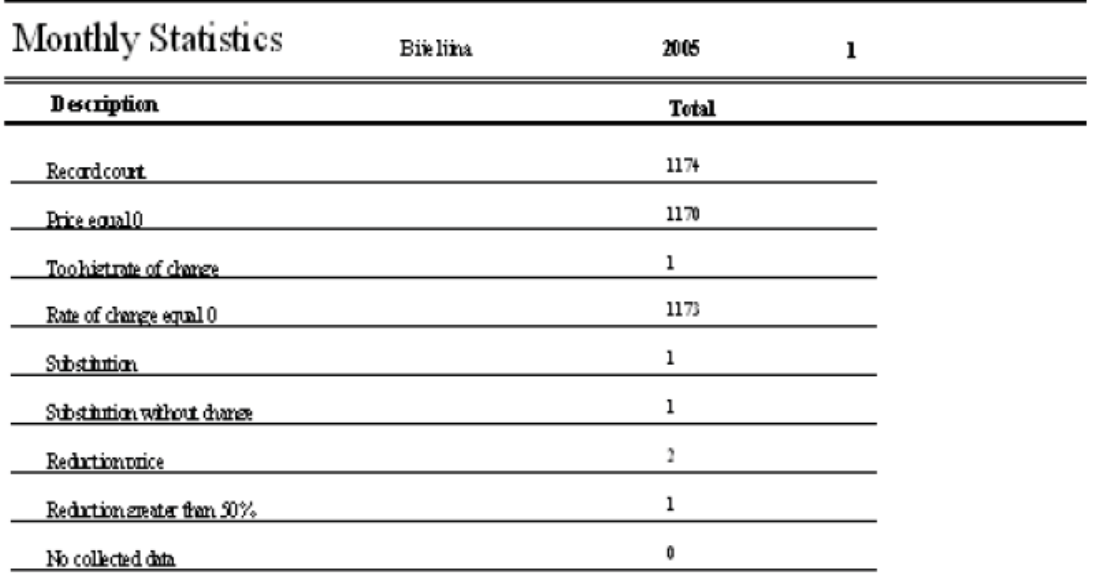

#### **Slika 4.76**

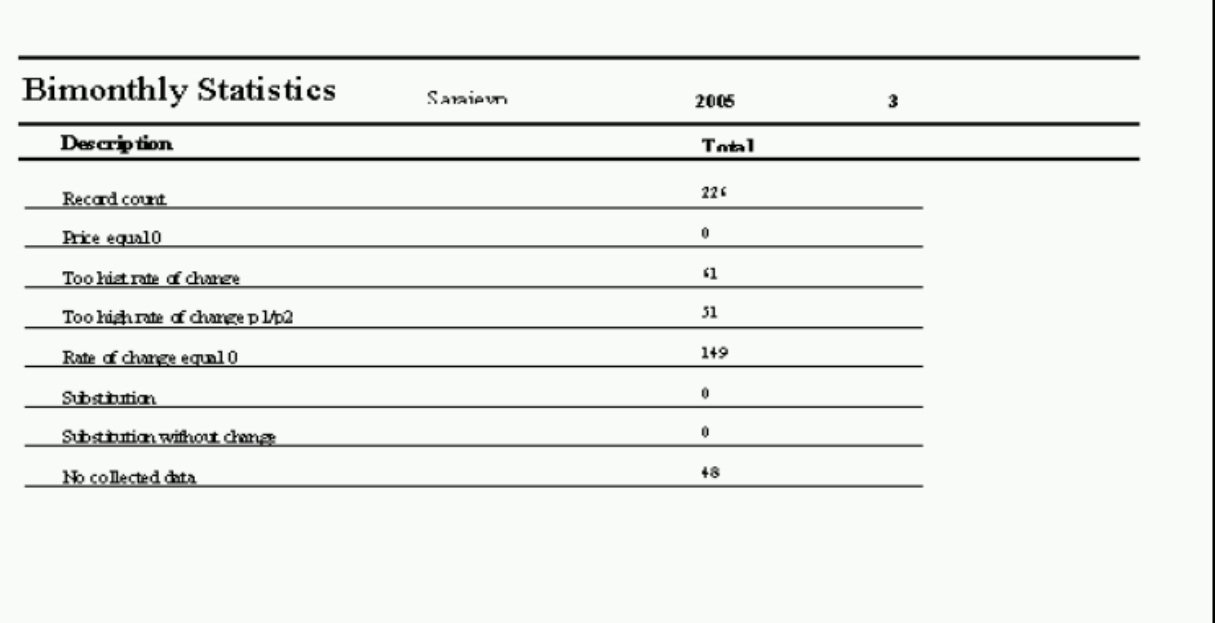

#### goved 11 legia 1006

**h. Stopa promjene <>0** (engl. Rate of change <>0, samo za proizvode za koje se cijene prikupljaju dva puta mjesečno).

Pagna I d

Ova kontrola funkcija eksportira Excel datoteku sa svim elementarnim stavkama za koje je izračunata stopa promjene u odnosu na prethodni mjesec, i listu s elementarnim stavkama čija stopa promjene pokazuje promjenu.

- Slika 4.77 prikazuje Excel datoteku koja je nastala kao rezultat odabira tipke Prikaži (engl. Display).

## **Slika 4.77**

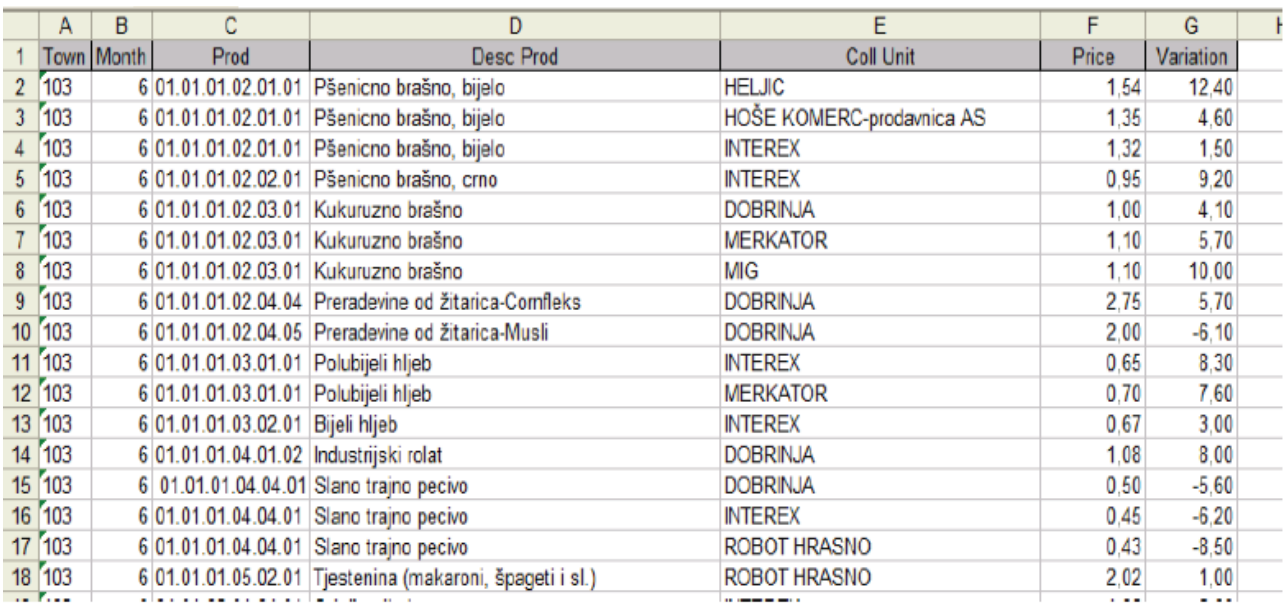

### 5. Modul 1 – Prosječni podaci<sup>1</sup>

Odabirom tipke Prosječni podaci (engl. Average Data) na glavnom izborniku (glava 2, Slika 2.1) se pojavljuje Slika 5.1. S ove maske korisnik je u mogućnosti pokrenuti nužne korake za izračun indeksa na razini grada za sve razine agregiranja, uključujući ili isključujući privremena umanjenja cijena.

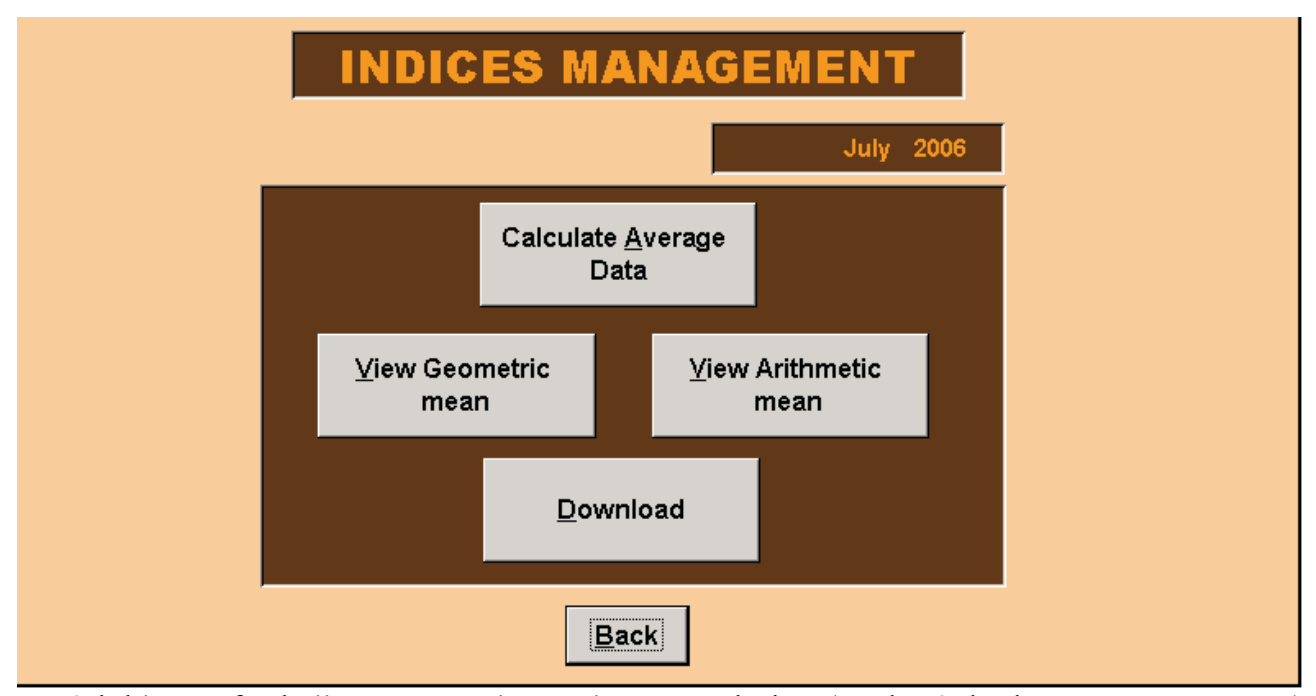

#### **Slika 5.1**

Odabirom funkcije Izračunaj prosječne podatke (engl. Calculate Average Data) procedura izračunava prosječne podatke, odnosno indekse reprezentativnih stavki i prosječne cijene kao geometrijsku sredinu prikupljenih elementarnih cijena. Ako neke od cijena u mjesecu koji se obrađuje nisu unesene pojavljuje se poruka koja javlja pogrešku (engl. Error messagge) (Slika 5.2), koja daje mogućnost pregledanja cijena koje nedostaju.

#### **Slika 5.2**

 $\overline{a}$ 

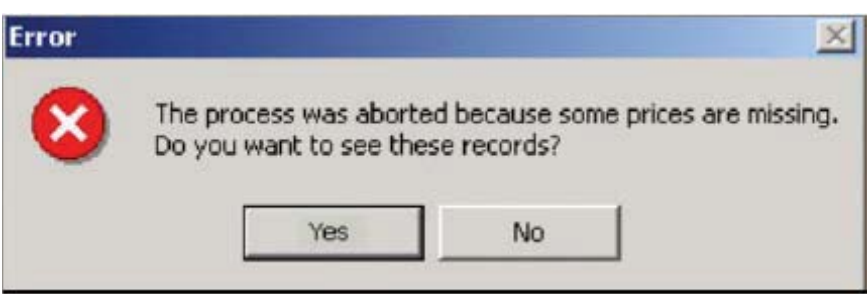

Odabirom tipke Preuzmi (engl. Download) na masci sa Slike 5.1, korisnik može preuzeti prosječne podatke (indekse za reprezentativne stavke i prosječne cijene

<sup>1</sup> Giuliano Gialli, ISTAT, Odjel statistike cijena i vanjske trgovine, pododjel statistike cijena. 85

izračunate kao geometrijske sredine) koji sudjeluju u izračunu Indeksa potrošačkih cijena u njegovom entitetu ili u državi; pojavljuje se Slika 5.3.

Prosječni podaci su preuzeti u formi .txt datoteke, u istom direktoriju u kojemu su instalirani back-end and front-end (Slika 5.4). Prvi dio imena datoteke opisuje šifru naziva i grada, a drugi mjesec i godinu na koje se podaci odnose.

#### **Slika 5.3**

□CPI\_be.mdb

의Protetto.mdw

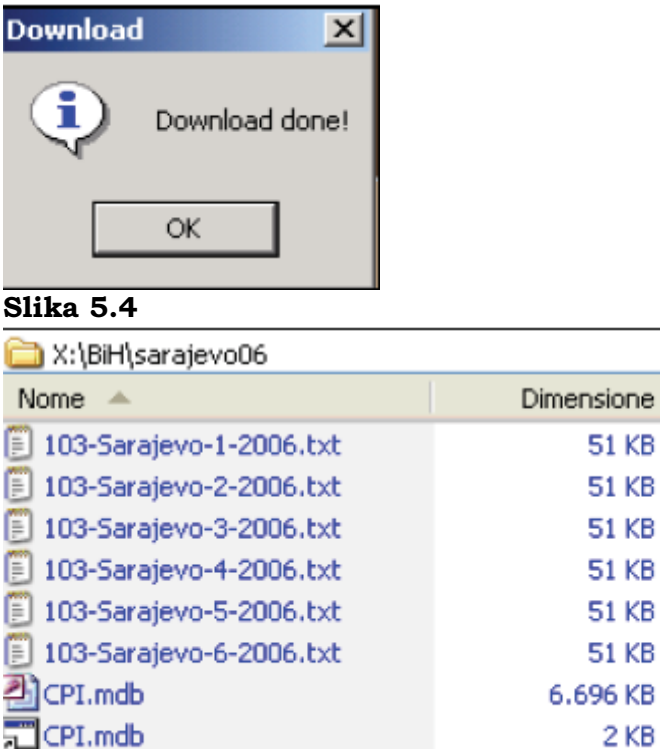

Odabirom tipke Vidi geometrijsku sredinu (engl. View geometric mean) na masci sa Slike 5.1, pojavljuje se Slika 5.5. Ova maska omogućuje korisniku izbor reprezentativne stavke (odabirom tipke Find record) i pretraživanje vremenskih serija (počevši od prosinca prethodne godine) i skup informacija povezanih s njom, uzimajući u obzir privremena umanjenja cijena ili ne. Skup dostupnih informacija sadržava prosječnu baznu cijenu baznog i tekućeg perioda, obje izračunate kao geometrijske sredine prikupljenih cijena, i indekse s bazom prosinac prethodne godine=100, stope promjene u odnosu na prethodni mjesec, broj prikupljenih cijena koje sudjeluju u izračunavanju prosječnih cijena i indeksa, te baze za izračun indeksa.

2KB

27.788 KB

144 KB

Korisnik se može, također, kretati naprijed i nazad po šiframa reprezentativnih stavki, korištenjem strelica iza tipke Pronađi unos (engl. Find record). Tada može pohraniti prikazanu Excel datoteku odabirom Excel ikone.

Odabirom tipke Vidi aritmetičku sredinu (engl. View arithmetic mean) kao na Slici 5.1, pojavljuje se Excel datoteka (Slika 5.6) koja prikazuje aritmetičku sredinu kvota čiji je cilj očuvanje kontinuiteta izračuna Indeksa cijena na malo.

### **Slika 5.5**

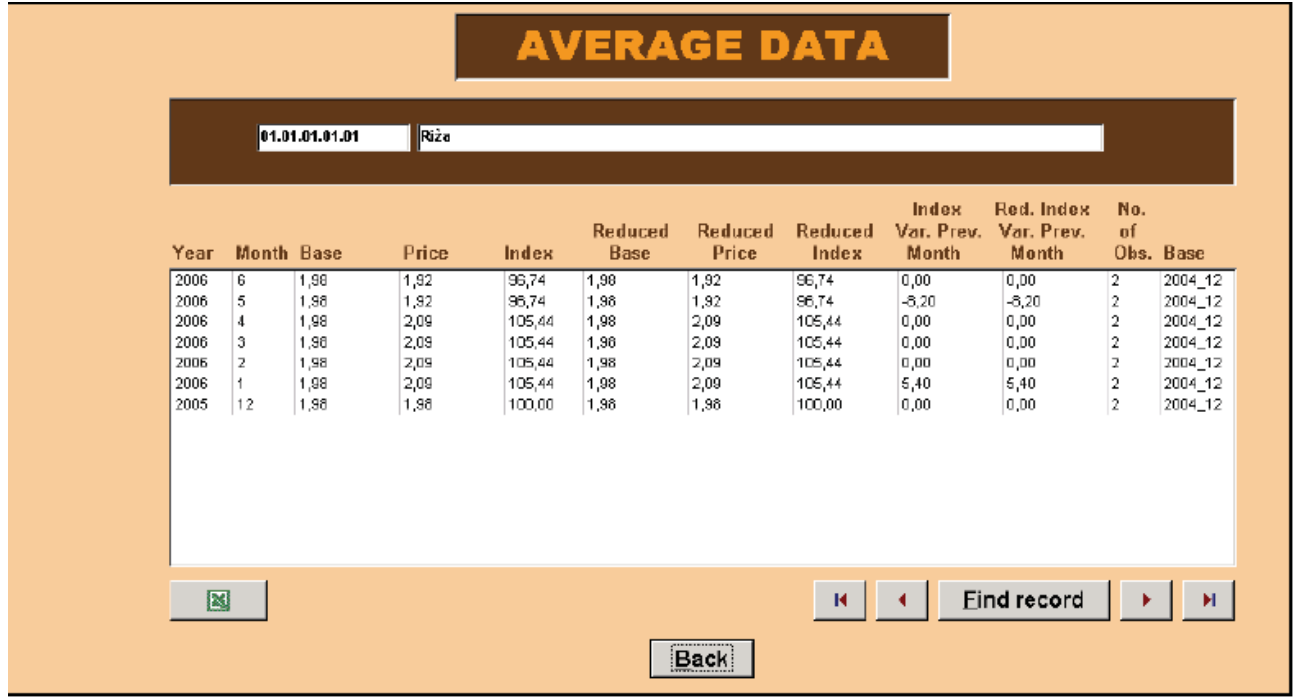

### **Slika 5.6**

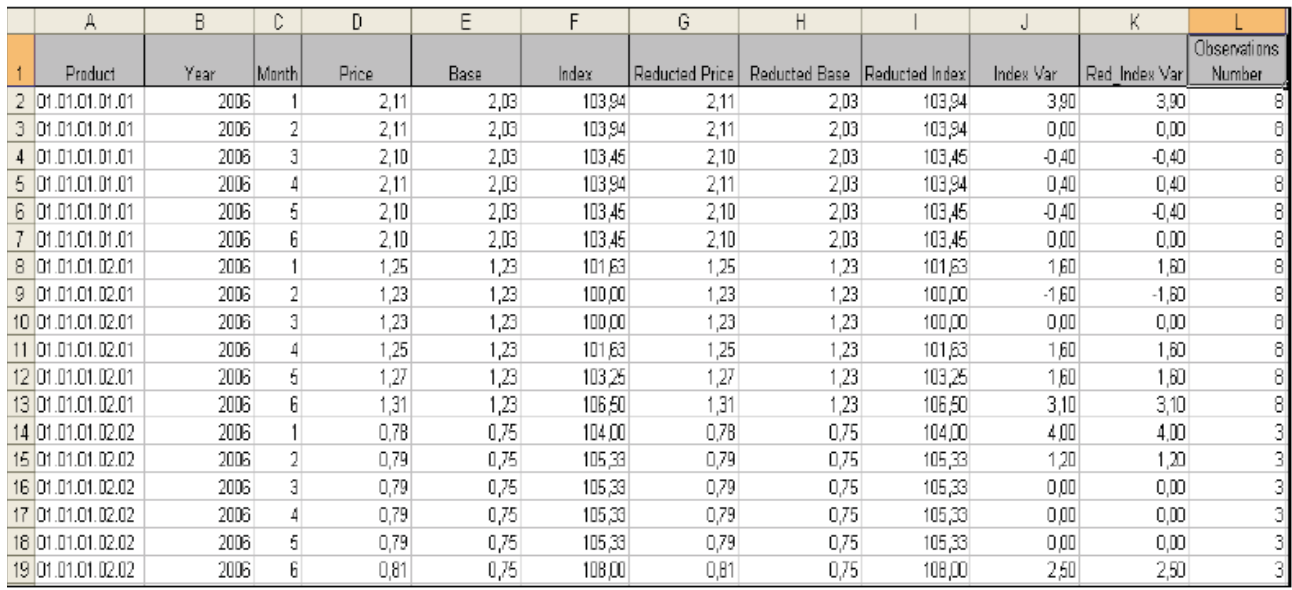

### **6. Modul 1 – Upravljanje makropodacima** (engl. Macrodata management)**<sup>12</sup>**

Odabirom tipke Prosječni podaci (engl. Average data) na glavnom izborniku (glava 2, Slika 2.1) pojavljuje se Slika 6.1. Ona predstavlja ključnu masku koja omogućuje korisniku jednostavan izračun agregatnih indeksa na razini grada. Zapravo, korisnik izračunava sve agregatne indekse s bazom prosinac prethodne godine ili referentnom bazom (2005=100), uzimanjem u obzir privremena umanjenja cijena ili ne, jednostavnim odabirom tipke Izračunaj agregatne indekse (engl. Calculate Aggregate Indices).

#### **Slika 6.1**

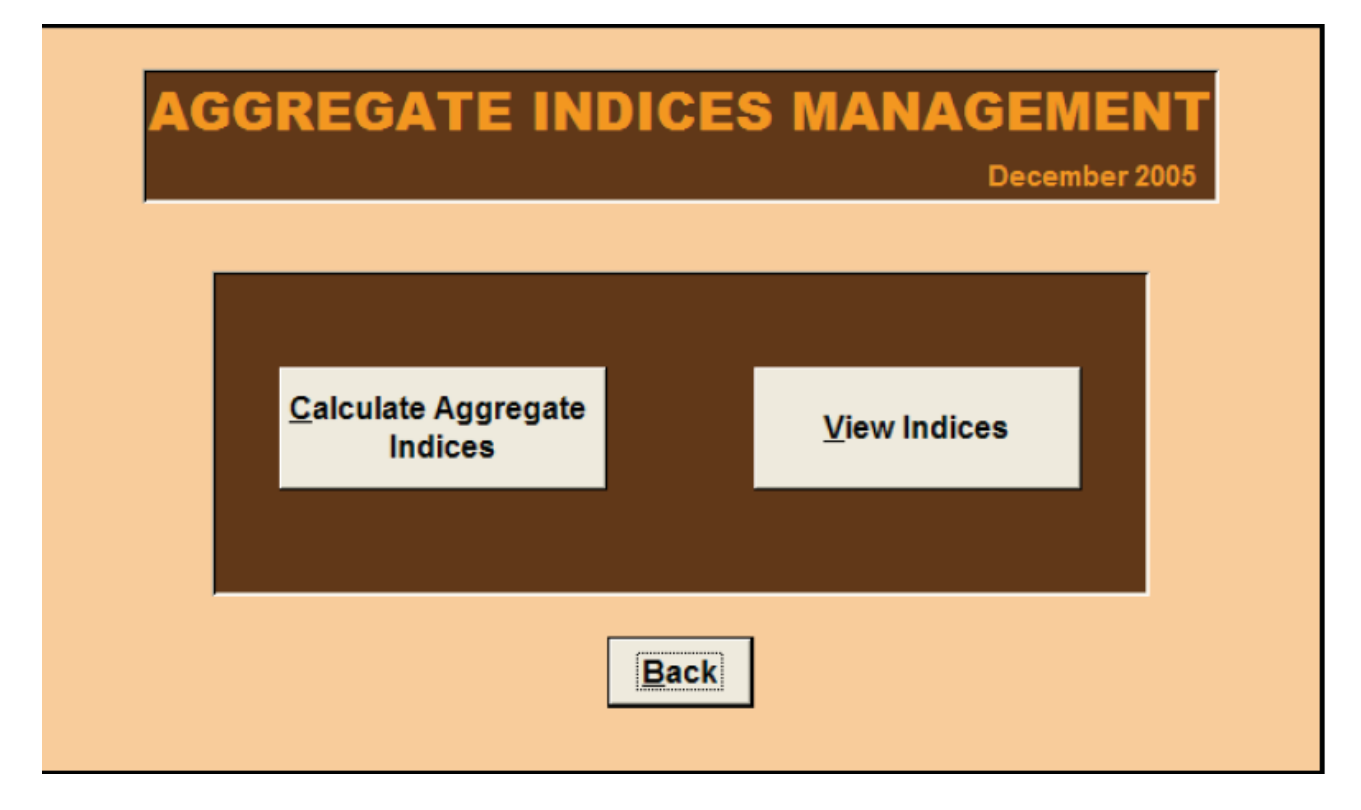

Po završetku izračuna pojavit će se poruka sadržaja kao na Slici 6.2.

Potom, odabirom tipke Vidi indekse (engl. View Indices) pojavljuje se Slika 6.3: odabirom vrste indeksa koje korisnik želi vidjeti (u kvadratiću lijevo) i odabirom tipke Prikaži indekse (engl. Show Indices) pojavljuje se Slika 6.4 (primjer se odnosi na indekse sa referentnom bazom 2005=100 za pojedini grad). Prikazani su svi indeksi reprezentativnih stavki od početnih do razine općih indeksa počevši od prvog indeksa koji je izračunat (u 2006.godini je to siječanj 2005 za indekse s bazom 2005=100 i prosinac za indekse sa bazom prosinac 2005=100).

Prikazana tablica u formi Excel datoteke (Slika 6.5) je već raspoloživa u direktoriju u kojemu je pohranjena i sama aplikacija.

<u>.</u>

<sup>12</sup> Antonella Simone, ISTAT, Odjel statistike cijena i vanjske trgovine, pododjel statistike cijena.

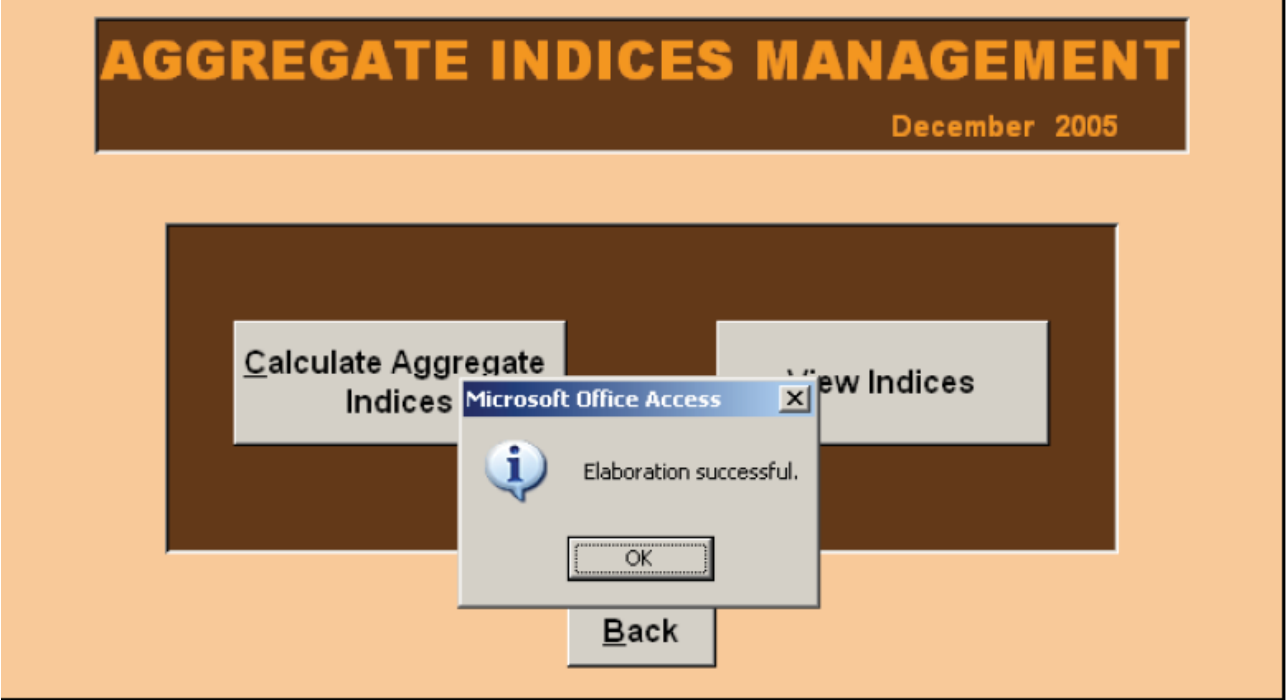

# **Slika 6.3**

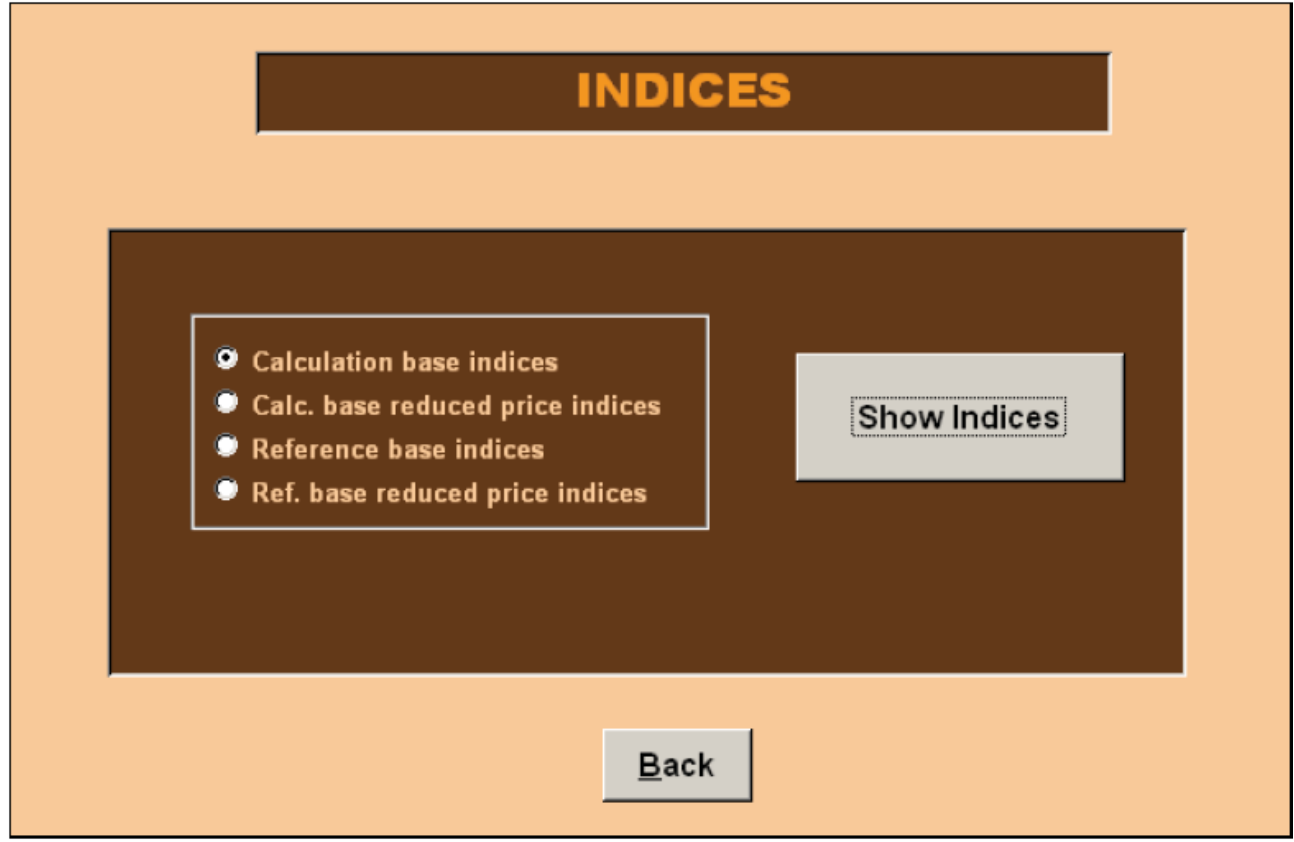

### **Slika 6.4**

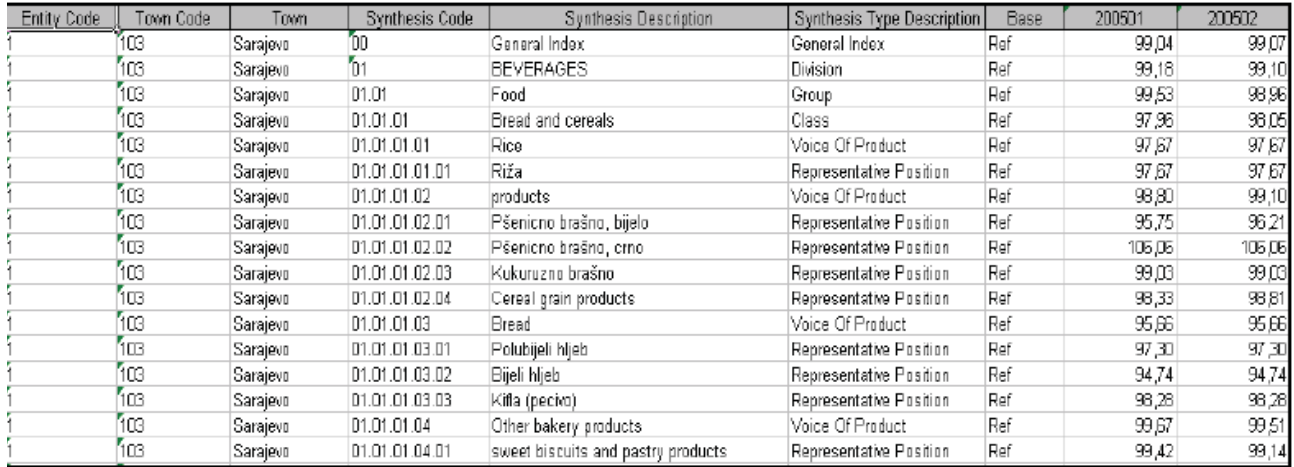

### **Slika 6.5**

Sarajevo-IndexClc-7-2006.xls

Sarajevo-IndexRef-7-2006.xls

Sarajevo-RedIndexClc-7-2006.xls

Sarajevo-RedIndexRef-7-2006.xls

Struktura naziva datoteke prikazana na Slici 6.5 je sljedeća:

Geografska osnova – Vrsta indeksa-m-gggg.xls

gdje je:

- Geografska osnova= ime grada (npr. Sarajevo);
- Vrsta indeksa=Clc (indeksi sa bazom prosinac prethodne godine=100 bez privremenih umanjenja cijena), RedClc (indeksi sa bazom prosinac prethodne godine=100 s privremenim umanjenjima cijena), Ref (indeksi sa bazom 2005=100 bez privremenih umanjenja cijena), RedRef (indeksi s bazom 2005=100 s privremenim umanjenjem cijena);
- $\bullet$  m= mjesec na koji se izračunati indeksi odnose;
- · gggg= godina na koju se izračunati indeksi odnose.

### 7. Modul 1 – Pomoćne funkcije<sup>13</sup>

Odabirom tipke Pomoćne funkcije (engl. Utilities) na glavnom se izborniku pojavljuje Slika 7.1. Ona omogućuje korisniku upravljanje serijama (1), pohranu svih obrađenih podataka i rezultata izračuna za odnosni mjesec (2), ispisivanje upitnika za terensko prikupljanje cijena (3), te izgraivanje nove prazne baze podataka za novu godinu (4). Pri tomu se implementira pomoćna funkcija Korisničkog upravljanja (engl. Collector tour management).

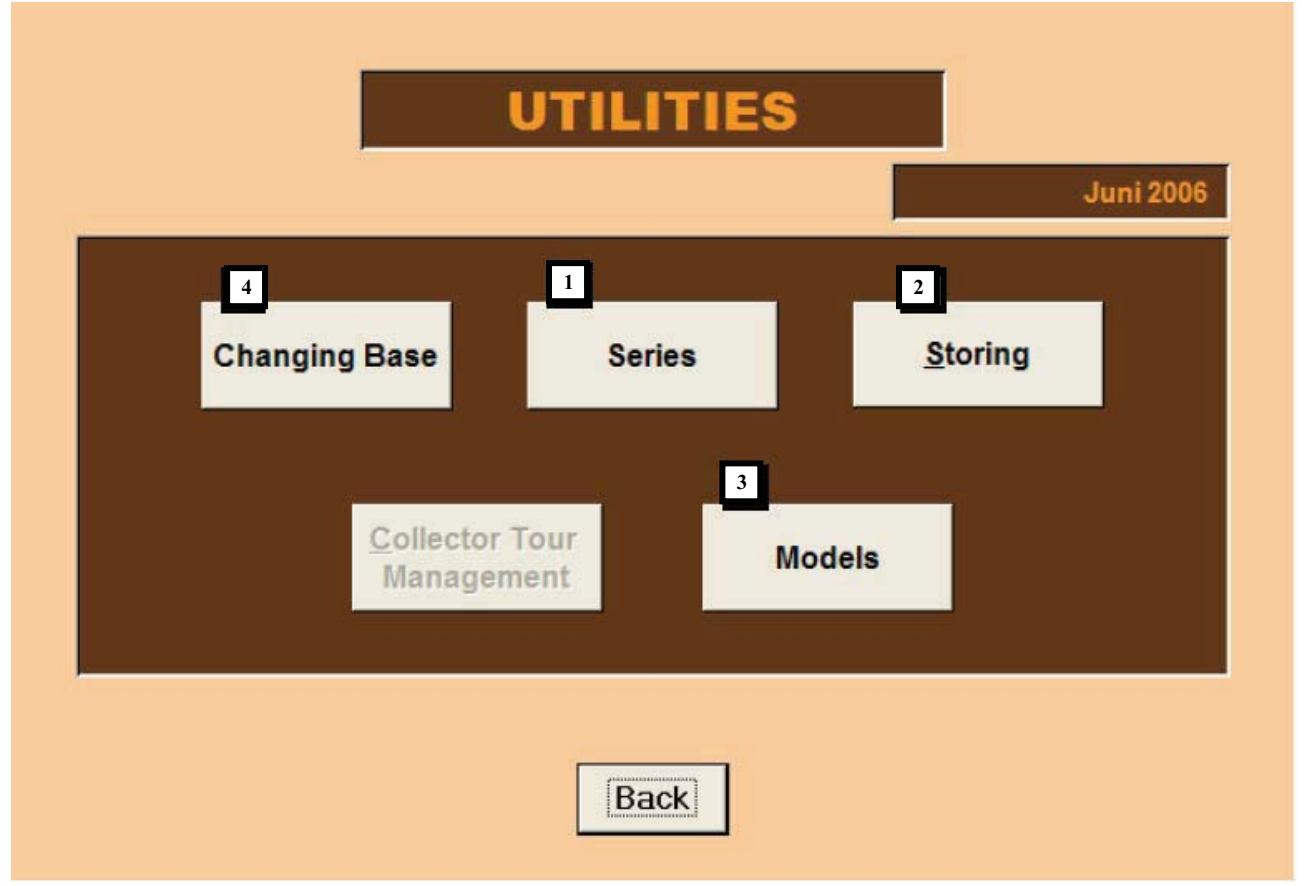

#### **Slika 7.1**

### *7.1 Serije*

Odabirom tipke Serije unutar pomoćnih funkcija pojavljuje se Slika 7.2. Ova maska omogućuje korisniku upravljanje pojedinačnim serijama. Serija predstavlja broj prikupljenih cijena za jedan proizvod u jednom prodajnom mjestu14. Šifra proizvoda zajedno sa šifrom prodajnog mjesta i serijskim brojem razvidno identificira osnovno snimanje.

<sup>-</sup>13 Antonella Simone, ISTAT, Odjel statistike cijena i vanjske trgovine, pododjel statistike cijena.

<sup>14 &</sup>quot;Mješavina informacija o proizvodu, prodajnom mjestu, vrsti, marki i pakiranju koji razvidno definira pojedinačni proizvod za koji se cijena prikuplja jednom ili dva puta mjesečno" (Priručnik za prikupljanje potrošakih cijena u BiH). Koncept serije predstavlja vremensku toku u kojoj se snima cijena pojedinog proizvoda.

U prosincu lokalni plan prikupljanja se definira za svaki grad koji sudjeluje u prikupljanju. Osnovno je pravilo da se tijekom godine taj plan ne mijenja, osim zbog stvarno neizbježnih zamjena, pri kojima ukupan broj elementarnih snimanja (serija) ostaje nepromjenjiv.

Stoga, funkcije koje se mogu aktivirati s ove maske se moraju, s velikom pozornošću i razvidnim i specifičnim ciljevima, uporabljivati za:

- Umetanje novih serija s ciljem unapređivanja lokalnih planova prikupljanja. Ove nove serije ne sudjeluju u tekućim izračunavanjima indeksa (deaktivirane su).
- Nakon prikupljanja i pohrane podataka za prosinac, godišnjom promjenom baze se deaktiviraju serije koje je potrebito isključiti iz lokalnog plana prikupljanja (ova se funkcija može i obrnuto koristiti, ponovnim aktiviranjem serija ako su greškom ranije isključene).

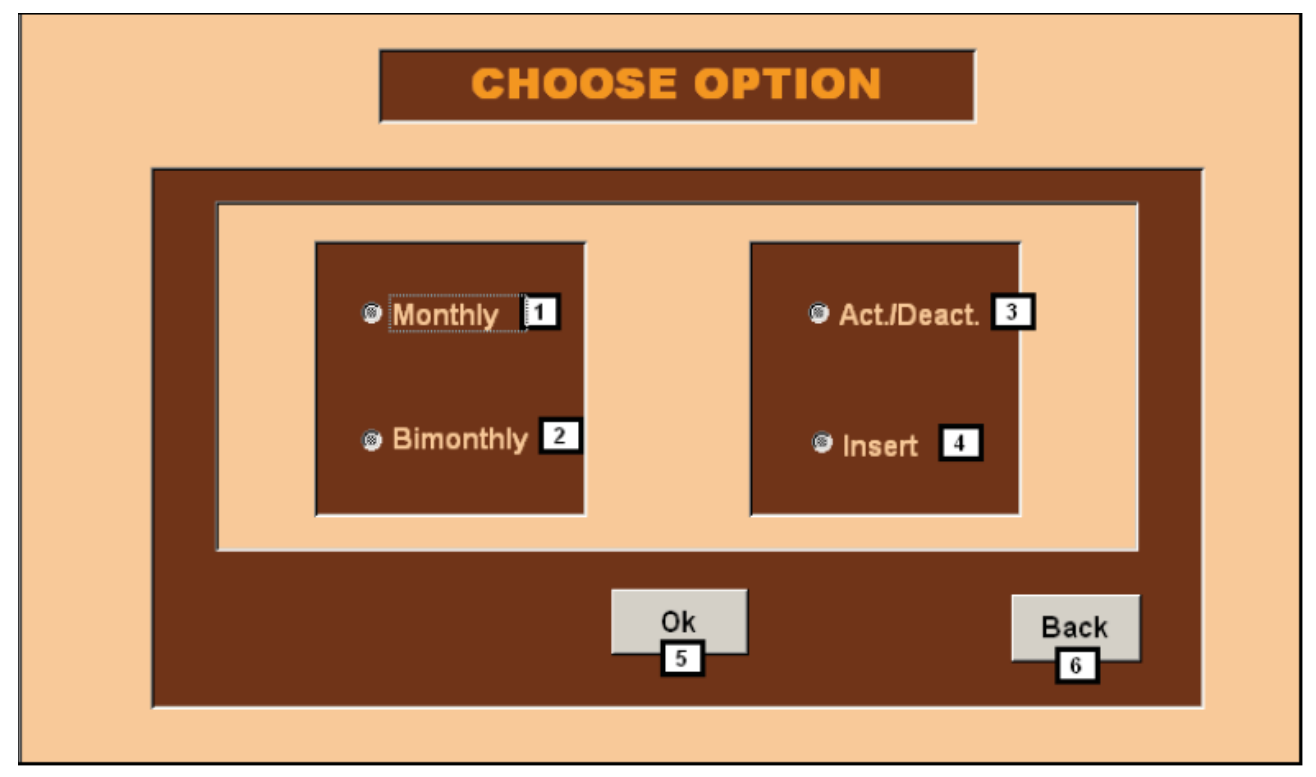

#### **Slika 7.2**

#### **Opis**

- 1 Kvadratić za upravljanje mjesečnim serijama;
- 2 Kvadratić za upravljanje serijama proizvoda za koje se cijene prikupljaju dva puta mjesečno;
- 3 Kvadratić za aktiviranje i deaktiviranje serija;
- 4 Kvadratić za umetanje serija.

### **Korištenje**

Odabirom različitih parova mogućnosti možemo upravljati dvjema osnovnim funkcijama:

#### **UMETANJE NOVE SERIJE**

Odabirom unosa cijena za proizvode za koje se cijene prikupljaju jednom mjesečno (engl. Monthly) (1) i tipke Umetni (engl. Insert) (4) pojavljuje se Slika 7.3. Maske i opcije vezane za proizvode za koje se cijene prikupljaju dva puta mjesečno neće biti posebice opisivane (osim ćelija vezanih za unos dviju cijena i količina) budući su u potpunosti iste kao i za mjesečno prikupljanje. Stoga, korisnik koji želi umetnuti serije proizvoda za koje se cijene prikupljaju dva puta mjesečno može se voditi naputkom koji ćemo dati za umetanje serija proizvoda za koje se cijene prikupljaju jedanput mjesečno.

#### **Slika 7.3**

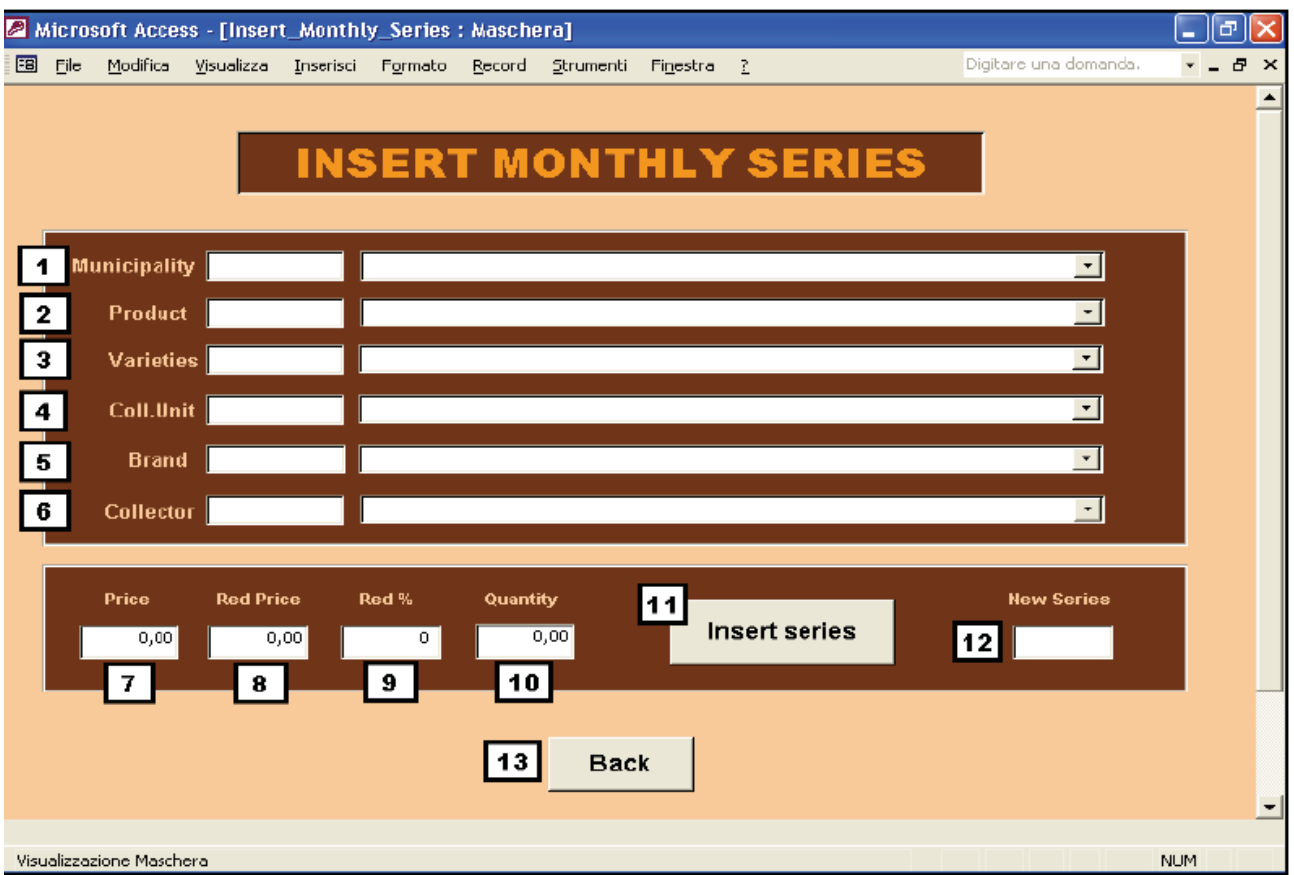

#### **Opis**

- 1 Sifra i ime općine;
- 2 Šifra i naziv proizvoda;
- 3 Šifra i naziv vrste;
- 4 Šifra i naziv mjesta prikupljanja;
- 5 Šifra i naziv marke;
- 6 Šifra i ime snimatelja;
- 7 Prikupljena cijena;
- 8 Prikupliena umaniena cijena (ako postoji);
- 9 Postotak umanjenja (ako postoji);
- 10 Prikupliena količina:
- 11 Tipka za umetanje serija;
- 12 Novi serijski broj;
- 13 Tipka Natrag.

### **Korištenje**

Kvadrati sa Slike 7.3 omogućuju korisniku prikazivanje informacija o općini (1), proizvodu (2), vrsti (3), mjestu prikupljanja (4), marki (5) i snimatelju (6). Nakon toga se unosi prikupljena cijena (7, obvezan podatak), potom, ako postoji, umanjena cijena ili postotak umanjenja, ili obje te informacije.

Za proizvode za koje se cijene prikupljaju dva puta mjesečno obvezno je unošenje podataka o cijeni prikupljenoj u prvom snimanju (Slika 7.4). Ako cijena prikupljena drugim snimanjem nije unesena, cijena iz prvog snimanja će automatski biti prenesena i za drugo snimanje. Ukoliko nije unesen nijedan podatak o prikupljenoj količini, automatski se pretpostavlja da je u oba snimanja promatrana službena količina.

**Slika 7.4** 

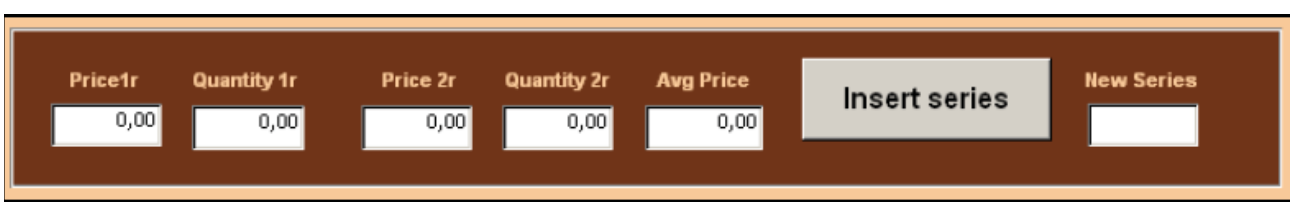

I za proizvode za koje se cijene snimaju jedanput mjesečno automatski se pretpostavlja da se promatra službena količina (10), ali se ona i može promijeniti.

Čim se unesu sve informacije korisnik može pohraniti novu seriju odabirom tipke Umetni seriju (engl. Insert series) (11). Ako je unesena serija već postojala pojavit će se poruka sadržaja kao na Slici 7.5.

#### **Slika 7.5**

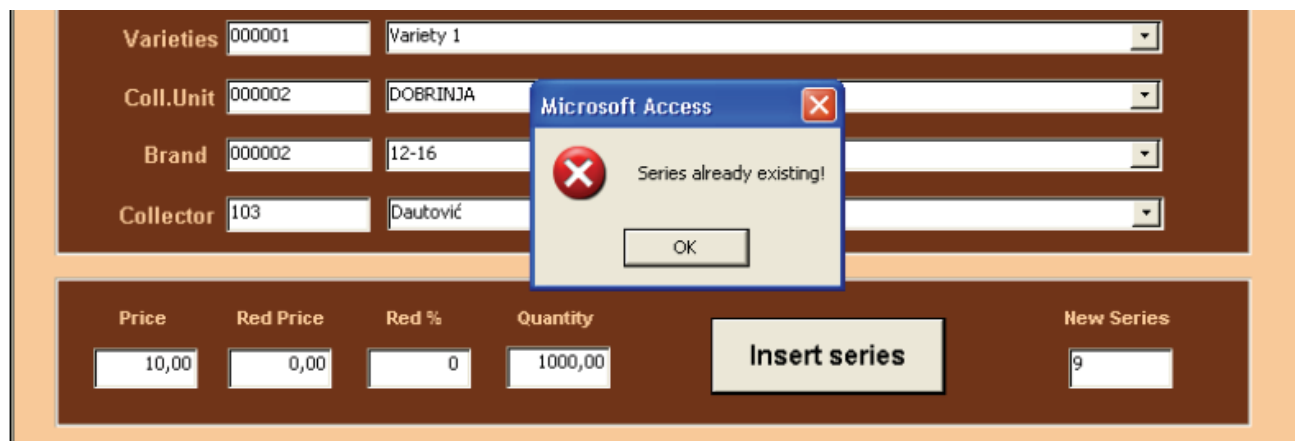

Poruka sa Slike 7.5 se pojavljuje samo ako su sve unesene informacije potpuno iste kao i one unesene za neku već postojeću seriju. Unos nove serije, vezane za proizvod za koji su elementarne stavke već odabrane unutar konkretnog prodajnog mjesta, pretpostavlja da

se ta nova serija razlikuje od već postojeće po svojoj marki i vrsti. Ovaj je slučaj moguć samo ako je unutar tog prodajnog mjesta sadržan veliki dio tražnje, tako da je poželjno prikupljati cijene za dvije elementarne stavke (npr. pakiranje od 500g Buitoni i 500g Barilla tjestenine) istog proizvoda (tjestenina za juhu od bijelog brašna s jajima, šifra 01.01.01.05.02) u istom prodajnom mjestu. Ako korisnik želi unijeti seriju istog proizvoda u istom prodajnom mjestu, ali druge marke i vrste, procedura od njega traži da to i potvrdi porukom sadržaja kao na Slici 7.6.

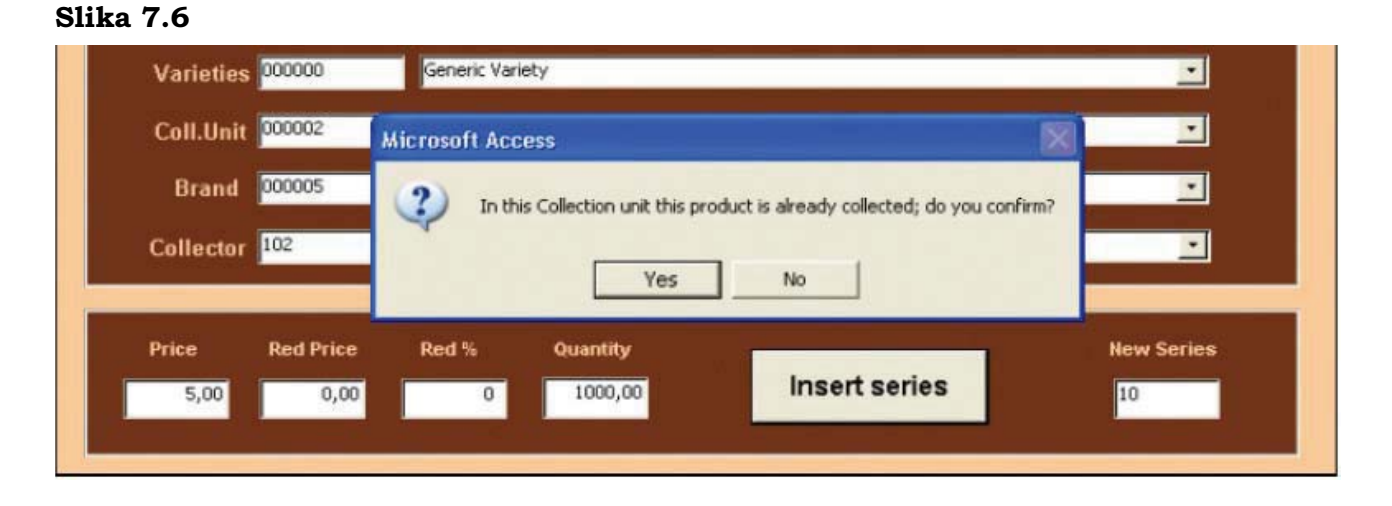

Ako se taj unos potvrdi odabirom tipke U redu (engl. OK) kao na Slici 7.6, ili ako je unesena serija doista nova, pojavit će se Slika 7.7 i procedura automatski prenosi u sljedeći mjesec unesenu cijenu i indeks (koji će biti jednak 100) i tako sve do prosinca prethodne godine.

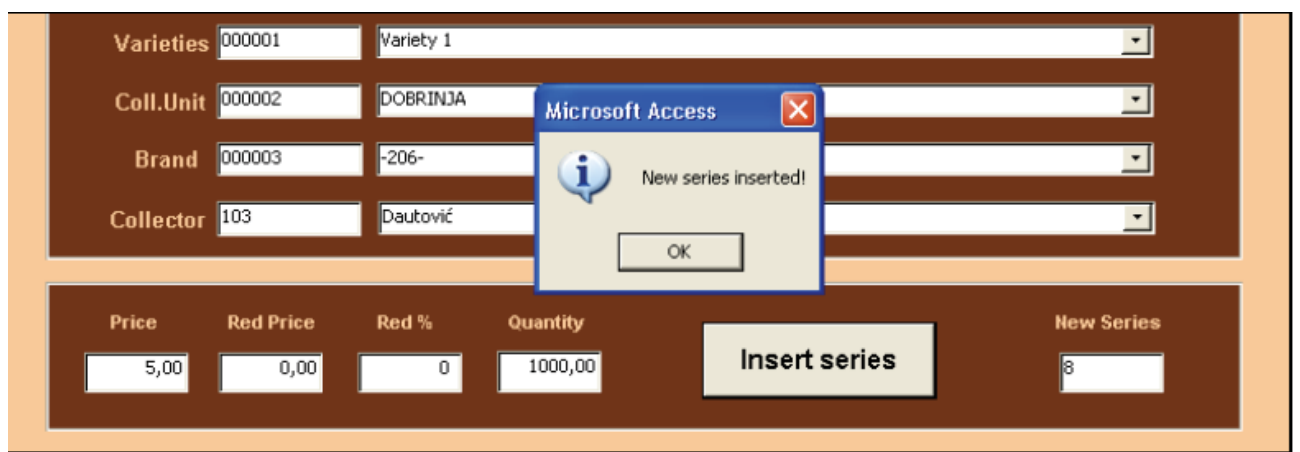

**Slika 7.7** 

Kontrole unesenih cijena će biti provedene: ako je eventualna umanjena cijena veća od pune prodajne cijene pojavit će se poruka o grešci (Slika 7.8) će se pojaviti i automatski će se aktivirati ćelija za upis umanjene cijene (Slika 7.9) nove serije kako bi se ispravila pogreška.

### **Slika 7.8**

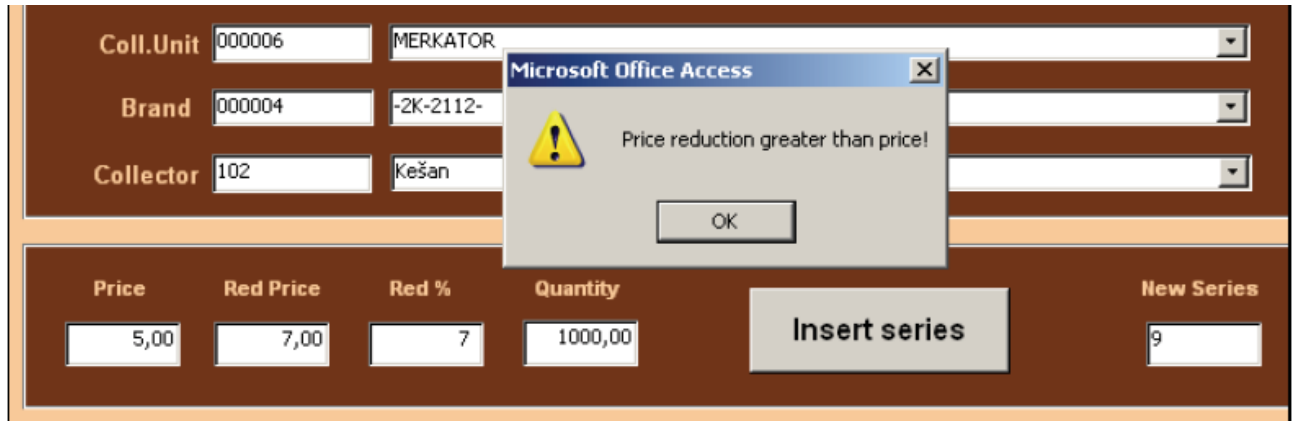

### **Slika 7.9**

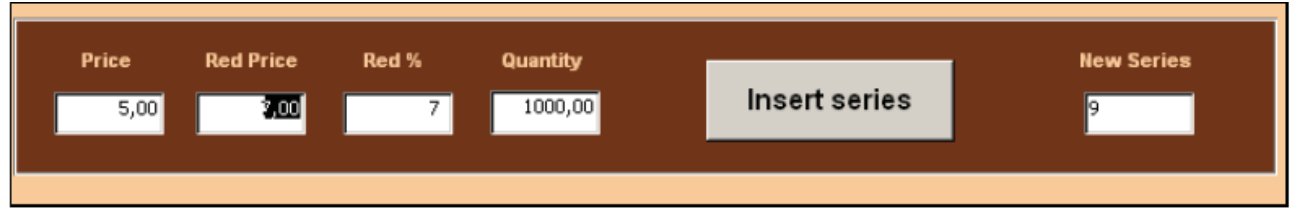

U slučaju nekonzistentnosti između eventualne umanjene cijene i postotka umanjenja pojavit će se poruka o pogrešci (Slika 7.10), i postotak će biti označen kako bi se mogao ispraviti (Slika 7.11).

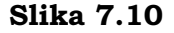

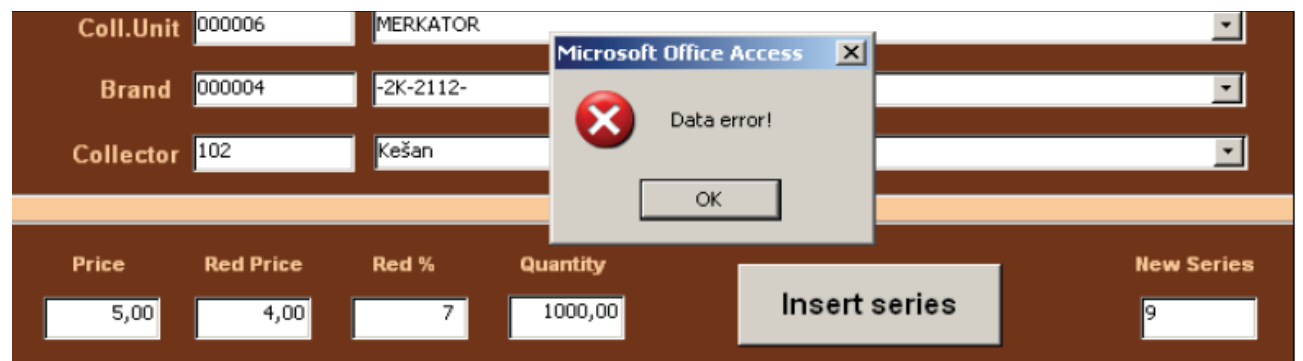

### **Slika 7.11**

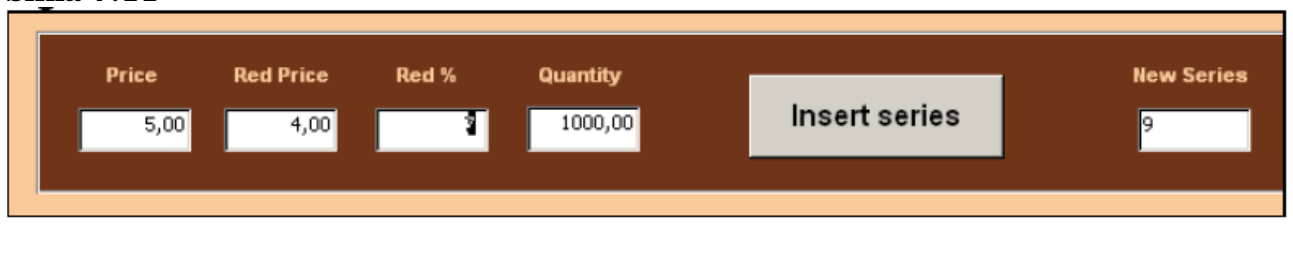

#### **AKTIVIRANJE/DEAKTIVIRANJE SERIJA**

Odabirom proizvoda za koje se cijene prikupljaju mjesečno (engl. Monthly) (1) i tipke Aktiviraj/Deaktiviraj (3) na masci sa Slike 7.2, pojavljuje se Slika 7.12. Maske i opcije za proizvode za koje se cijene prikupljaju dva puta mjesečno neće biti posebice opisivane,

budući su potpuno iste kao i za proizvode za koje se cijene prikupljaju mjesečno (osim za cijene iz dva snimanja i prikupljene količine). Stoga, korisnik koji želi aktivirati ili deaktivirati serije proizvoda za koje se cijene prikupljaju dva puta mjesečno može se voditi naputkom danim za aktiviranje/deaktiviranje mjesečnih serija.

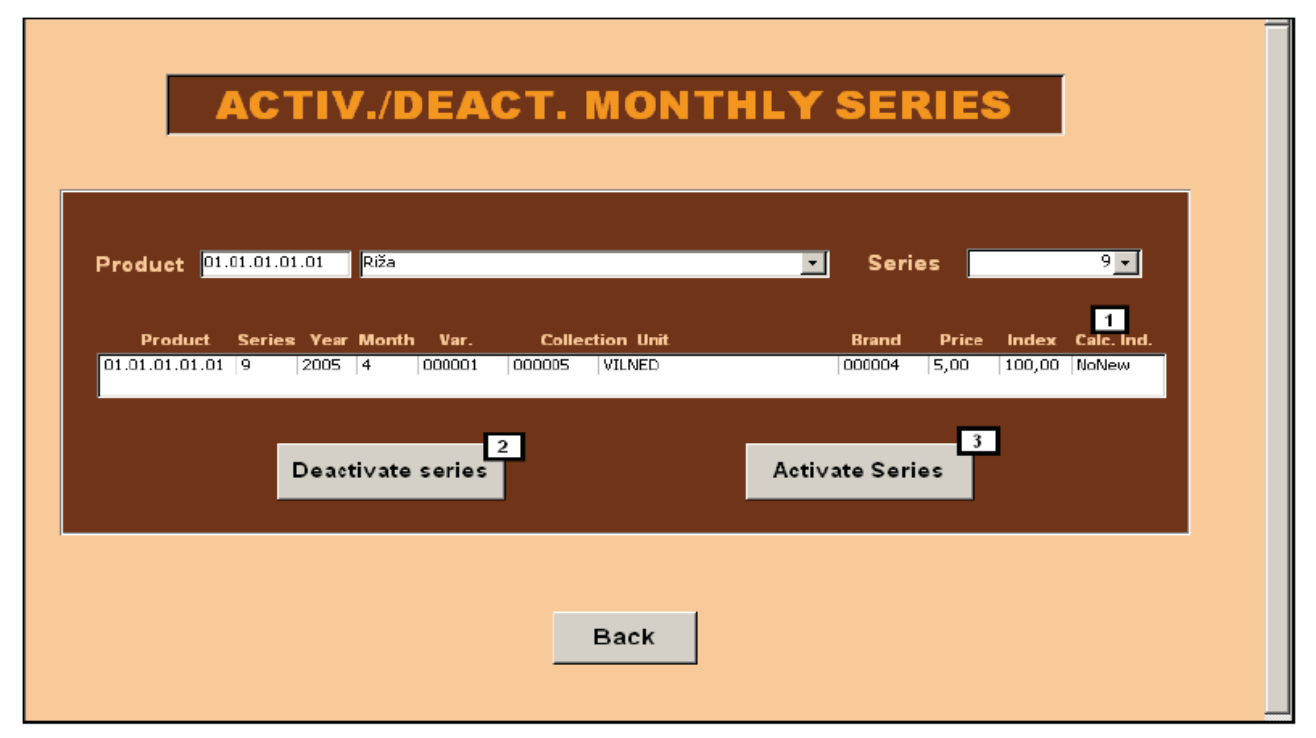

#### **Slika 7.12**

Budu-i je lokalni uzorak nepromjenjiv tijekom godine, podrazumijeva se da nova umetnuta serija ne sudjeluje u izračunu elementarnih indeksa osim ako nije izričito aktivirana. Zato stoji oznaka (1) NeNovo (engl. NoNew) (Ne za ne sudjeluje u izračunu, Novo za novu seriju), što znači da nova serija ne sudjeluje u izračunu indeksa proizvoda (odnosno, deaktivirana je).

Obično se zadaće aktiviranja i deaktiviranja serija provode koncem godine, nakon unosa podataka za tekuću godinu a pri godišnjoj promjeni baze, kada postoji mogućnost revizije košare proizvoda i strukture pondera kao i lokalnog uzorka.

Primjerice, ako serije umetnute tijekom nove godine s vrijednošću NeNovo moraju biti aktivirane s ciljem njihova sudjelovanja u izračunu indeksa, korisnik ih može aktivirati odabirom tipke Aktiviraj serije (engl. Activate series) (2). Tada se pojavljuje Slika 7.13.

#### **Slika 7.13**

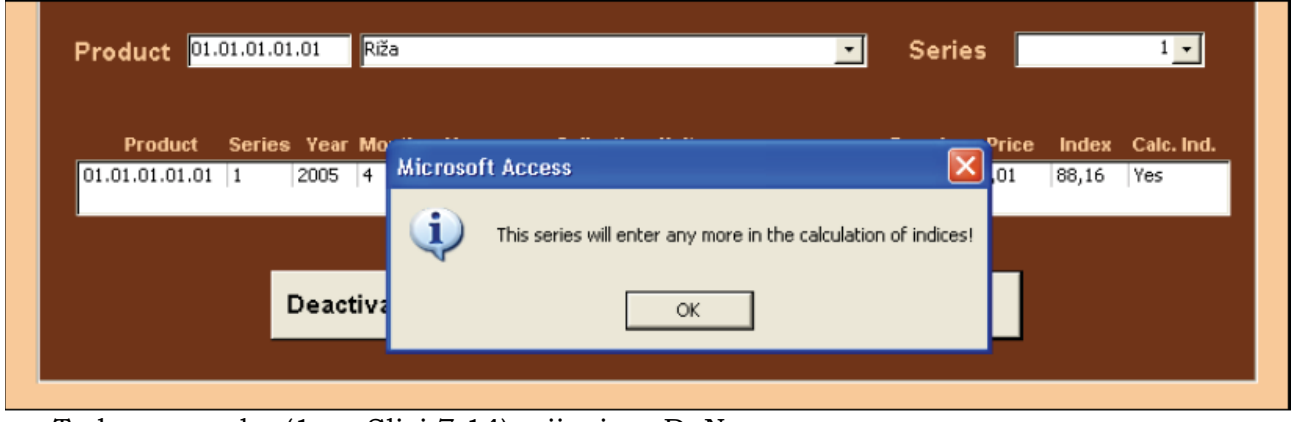

Tada se oznaka (1 na Slici 7.14) mijenja u DaNovo.

#### **Slika 7.14**

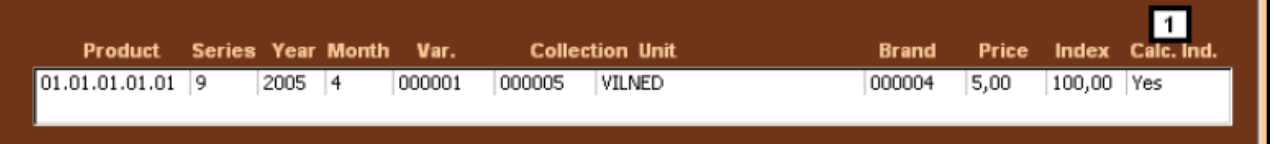

U protivnome, ako primjerice elementarna stavka više nije dostupna ili je zamijenjena drugom stavkom u prodajnom mjestu sa širom ponudom i korisnik ju želi ukloniti, može ju deaktivirati odabirom tipke Deaktiviraj serije (engl. Deactivate series) (2). U tome slučaju ta serija nije fizički nego samo logički izbrisana, što znači da se u unosu podataka cijena treba ponavljati do kraja tekuće godine.

Deaktiviranje serija znači da one više ne sudjeluju u izračunu indeksa, kao što je to vidljivo sa Slike 7.15. Zato je i predviđeno da se deaktiviranje serija radi zajedno s mijenjanjem baze, po završenom prikupljanju i pohrani podataka za prosinac tekuće godine.

### **Slika 7.15**

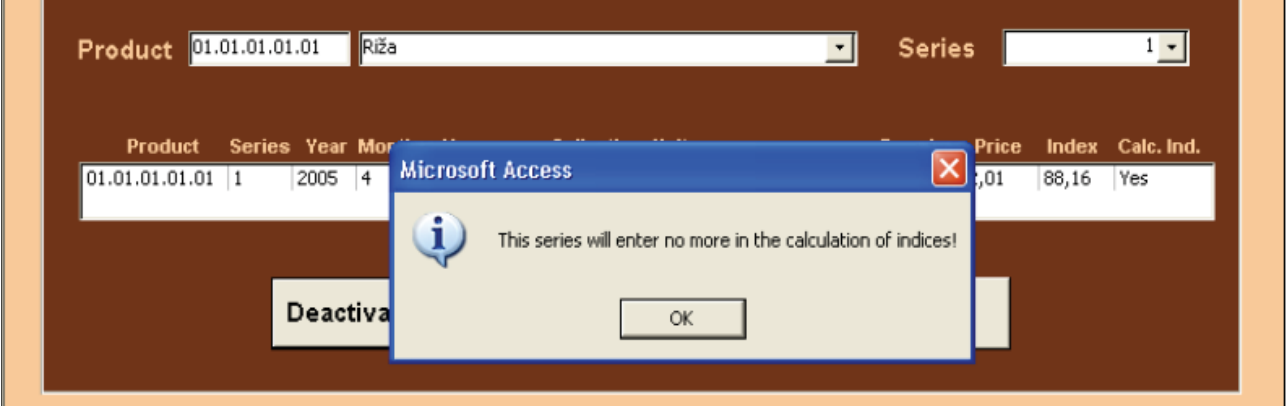

Nova vrijednost (1, Slika 7.16) će postati NeIzbriši (engl. NoDel) (Ne za ne sudjeluje u izračunu i Izbrisano za logički izbrisano).

### **Slika 7.16**

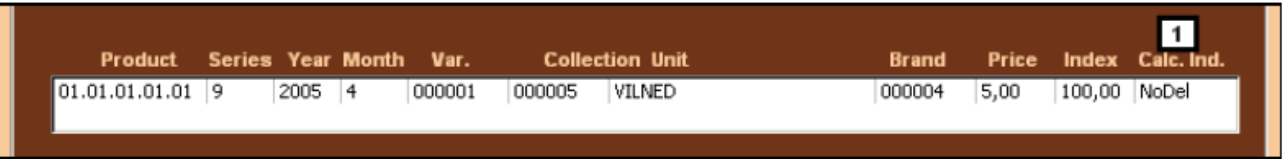

### *7.2 Pohrana*

Odabirom tipke Pohrana (engl. Storing) (2) sa Slike 7.1 svi mjesečni podaci (izračunati mikro, prosječni i agregatni podaci) bit će pohranjeni (Slika 7.17) i bit će omogućen unos podataka za sljedeći mjesec.

### **Slika 7.17**

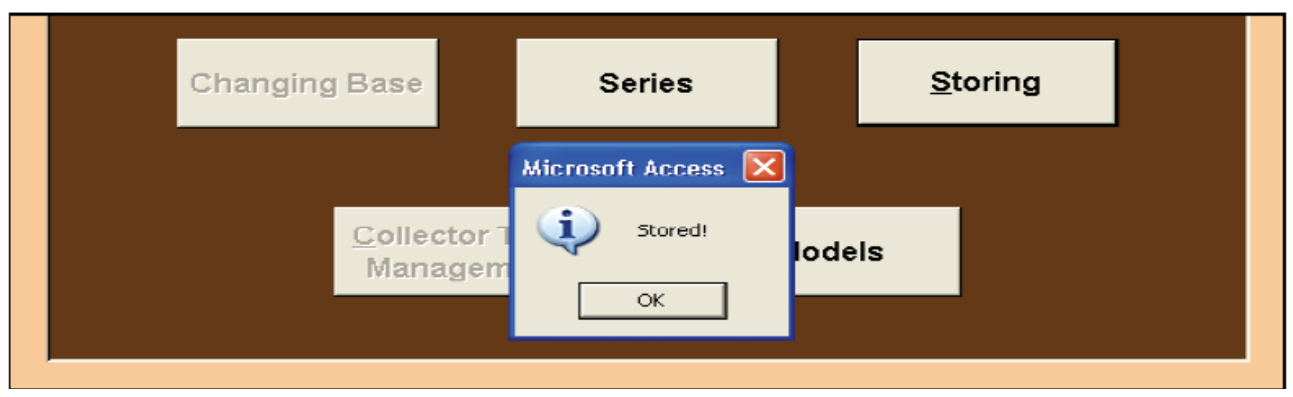

Ovaj se korak mora napraviti svaki mjesec nakon završenog unosa podataka i korigiranja eventualnih pogreški u mikropodacima (koje je moguće otkriti korištenjem opcija Kontroliraj ili Izvijesti (engl. Check ili Reporting)) i nakon izračuna prosječnih i agregatnih podataka. Očito je da korisnik mora provesti nužne prilagodbe mikropodataka prije njihove pohrane, jer procedura ne dopušta korigiranje pohranjenih podataka.

Ako prikupljena cijena nije unesena ili ako je u tekućem mjesecu jedna ili više cijena jednaka nuli, izračun prosječnih podataka neće biti moguć i pojavit će se poruka sadržaja kao na Slici 7.18.

# **Slika 7.18**

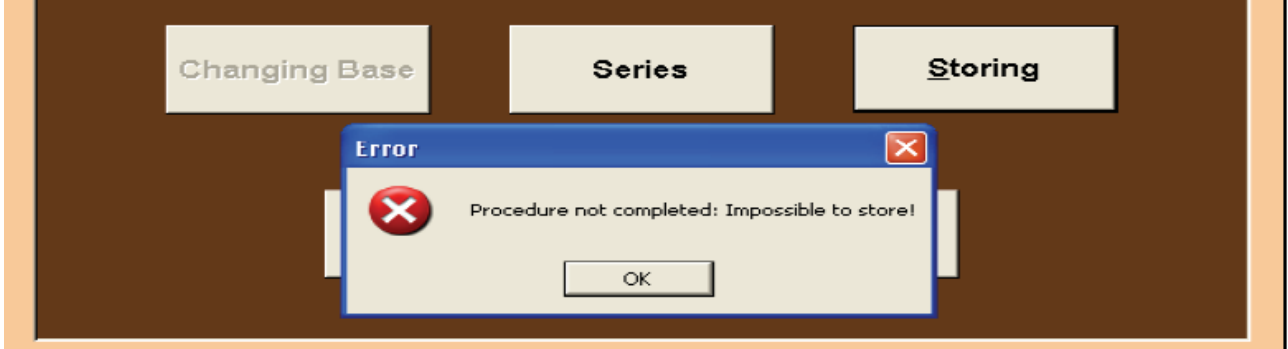

Tada korisnik mora, korištenjem funkcije Provjeri mikropodatke (engl. Check in Microdata) (vidjeti glava 4), otkriti cijene jednake 0 i među proizvodima za koje se cijene prikupljaju jednom i među proizvodima za koje se cijene prikupljaju dva puta mjesečno, potom okončati unos cijena i provesti sve ostale navedene korake.

### *7.3 Modeli*

Odabirom tipke Modeli (engl. Models) (3) na masci sa Slike 7.1 se pojavljuje Slika 7.19.

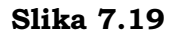

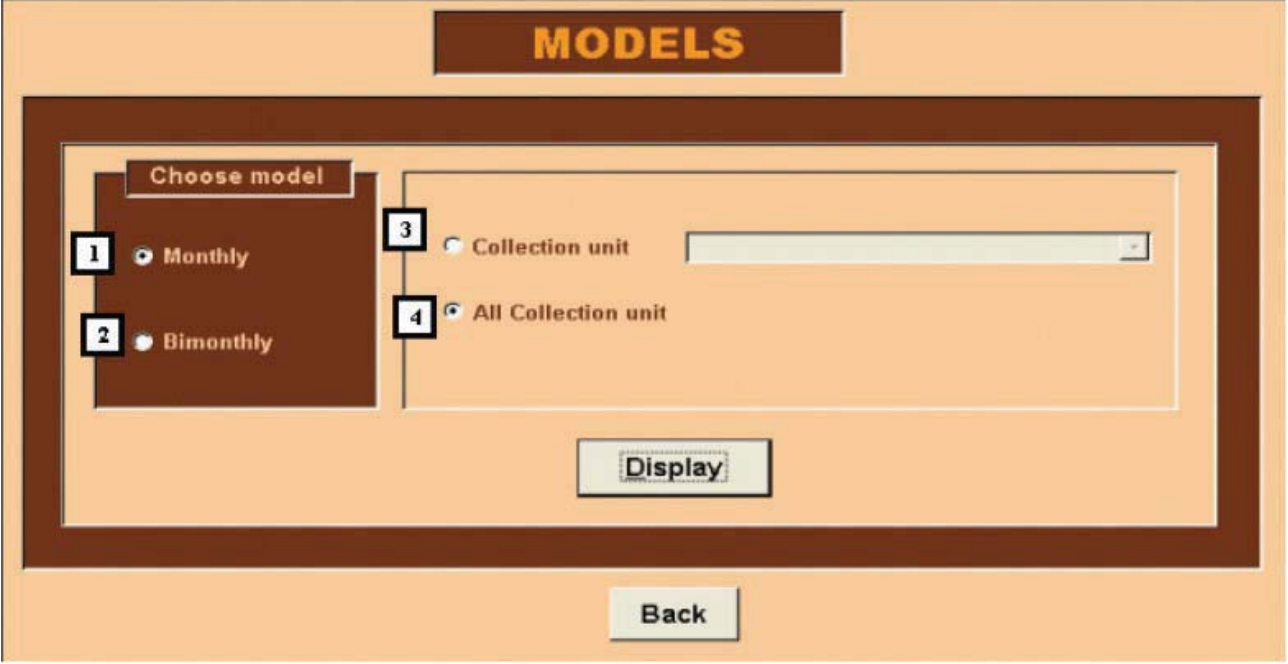

### **Opis**

- 1 Kvadratić za upravljanje modelima za proizvode za koje se cijene prikupljaju jednom mjesečno;
- 2 Kvadratić za upravljanje modelima za proizvode za koje se cijene prikupljaju dvaput mjesečno;
- 3 Kvadratić za odabir specifičnog mjesta prikupljanja;
- 4 Kvadratić za izbor svih mjesta prikupljanja.

### **Korištenje**

Odabirom različitih parova mogućnosti korisnik može upravljati dvama tipovima upitnika:

- · Upitnikom za mjesečno prikupljanje cijena (na sljedećoj stranici). Svaki je upitnik vezan za specifični proizvod i sadržava informacije o proizvodu, vrsti, marki i prodajnom mjestu (i informacije o gradu u kojemu se cijene prikupljaju, snimatelju, itd.);
- · Upitnikom za prikupljanje cijena dva puta mjesečno (stranica iza sljedeće). Ovaj upitnik sadržava iste informacije kao i upitnik za mjesečno prikupljanje cijena.

## ZAVOD ZA STATISTIKU ANKETA POTROŠAČKIH CIJENA

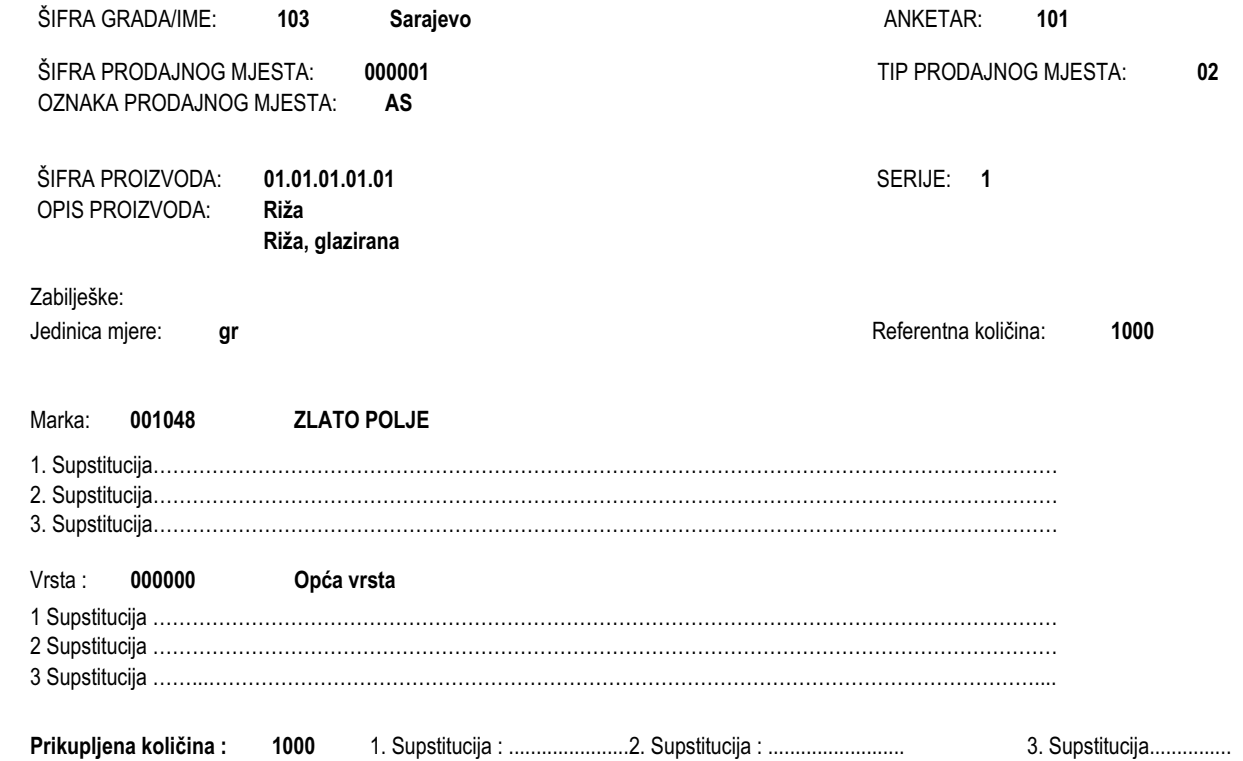

**2005** 

 $\mathsf{r}$ 

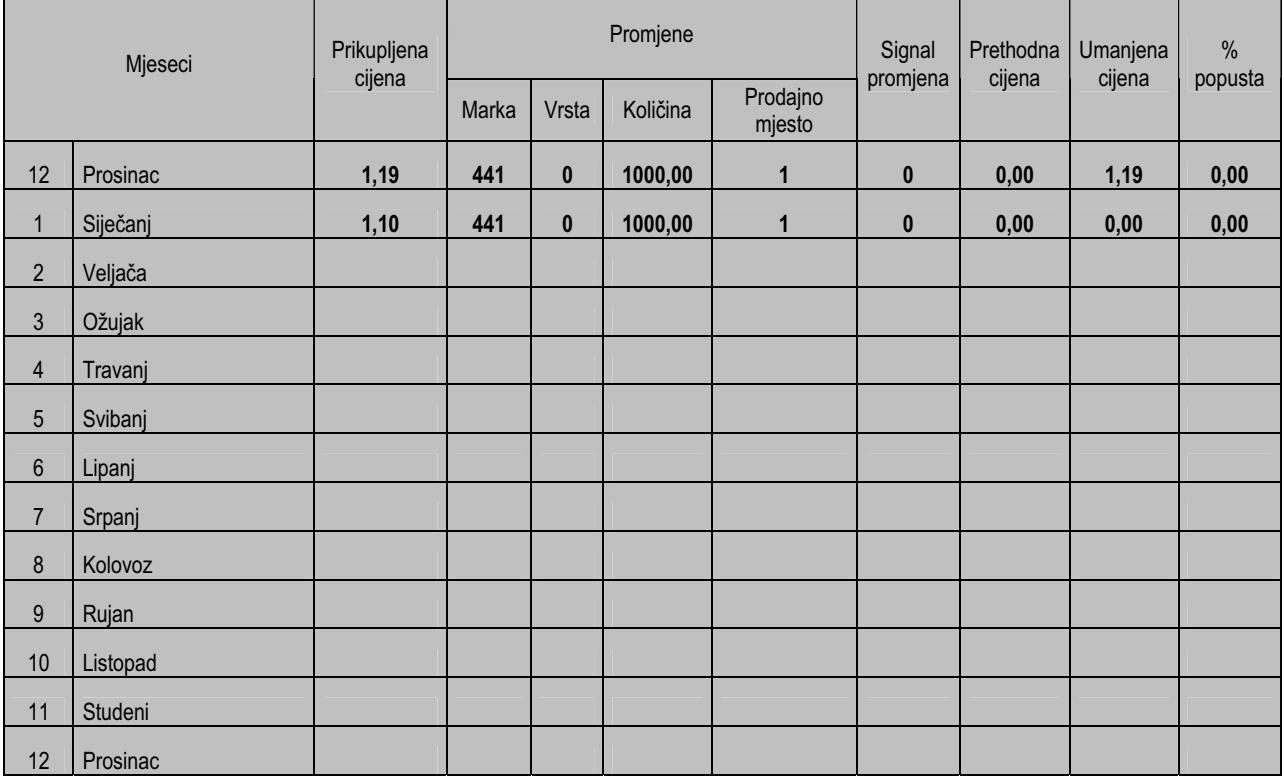

 $\overline{\phantom{0}}$ 

#### ZAVOD ZA STATISTIKU

#### ANKETA POTROŠAČKIH CIJENA ZA SVJEŽE POVRČE I VOČE

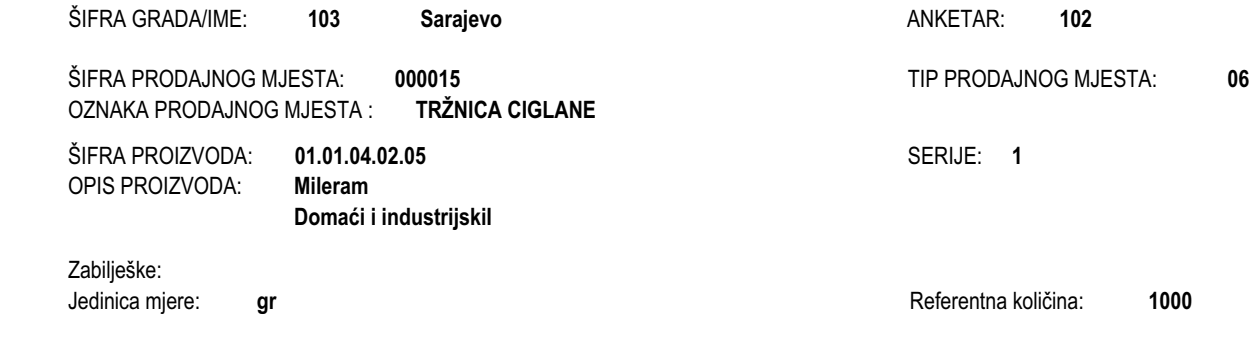

 1. Supstitucija…………………………………………………………………………………………………………………… 2. Supstitucija…………………………………………………………………………………………………………………… 3. Supstitucija……………………………………………………………………………………………………………………

Vrsta: **000001 Vrsta 1** 

Prikupljena količina: 1000 1. Supstitucija : ...................2. Supstitucija : ..................3. Supstitucija : ...................

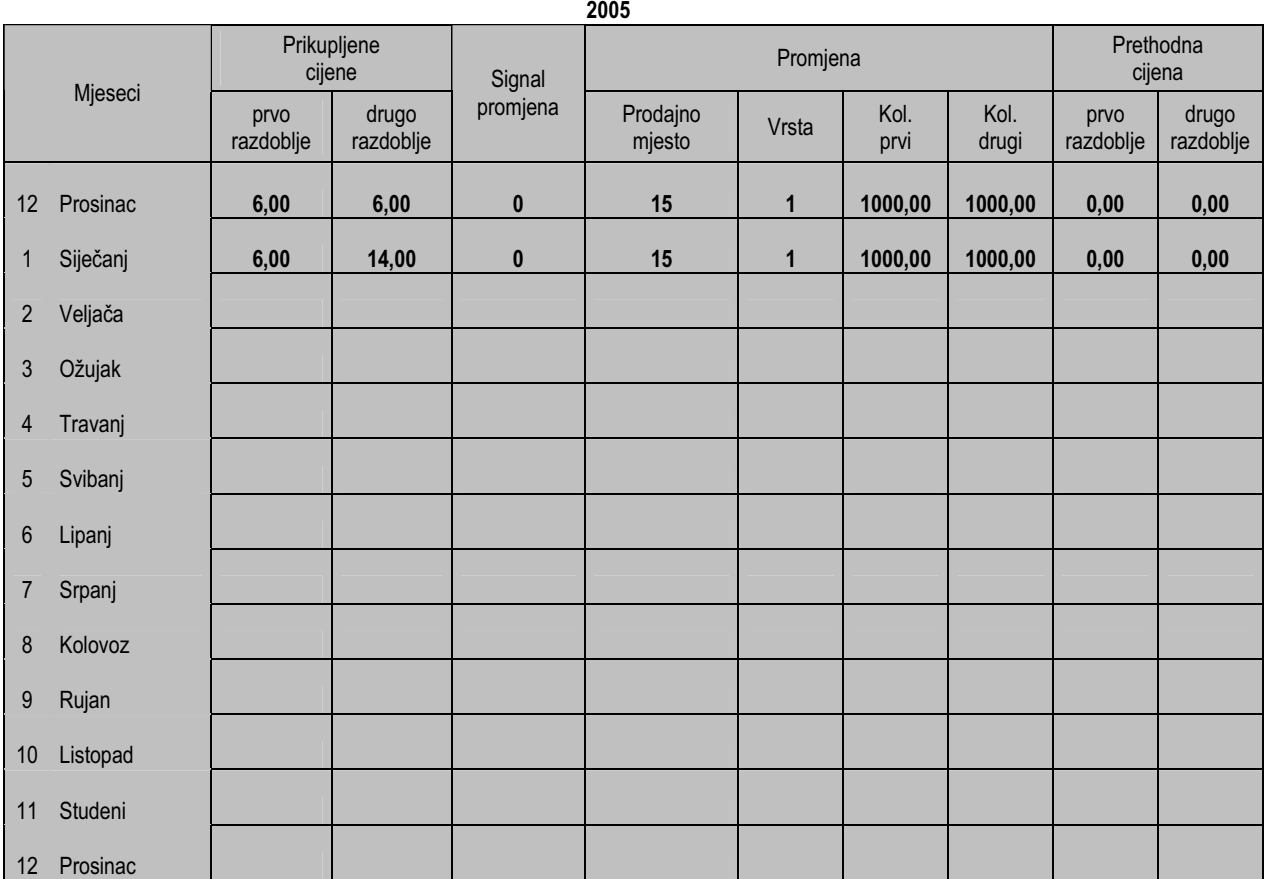

Upitnici trebaju biti otiskani na poetku godine, nakon godišnje promjene baze tako da knjižice (jedna za svako prodajno mjesto) za snimatelje budu spremne.

U svakom slučaju, ako se tijekom godine izvrši zamjena prodajnih mjesta moguće je prikazati i ponovno otiskati upitnike odabirom prodajnog mjesta (3) i tipke Prikaži (engl. Display) (Slika 7.19).

### *7.4 Promjena baze*

Funkcije Promjene baze (engl. Changing Base) moraju biti provedene koncem godine po okončanju, u prosincu tekuće godine, prikupljanja podataka, izračuna prosječnih podataka i indeksa te potvrde podataka na bazi izabranog uzorka iz prosinca prethodne godine.

Trenutačno, najbolji način za nastavak je:

- -• Nakon potvrde i pohrane podataka za prosinac tekuće godine, pravi se pričuvna kopija (back-up) pomoćnih tabela (back-end), pohranjivanje mikropodataka i izračun indeksa (referentni bazni indeksi će ostati raspoloživi unutar pomoćnih tablica za sljedeću godinu);
- · U pomoćne tablice koje će se rabiti u narednoj godini potrebito je unijeti sve promjene, u uzorku elementarnih stavki kako bi se osiguralo da plan na razini grada bude reprezentativan u smislu promjena u distribuiranju trgovine i ponašanju potrošača;
- -• Odabirom tipke Promijeniti bazu (engl. Changing Base) na izborniku Pomoćnih funkcija pojavljuje se Slika 7.20. Odabirom tipki Pohrani (engl. Store) i Kreiraj novi set podataka (engl. Create New Dataset) (1) kreira se novi set podataka za narednu godinu. Funkcija Ponovno izgradi bazu (engl. Rebuild Database) će naknadno biti ugrađena u aplikaciju, a omogućit će korisniku vraćanje prethodnog seta podataka. Odabirom tipke (1) se aktiviraju neke od kontrola.

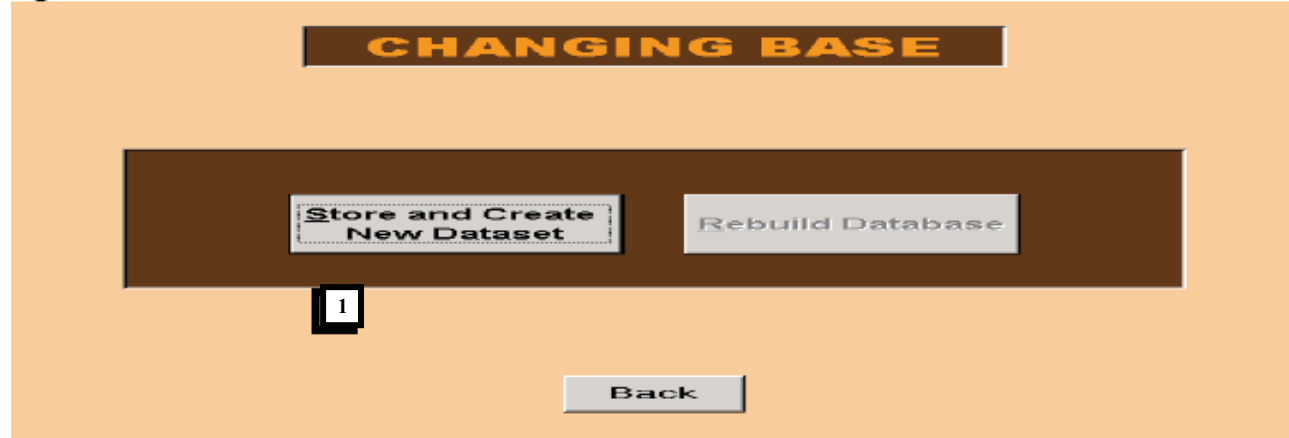

#### **Slika 7.20**

Ako unos podataka za tekuću godinu nije završen, pojavljuje se Slika 7.21. U tome slučaju unos podataka se mora kompletirati (kao i izračun prosječnih podataka i potvrda podataka) bilo u pomoćnim tablicama za novu godinu ili unutar pričuvnih kopija pomočnih tablica.

### **Slika 7.21**

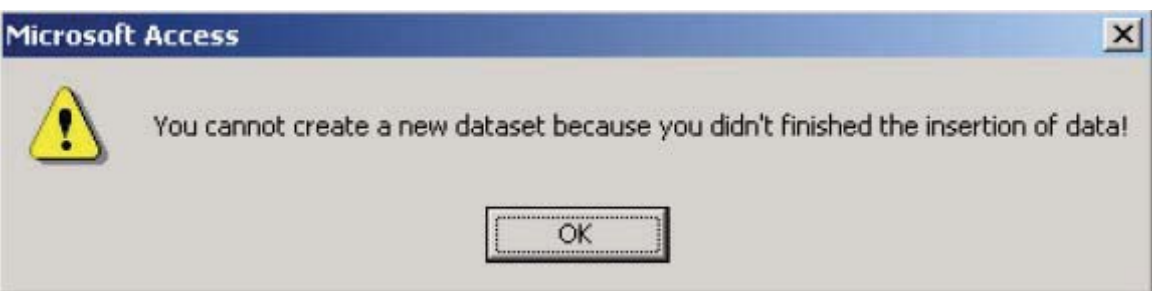

Ako se procedura nastavi, poruka sadržaja kao na Slici 7.22 upozorava korisnika da operacije Pohrani i Kreiraj novi set podataka nije moguće vratiti unatrag (pa je zato i izričita preporuka da se prave pričuvne kopije pomoćnih tablica prije odabira funkcija sa Slike 7.20).

Odabirom tipke Da, moguće je resetirati pomoćne tablice čime će biti izbrisani svi mikropodaci umetnuti tijekom godine.

### **Slika 7.22**

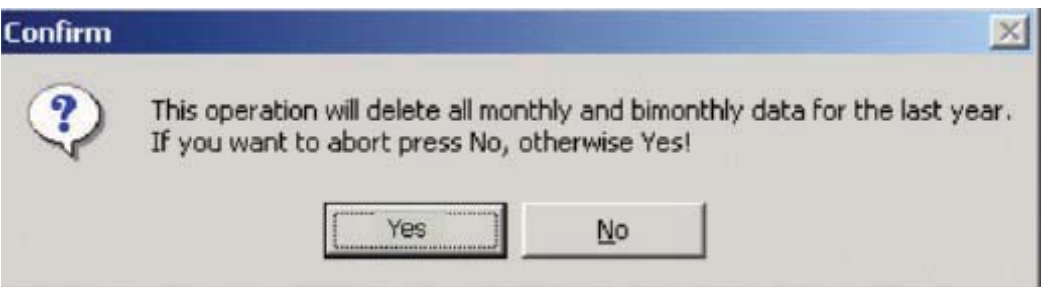

Kada se obrada okonča pojavljuje se Slika 7.23, nakon čega je moguće započeti unos podataka za narednu godinu.

### **Slika 7.23**

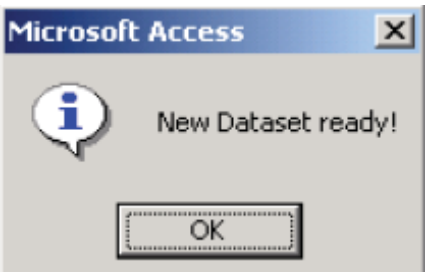

### **8. Modul 1 - Izvještavanje15**

Odabirom tipke Izvješće (engl. Reporting) na glavnom se izborniku pojavljuje maska Izvješća (Slika 8.1).

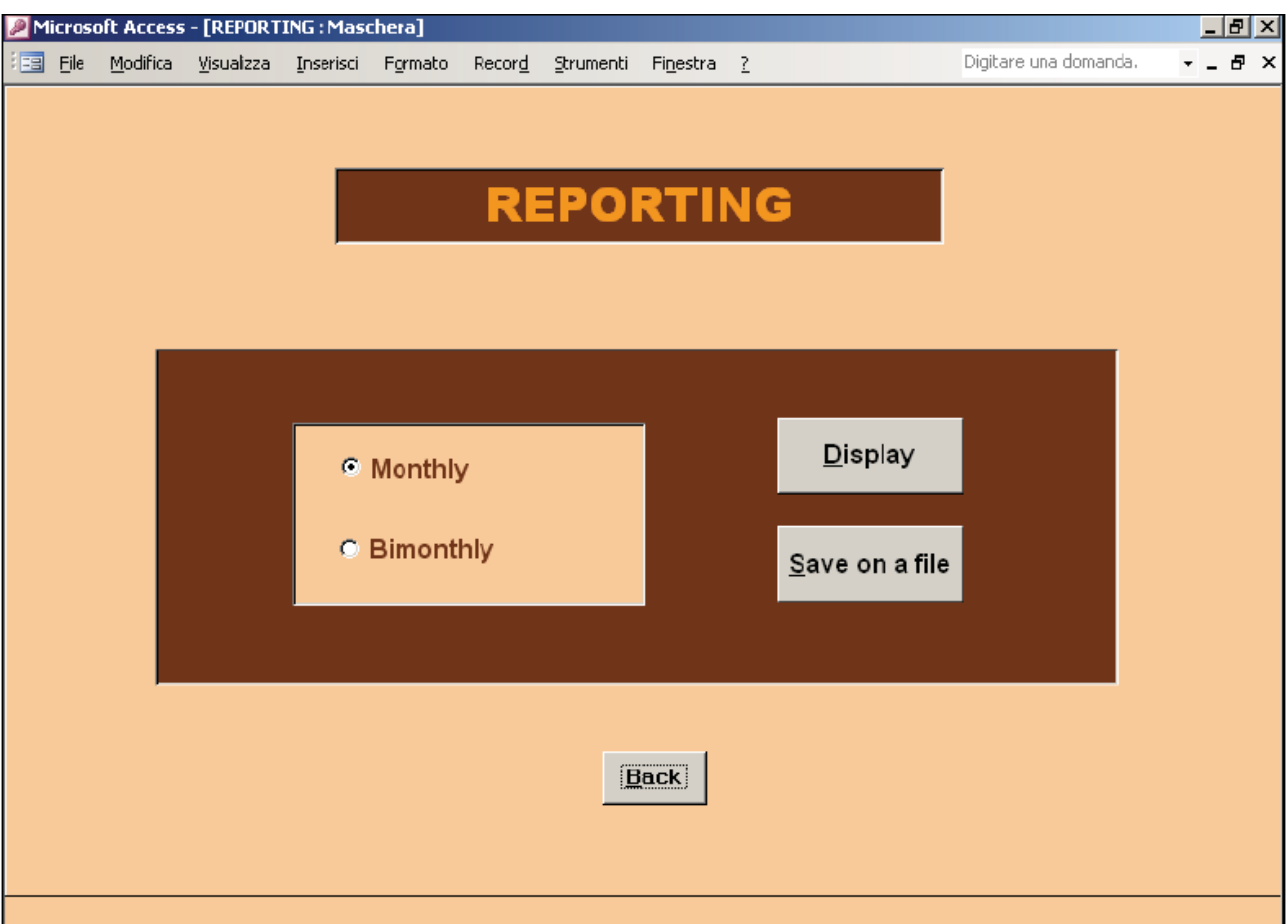

### **Slika 8.1**

S ove maske korisnik može prikazati mikropodatke za proizvode za koje se cijene prikupljaju jednom ili dvaput mjesečno. Da bi vidio podatke korisnik može izabrati jednu od dviju mogućnosti: odabrati tipku Prikaži (engl. Display), čime se pojavljuje (Slika 8.2 i 8.3), koju nije moguće uređivati ali ju je moguće eksportirati u rtf formatu (Microsoft Word) (u Excelu se gubi izgled formata). Izvješće prikazuje: proizvod, vrstu, marku, mjesto prikupljanja, općinu i sve ostale informacije o cijeni iz prethodnog mjeseca, bazi, eventualnim cijenama prije izvršenih zamjena, indeksima itd.

<sup>&</sup>lt;u>.</u> <sup>15</sup> Antonella Simone, ISTAT, Odjel statistike cijena i vanjske trgovine, pododjel statistike cijena.

#### MONTHLY ELEMENTARY DATA

Product: 01.01.01.01.01.01 Pirinač, glaziran

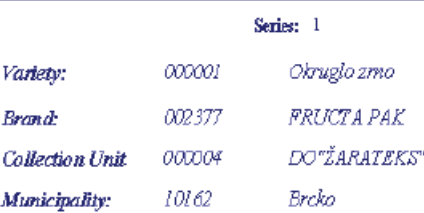

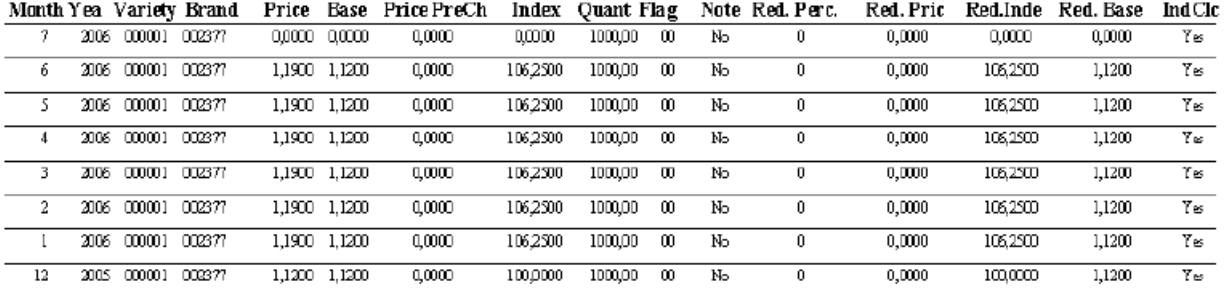

#### **Slika 8.3**

#### BIMONIHLY ELEMENTARY DATA

Product: 01.01.04.02.05.05 Mileram, doamći i industrijski

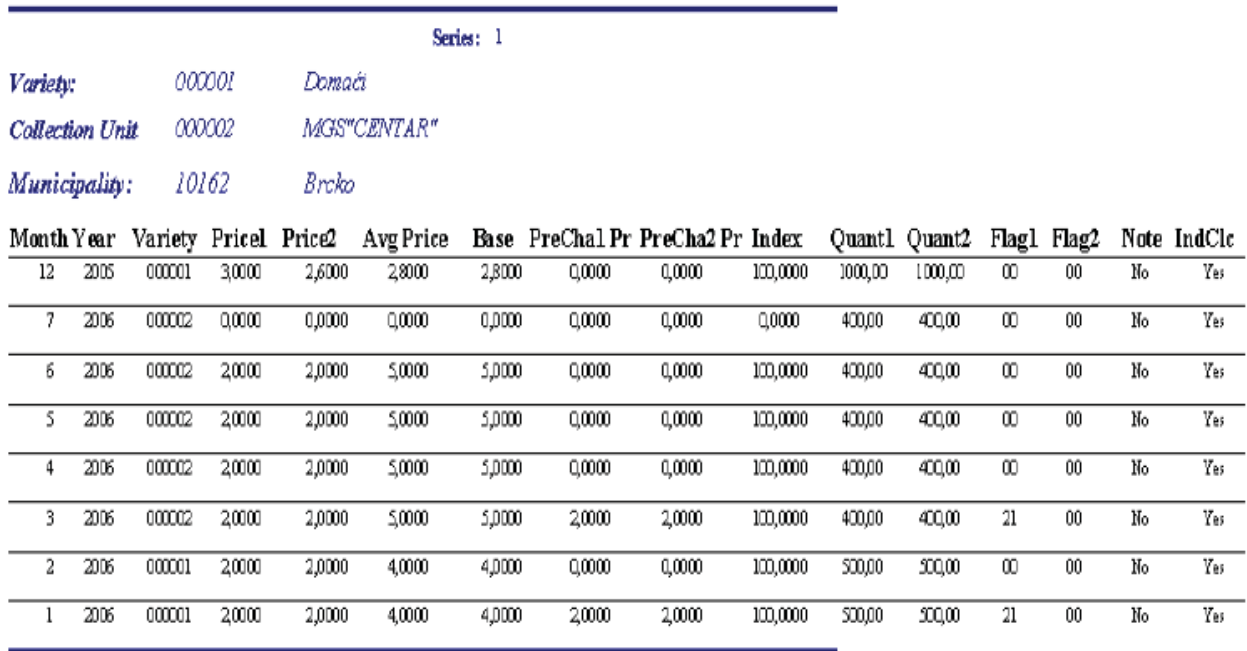

Druga je mogućnost odabir funkcije "Sačuvaj datoteku (engl. Save on a file)" (Slika 8.4). Pojavljuje se prozor koji traži put za pohranu Excel datoteke, koja je uvijek sačuvana pod imenom "QTableMonthlyDatas" ili "QTableBimonthlyDatas", ovisno o tome odnosi li se na proizvode za koje se cijene prikupljaju jednom ili dva puta mjesečno.

**Slika 8.4** 

| Output su                                                               |                                                                                                  |                        |  |  |                                 |             |
|-------------------------------------------------------------------------|--------------------------------------------------------------------------------------------------|------------------------|--|--|---------------------------------|-------------|
| Look in:                                                                | <b>D</b> BiH                                                                                     |                        |  |  | ▼ ③ - つ   Q × 門 囲 - Strumenti ▼ |             |
| My Recent<br><b>Documents</b><br>Desktop<br>My Documents<br>My Computer | <b>D</b> BiH<br>Bijeljina<br>sarajevo<br>謽<br>QMediumDataGeom.xls<br>의<br>QTableMonthlyDatas.xls |                        |  |  |                                 |             |
| My Network<br>Places                                                    | File <u>n</u> ame:                                                                               |                        |  |  | $\overline{\phantom{0}}$        | <b>Open</b> |
|                                                                         | Files of type:                                                                                   | Database Access (.mdb) |  |  |                                 | Cancel      |

Nakon što se odredi put, datoteka se automatski otvara. Ona prikazuje podatke kao i prethodno izvješće, ali daje mogućnost manipulacije podacima u različitim formulama ili za potrebe analize (Slika 8.5).

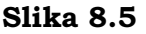

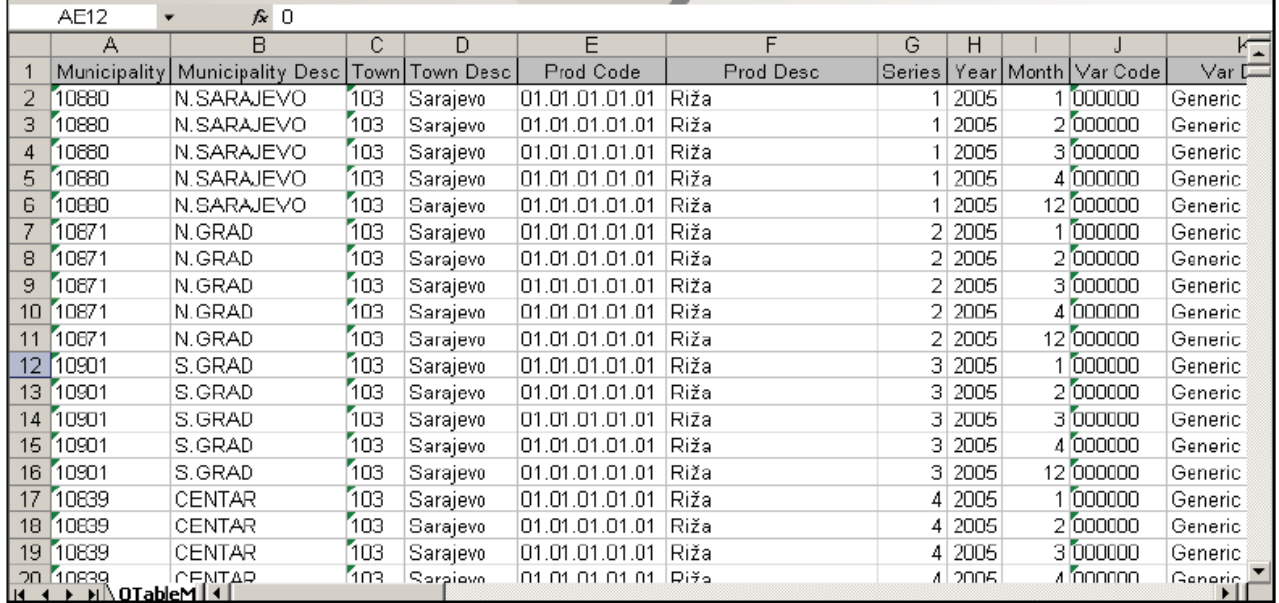

### **9. Modul 2 – Izračun agregatnih indeksa**<sup>1</sup>

### *9.1 Pokretanje procedure*

Za pokretanje procedure korisnik mora dvostruko odabrati datoteku "Cpi.mdb" u direktoriju u kojemu je aplikacija instalirana. Svi naputci dati na sljedećih nekoliko stranica važe za izračun agregatnih indeksa na razini države i na razini entiteta. Zato se, ukoliko drukčije nije naglašeno, sljedeći naputci odnose na izračun Indeksa potrošačkih cijena na razinama entiteta i države u cjelini.

### *9.2 Uvodna forma*

Prvi raspoloživi izborniku proceduri za izračun agregatnih indeksa je onaj prikazan na Slici 9.1 koji prikazuje podatke za referentni mjesec koji se obrađuje. S njega korisnik može:

- Pristupiti koracima pohrane i prikazivanja indeksa reprezentativnih stavki i prosječnih cijena iz gradova u kojima se prikupljaju cijene (Prosječni podaci);
- Izračunavati i preuzimati agregatne indekse (Agregatni indeksi);
- Koristiti različite Pomoćne funkcije;
- Prikazati i preuzeti pondere korištene za izračun agregatnih indeksa.

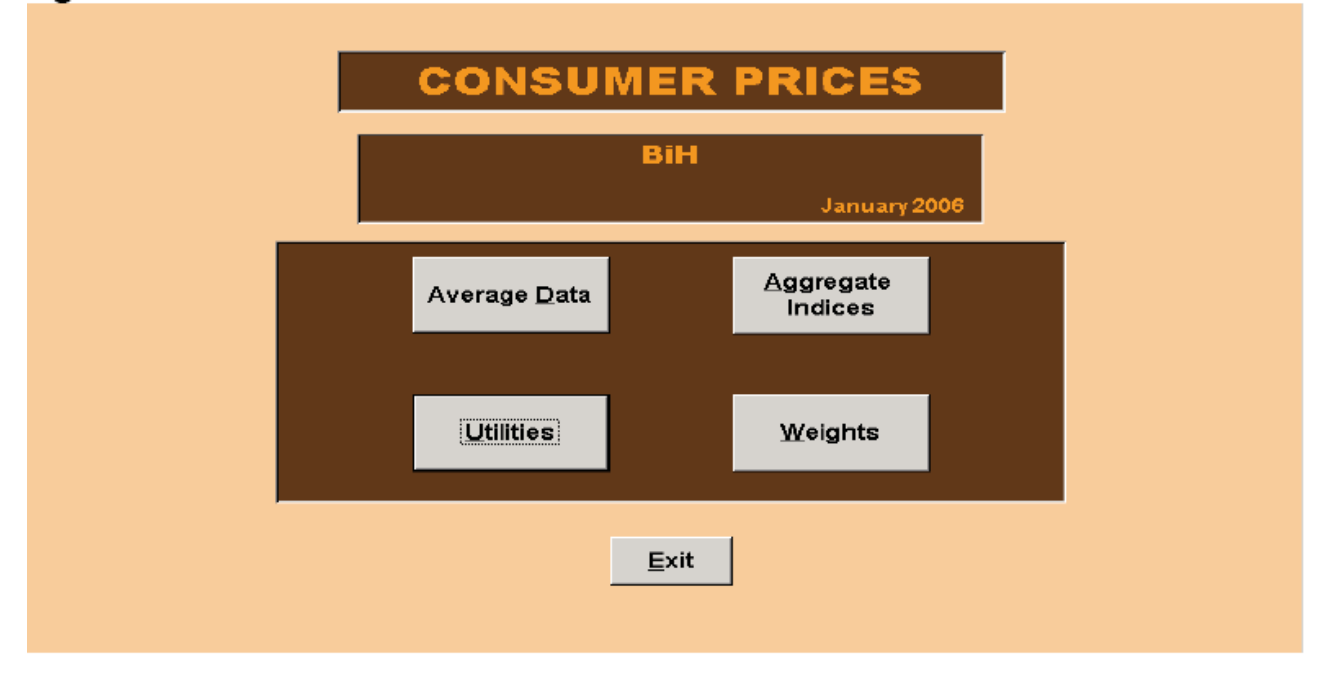

### **Slika 9.1**

 $\overline{a}$ 

<sup>1</sup> Federico Polidoro, Antonella Simone, ISTAT, Odjel statistike cijena i vanjske trgovine, pododjel statistike cijena. 108
## 9.3 Prosječni podaci

Odabirom tipke Prosječni podaci (engl. Average data) pojavljuje se Slika 9.2. S ove maske korisnik može poduzimati korake potrebite za izračun indeksa na svim razinama agregiranja. Odabirom tipke Preuzmi (engl. Upload) korisnik može preuzeti prosjene podatke (indekse reprezentativnih stavki i prosječne cijene izračunate kao geometrijska sredina) iz svih gradova koji sudjeluju u izračunu Indeksa potrošačkih cijena.

# **Slika 9.2**

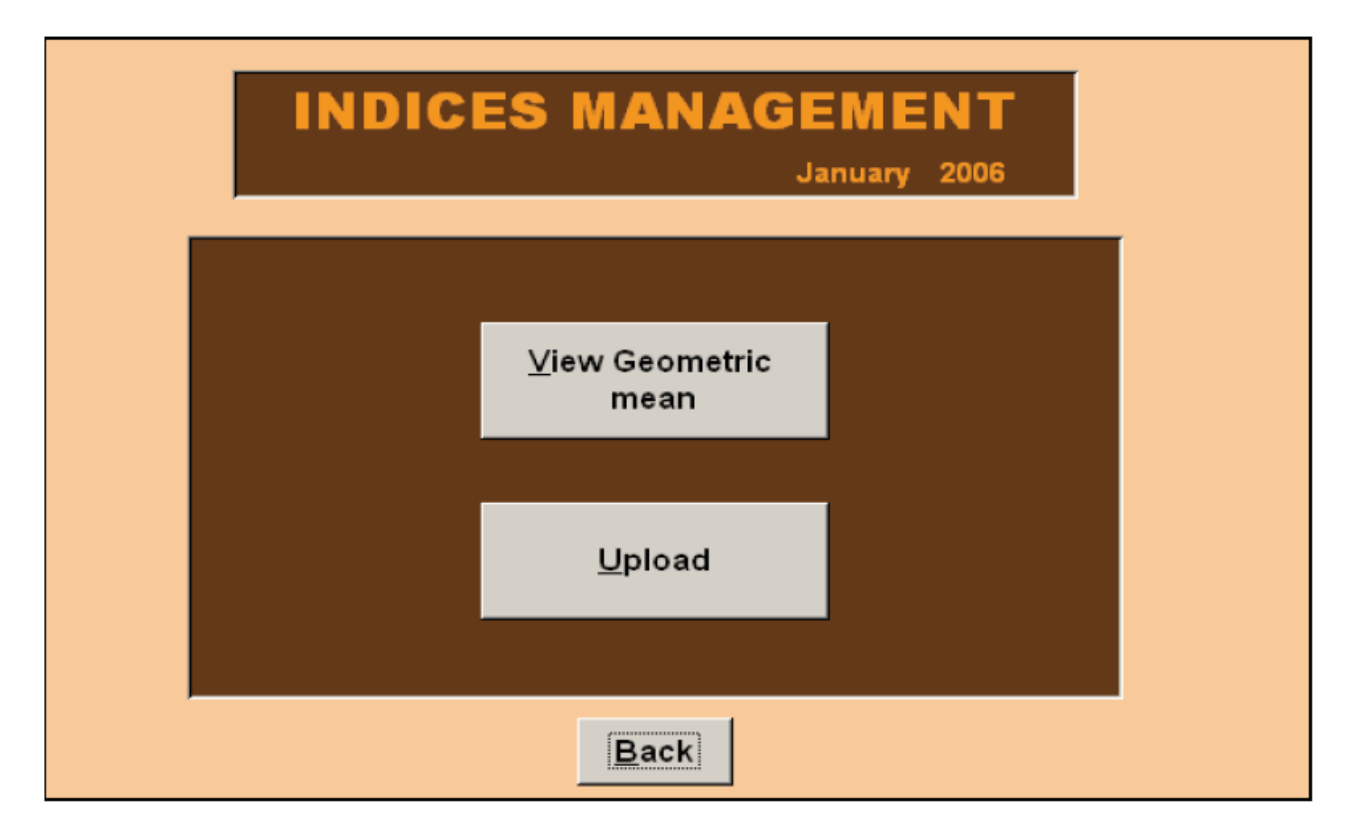

Da bi se preuzeli prosječni podaci iz gradova oni se moraju preslikati u direktorij u kojemu se nalaze pomoćne tablice i uvodna forma (Slika 9.3).

Odabirom tipke Preuzmi (engl. Upload) (Slika 9.2) pojavljuje se Slika 9.4. S nje korisnik može odabrati gradove za koje želi preuzeti prosječne podatke (indekse reprezentativnih stavki i prosječne cijene izračunate kao geometrijska sredina) u bazu podataka. Na razini entiteta, s ciljem izračuna agregatnih indeksa, obvezno je preuzeti prosječne podatke iz svih gradova unutar tog entiteta, dok za cijelu državu procedura ne zahtijeva preuzimanje podataka za sve gradove da bi izračunala indekse (procedura izračunava indekse bez algoritma procjene za gradove za koje podaci nedostaju, to jeste koristi djelomične podatke). Kada se podaci za jedan grad preuzmu pojavljuje se Slika 9.5.

# **Slika 9.3**

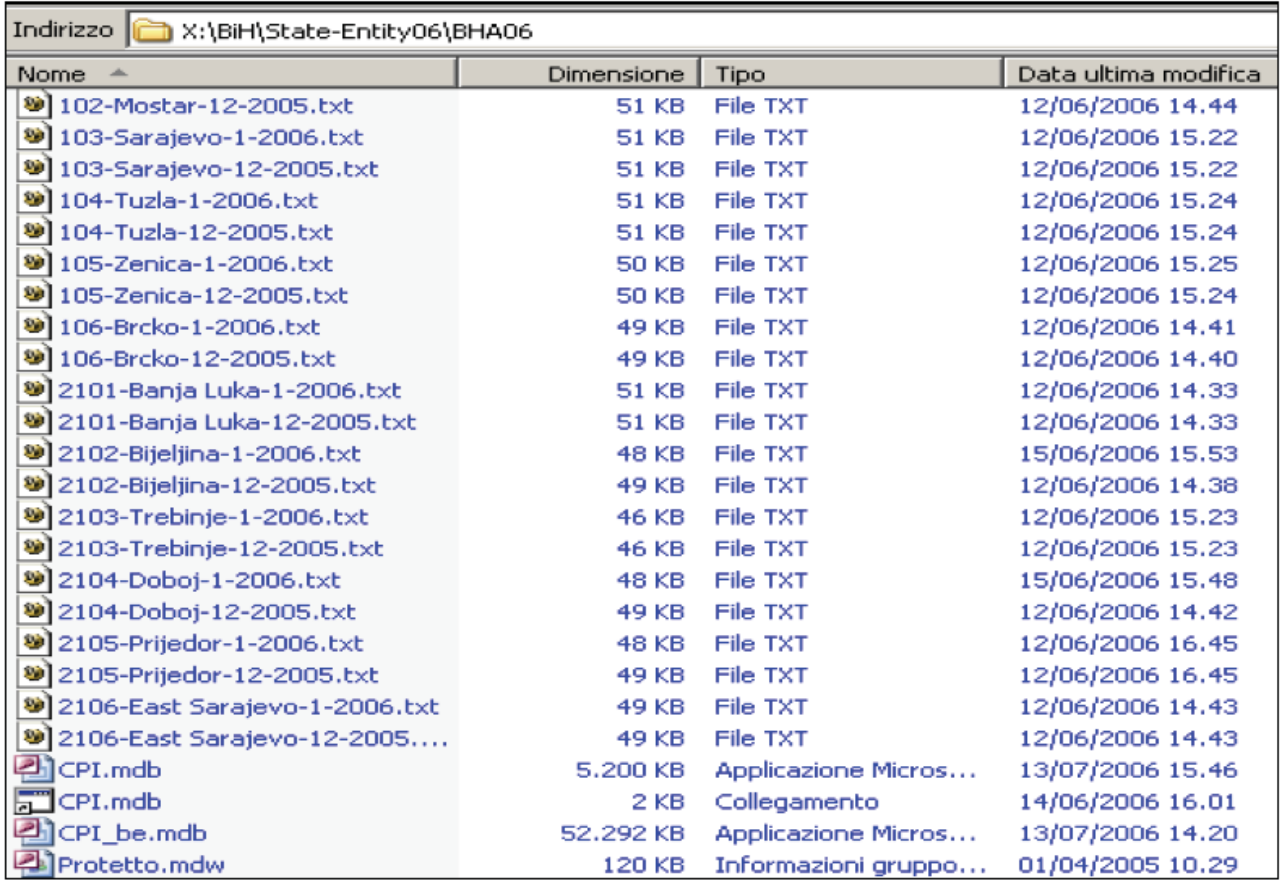

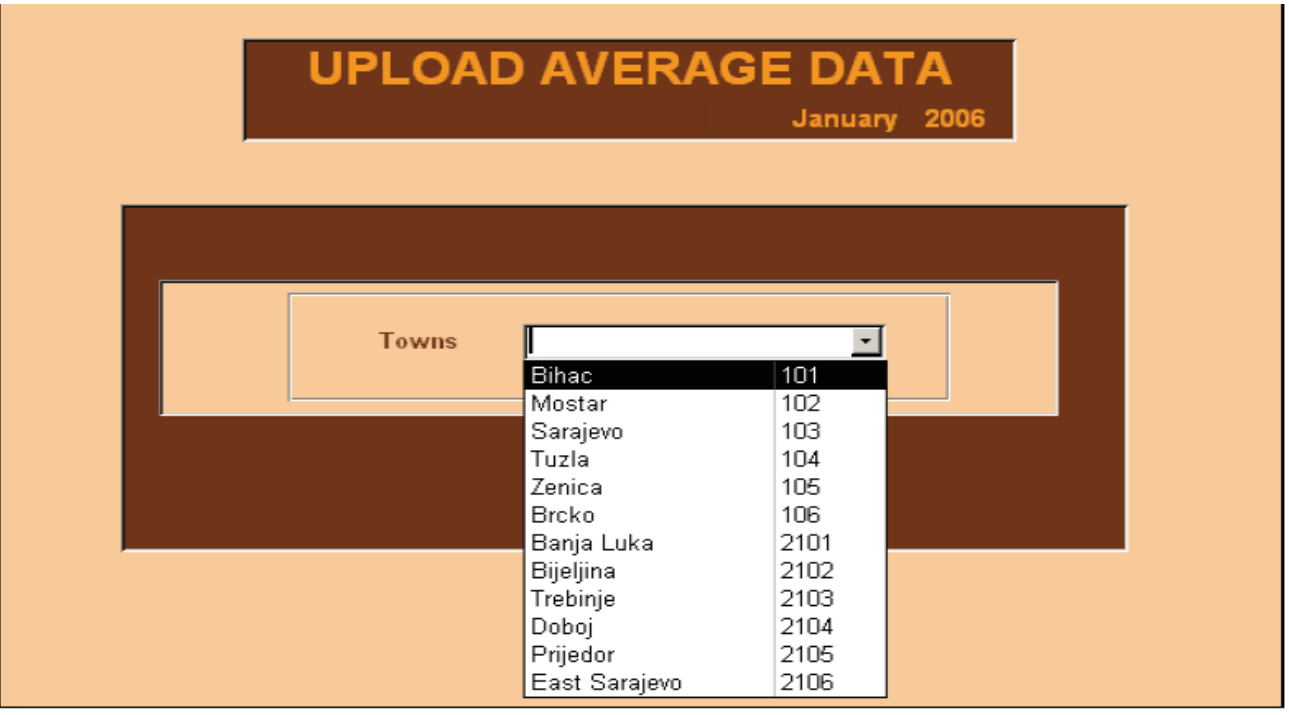

#### **Slika 9.5**

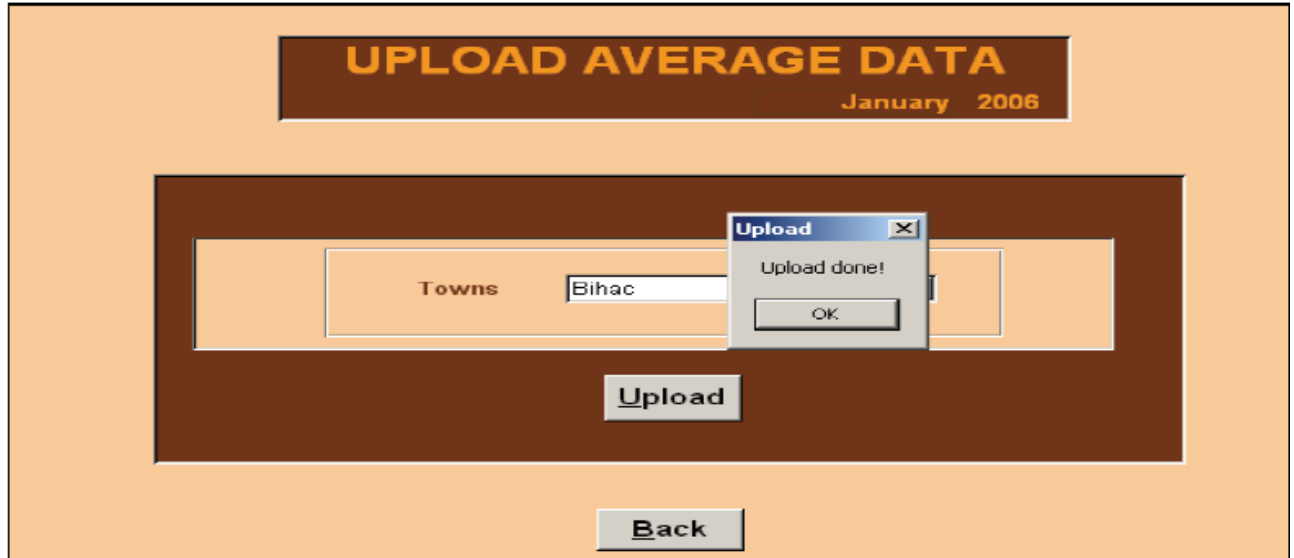

Odabirom tipke Vidi geometrijsku sredinu (engl. View geometric mean) (Slika 9.2) pojavljuje se Slika 9.6. Ona omogućuje korisniku izbor reprezentativne stavke (odabirom tipke Pronađi unos, engl. Find record) i pretraživanje serije (počevši od prosinca prethodne godine) setova podataka povezanih s izabranom reprezentativnom stavkom, uključujući ili isključujući privremena umanjenja cijena: prosječnu baznu cijenu (geometrijska sredina) i prosječnu tekuću cijenu (geometrijska sredina), indekse, stope promjene u odnosu na prethodni mjesec, te baze za izračun indeksa. Korisnik se također može kretati naprijed ili natrag po šiframa reprezentativnih pozicija korištenjem strelice pored tipke Pronađi unos. Prikazani podaci se mogu pohraniti u Excel datoteci odabirom Excel ikonice.

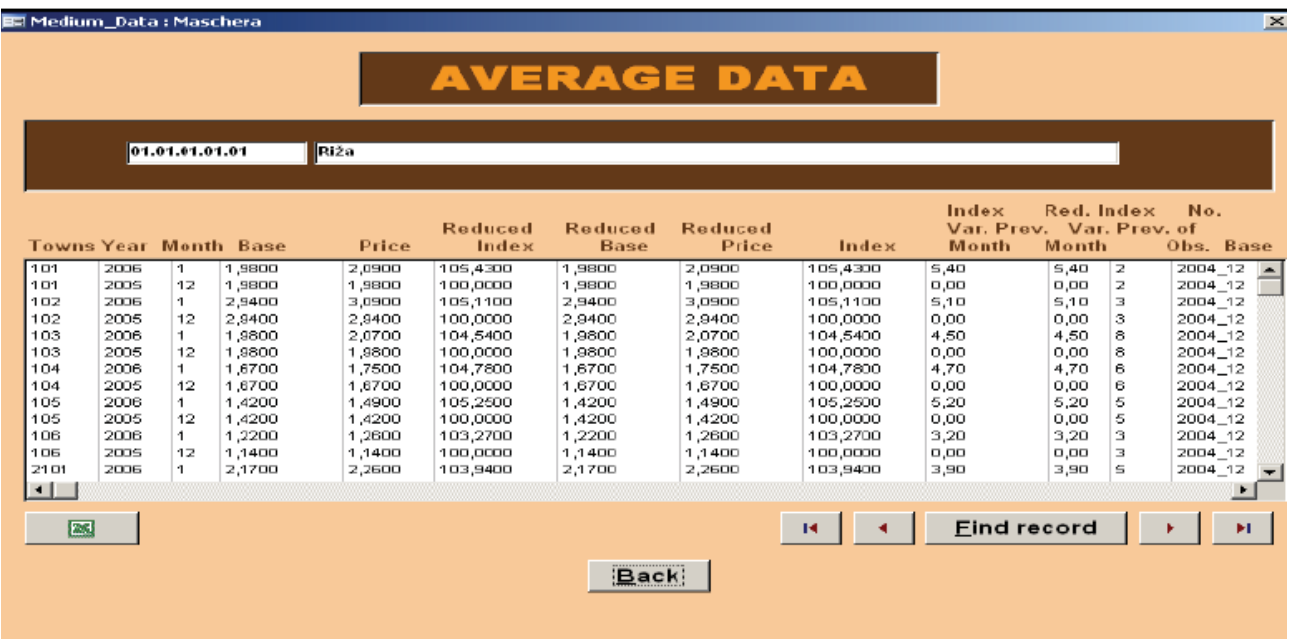

#### *9.4 Agregatni indeksi*

Odabirom tipke Agregatni indeksi (engl. Aggregate Indices) (Slika 9.1) pojavljuje se Slika 9.7. Ovo je ključna maska budući omogućuje korisniku jednostavan izračun agregatnih indeksa. Ustvari, korisniku je omogućen izračun svih agregatnih indeksa s bazom prosinac prethodne godine ili s referentnom bazom (2005=100), uključujući ili isključujući privremena umanjenja cijena, jednostavnim odabirom tipke Izračunaj agregatne indekse (engl. Calculate aggregate Indices). U konačnici obrade, koja traje nekoliko minuta, pojavljuje se Slika 9.8. Potom, odabirom tipke Vidi indekse (engl. View Indices) pojavljuje se Slika 9.9. Izborom tipa indeksa koje korisnik želi prikazati (u kvadratu lijevo) i odabirom tipke Prikaži indekse (engl. Show Indices) pojavljuje se Slika 9.10 (primjer se odnosi na indekse s referentnom bazom 2005=100 za razinu države). Prikazani su svi indeksi od reprezentativnih stavki do općeg: za izračunate indekse su prikazani indeksi od siječnja tekuće godine, dok se referentni bazni indeksi prikazuju u odnosu na isti mjesec prethodne godine. Tablica je već u Excel datoteci tako da može biti pohranjena unutar liste prikazane na Slici 9.11.

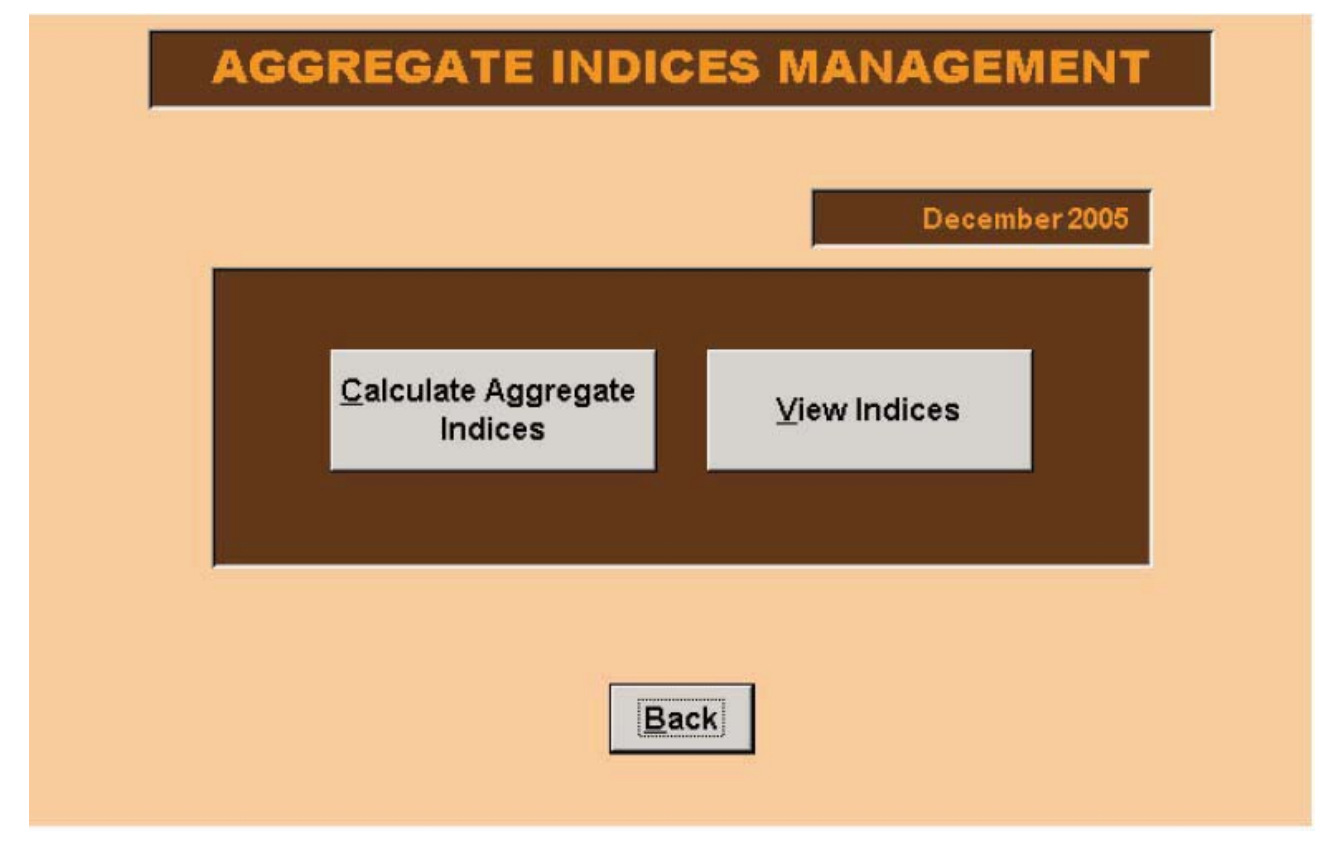

```
Slika 9.8
```
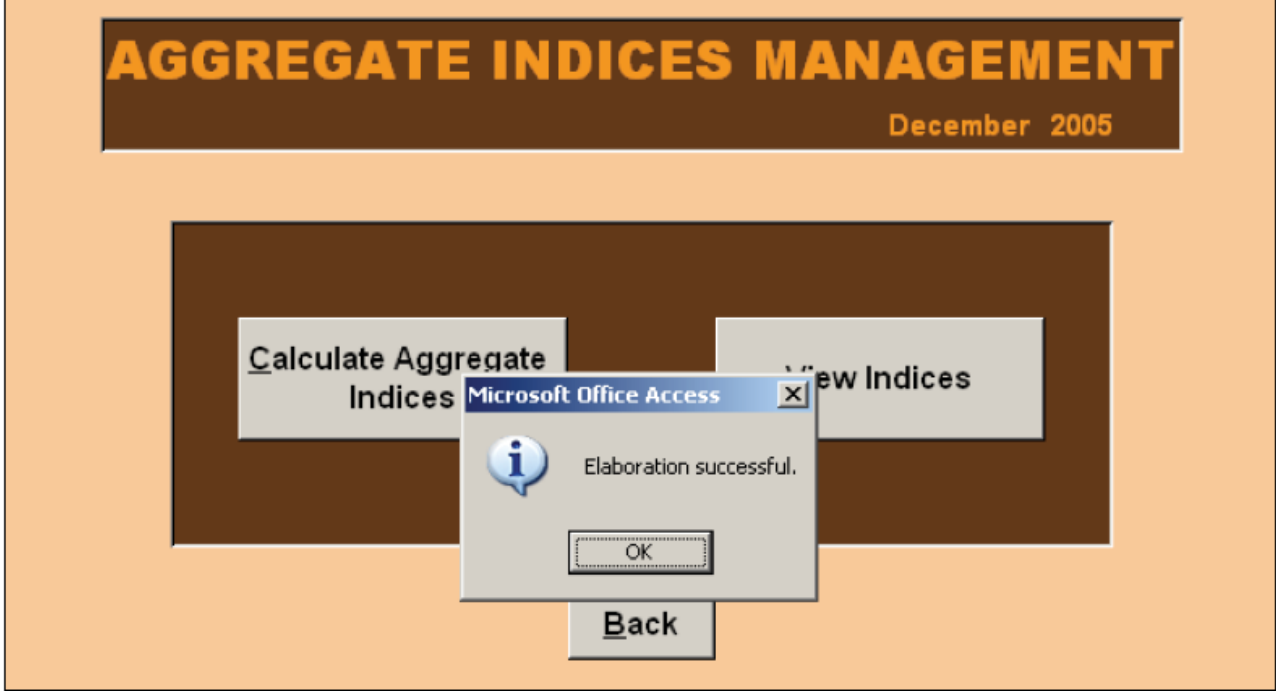

**Slika 9.9** 

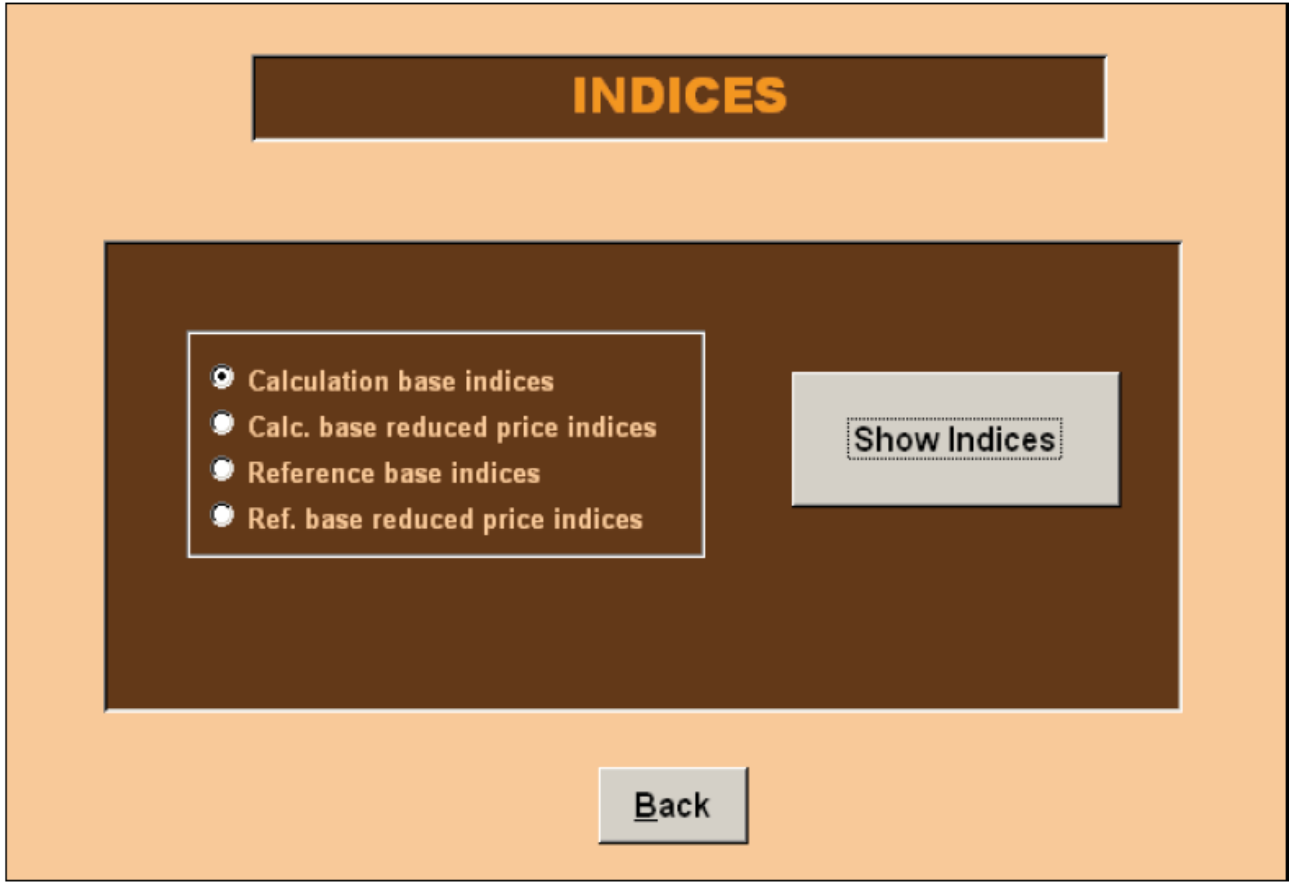

### **Slika 9.10**

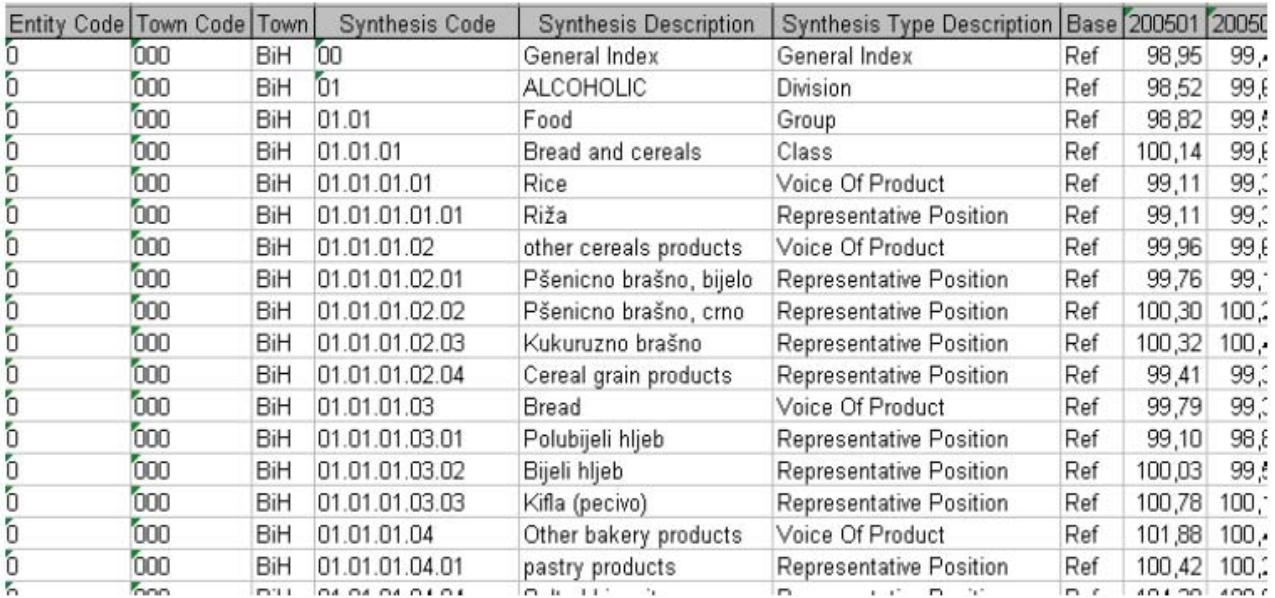

# **Slika 9.11**

BiH-IndexClc-1-2006.xls

BiH-IndexRedClc-1-2006.xls

BiH-IndexRedRef-1-2006.xls

BiH-IndexRef-1-2006.xls

Struktura naziva datoteka prikazana na Slici 9.11 je sljedeća:

Geografska osnova – VrstaIndeksa-x-gggg.xls

gdje je

- Geografska osnova= BiH, Federacija ili RS;
- Vrsta indeksa=Clc (indeksi s bazom prosinac prethodne godine=100 bez privremenih umanjenja cijena), RedClc (indeksi s bazom prosinac prethodne godine=100 s privremenim umanjenjem cijena), Ref (indeksi s bazom 2005=100 bez privremenim umanjenjem cijena), RedRef (indeksi s bazom 2005=100 s privremenim umanjenjem cijena);
- x = mjesec na koji se izračunati indeksi odnose;
- · gggg= godina na koju se izračunati indeksiodnose.

# 9.5 Pomoćne funkcije

Odabirom tipke Pomoćne funkcije (engl. Utilities) (Slika 9.1) pojavljuje se Slika 9.12 za Federaciju (za RS i državu vidjeti § 9.7). Funkcija raspoloživa na ovoj masci je funkcija pohrane: nakon kontrole agregatnih indeksa i eventualnog zahtijevanja dodatnih kontrola prikupljenih cijena, odabirom tipke Pohrani (engl. Storing) korisnik može pohraniti rezultate provedene obrade za taj mjesec, čime je procedura automatski pripremljena za obradu podataka za sljedeći mjesec.

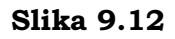

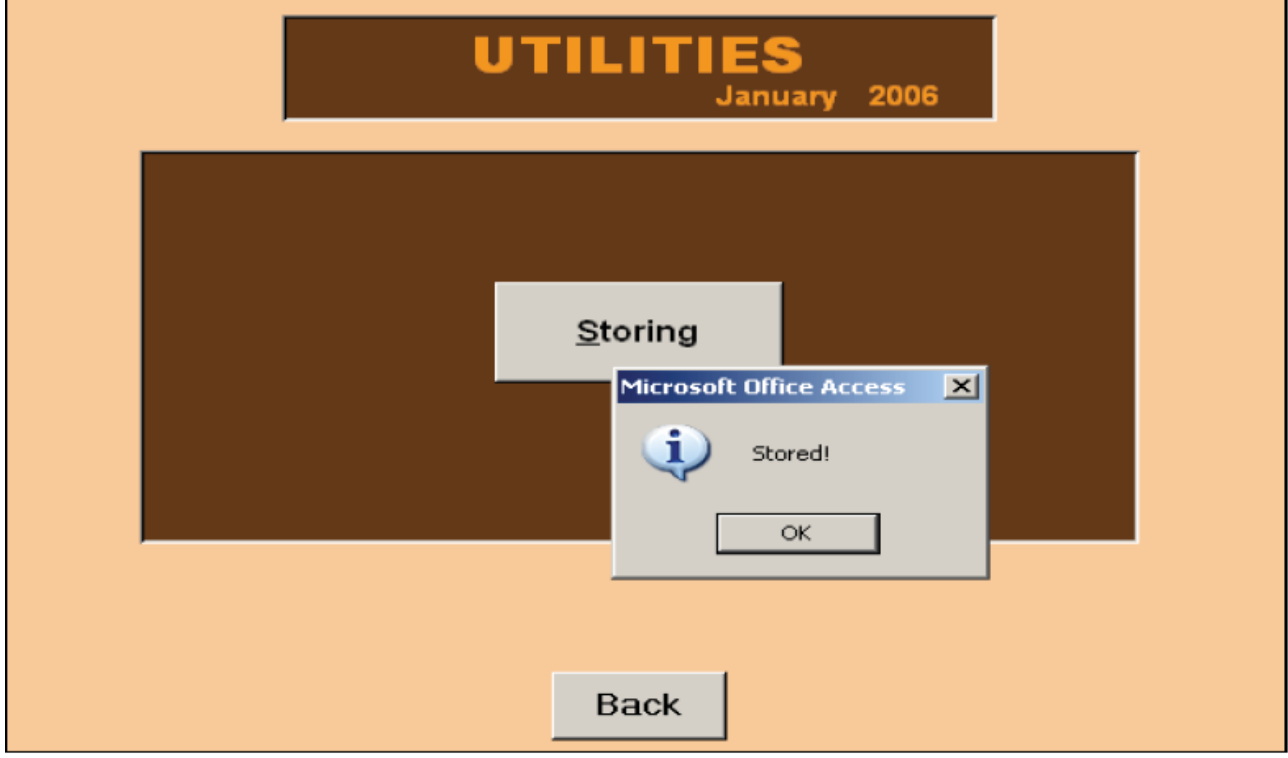

Čim pohrana bude kompletirana pojavljuje se poruka kao na Slici 9.13, i podaci za sljedeći mjesec mogu biti obrađivani. Na razini države, ako korisnik izračunava agregatne indekse korištenjem podataka podseta podataka sa razine gradova, on ne mora konsolidirati podatke.

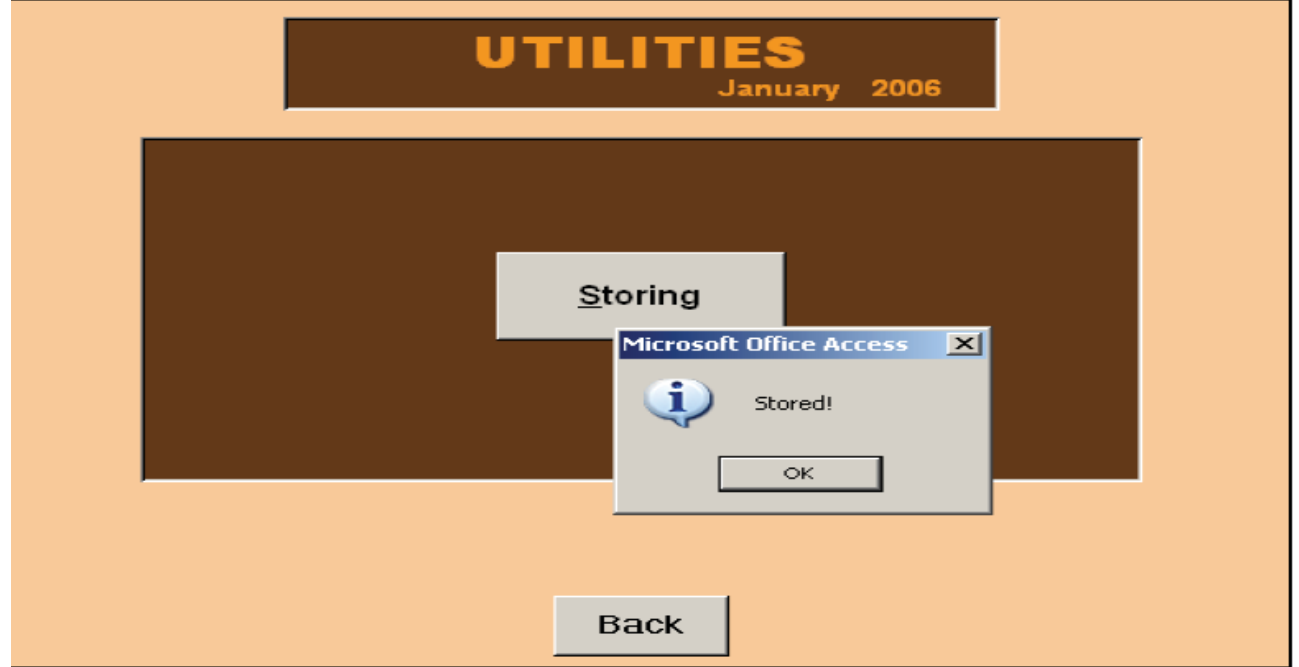

### *9.6 Ponderi*

Odabirom tipke Ponderi (engl. Weights) (Slika 9.1) pojavljuje se Slika 9.14 (na razini zemlje) i Slika 9.15 (na razini entiteta).

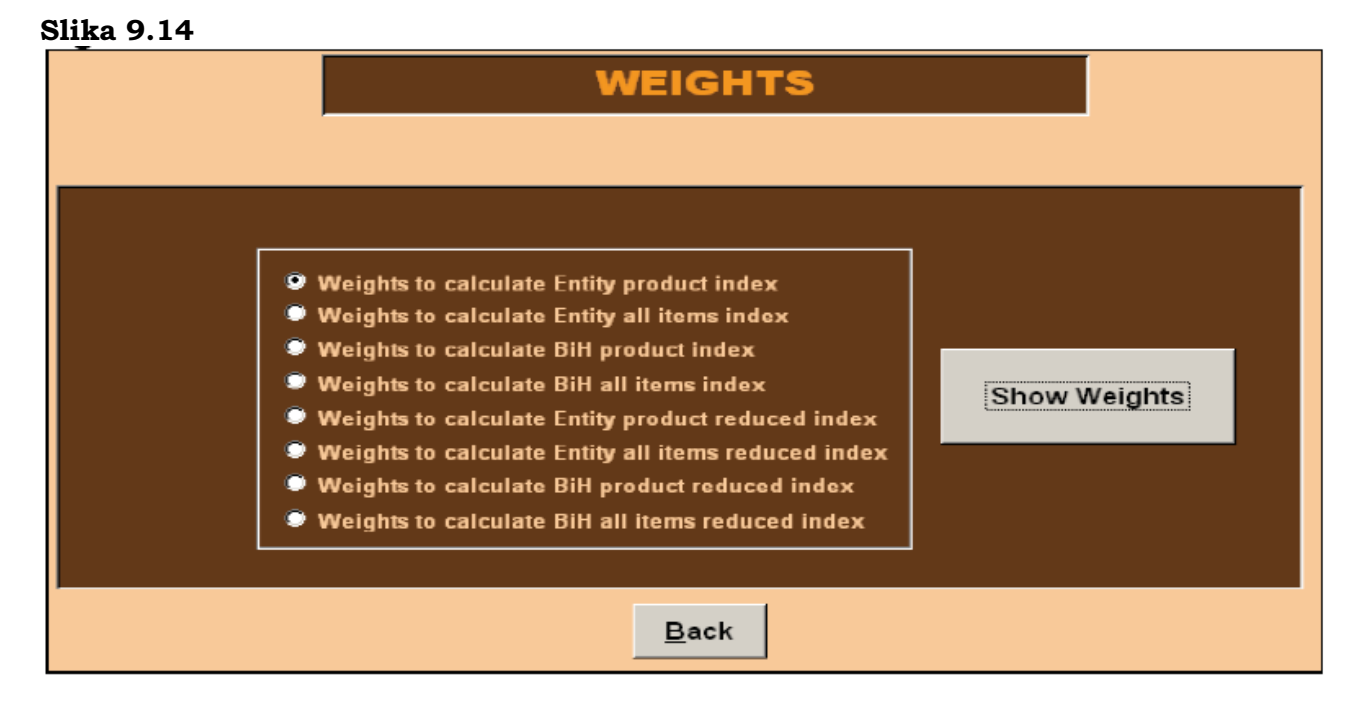

#### **Slika 9.15**

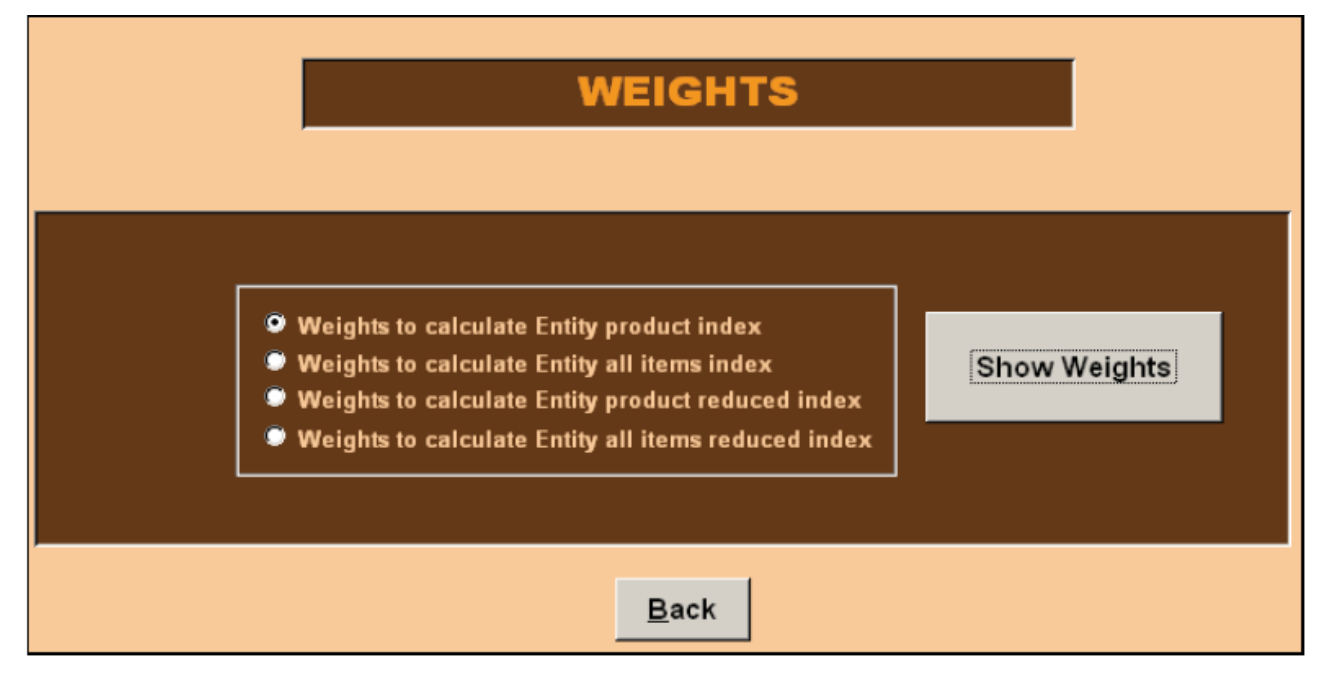

Izborom vrste pondera koje korisnik želi prikazati (kvadrat lijevo) i odabirom tipke Prikaži pondere (engl. Show weights) bit će moguće vidjeti izabrane indekse.

Ponderi za izračun indeksa reprezentativnih stavki na razini entiteta (sa ili bez privremenih umanjenja cijena) su bazirani na procjenama broja stanovnika u županiji/regiji, i isti su za sve reprezentativne stavke, a različiti za svaki grad. Ostali ponderi su bazirani na potrošnji kućanstava.

## *9.7 Umetanje nedostajuih indeksa*

Ova je glava posvećena pojašnjavanju agregatnih indeksa za Republiku Srpsku. U 2006. godini u Republici Srpskoj cijene koje se odnose na reprezentativnu stavku 07.03.03.01.01 (aviokarte) nisu prikupljane. Ustvari, jedna od ključnih polaznih stavki reorganiziranja izračuna Indeksa potrošačkih cijena u Bosni i Hercegovini je bilo usvajanje jedinstvene košare proizvoda za cijelu zemlju i entitet. Zato podaci koji nedostaju moraju biti procijenjeni za reprezentativnu stavku 07.03.03.01.01 (aviokarte). Odlučeno je da se izvrši procjena na razini prosječnih podataka i da se usvoje prosječne cijene i indeksi ove stavke (sa i bez privremenih umanjenja cijena) izračunati za Federaciju BiH. Tako da procedura na razini entiteta (za Republiku Srpsku) i za razinu države dopušta umetanje indeksa koji nedostaju, a koje prosljeđuje Federalni zavod Republičkom zavodu i Agenciji za statistiku. Umetanje podataka se vrši odabirom tipke Izračunaj agregatne indekse (engl. Calculate aggregate Indices) (Slika 9.7). Ako indeksi koji nedostaju još nisu umetnuti, pojavljuje se Slika 9.16. Odabirom tipke Da, pojavljuje se Slika 9.17 u koju je korisnik u mogućnosti umetnuti indekse koji nedostaju i odabrati tipku Umetni (engl. Insert), nakon čega se pojavljuje Slika 9.18.

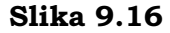

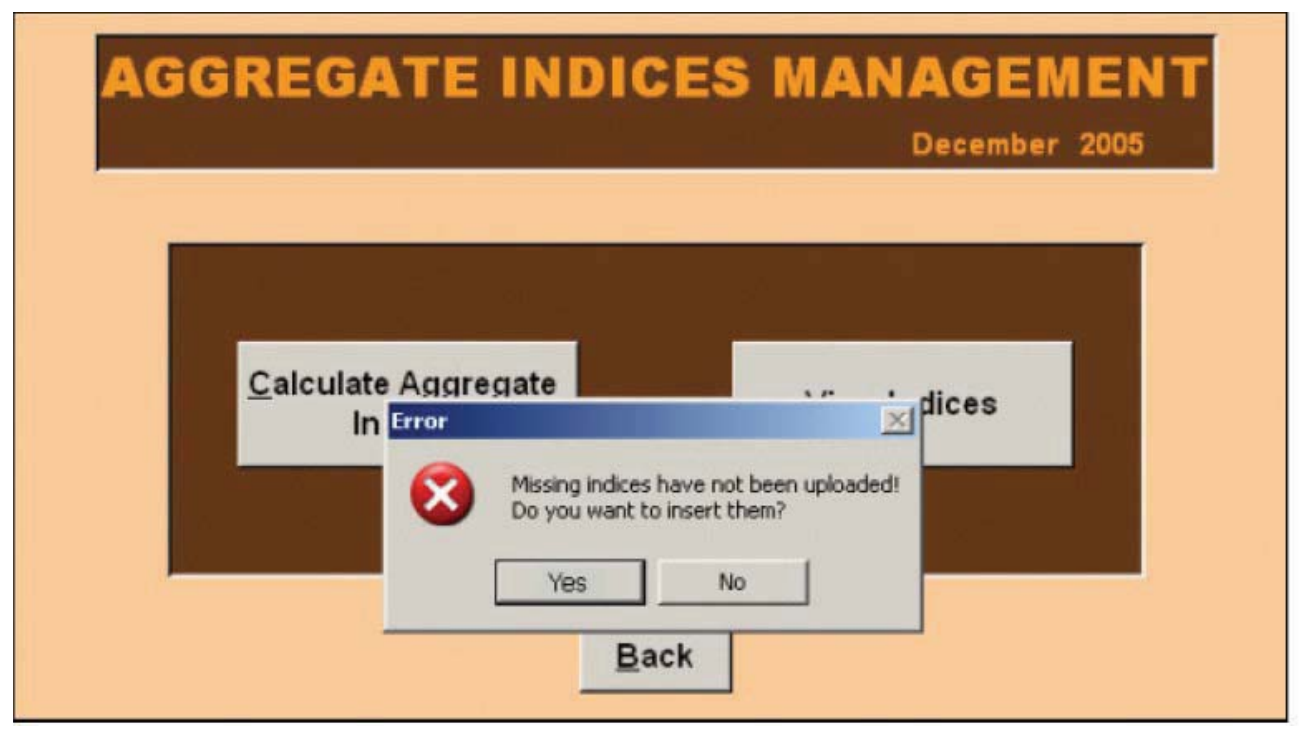

```
Slika 9.17
```
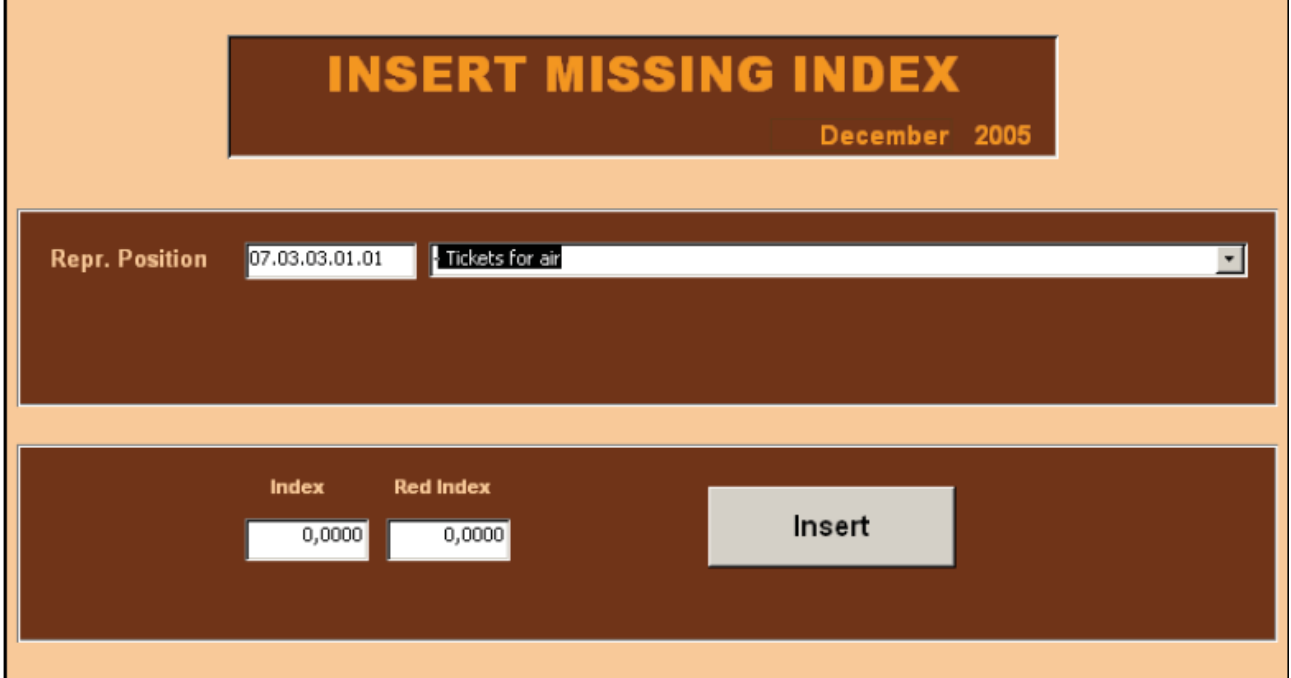

**Slika 9.18** 

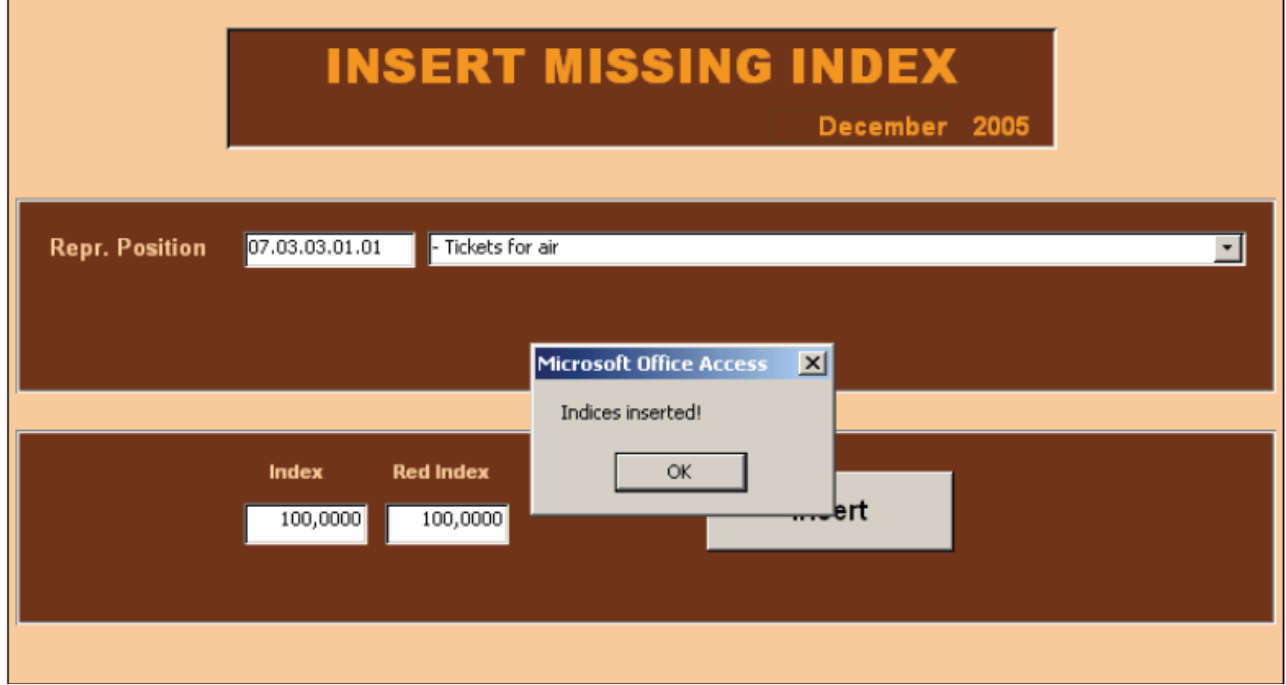

Ako korisnik primijeti da su uneseni indeksi pogrešni ili ako u međuvremenu primi revidirane podatke, npr. kao rezultat daljnjih terenskih kontrola, omogućeno je urediti umetnute indekse, odabirom tipke Pomoćne funkcije (engl. Utilities) na glavnom izborniku (Slika 9.1) se pojavljuje Slika 9.19 (na razini države i Republike Srpske). Funkcija Pohrani je već ranije opisana u glavi 9.5. Što se tiče funkcije uređivanja, odabirom funkcije Uredi indekse koji nedostaju (engl. Edit missing indices) pojavljuje se Slika 9.20. Ako korisnik umetne vrijednosti indeksa izvan utvrđenog raspona, procedura prikazuje poruku upozorenja kao na Slici 9.21.

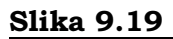

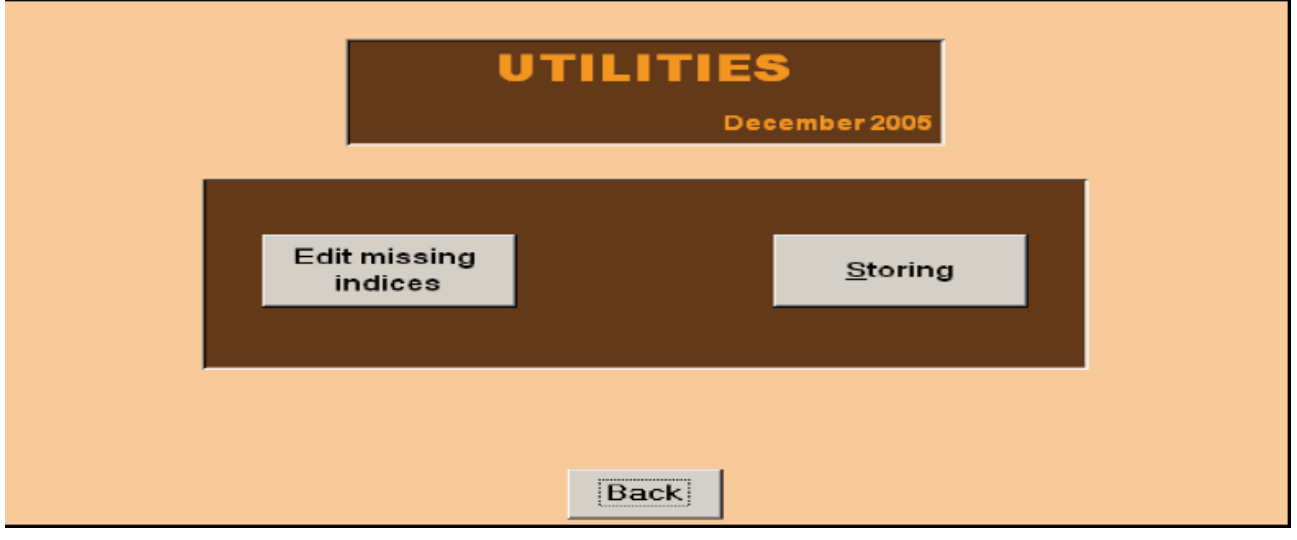

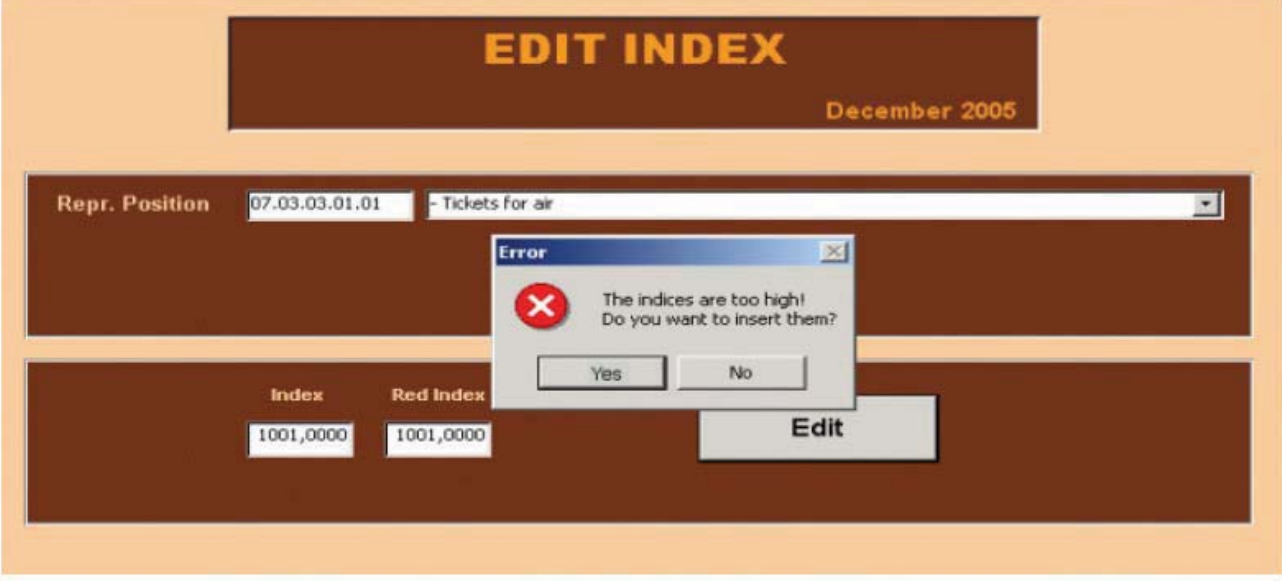

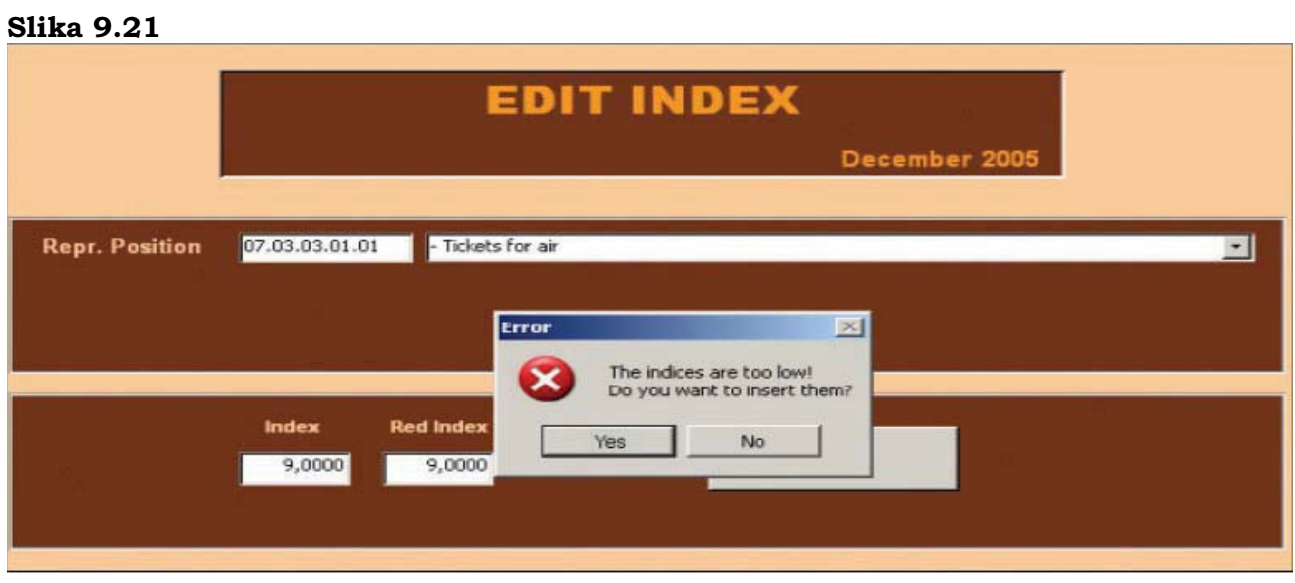

Kada je korisnik siguran da su indeksi ispravni, odabire tipku Uredi (engl. Edit) i indeksi će biti izmijenjeni (Slika 9.22). U ovom koraku korisniku je omogućeno agregiranje indeksa za razine Republike Srpske i Bosne i Hercegovine u cjelini, te pohrana rezultata obrade nakon njihove uobičajene kontrole (§ 5).

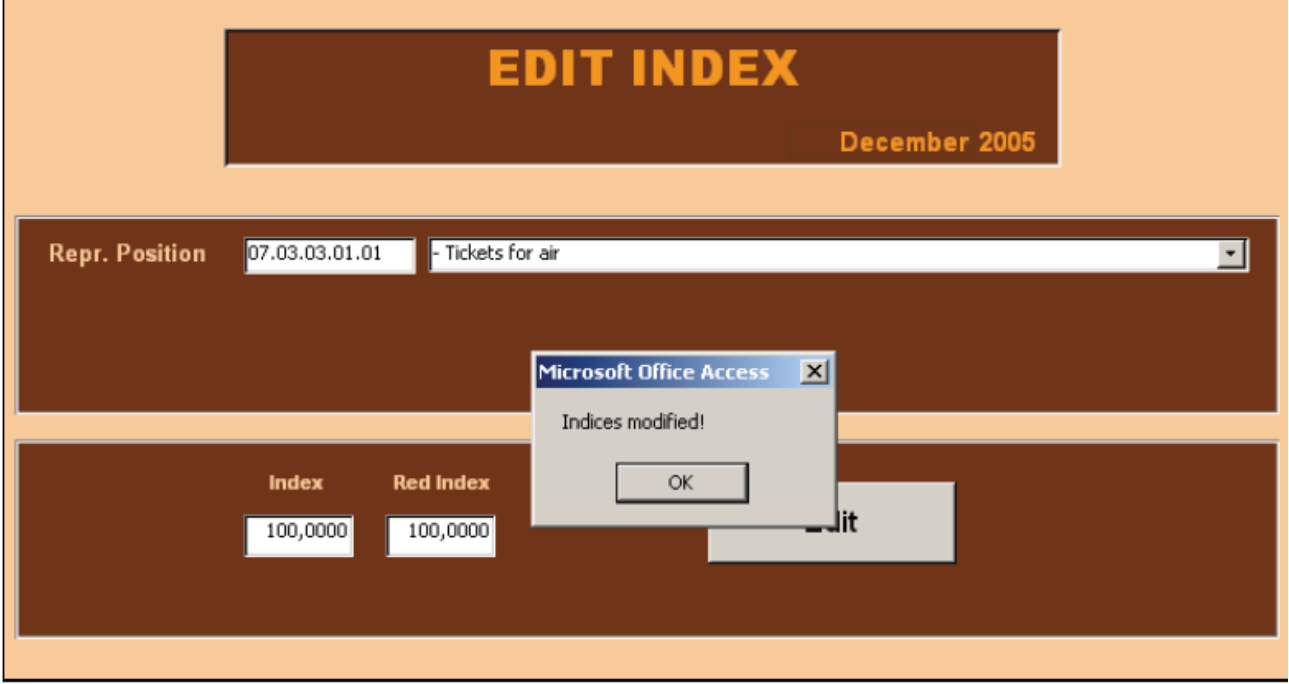

# **Pojmovnik**

Agregatni indeksi: indeksi koji su izračunati kao ponderirani prosjeci elementarnih indeksa, a odnose se na hijerarhijske pozicije počinjući od proizvoda.

Agregiranje (indeksa): kombinacija povezanih kategorija, obično unutar zajedničke grane hijerarhije, koja pruža informacije na široj razini nego što je onaj na kojem su izvršena promatranja.

**Bazno razdoblje:** vremenski razdoblje čiji se prikupljeni podaci koriste kao baza za izračunavanje indeksa ili drugih omjera.

**Bazna cijena**: cijena iz baznog razdoblja.

**Cijena prije zamjene:** cijena zamjenskog proizvoda iz prethodnog mjeseca.

**Elementarna stavka:** proizvod koji je identificirao snimatelj koji ujedno bira i specifične vrste, marke i pakiranja. Za svaki proizvod je određena odgovarajuća kvota.

**Hijerarhija:** struktura po kojoj su klasificirani indeksi potrošačkih cijena. Predstavljena je piramidalnom strukturom, počinjući od najdetaljnije do agregatne razine.

**Izračunati bazni indeksi:** indeksi koji se izračunavaju s bazom prosinac prethodne godine kao referentnim indeksnim razdobljem.

**Izvještavanje**: formatirana lista informacija poput cijena, indeksa itd.

**Jedinica mjere:** stvarna jedinica kojoj su pridružene vrijednosti i u kojoj je izražena prikupljena količina pojedinačnog proizvoda.

**Kontrole:** specifične kontrole cijena i indeksa koje omogućuju korisniku da otkrije moguće pogreške u mikropodacima.

**Košara proizvoda:** izbor proizvoda koja kućanstva kupuju putem novčanih transakcija, i za koje se prikupljaju cijene. Odabire se s ciljem predstavljanja najčešćeg ponašanja potrošača u smislu njihove finalne potrošnje.

**Marka**: omogućuje identificiranje proizvođača svakog proizvoda.

**Makropodaci**: agregatni indeksi dobijeni Laspeyresovom formulom.

**Mikropodaci**: prikupljene elementarne cijene.

**Modeli**: upitnici koji se popunjavaju cijenama prikupljenim na terenu.

**Oznake**: kvalitativni pokazatelj povezan s prikupljenom cijenom.

**Prikupljena količina**: specifična količina u kojoj se proizvod prodaje. Izražena je u različitim jedinicama mjere.

**Prodajno mjesto:** osnovne jedinice (prodavaonice) u kojima se prikupljaju cijene.

**Prosječni podaci**: vrijednosti koje su izračunate na bazi prikupljenih elementarnih cijena. Radi se o prosječnim cijenama ili prosječnim indeksima koji se odnose na specifični proizvod. Općenito, za CPI u BiH one su izračunate kao geometrijske sredine. Prosječni podaci su izračunati Modulom 1 procedure na nivou grada, a koriste se za izračunavanje agregatnih indeksa na nivou grada, entiteta ili države.

**Pohranjivanje:** korak u radu kojim se podaci pohranjuju i zaštićuju od mijenjanja. Provodi se na kraju procesa ocjenjivanja vrijednosti mikro i makro podataka.

**Ponderi:** koeficijenti kojima se izražava važnost proizvoda u košari i po kojima se izračunavaju agregatni indeksi kao ponderirani prosjeci, počevši od elementarnih indeksa. Bazirani su na podacima povezanim s finalnom potrošnjom kućanstava ili na podacima o procijenjenom broju stanovnika prema rezultatima HBS ankete provedene 2004. godine.

Referentni bazni indeksi: indeksi izračunati na bazi 2005. Dobijeni su ulančavanjem izračunatih baznih indeksa.

**Referentno indeksno razdoblje:** razdoblje za koji je indeksna baza 100. CPI u BiH je izračunata s bazom prosinac prethodne godine (izračunati indeksi) ili s bazom 2005. (referentni indeksi) koja je zajednička baza koja omogućuje usporedbu između različitih godina.

**Referentno razdoblje cijena:** razdoblje u kojem je vrednovana cijena. Općenito za CPI u BiH ovaj razdoblje je prosinac prethodne godine.

**Referentno razdoblje pondera:** razdoblje iz kojeg su uzeti troškovi sa ciljem izračunavanja pondera.

**Serija**: set redovnih zakazanih snimanja cijena u međusobno slijedećim vremenskim razdobljima (jednom ili dva puta mjesečno). Odnosi se na elementarne stavke.

**Stopa promjene:** stopa promjene u specifičnom referentnom razdoblju u poređenju s vrijednošću s početka tog razdoblja ili iz konkretno definiranog ranijeg razdoblja. Općenito za CPI su najznačajnije stope koje predstavljaju usporedbu tekućeg mjeseca u odnosu na prethodni mjesec ili u odnosu na isti mjesec prethodne godine (ova posljednja predstavlja mjeru inflacije).

**Tip prodajnog mjesta:** tipologija prodajnih mjesta kojoj prodajno mjesto pripada (supermarket, hipermarket, diskont itd.).

**Učestalost prikupljanja:** stopa po kojoj se prikupljaju elementarne cijene. Za CPI i HICP u BiH odabrana su prikupljanja jednom ili dva puta mjesečno.

Verižni indeks: indeksi koji su povezani usvajanjem zajedničkog referentnog indeksnog razdoblja za izračunate bazne indekse s bazom prosinac prethodne godine.

Vrsta: detaljnije definira specifičnu odabranu stavku u prodajnom mjestu a u skladu s opisom proizvoda koji su dali statistički zavodi. Za svježe voće i povrće su to prirodne vrste, a za uređaje su određene tehničkim karakteristikama svakog od njih.

**Zona prodajnog mjesta:** pokazuje nalazi li se mjesto prikupljanja cijena u gradskoj ili prigradskoj zoni.